# R&S® FSV-K76/-K77 3GPP TD-SCDMA BTS and UE Measurement Application Operating Manual

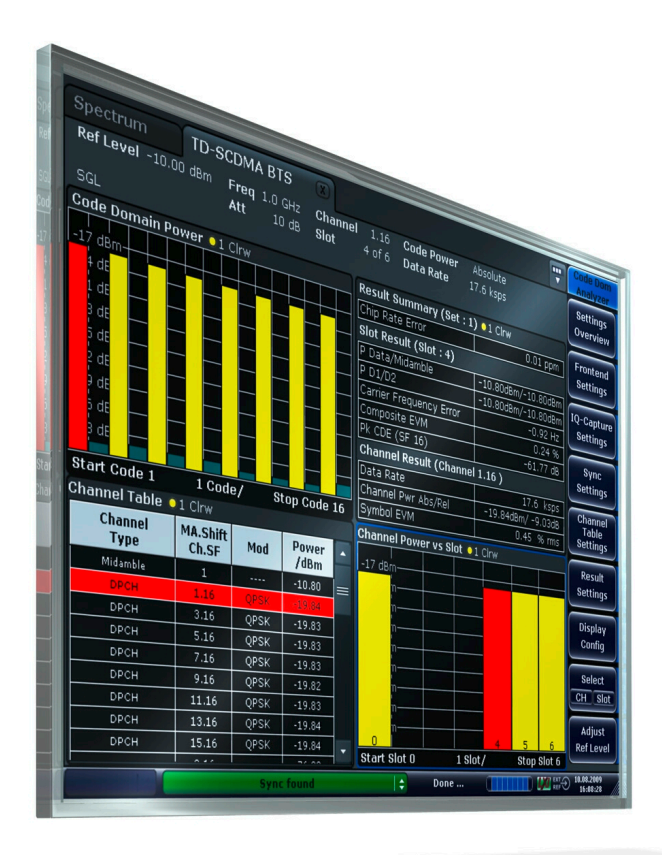

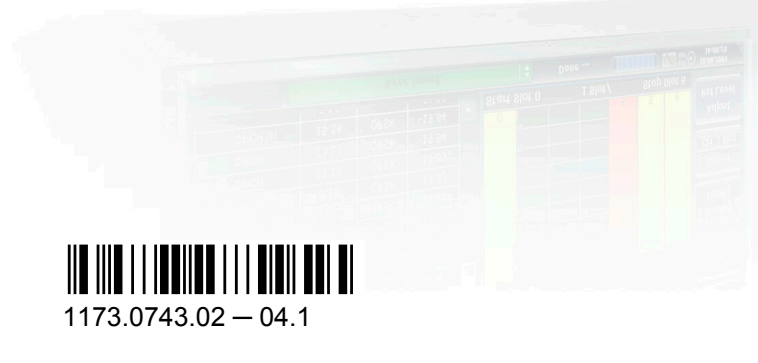

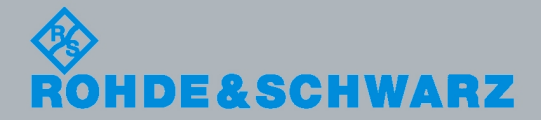

**Operating Manual** Operating Manual

Test & Measurement

est & Measuremen

This manual describes the following options:

- R&S FSV-K76 (1310.8603.02)
- R&S FSV-K77 (1310.8655.02)

The contents of this manual correspond to the following R&S®FSVR models with firmware version 1.56 or higher:

- R&S®FSVR7 (1311.0006K7)
- R&S®FSVR13 (1311.0006K13)
- R&S®FSVR30 (1311.0006K30)
- R&S®FSVR40 (1311.0006K40)

The firmware of the instrument makes use of several valuable open source software packages. The most important of them are listed below together with their corresponding open source license. The verbatim license texts are provided on the user documentation CD-ROM (included in delivery).

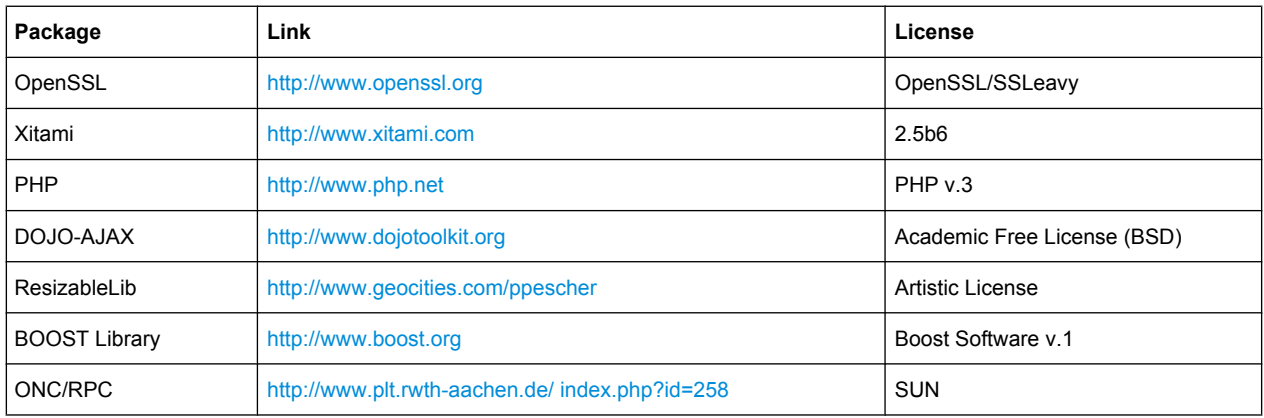

The product Open SSL includes cryptographic software written by Eric Young (eay@cryptsoft.com) and software written by Tim Hudson (tjh@cryptsoft.com).

Rohde & Schwarz would like to thank the open source community for their valuable contribution to embedded computing.

© 2010 Rohde & Schwarz GmbH & Co. KG

Muehldorfstr. 15, 81671 Munich, Germany

Phone: +49 89 41 29 - 0

Fax: +49 89 41 29 12 164

E-mail: [info@rohde-schwarz.com](mailto:info@rohde-schwarz.com) Internet: <http://www.rohde-schwarz.com>

Printed in Germany – Subject to change – Data without tolerance limits is not binding.

R&S® is a registered trademark of Rohde & Schwarz GmbH & Co. KG.

Trade names are trademarks of the owners.

The following abbreviations are used throughout this manual: R&S®FSV is abbreviated as R&S FSV. R&S®FSVR is abbreviated as R&S FSVR.

# Basic Safety Instructions

### **Always read through and comply with the following safety instructions!**

All plants and locations of the Rohde & Schwarz group of companies make every effort to keep the safety standards of our products up to date and to offer our customers the highest possible degree of safety. Our products and the auxiliary equipment they require are designed, built and tested in accordance with the safety standards that apply in each case. Compliance with these standards is continuously monitored by our quality assurance system. The product described here has been designed, built and tested in accordance with the attached EC Certificate of Conformity and has left the manufacturer's plant in a condition fully complying with safety standards. To maintain this condition and to ensure safe operation, you must observe all instructions and warnings provided in this manual. If you have any questions regarding these safety instructions, the Rohde & Schwarz group of companies will be happy to answer them.

Furthermore, it is your responsibility to use the product in an appropriate manner. This product is designed for use solely in industrial and laboratory environments or, if expressly permitted, also in the field and must not be used in any way that may cause personal injury or property damage. You are responsible if the product is used for any intention other than its designated purpose or in disregard of the manufacturer's instructions. The manufacturer shall assume no responsibility for such use of the product.

The product is used for its designated purpose if it is used in accordance with its product documentation and within its performance limits (see data sheet, documentation, the following safety instructions). Using the product requires technical skills and a basic knowledge of English. It is therefore essential that only skilled and specialized staff or thoroughly trained personnel with the required skills be allowed to use the product. If personal safety gear is required for using Rohde & Schwarz products, this will be indicated at the appropriate place in the product documentation. Keep the basic safety instructions and the product documentation in a safe place and pass them on to the subsequent users.

Observing the safety instructions will help prevent personal injury or damage of any kind caused by dangerous situations. Therefore, carefully read through and adhere to the following safety instructions before and when using the product. It is also absolutely essential to observe the additional safety instructions on personal safety, for example, that appear in relevant parts of the product documentation. In these safety instructions, the word "product" refers to all merchandise sold and distributed by the Rohde & Schwarz group of companies, including instruments, systems and all accessories.

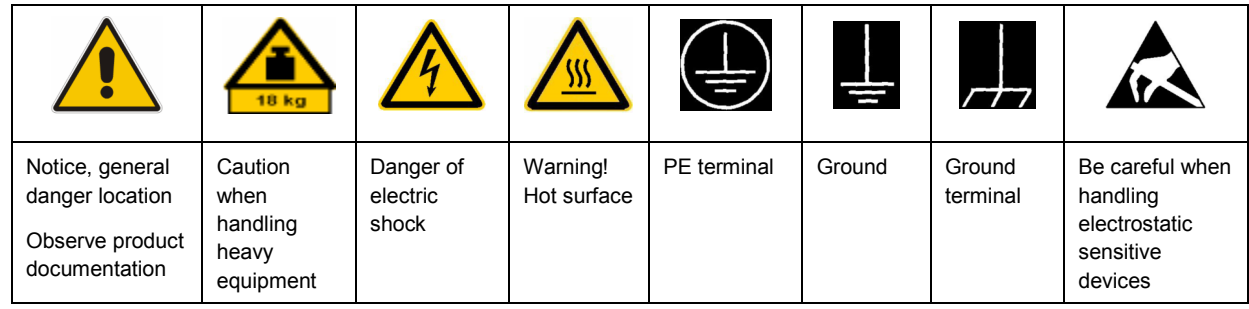

### **Symbols and safety labels**

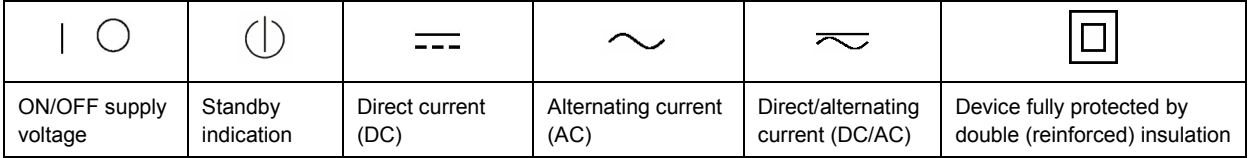

### <span id="page-3-0"></span>**Tags and their meaning**

The following signal words are used in the product documentation in order to warn the reader about risks and dangers.

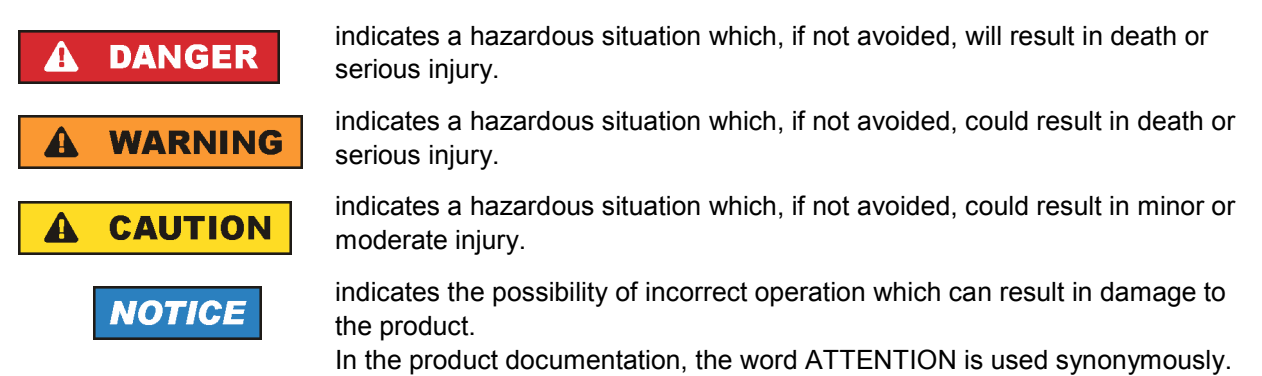

These tags are in accordance with the standard definition for civil applications in the European Economic Area. Definitions that deviate from the standard definition may also exist in other economic areas or military applications. It is therefore essential to make sure that the tags described here are always used only in connection with the related product documentation and the related product. The use of tags in connection with unrelated products or documentation can result in misinterpretation and in personal injury or material damage.

### **Operating states and operating positions**

*The product may be operated only under the operating conditions and in the positions specified by the manufacturer, without the product's ventilation being obstructed. If the manufacturer's specifications are not observed, this can result in electric shock, fire and/or serious personal injury or death. Applicable local or national safety regulations and rules for the prevention of accidents must be observed in all work performed.* 

- 1. Unless otherwise specified, the following requirements apply to Rohde & Schwarz products: predefined operating position is always with the housing floor facing down, IP protection 2X, pollution severity 2, overvoltage category 2, use only indoors, max. operating altitude 2000 m above sea level, max. transport altitude 4500 m above sea level. A tolerance of  $\pm 10$  % shall apply to the nominal voltage and ±5 % to the nominal frequency.
- 2. Do not place the product on surfaces, vehicles, cabinets or tables that for reasons of weight or stability are unsuitable for this purpose. Always follow the manufacturer's installation instructions when installing the product and fastening it to objects or structures (e.g. walls and shelves). An installation that is not carried out as described in the product documentation could result in personal injury or death.
- 3. Do not place the product on heat-generating devices such as radiators or fan heaters. The ambient temperature must not exceed the maximum temperature specified in the product documentation or in the data sheet. Product overheating can cause electric shock, fire and/or serious personal injury or death.

### **Electrical safety**

*If the information on electrical safety is not observed either at all to the extent necessary, electric shock, fire and/or serious personal injury or death may occur.* 

- 1. Prior to switching on the product, always ensure that the nominal voltage setting on the product matches the nominal voltage of the AC supply network. If a different voltage is to be set, the power fuse of the product may have to be changed accordingly.
- 2. In the case of products of safety class I with movable power cord and connector, operation is permitted only on sockets with an earthing contact and protective earth connection.
- 3. Intentionally breaking the protective earth connection either in the feed line or in the product itself is not permitted. Doing so can result in the danger of an electric shock from the product. If extension cords or connector strips are implemented, they must be checked on a regular basis to ensure that they are safe to use.
- 4. If the product does not have a power switch for disconnection from the AC supply network, the plug of the connecting cable is regarded as the disconnecting device. In such cases, always ensure that the power plug is easily reachable and accessible at all times (corresponding to the length of connecting cable, approx. 2 m). Functional or electronic switches are not suitable for providing disconnection from the AC supply network. If products without power switches are integrated into racks or systems, a disconnecting device must be provided at the system level.
- 5. Never use the product if the power cable is damaged. Check the power cable on a regular basis to ensure that it is in proper operating condition. By taking appropriate safety measures and carefully laying the power cable, you can ensure that the cable will not be damaged and that no one can be hurt by, for example, tripping over the cable or suffering an electric shock.
- 6. The product may be operated only from TN/TT supply networks fused with max. 16 A (higher fuse only after consulting with the Rohde & Schwarz group of companies).
- 7. Do not insert the plug into sockets that are dusty or dirty. Insert the plug firmly and all the way into the socket. Otherwise, sparks that result in fire and/or injuries may occur.
- 8. Do not overload any sockets, extension cords or connector strips; doing so can cause fire or electric shocks.
- 9. For measurements in circuits with voltages  $V_{rms}$  > 30 V, suitable measures (e.g. appropriate measuring equipment, fusing, current limiting, electrical separation, insulation) should be taken to avoid any hazards.
- 10. Ensure that the connections with information technology equipment, e.g. PCs or other industrial computers, comply with the IEC60950-1/EN60950-1 or IEC61010-1/EN 61010-1 standards that apply in each case.
- 11. Unless expressly permitted, never remove the cover or any part of the housing while the product is in operation. Doing so will expose circuits and components and can lead to injuries, fire or damage to the product.
- 12. If a product is to be permanently installed, the connection between the PE terminal on site and the product's PE conductor must be made first before any other connection is made. The product may be installed and connected only by a licensed electrician.
- 13. For permanently installed equipment without built-in fuses, circuit breakers or similar protective devices, the supply circuit must be fused in such a way that anyone who has access to the product, as well as the product itself, is adequately protected from injury or damage.
- 14. Use suitable overvoltage protection to ensure that no overvoltage (such as that caused by a bolt of lightning) can reach the product. Otherwise, the person operating the product will be exposed to the danger of an electric shock.
- 15. Any object that is not designed to be placed in the openings of the housing must not be used for this purpose. Doing so can cause short circuits inside the product and/or electric shocks, fire or injuries.
- 16. Unless specified otherwise, products are not liquid-proof (see also section ["Operating states and](#page-3-0) [operating positions](#page-3-0)", item [1.](#page-3-0) Therefore, the equipment must be protected against penetration by liquids. If the necessary precautions are not taken, the user may suffer electric shock or the product itself may be damaged, which can also lead to personal injury.
- 17. Never use the product under conditions in which condensation has formed or can form in or on the product, e.g. if the product has been moved from a cold to a warm environment. Penetration by water increases the risk of electric shock.
- 18. Prior to cleaning the product, disconnect it completely from the power supply (e.g. AC supply network or battery). Use a soft, non-linting cloth to clean the product. Never use chemical cleaning agents such as alcohol, acetone or diluents for cellulose lacquers.

### **Operation**

- 1. Operating the products requires special training and intense concentration. Make sure that persons who use the products are physically, mentally and emotionally fit enough to do so; otherwise, injuries or material damage may occur. It is the responsibility of the employer/operator to select suitable personnel for operating the products.
- 2. Before you move or transport the product, read and observe the section titled "[Transport](#page-6-0)".
- 3. As with all industrially manufactured goods, the use of substances that induce an allergic reaction (allergens) such as nickel cannot be generally excluded. If you develop an allergic reaction (such as a skin rash, frequent sneezing, red eyes or respiratory difficulties) when using a Rohde & Schwarz product, consult a physician immediately to determine the cause and to prevent health problems or stress.
- 4. Before you start processing the product mechanically and/or thermally, or before you take it apart, be sure to read and pay special attention to the section titled "[Waste disposal"](#page-7-0), item [1.](#page-7-0)
- 5. Depending on the function, certain products such as RF radio equipment can produce an elevated level of electromagnetic radiation. Considering that unborn babies require increased protection, pregnant women must be protected by appropriate measures. Persons with pacemakers may also be exposed to risks from electromagnetic radiation. The employer/operator must evaluate workplaces where there is a special risk of exposure to radiation and, if necessary, take measures to avert the potential danger.
- 6. Should a fire occur, the product may release hazardous substances (gases, fluids, etc.) that can cause health problems. Therefore, suitable measures must be taken, e.g. protective masks and protective clothing must be worn.
- 7. If a laser product (e.g. a CD/DVD drive) is integrated into a Rohde & Schwarz product, absolutely no other settings or functions may be used as described in the product documentation. The objective is to prevent personal injury (e.g. due to laser beams).

### <span id="page-6-0"></span>**Repair and service**

- 1. The product may be opened only by authorized, specially trained personnel. Before any work is performed on the product or before the product is opened, it must be disconnected from the AC supply network. Otherwise, personnel will be exposed to the risk of an electric shock.
- 2. Adjustments, replacement of parts, maintenance and repair may be performed only by electrical experts authorized by Rohde & Schwarz. Only original parts may be used for replacing parts relevant to safety (e.g. power switches, power transformers, fuses). A safety test must always be performed after parts relevant to safety have been replaced (visual inspection, PE conductor test, insulation resistance measurement, leakage current measurement, functional test). This helps ensure the continued safety of the product.

### **Batteries and rechargeable batteries/cells**

*If the information regarding batteries and rechargeable batteries/cells is not observed either at all or to the extent necessary, product users may be exposed to the risk of explosions, fire and/or serious personal injury, and, in some cases, death. Batteries and rechargeable batteries with alkaline electrolytes (e.g. lithium cells) must be handled in accordance with the EN 62133 standard.*

- 1. Cells must not be taken apart or crushed.
- 2. Cells or batteries must not be exposed to heat or fire. Storage in direct sunlight must be avoided. Keep cells and batteries clean and dry. Clean soiled connectors using a dry, clean cloth.
- 3. Cells or batteries must not be short-circuited. Cells or batteries must not be stored in a box or in a drawer where they can short-circuit each other, or where they can be short-circuited by other conductive materials. Cells and batteries must not be removed from their original packaging until they are ready to be used.
- 4. Keep cells and batteries out of the hands of children. If a cell or a battery has been swallowed, seek medical aid immediately.
- 5. Cells and batteries must not be exposed to any mechanical shocks that are stronger than permitted.
- 6. If a cell develops a leak, the fluid must not be allowed to come into contact with the skin or eyes. If contact occurs, wash the affected area with plenty of water and seek medical aid.
- 7. Improperly replacing or charging cells or batteries that contain alkaline electrolytes (e.g. lithium cells) can cause explosions. Replace cells or batteries only with the matching Rohde & Schwarz type (see parts list) in order to ensure the safety of the product.
- 8. Cells and batteries must be recycled and kept separate from residual waste. Rechargeable batteries and normal batteries that contain lead, mercury or cadmium are hazardous waste. Observe the national regulations regarding waste disposal and recycling.

### **Transport**

1. The product may be very heavy. Therefore, the product must be handled with care. In some cases, the user may require a suitable means of lifting or moving the product (e.g. with a lift-truck) to avoid back or other physical injuries.

- <span id="page-7-0"></span>2. Handles on the products are designed exclusively to enable personnel to transport the product. It is therefore not permissible to use handles to fasten the product to or on transport equipment such as cranes, fork lifts, wagons, etc. The user is responsible for securely fastening the products to or on the means of transport or lifting. Observe the safety regulations of the manufacturer of the means of transport or lifting. Noncompliance can result in personal injury or material damage.
- 3. If you use the product in a vehicle, it is the sole responsibility of the driver to drive the vehicle safely and properly. The manufacturer assumes no responsibility for accidents or collisions. Never use the product in a moving vehicle if doing so could distract the driver of the vehicle. Adequately secure the product in the vehicle to prevent injuries or other damage in the event of an accident.

### **Waste disposal**

- 1. If products or their components are mechanically and/or thermally processed in a manner that goes beyond their intended use, hazardous substances (heavy-metal dust such as lead, beryllium, nickel) may be released. For this reason, the product may only be disassembled by specially trained personnel. Improper disassembly may be hazardous to your health. National waste disposal regulations must be observed.
- 2. If handling the product releases hazardous substances or fuels that must be disposed of in a special way, e.g. coolants or engine oils that must be replenished regularly, the safety instructions of the manufacturer of the hazardous substances or fuels and the applicable regional waste disposal regulations must be observed. Also observe the relevant safety instructions in the product documentation. The improper disposal of hazardous substances or fuels can cause health problems and lead to environmental damage.

# Informaciones elementales de seguridad

### **Es imprescindible leer y observar las siguientes instrucciones e informaciones de seguridad!**

El principio del grupo de empresas Rohde & Schwarz consiste en tener nuestros productos siempre al día con los estándares de seguridad y de ofrecer a nuestros clientes el máximo grado de seguridad. Nuestros productos y todos los equipos adicionales son siempre fabricados y examinados según las normas de seguridad vigentes. Nuestro sistema de garantía de calidad controla constantemente que sean cumplidas estas normas. El presente producto ha sido fabricado y examinado según el certificado de conformidad adjunto de la UE y ha salido de nuestra planta en estado impecable según los estándares técnicos de seguridad. Para poder preservar este estado y garantizar un funcionamiento libre de peligros, el usuario deberá atenerse a todas las indicaciones, informaciones de seguridad y notas de alerta. El grupo de empresas Rohde & Schwarz está siempre a su disposición en caso de que tengan preguntas referentes a estas informaciones de seguridad.

Además queda en la responsabilidad del usuario utilizar el producto en la forma debida. Este producto está destinado exclusivamente al uso en la industria y el laboratorio o, si ha sido expresamente autorizado, para aplicaciones de campo y de ninguna manera deberá ser utilizado de modo que alguna persona/cosa pueda sufrir daño. El uso del producto fuera de sus fines definidos o sin tener en cuenta las instrucciones del fabricante queda en la responsabilidad del usuario. El fabricante no se hace en ninguna forma responsable de consecuencias a causa del mal uso del producto.

Se parte del uso correcto del producto para los fines definidos si el producto es utilizado conforme a las indicaciones de la correspondiente documentación del producto y dentro del margen de rendimiento definido (ver hoja de datos, documentación, informaciones de seguridad que siguen). El uso del producto hace necesarios conocimientos técnicos y ciertos conocimientos del idioma inglés. Por eso se debe tener en cuenta que el producto solo pueda ser operado por personal especializado o personas instruidas en profundidad con las capacidades correspondientes. Si fuera necesaria indumentaria de seguridad para el uso de productos de Rohde & Schwarz, encontraría la información debida en la documentación del producto en el capítulo correspondiente. Guarde bien las informaciones de seguridad elementales, así como la documentación del producto, y entréguelas a usuarios posteriores.

Tener en cuenta las informaciones de seguridad sirve para evitar en lo posible lesiones o daños por peligros de toda clase. Por eso es imprescindible leer detalladamente y comprender por completo las siguientes informaciones de seguridad antes de usar el producto, y respetarlas durante el uso del producto. Deberán tenerse en cuenta todas las demás informaciones de seguridad, como p. ej. las referentes a la protección de personas, que encontrarán en el capítulo correspondiente de la documentación del producto y que también son de obligado cumplimiento. En las presentes informaciones de seguridad se recogen todos los objetos que distribuye el grupo de empresas Rohde & Schwarz bajo la denominación de "producto", entre ellos también aparatos, instalaciones así como toda clase de accesorios.

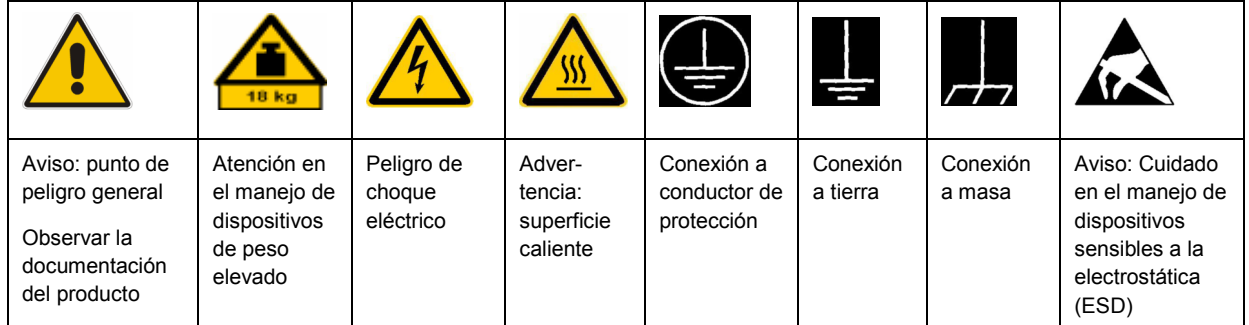

### **Símbolos y definiciones de seguridad**

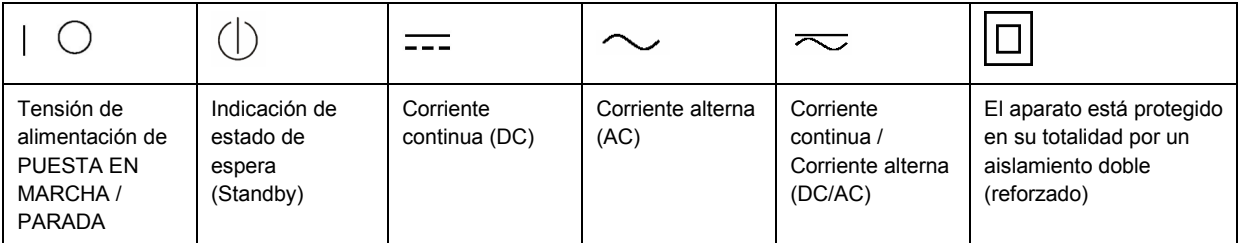

### <span id="page-9-0"></span>**Palabras de señal y su significado**

En la documentación del producto se utilizan las siguientes palabras de señal con el fin de advertir contra riesgos y peligros.

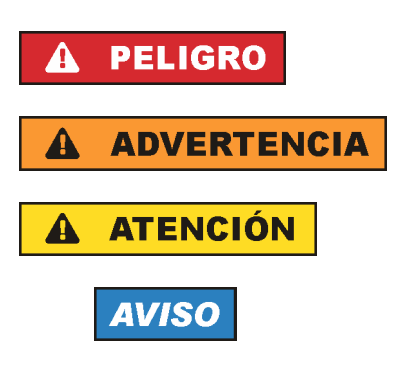

PELIGRO identifica un peligro inminente con riesgo elevado que provocará muerte o lesiones graves si no se evita.

ADVERTENCIA identifica un posible peligro con riesgo medio de provocar muerte o lesiones (graves) si no se evita.

ATENCIÓN identifica un peligro con riesgo reducido de provocar lesiones leves o moderadas si no se evita.

AVISO indica la posibilidad de utilizar mal el producto y, como consecuencia, dañarlo.

En la documentación del producto se emplea de forma sinónima el término CUIDADO.

Las palabras de señal corresponden a la definición habitual para aplicaciones civiles en el área económica europea. Pueden existir definiciones diferentes a esta definición en otras áreas económicas o en aplicaciones militares. Por eso se deberá tener en cuenta que las palabras de señal aquí descritas sean utilizadas siempre solamente en combinación con la correspondiente documentación del producto y solamente en combinación con el producto correspondiente. La utilización de las palabras de señal en combinación con productos o documentaciones que no les correspondan puede llevar a interpretaciones equivocadas y tener por consecuencia daños en personas u objetos.

### **Estados operativos y posiciones de funcionamiento**

*El producto solamente debe ser utilizado según lo indicado por el fabricante respecto a los estados operativos y posiciones de funcionamiento sin que se obstruya la ventilación. Si no se siguen las indicaciones del fabricante, pueden producirse choques eléctricos, incendios y/o lesiones graves con posible consecuencia de muerte. En todos los trabajos deberán ser tenidas en cuenta las normas nacionales y locales de seguridad del trabajo y de prevención de accidentes.* 

- 1. Si no se convino de otra manera, es para los productos Rohde & Schwarz válido lo que sigue: como posición de funcionamiento se define por principio la posición con el suelo de la caja para abajo, modo de protección IP 2X, grado de suciedad 2, categoría de sobrecarga eléctrica 2, uso solamente en estancias interiores, utilización hasta 2000 m sobre el nivel del mar, transporte hasta 4500 m sobre el nivel del mar. Se aplicará una tolerancia de ±10 % sobre el voltaje nominal y de ±5 % sobre la frecuencia nominal.
- 2. No sitúe el producto encima de superficies, vehículos, estantes o mesas, que por sus características de peso o de estabilidad no sean aptos para él. Siga siempre las instrucciones de instalación del fabricante cuando instale y asegure el producto en objetos o estructuras (p. ej. paredes y estantes). Si se realiza la instalación de modo distinto al indicado en la documentación del producto, pueden causarse lesiones o incluso la muerte.
- 3. No ponga el producto sobre aparatos que generen calor (p. ej. radiadores o calefactores). La temperatura ambiente no debe superar la temperatura máxima especificada en la documentación del producto o en la hoja de datos. En caso de sobrecalentamiento del producto, pueden producirse choques eléctricos, incendios y/o lesiones graves con posible consecuencia de muerte.

### **Seguridad eléctrica**

*Si no se siguen (o se siguen de modo insuficiente) las indicaciones del fabricante en cuanto a seguridad eléctrica, pueden producirse choques eléctricos, incendios y/o lesiones graves con posible consecuencia de muerte.* 

- 1. Antes de la puesta en marcha del producto se deberá comprobar siempre que la tensión preseleccionada en el producto coincida con la de la red de alimentación eléctrica. Si es necesario modificar el ajuste de tensión, también se deberán cambiar en caso dado los fusibles correspondientes del producto.
- 2. Los productos de la clase de protección I con alimentación móvil y enchufe individual solamente podrán enchufarse a tomas de corriente con contacto de seguridad y con conductor de protección conectado.
- 3. Queda prohibida la interrupción intencionada del conductor de protección, tanto en la toma de corriente como en el mismo producto. La interrupción puede tener como consecuencia el riesgo de que el producto sea fuente de choques eléctricos. Si se utilizan cables alargadores o regletas de enchufe, deberá garantizarse la realización de un examen regular de los mismos en cuanto a su estado técnico de seguridad.
- 4. Si el producto no está equipado con un interruptor para desconectarlo de la red, se deberá considerar el enchufe del cable de conexión como interruptor. En estos casos se deberá asegurar que el enchufe siempre sea de fácil acceso (de acuerdo con la longitud del cable de conexión, aproximadamente 2 m). Los interruptores de función o electrónicos no son aptos para el corte de la red eléctrica. Si los productos sin interruptor están integrados en bastidores o instalaciones, se deberá colocar el interruptor en el nivel de la instalación.
- 5. No utilice nunca el producto si está dañado el cable de conexión a red. Compruebe regularmente el correcto estado de los cables de conexión a red. Asegúrese, mediante las medidas de protección y de instalación adecuadas, de que el cable de conexión a red no pueda ser dañado o de que nadie pueda ser dañado por él, p. ej. al tropezar o por un choque eléctrico.
- 6. Solamente está permitido el funcionamiento en redes de alimentación TN/TT aseguradas con fusibles de 16 A como máximo (utilización de fusibles de mayor amperaje solo previa consulta con el grupo de empresas Rohde & Schwarz).
- 7. Nunca conecte el enchufe en tomas de corriente sucias o llenas de polvo. Introduzca el enchufe por completo y fuertemente en la toma de corriente. La no observación de estas medidas puede provocar chispas, fuego y/o lesiones.
- 8. No sobrecargue las tomas de corriente, los cables alargadores o las regletas de enchufe ya que esto podría causar fuego o choques eléctricos.
- 9. En las mediciones en circuitos de corriente con una tensión  $U_{\text{eff}}$  > 30 V se deberán tomar las medidas apropiadas para impedir cualquier peligro (p. ej. medios de medición adecuados, seguros, limitación de tensión, corte protector, aislamiento etc.).
- 10. Para la conexión con dispositivos informáticos como un PC o un ordenador industrial, debe comprobarse que éstos cumplan los estándares IEC60950-1/EN60950-1 o IEC61010-1/EN 61010-1 válidos en cada caso.
- 11. A menos que esté permitido expresamente, no retire nunca la tapa ni componentes de la carcasa mientras el producto esté en servicio. Esto pone a descubierto los cables y componentes eléctricos y puede causar lesiones, fuego o daños en el producto.
- 12. Si un producto se instala en un lugar fijo, se deberá primero conectar el conductor de protección fijo con el conductor de protección del producto antes de hacer cualquier otra conexión. La instalación y la conexión deberán ser efectuadas por un electricista especializado.
- 13. En el caso de dispositivos fijos que no estén provistos de fusibles, interruptor automático ni otros mecanismos de seguridad similares, el circuito de alimentación debe estar protegido de modo que todas las personas que puedan acceder al producto, así como el producto mismo, estén a salvo de posibles daños.
- 14. Todo producto debe estar protegido contra sobretensión (debida p. ej. a una caída del rayo) mediante los correspondientes sistemas de protección. Si no, el personal que lo utilice quedará expuesto al peligro de choque eléctrico.
- 15. No debe introducirse en los orificios de la caja del aparato ningún objeto que no esté destinado a ello. Esto puede producir cortocircuitos en el producto y/o puede causar choques eléctricos, fuego o lesiones.
- 16. Salvo indicación contraria, los productos no están impermeabilizados (ver también el capítulo "[Estados operativos y posiciones de funcionamiento](#page-9-0)", punto [1\)](#page-9-0). Por eso es necesario tomar las medidas necesarias para evitar la entrada de líquidos. En caso contrario, existe peligro de choque eléctrico para el usuario o de daños en el producto, que también pueden redundar en peligro para las personas.
- 17. No utilice el producto en condiciones en las que pueda producirse o ya se hayan producido condensaciones sobre el producto o en el interior de éste, como p. ej. al desplazarlo de un lugar frío a otro caliente. La entrada de agua aumenta el riesgo de choque eléctrico.
- 18. Antes de la limpieza, desconecte por completo el producto de la alimentación de tensión (p. ej. red de alimentación o batería). Realice la limpieza de los aparatos con un paño suave, que no se deshilache. No utilice bajo ningún concepto productos de limpieza químicos como alcohol, acetona o diluyentes para lacas nitrocelulósicas.

### **Funcionamiento**

- 1. El uso del producto requiere instrucciones especiales y una alta concentración durante el manejo. Debe asegurarse que las personas que manejen el producto estén a la altura de los requerimientos necesarios en cuanto a aptitudes físicas, psíquicas y emocionales, ya que de otra manera no se pueden excluir lesiones o daños de objetos. El empresario u operador es responsable de seleccionar el personal usuario apto para el manejo del producto.
- 2. Antes de desplazar o transportar el producto, lea y tenga en cuenta el capítulo "[Transporte"](#page-13-0).
- 3. Como con todo producto de fabricación industrial no puede quedar excluida en general la posibilidad de que se produzcan alergias provocadas por algunos materiales empleados, los llamados alérgenos (p. ej. el níquel). Si durante el manejo de productos Rohde & Schwarz se producen reacciones alérgicas, como p. ej. irritaciones cutáneas, estornudos continuos, enrojecimiento de la conjuntiva o dificultades respiratorias, debe avisarse inmediatamente a un médico para investigar las causas y evitar cualquier molestia o daño a la salud.
- 4. Antes de la manipulación mecánica y/o térmica o el desmontaje del producto, debe tenerse en cuenta imprescindiblemente el capítulo ["Eliminación](#page-13-0)", punto [1](#page-13-0).
- 5. Ciertos productos, como p. ej. las instalaciones de radiocomunicación RF, pueden a causa de su función natural, emitir una radiación electromagnética aumentada. Deben tomarse todas las medidas necesarias para la protección de las mujeres embarazadas. También las personas con marcapasos pueden correr peligro a causa de la radiación electromagnética. El empresario/operador tiene la obligación de evaluar y señalizar las áreas de trabajo en las que exista un riesgo elevado de exposición a radiaciones.
- 6. Tenga en cuenta que en caso de incendio pueden desprenderse del producto sustancias tóxicas (gases, líquidos etc.) que pueden generar daños a la salud. Por eso, en caso de incendio deben usarse medidas adecuadas, como p. ej. máscaras antigás e indumentaria de protección.
- 7. En caso de que un producto Rohde & Schwarz contenga un producto láser (p. ej. un lector de CD/DVD), no debe usarse ninguna otra configuración o función aparte de las descritas en la documentación del producto, a fin de evitar lesiones (p. ej. debidas a irradiación láser).

### **Reparación y mantenimiento**

- 1. El producto solamente debe ser abierto por personal especializado con autorización para ello. Antes de manipular el producto o abrirlo, es obligatorio desconectarlo de la tensión de alimentación, para evitar toda posibilidad de choque eléctrico.
- 2. El ajuste, el cambio de partes, el mantenimiento y la reparación deberán ser efectuadas solamente por electricistas autorizados por Rohde & Schwarz. Si se reponen partes con importancia para los aspectos de seguridad (p. ej. el enchufe, los transformadores o los fusibles), solamente podrán ser sustituidos por partes originales. Después de cada cambio de partes relevantes para la seguridad deberá realizarse un control de seguridad (control a primera vista, control del conductor de protección, medición de resistencia de aislamiento, medición de la corriente de fuga, control de funcionamiento). Con esto queda garantizada la seguridad del producto.

### **Baterías y acumuladores o celdas**

*Si no se siguen (o se siguen de modo insuficiente) las indicaciones en cuanto a las baterías y acumuladores o celdas, pueden producirse explosiones, incendios y/o lesiones graves con posible consecuencia de muerte. El manejo de baterías y acumuladores con electrolitos alcalinos (p. ej. celdas de litio) debe seguir el estándar EN 62133.*

- 1. No deben desmontarse, abrirse ni triturarse las celdas.
- 2. Las celdas o baterías no deben someterse a calor ni fuego. Debe evitarse el almacenamiento a la luz directa del sol. Las celdas y baterías deben mantenerse limpias y secas. Limpiar las conexiones sucias con un paño seco y limpio.
- 3. Las celdas o baterías no deben cortocircuitarse. Es peligroso almacenar las celdas o baterías en estuches o cajones en cuyo interior puedan cortocircuitarse por contacto recíproco o por contacto con otros materiales conductores. No deben extraerse las celdas o baterías de sus embalajes originales hasta el momento en que vayan a utilizarse.
- 4. Mantener baterías y celdas fuera del alcance de los niños. En caso de ingestión de una celda o batería, avisar inmediatamente a un médico.
- 5. Las celdas o baterías no deben someterse a impactos mecánicos fuertes indebidos.
- <span id="page-13-0"></span>6. En caso de falta de estanqueidad de una celda, el líquido vertido no debe entrar en contacto con la piel ni los ojos. Si se produce contacto, lavar con agua abundante la zona afectada y avisar a un médico.
- 7. En caso de cambio o recarga inadecuados, las celdas o baterías que contienen electrolitos alcalinos (p. ej. las celdas de litio) pueden explotar. Para garantizar la seguridad del producto, las celdas o baterías solo deben ser sustituidas por el tipo Rohde & Schwarz correspondiente (ver lista de recambios).
- 8. Las baterías y celdas deben reciclarse y no deben tirarse a la basura doméstica. Las baterías o acumuladores que contienen plomo, mercurio o cadmio deben tratarse como residuos especiales. Respete en esta relación las normas nacionales de eliminación y reciclaje.

### **Transporte**

- 1. El producto puede tener un peso elevado. Por eso es necesario desplazarlo o transportarlo con precaución y, si es necesario, usando un sistema de elevación adecuado (p. ej. una carretilla elevadora), a fin de evitar lesiones en la espalda u otros daños personales.
- 2. Las asas instaladas en los productos sirven solamente de ayuda para el transporte del producto por personas. Por eso no está permitido utilizar las asas para la sujeción en o sobre medios de transporte como p. ej. grúas, carretillas elevadoras de horquilla, carros etc. Es responsabilidad suya fijar los productos de manera segura a los medios de transporte o elevación. Para evitar daños personales o daños en el producto, siga las instrucciones de seguridad del fabricante del medio de transporte o elevación utilizado.
- 3. Si se utiliza el producto dentro de un vehículo, recae de manera exclusiva en el conductor la responsabilidad de conducir el vehículo de manera segura y adecuada. El fabricante no asumirá ninguna responsabilidad por accidentes o colisiones. No utilice nunca el producto dentro de un vehículo en movimiento si esto pudiera distraer al conductor. Asegure el producto dentro del vehículo debidamente para evitar, en caso de un accidente, lesiones u otra clase de daños.

### **Eliminación**

- 1. Si se trabaja de manera mecánica y/o térmica cualquier producto o componente más allá del funcionamiento previsto, pueden liberarse sustancias peligrosas (polvos con contenido de metales pesados como p. ej. plomo, berilio o níquel). Por eso el producto solo debe ser desmontado por personal especializado con formación adecuada. Un desmontaje inadecuado puede ocasionar daños para la salud. Se deben tener en cuenta las directivas nacionales referentes a la eliminación de residuos.
- 2. En caso de que durante el trato del producto se formen sustancias peligrosas o combustibles que deban tratarse como residuos especiales (p. ej. refrigerantes o aceites de motor con intervalos de cambio definidos), deben tenerse en cuenta las indicaciones de seguridad del fabricante de dichas sustancias y las normas regionales de eliminación de residuos. Tenga en cuenta también en caso necesario las indicaciones de seguridad especiales contenidas en la documentación del producto. La eliminación incorrecta de sustancias peligrosas o combustibles puede causar daños a la salud o daños al medio ambiente.

# Customer Information Regarding Product Disposal

The German Electrical and Electronic Equipment (ElektroG) Act is an implementation of the following EC directives:

- 2002/96/EC on waste electrical and electronic equipment (WEEE) and
- 2002/95/EC on the restriction of the use of certain hazardous substances in electrical and electronic equipment (RoHS).

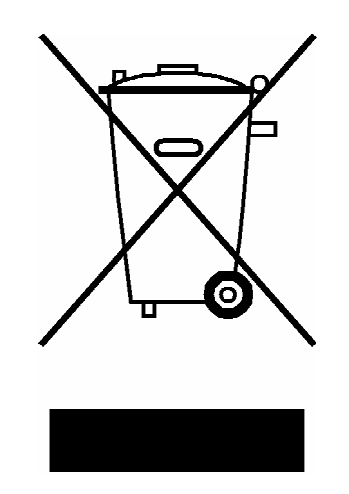

Product labeling in accordance with EN 50419

Once the lifetime of a product has ended, this product must not be disposed of in the standard domestic refuse. Even disposal via the municipal collection points for waste electrical and electronic equipment is not permitted.

Rohde & Schwarz GmbH & Co. KG has developed a disposal concept for the environmental-friendly disposal or recycling of waste material and fully assumes its obligation as a producer to take back and dispose of electrical and electronic waste in accordance with the ElektroG Act.

Please contact your local service representative to dispose of the product.

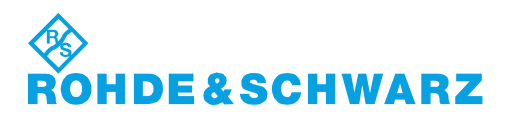

1171.0200.52-01.01

### **Kundeninformation zur Batterieverordnung (BattV)**

Dieses Gerät enthält eine schadstoffhaltige Batterie. Diese darf nicht mit dem Hausmüll entsorgt werden.

Nach Ende der Lebensdauer darf die Entsorgung nur über eine Rohde&Schwarz-Kundendienststelle oder eine geeignete Sammelstelle erfolgen.

### **Safety Regulations for Batteries (according to BattV)**

This equipment houses a battery containing harmful substances that must not be disposed of as normal household waste.

After its useful life, the battery may only be disposed of at a Rohde & Schwarz service center or at a suitable depot.

### **Normas de Seguridad para Baterías (Según BattV)**

Este equipo lleva una batería que contiene sustancias perjudiciales, que no se debe desechar en los contenedores de basura domésticos.

Después de la vida útil, la batería sólo se podrá eliminar en un centro de servicio de Rohde & Schwarz o en un depósito apropiado.

### **Consignes de sécurité pour batteries (selon BattV)**

Cet appareil est équipé d'une pile comprenant des substances nocives. Ne jamais la jeter dans une poubelle pour ordures ménagéres.

Une pile usagée doit uniquement être éliminée par un centre de service client de Rohde & Schwarz ou peut être collectée pour être traitée spécialement comme déchets dangereux.

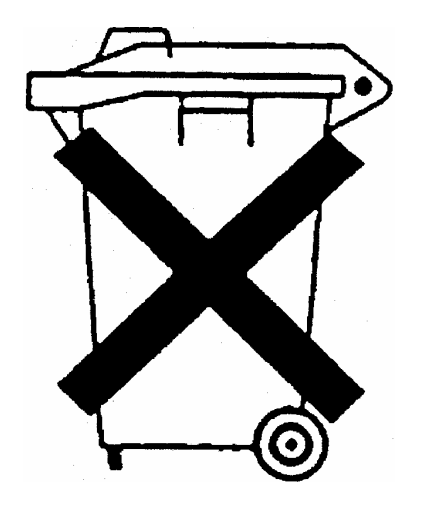

# Customer Support

### **Technical support – where and when you need it**

For quick, expert help with any Rohde & Schwarz equipment, contact one of our Customer Support Centers. A team of highly qualified engineers provides telephone support and will work with you to find a solution to your query on any aspect of the operation, programming or applications of Rohde & Schwarz equipment.

### **Up-to-date information and upgrades**

To keep your instrument up-to-date and to be informed about new application notes related to your instrument, please send an e-mail to the Customer Support Center stating your instrument and your wish. We will take care that you will get the right information.

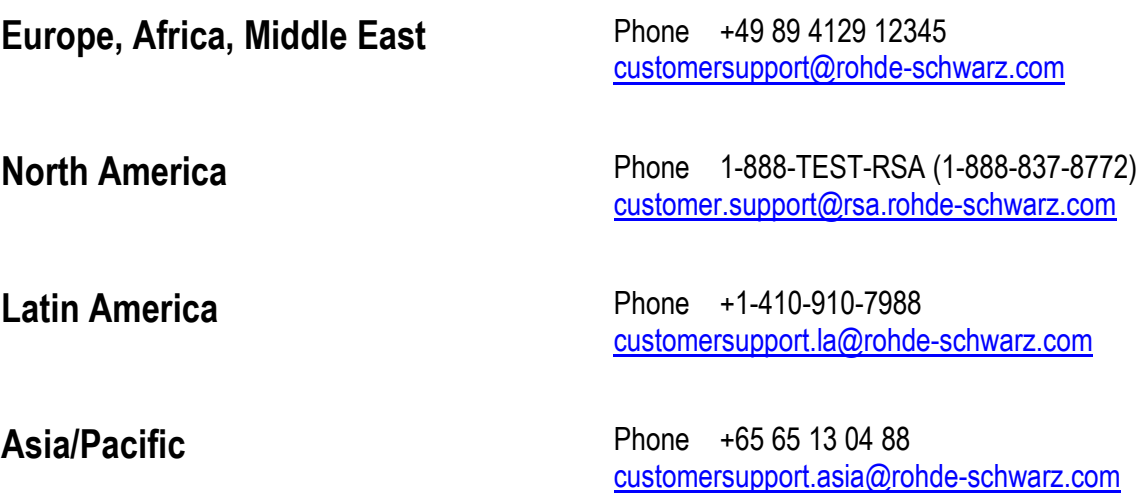

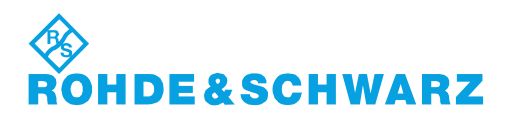

# Qualitätszertifikat Certificate of quality Certificat de qualité

# Certified Quality System

Certified Environmental System ISO 14001

### **Sehr geehrter Kunde,**

Sie haben sich für den Kauf eines Rohde&Schwarz-Produktes entschieden. Hiermit erhalten Sie ein nach modernsten Fertigungsmethoden hergestelltes Produkt. Es wurde nach den Regeln unseres Qualitätsmanagementsystems entwickelt, gefertigt und geprüft. Das Rohde&Schwarz-Qualitätsmanagementsystem ist u.a. nach ISO9001 und ISO14001 zertifiziert.

### **Der Umwelt verpflichtet**

- J Energie-effiziente, RoHS-konforme Produkte
- J Kontinuierliche Weiterentwicklung nachhaltiger Umweltkonzepte
- J ISO14001-zertifiziertes Umweltmanagementsystem

### **Dear Customer,**

You have decided to buy a Rohde&Schwarz product. You are thus assured of receiving a product that is manufactured using the most modern methods available. This product was developed, manufactured and tested in compliance with our quality management system standards. The Rohde&Schwarz quality management system is certified according to standards such as ISO9001 and ISO14001.

### **Environmental commitment**

- J Energy-efficient products
- J Continuous improvement in environmental sustainability
- **I ISO 14001-certified environmental** management system

#### **Cher client,**

Vous avez choisi d'acheter un produit Rohde&Schwarz. Vous disposez donc d'un produit fabriqué d'après les méthodes les plus avancées. Le développement, la fabrication et les tests respectent nos normes de gestion qualité. Le système de gestion qualité de Rohde&Schwarz a été homologué, entre autres, conformément aux normes ISO9001 et ISO14001.

### **Engagement écologique**

- J Produits à efficience énergétique
- J Amélioration continue de la durabilité environnementale
- J Système de gestion de l'environnement certifié selon ISO14001

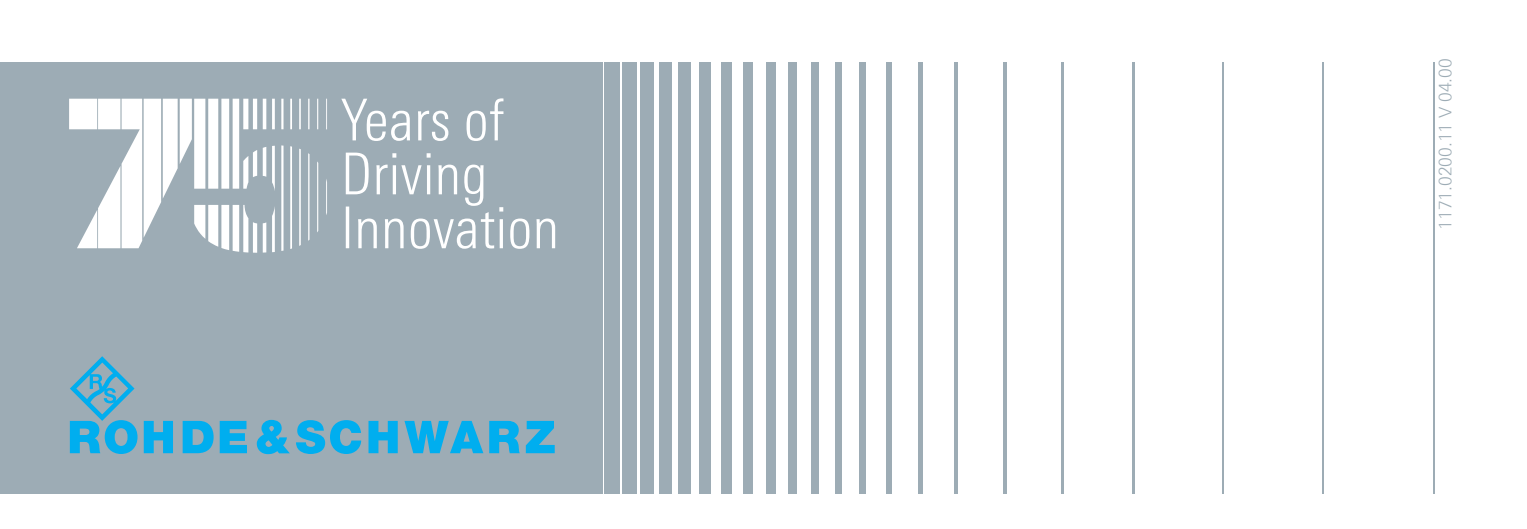

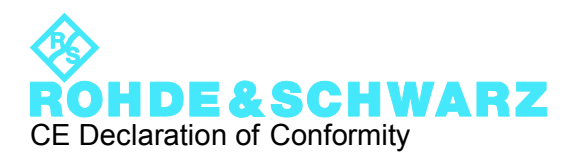

# $\epsilon$

Certificate No.: 2010-50

This is to certify that:

Equipment type Stock No. Stock Designation

FSVR 1311.0006.XX REALTIME ANALYZER

complies with the provisions of the Directive of the Council of the European Union on the approximation of the laws of the Member States

- relating to electrical equipment for use within defined voltage limits (2006/95/EC)
- relating to electromagnetic compatibility (2004/108/EC)

Conformity is proven by compliance with the following standards:

EN 61010-1: 2001 EN 61326-1: 2006 EN 61326-2-1: 2006 EN 55011: 2007 + A2: 2007, Class A EN 61000-3-2: 2006 EN 61000-3-3: 1995 + A1: 2001 + A2: 2005

For the assessment of electromagnetic compatibility, the limits of radio interference for Class A equipment as well as the immunity to interference for operation in industry have been used as a basis.

### **ROHDE & SCHWARZ GmbH & Co. KG Mühldorfstr. 15, D-81671 München**

Munich, 2010-05-26 Central Quality Management MF-QZ / Radde

# **Contents**

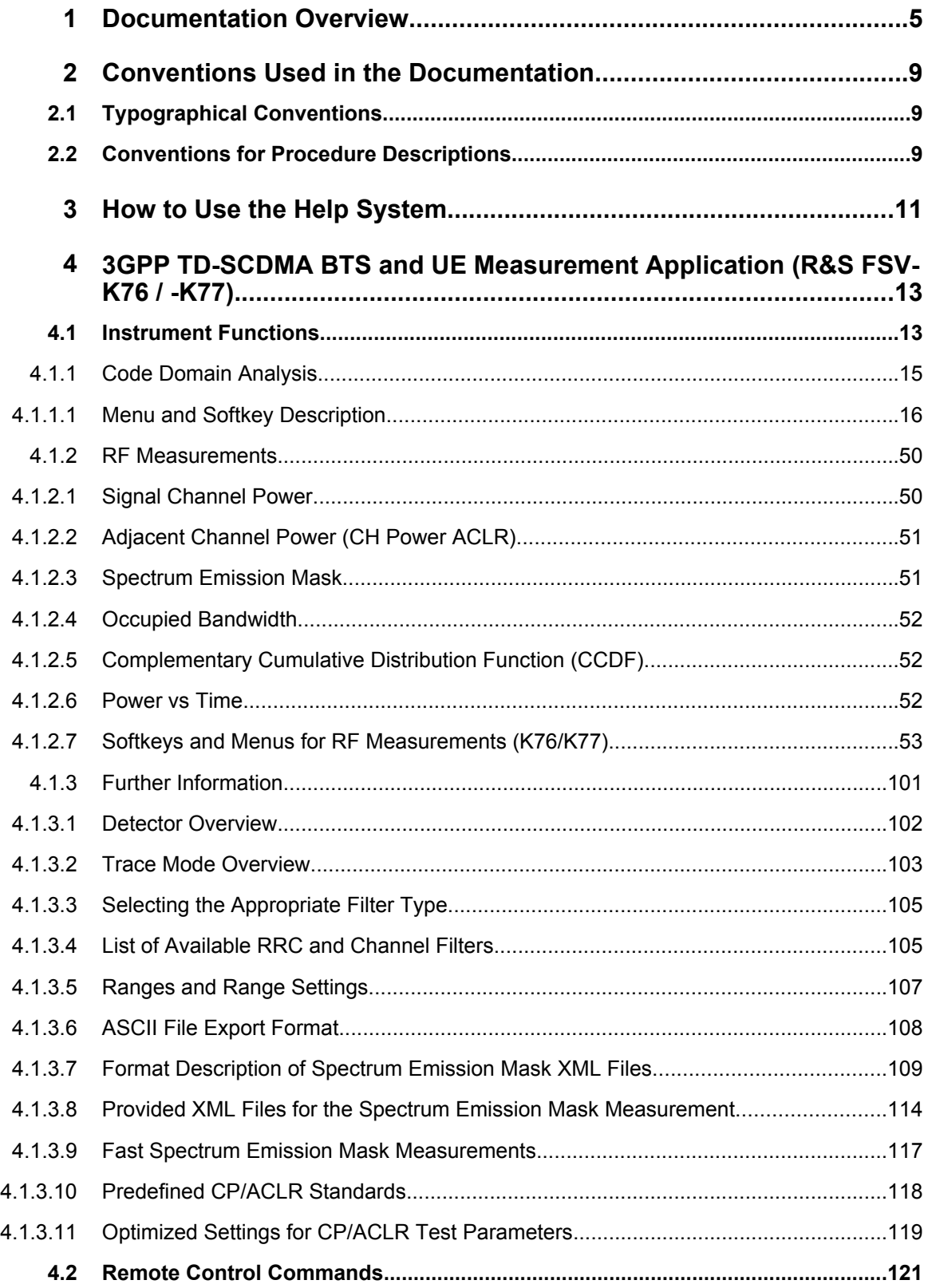

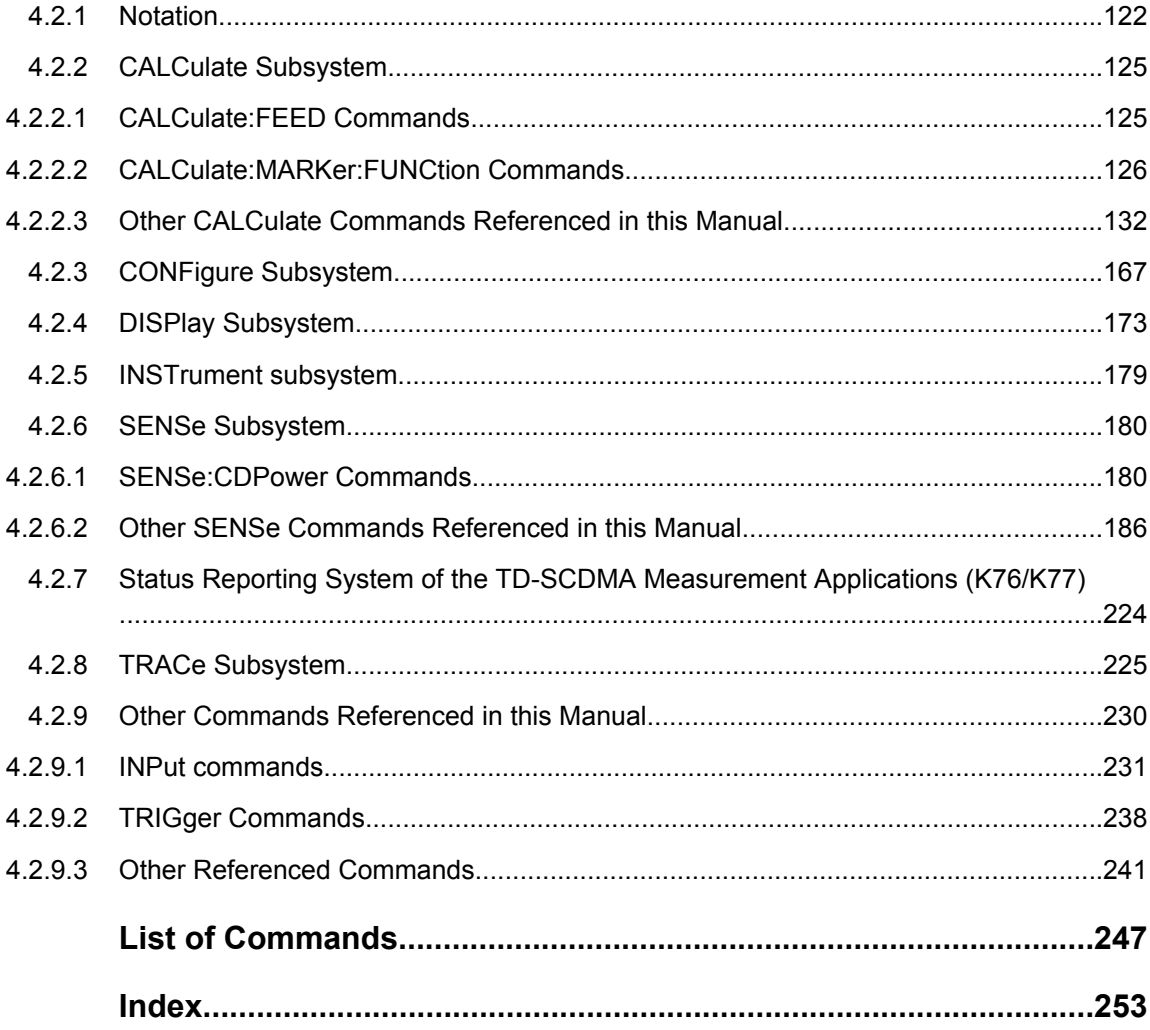

# <span id="page-21-0"></span>1 Documentation Overview

The user documentation for the analyzer is divided as follows:

- **Quick Start Guide**
- Operating Manuals for base unit and options
- Service Manual
- **Online Help**
- **Release Notes**

### **Quick Start Guide**

This manual is delivered with the instrument in printed form and in PDF format on the CD. It provides the information needed to set up and start working with the instrument. Basic operations and basic measurements are described. Also a brief introduction to remote control is given. The manual includes general information (e.g. Safety Instructions) and the following chapters:

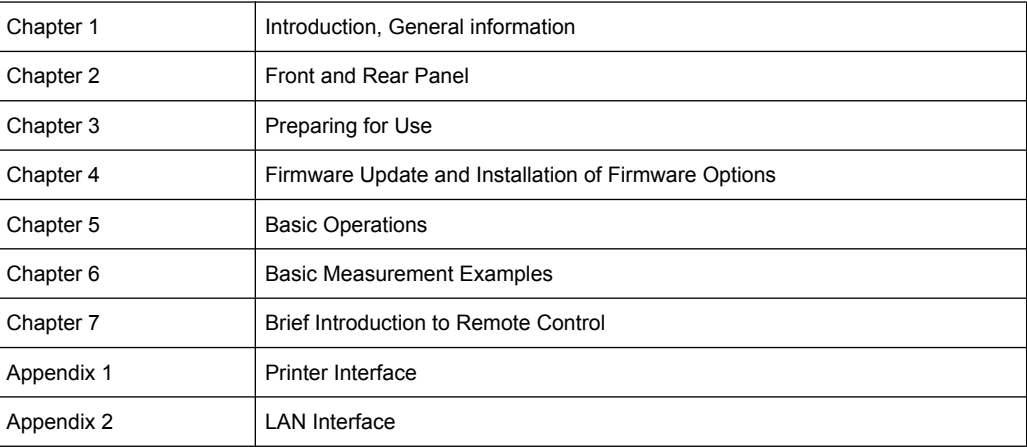

### **Operating Manuals**

The Operating Manuals are a supplement to the Quick Start Guide. Operating Manuals are provided for the base unit and each additional (software) option.

The Operating Manual for the base unit provides basic information on operating the analyzer in general, and the "Spectrum" mode in particular. Furthermore, the software options that enhance the basic functionality for various measurement modes are described here. The set of measurement examples in the Quick Start Guide is expanded by more advanced measurement examples. In addition to the brief introduction to remote control in the Quick Start Guide, a description of the basic analyzer commands and programming examples is given. Information on maintenance, instrument interfaces and error messages is also provided.

In the individual option manuals, the specific instrument functions of the option are described in detail. For additional information on default settings and parameters, refer to the data sheets. Basic information on operating the analyzer is not included in the option manuals.

The following Operating Manuals are available for the analyzer:

- analyzer base unit; in addition:
	- R&S FSV-K7S Stereo FM Measurements
	- R&S FSV-K9 Power Sensor Support
	- R&S FSV-K14 Spectrogram Measurement
- R&S FSV-K10 GSM/EDGE Measurement
- R&S FSV-K30 Noise Figure Measurement
- R&S FSV-K40 Phase Noise Measurement
- R&S FSV-K70 Vector Signal Analysis
- R&S FSV-K72 3GPP FDD BTS Analysis
- R&S FSV-K73 3GPP FDD UE Analysis
- R&S FSV-K76/77 3GPP TD-SCDMA BTS/UE Measurement
- R&S FSV-K82/83 CDMA2000 BTS/MS Analysis
- R&S FSV-K84/85 1xEV-DO BTS/MS Analysis
- R&S FSV-K91 WLAN IEEE 802.11a/b/g/j/n
- R&S FSV-K93 WiMAX IEEE 802.16 OFDM/OFDMA Analysis
- R&S FSV-K100/K104 EUTRA / LTE Downlink Measurement Application
- R&S FSV-K101/K105 EUTRA / LTE Uplink Measurement Application

These manuals are available in PDF format on the CD delivered with the instrument. The printed manual can be ordered from Rohde & Schwarz GmbH & Co. KG.

#### **Service Manual**

This manual is available in PDF format on the CD delivered with the instrument. It describes how to check compliance with rated specifications, instrument function, repair, troubleshooting and fault elimination. It contains all information required for repairing the analyzer by replacing modules. The manual includes the following chapters:

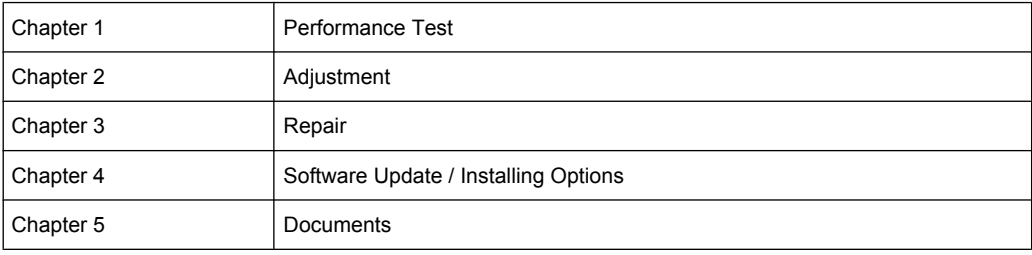

### **Online Help**

The online help contains context-specific help on operating the analyzer and all available options. It describes both manual and remote operation. The online help is installed on the analyzer by default, and is also available as an executable .chm file on the CD delivered with the instrument.

### **Release Notes**

The release notes describe the installation of the firmware, new and modified functions, eliminated problems, and last minute changes to the documentation. The corresponding firmware version is indicated on the title page of the release notes. The current release notes are provided in the Internet.

# <span id="page-25-0"></span>2 Conventions Used in the Documentation

### **2.1 Typographical Conventions**

The following text markers are used throughout this documentation:

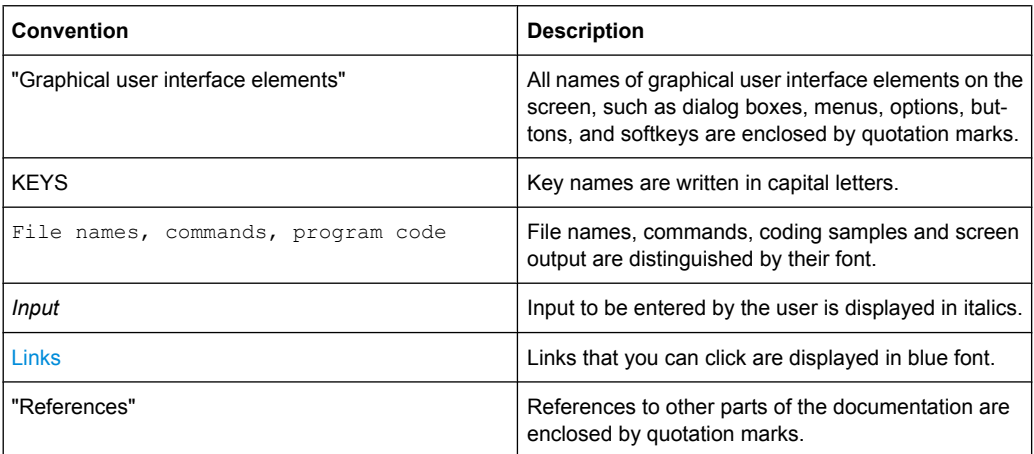

### **2.2 Conventions for Procedure Descriptions**

When describing how to operate the instrument, several alternative methods may be available to perform the same task. In this case, the procedure using the touch screen is described. Any elements that can be activated by touching can also be clicked using an additionally connected mouse. The alternative procedure using the keys on the device or the on-screen keyboard is only described if it deviates from the standard operating procedures.

The term "select" may refer to any of the described methods, i.e. using a finger on the touchscreen, a mouse pointer in the display, or a key on the device or on a keyboard.

# <span id="page-27-0"></span>3 How to Use the Help System

### **Calling context-sensitive and general help**

To display the general help dialog box, press the HELP key on the front panel. The help dialog box "View" tab is displayed. A topic containing information about the

current menu or the currently opened dialog box and its function is displayed.

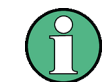

For standard Windows dialog boxes (e.g. File Properties, Print dialog etc.), no contextsensitive help is available.

If the help is already displayed, press the softkey for which you want to display help. A topic containing information about the softkey and its function is displayed.

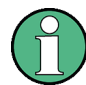

If a softkey opens a submenu and you press the softkey a second time, the submenu of the softkey is displayed.

### **Contents of the help dialog box**

The help dialog box contains four tabs:

- "Contents" contains a table of help contents
- "View" contains a specific help topic
- "Index" contains index entries to search for help topics
- "Zoom" contains zoom functions for the help display

To change between these tabs, press the tab on the touchscreen.

### **Navigating in the table of contents**

- To move through the displayed contents entries, use the UP ARROW and DOWN ARROW keys. Entries that contain further entries are marked with a plus sign.
- To display a help topic, press the ENTER key. The "View" tab with the corresponding help topic is displayed.
- To change to the next tab, press the tab on the touchscreen.

### **Navigating in the help topics**

- To scroll through a page, use the rotary knob or the UP ARROW and DOWN ARROW keys.
- To jump to the linked topic, press the link text on the touchscreen.

### **Searching for a topic**

1. Change to the "Index" tab.

- 2. Enter the first characters of the topic you are interested in. The entries starting with these characters are displayed.
- 3. Change the focus by pressing the ENTER key.
- 4. Select the suitable keyword by using the UP ARROW or DOWN ARROW keys or the rotary knob.
- 5. Press the ENTER key to display the help topic.

The "View" tab with the corresponding help topic is displayed.

### **Changing the zoom**

- 1. Change to the "Zoom" tab.
- 2. Set the zoom using the rotary knob. Four settings are available: 1-4. The smallest size is selected by number 1, the largest size is selected by number 4.

### **Closing the help window**

► Press the ESC key or a function key on the front panel.

Instrument Functions

# <span id="page-29-0"></span>4 3GPP TD-SCDMA BTS and UE Measurement Application (R&S FSV-K76 / -K77)

Equipped with the firmware application R&S FSV-K76, the analyzer performs code domain measurements on forward link signals according to the 3GPP standard (Third Generation Partnership Project).

Equipped with the firmware application R&S FSV-K77, the analyzer performs code domain measurements on downlink signals according to the 3GPP standard (Third Generation Partnership Project).

The basic standards are 3GPP TS 25.142 "Base Station Conformance Testing (TDD)", version V8.1.0, 3GPP TS 25.221 ''Physical channels and mapping of transport channels onto physical channels (TDD)". When TD–SCDMA specifications are mentioned in the document, this standard is meant.

In addition to the code domain measurements specified in the TD–SCDMA standard, the firmware application features measurements in the spectral range such as channel power, adjacent channel power, occupied bandwidth and spectrum emission mask with predefined settings.

### **Overview of the Firmware Options R&S FSV-K76 and R&S FSV-K77**

This section contains all information required for operation of an analyzer equipped with Application Firmware R&S FSV-K76 and R&S FSV-K77. It covers operation via menus and the remote control commands for the 3GPP TD-SCDMA BTS and UE Measurement Application.

### **To open the TD-SCDMA BTS and UE measurement application**

● Press the MODE key and select "TDS BTS" (R&S FSV-K76) or TDS UE (R&S FSV-K77) from the softkey menu.

The TD-SCDMA main menu opens. This is identical to the "Measurement" menu (MEAS key).

Note that you can return to the main menu anytime by pressing either the MEAS key or the HOME key.

This part of the documentation contains of the following topics:

- Instrument Functions...............................................................................................13
- [Remote Control Commands..................................................................................121](#page-137-0)

### **4.1 Instrument Functions**

The following chapters describe all functions available with the firmware application in detail, beginning with some background information on the various measurements.

### **Channel Characteristics**

Depending on the symbol rate of a code channel, it has a different spreading factor and a different number of symbols per slot. The following table shows the relationships:

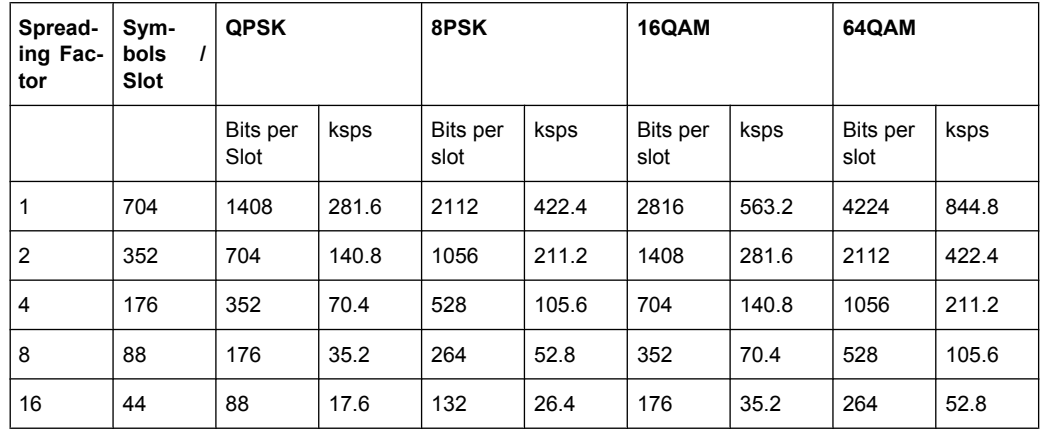

The data rates in the table result from the bits per slot referred to a subframe length of 5 ms.

You can select the code channel and the slot to be analyzed with the "Select Channel" and the "Select Slot" softkeys. For example, select code channel 1.16 (code number 1 for spreading factor 16) and slot 2. Activate the Code Domain Power result display in one screen and EVM vs Symbol in a second screen. Screen A shows the Code Domain Power of slot number 2 and selects code channel 1.16, which turns red. Screen B shows the results of the EVM vs Symbol measurement of code channel 1.16 in slot 2 with 44 corresponding values (derived from the table above).

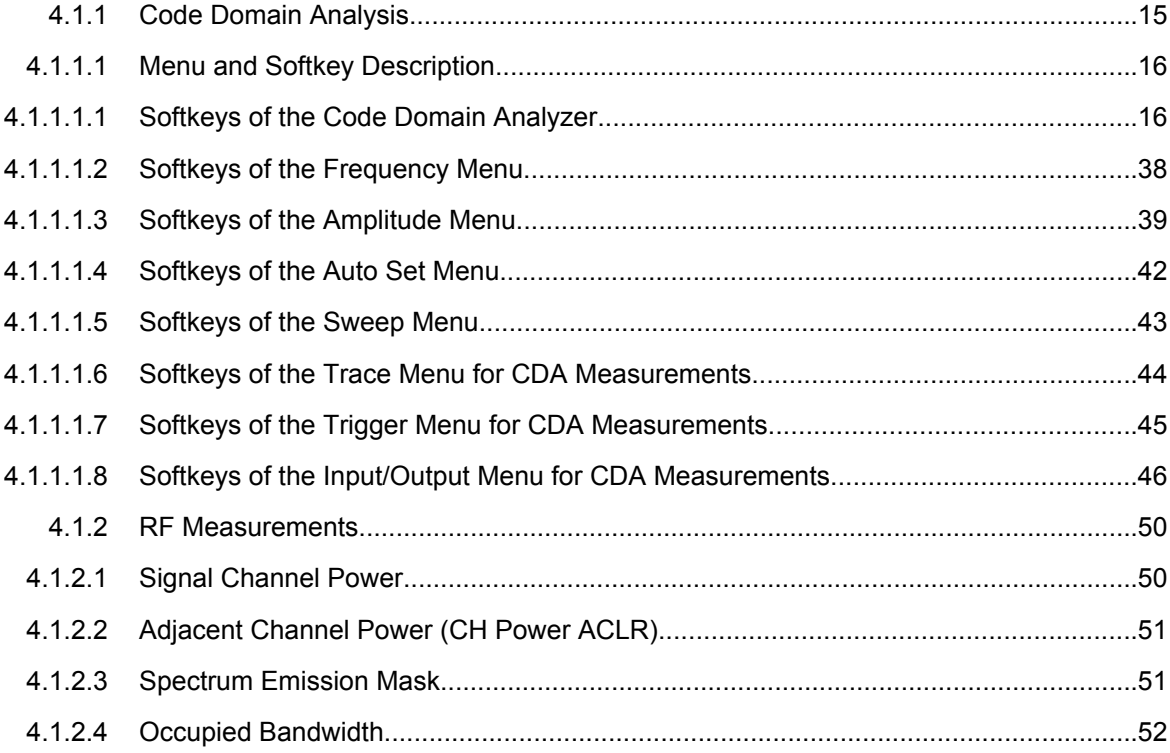

### <span id="page-31-0"></span>**R&S 3GPP TD-SCDMA BTS and UE Measurement Application (R&S FSV-K76 / -K77)** ® **FSV-K76/-K77**

Instrument Functions

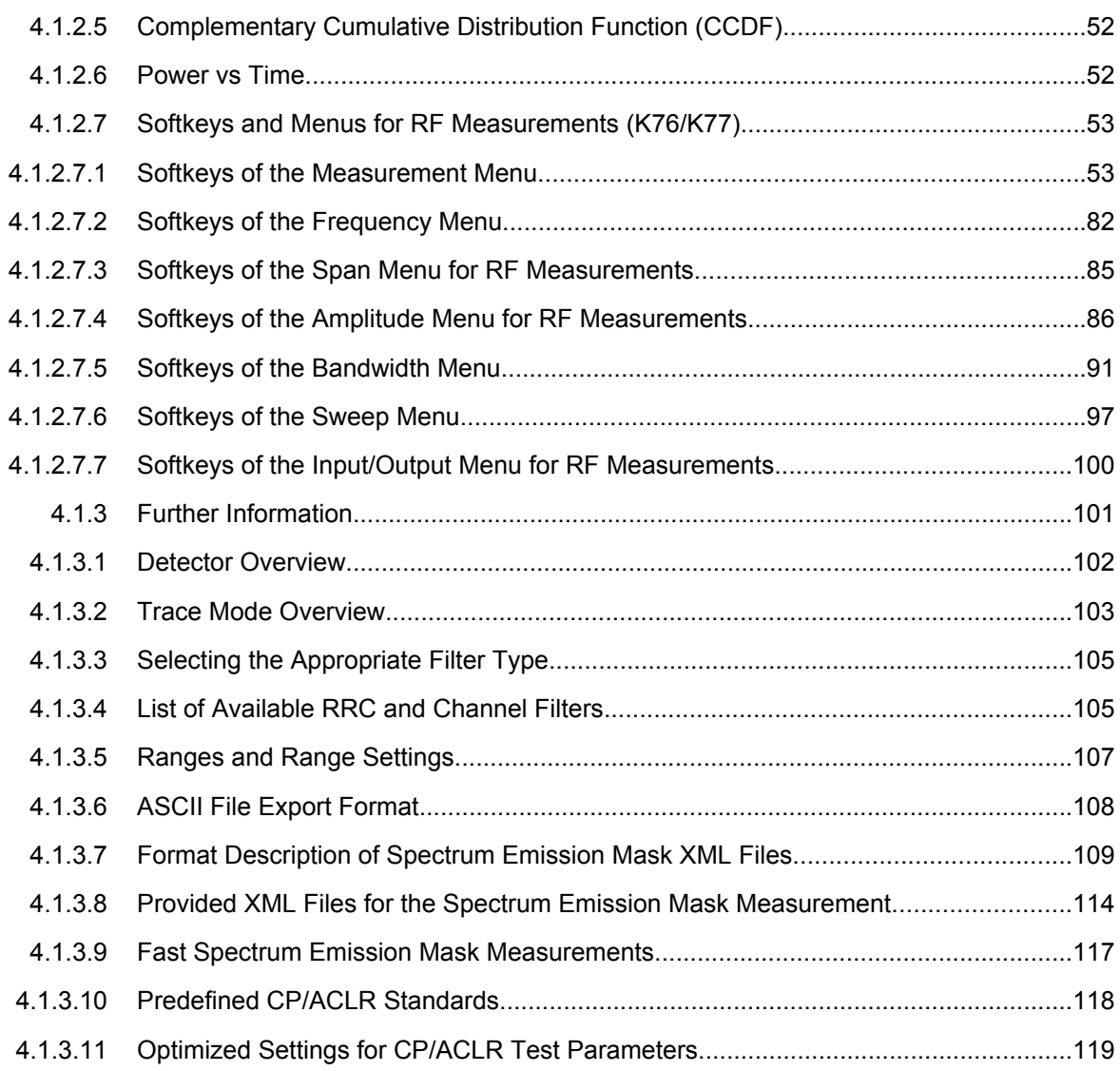

### **4.1.1 Code Domain Analysis**

The Code Domain Analyzer provides the following result displays for measurements in the code domain:

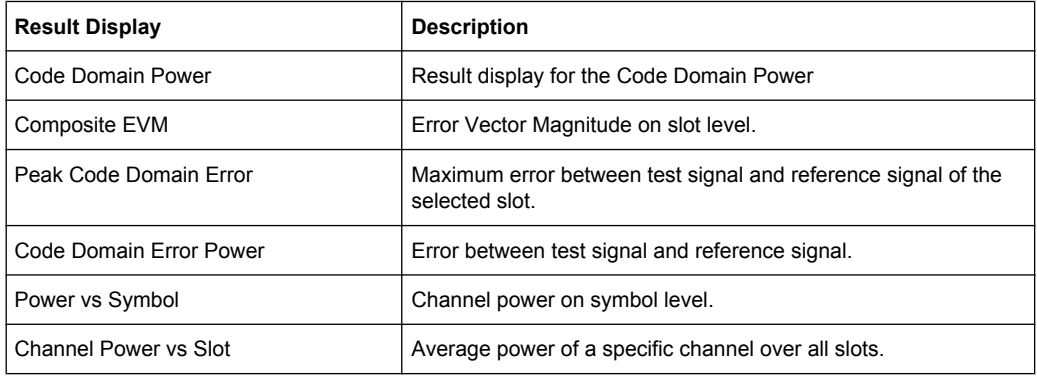

Instrument Functions

<span id="page-32-0"></span>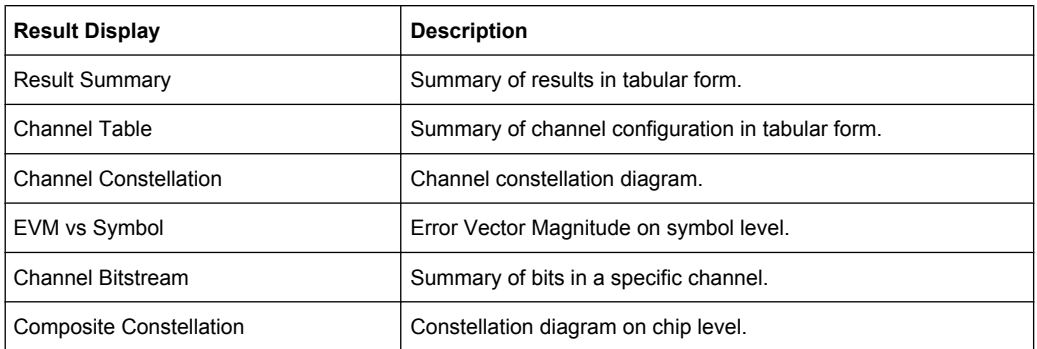

You can display up to four result displays at the same time. Any result can be displayed in either screen. For further details on the display configuration refer to the [Display Con](#page-44-0)[figurations](#page-44-0)oftkey. Just above the measurement screen(s), the most common settings and parameters are summarized:

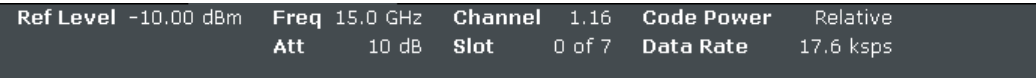

The default settings of the Code Domain Analyzer are summarized in the [Settings Over](#page-34-0)[view](#page-34-0) dialog box. There you can also reset the instrument to its default values by pressing the "Set to Default" button.

### **4.1.1.1 Menu and Softkey Description**

The following chapters describe the menus and softkeys specific to the R&S FSV-76 and 77 options for CDA measurements.

The "Bandwidth", "Span" and "Marker" menus are not available for CDA measurements.

All menus not described here are the same as for the base unit, see the description there.

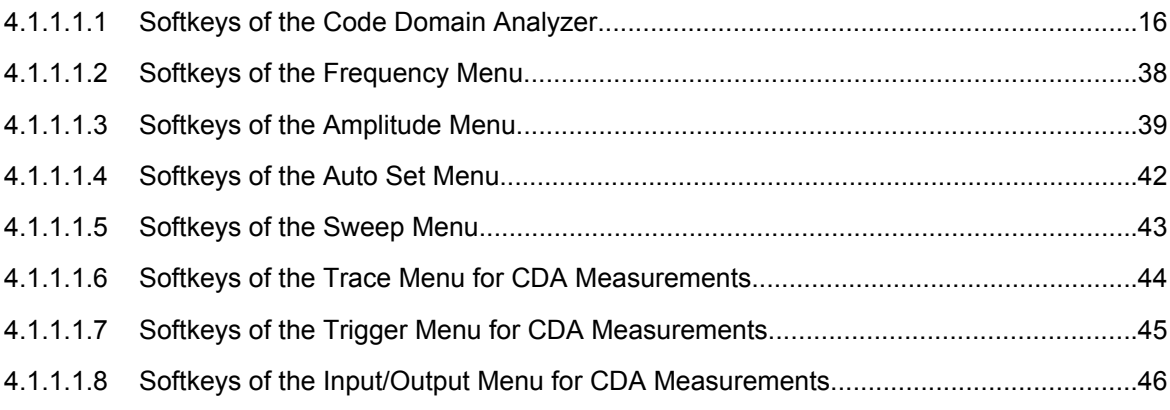

### **Softkeys of the Code Domain Analyzer**

The following chapter describes all softkeys available in the "Code Domain Analyzer" menu of the TD-SCDMA BTS and UE measurement applications.

### R&S® FSV-K76/-K773GPP TD-SCDMA BTS and UE Measurement Application (R&S FSV-K76 / -K77)

**Instrument Functions** 

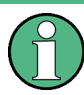

You can also access the main menu using the MEAS CONFIG hardkey.

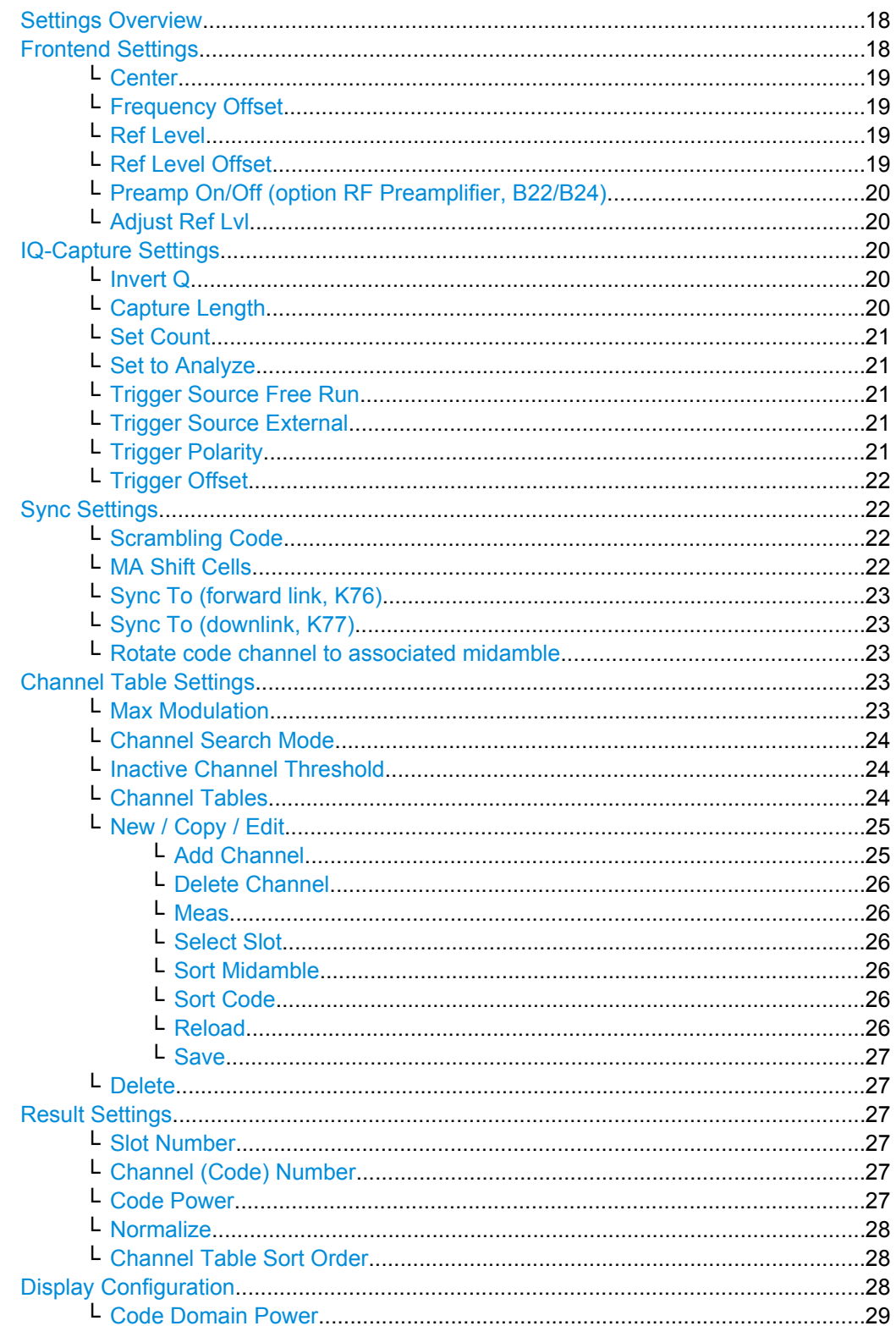

Instrument Functions

<span id="page-34-0"></span>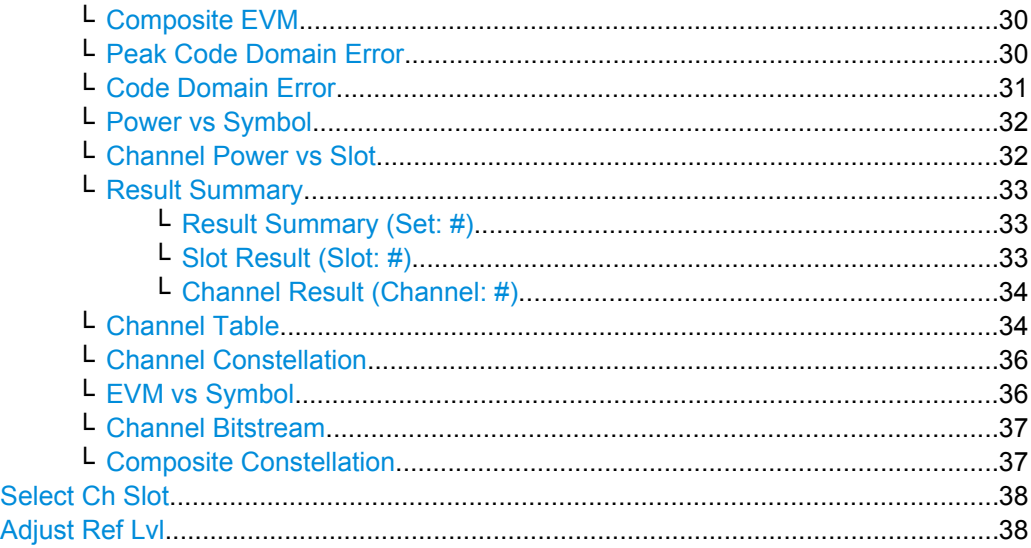

### **Settings Overview**

This softkey opens the "Settings Overview" dialog box that visualizes the data flow of the Code Domain Analyzer and summarizes all of the current settings. In addition, you can change the current settings via this dialog box.

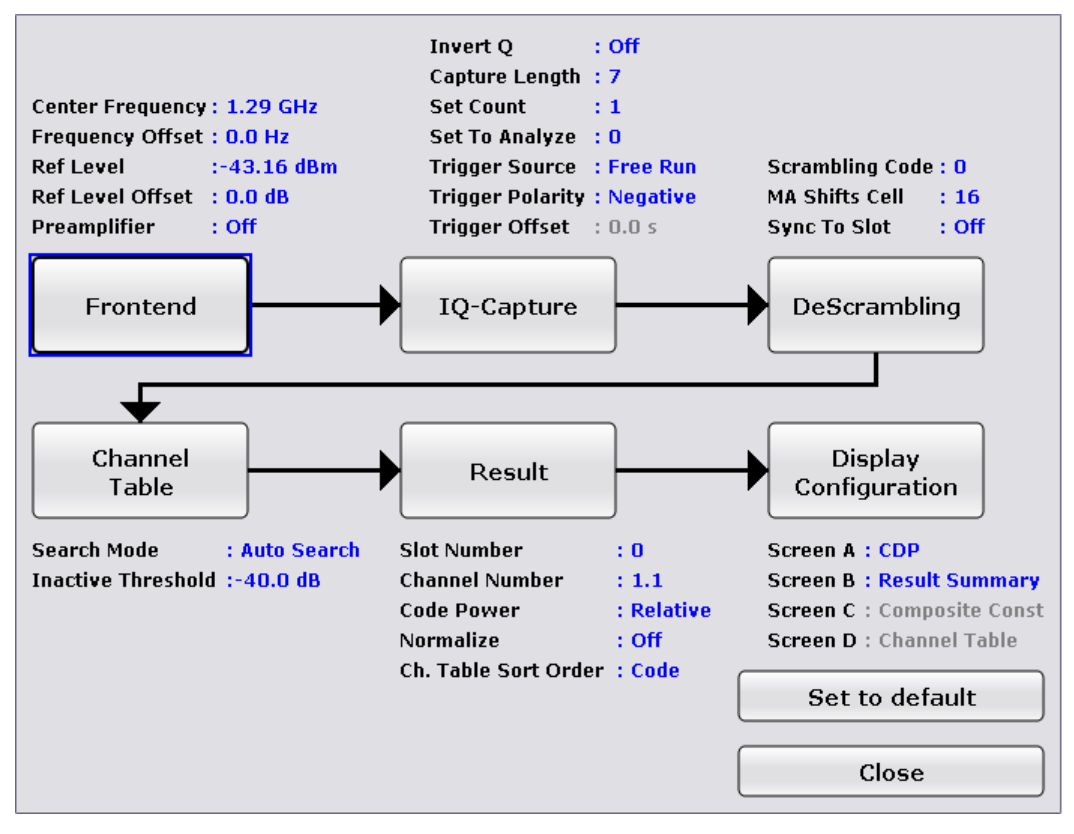

To change the settings press one of the buttons on the touchscreen.

#### **Frontend Settings**

This softkey opens the "Frontend Settings" dialog box to modify the following parameters:

Instrument Functions

<span id="page-35-0"></span>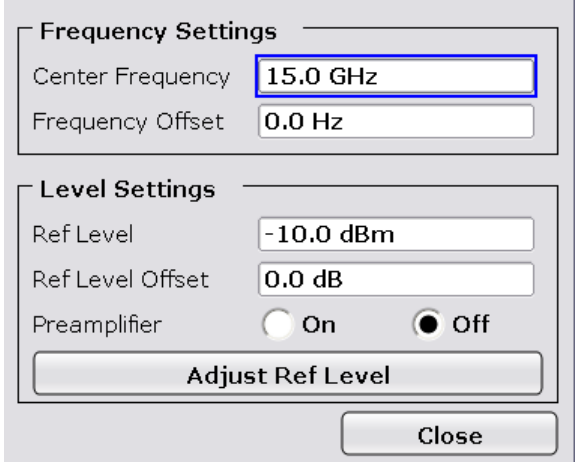

#### **Center ← Frontend Settings**

Opens an edit dialog box to enter the center frequency. The allowed range of values for the center frequency depends on the frequency span.

span > 0: span<sub>min</sub>/2  $\leq$  f<sub>center</sub>  $\leq$  f<sub>max</sub> – span<sub>min</sub>/2

span = 0: 0 Hz  $\leq$  f<sub>center</sub>  $\leq$  f<sub>max</sub>

 $f_{\text{max}}$  and span<sub>min</sub> are specified in the data sheet.

SCPI command:

[\[SENSe:\]FREQuency:CENTer](#page-219-0) on page 203

### **Frequency Offset ← Frontend Settings**

Opens an edit dialog box to enter a frequency offset that shifts the displayed frequency range by the specified offset. The softkey indicates the current setting. The allowed values range from -100 GHz to 100 GHz. The default setting is 0 Hz.

SCPI command: [\[SENSe:\]FREQuency:OFFSet](#page-221-0) on page 205

### **Ref Level ← Frontend Settings**

Opens an edit dialog box to enter the reference level in the currently active unit (dBm, dBµV, etc).

The reference level value is the maximum value the AD converter can handle without distortion of the measured value. Signal levels above this value will not be measured correctly, which is indicated by the "IFOVL" status display.

SCPI command:

[DISPlay\[:WINDow<n>\]:TRACe<t>:Y\[:SCALe\]:RLEVel](#page-193-0) on page 177

#### **Ref Level Offset ← Frontend Settings**

Opens an edit dialog box to enter the arithmetic level offset. This offset is added to the measured level irrespective of the selected unit. The scaling of the y-axis is changed accordingly. The setting range is ±200 dB in 0.1 dB steps.

SCPI command:

[DISPlay\[:WINDow<n>\]:TRACe<t>:Y\[:SCALe\]:RLEVel:OFFSet](#page-193-0) on page 177
## <span id="page-36-0"></span>**Preamp On/Off (option RF Preamplifier, B22/B24) ← Frontend Settings** Switches the preamplifier on or off.

If option R&S FSV-B22 is installed,the preamplifier is only active below 7 GHz.

If option R&S FSV-B24 is installed, the preamplifier is active for all frequencies.

This function is not available for input from the R&S Digital I/Q Interface (option R&S FSV-B17).

SCPI command: [INPut:GAIN:STATe](#page-252-0) on page 236

#### **Adjust Ref Lvl ← Frontend Settings**

Defines the optimal reference level for the current measurement automatically. SCPI command:

[\[SENSe:\]ADJust:LEVel](#page-203-0) on page 187

#### **IQ-Capture Settings**

This softkey opens the "IQ-Capture Settings" dialog box.

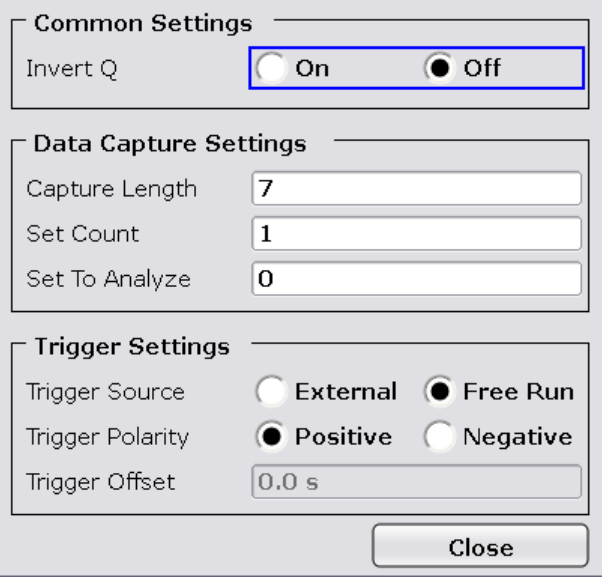

## **Invert Q ← IQ-Capture Settings**

Inverts the sign of the signal's Q-component. The default setting is OFF.

SCPI command:

[\[SENSe:\]CDPower:QINVert](#page-198-0) on page 182

#### **Capture Length ← IQ-Capture Settings**

Sets the number of slots you want to analyze. The input value is always in multiples of the slots. The default value is 7. The maximum capture length is 63.

The "Capture Length" field is available if [Set Count](#page-37-0) equals 1.

SCPI command:

[SENSe: ] CDPower: IQLength on page 181

## <span id="page-37-0"></span>**Set Count ← IQ-Capture Settings**

Defines the number of consecutive sets to be stored in the instrument's IQ memory. One set consists of 63 slots. The analyzer can capture up to 6300 slots in a single sweep, i.e. the possible value range is from 1 to 100 sets.

The default setting is 1. In that case you can still define the number of slots. In case you want to capture more than one set, the capture length is always 63. The analyzer automatically sets the capture length to 63 and the [Capture Length](#page-36-0) field is not available for modification.

SCPI command:

[\[SENSe:\]CDPower:SET:COUNt](#page-199-0) on page 183

#### **Set to Analyze ← IQ-Capture Settings**

Selects a specific set for further analysis. The value range depends on the ["IQ-Capture](#page-36-0) [Settings" on page 20](#page-36-0) and is between 0 and [Set Count-1].

SCPI command: [\[SENSe:\]CDPower:SET](#page-199-0) on page 183

#### **Trigger Source Free Run ← IQ-Capture Settings**

The start of a sweep is not triggered. Once a measurement is completed, another is started immediately.

This softkey is available for code domain measurements.

SCPI command:

TRIG:SOUR IMM, see [TRIGger<n>\[:SEQuence\]:SOURce](#page-256-0) on page 240

#### **Trigger Source External ← IQ-Capture Settings**

Defines triggering via a TTL signal at the "EXT TRIG/GATE IN" input connector on the rear panel.

An edit dialog box is displayed to define the external trigger level.

This softkey is available for code domain measurements.

SCPI command:

TRIG:SOUR EXT, see [TRIGger<n>\[:SEQuence\]:SOURce](#page-256-0) on page 240

#### **Trigger Polarity ← IQ-Capture Settings**

Sets the polarity of the trigger source.

The sweep starts after a positive or negative edge of the trigger signal. The default setting is "Pos". The setting applies to all modes with the exception of the "Free Run" and "Time" mode.

This softkey is available for code domain measurements.

- "Pos" Level triggering: the sweep is stopped by the logic "0" signal and restarted by the logical "1" signal after the gate delay time has elapsed.
- "Neg" Edge triggering: the sweep is continued on a "0" to "1" transition for the gate length duration after the gate delay time has elapsed.

## SCPI command:

```
TRIGger<n>[:SEQuence]:SLOPe on page 240
[SENSe:]SWEep:EGATe:POLarity on page 219
```
### **Trigger Offset ← IQ-Capture Settings**

Opens an edit dialog box to enter the time offset between the trigger signal and the start of the sweep.

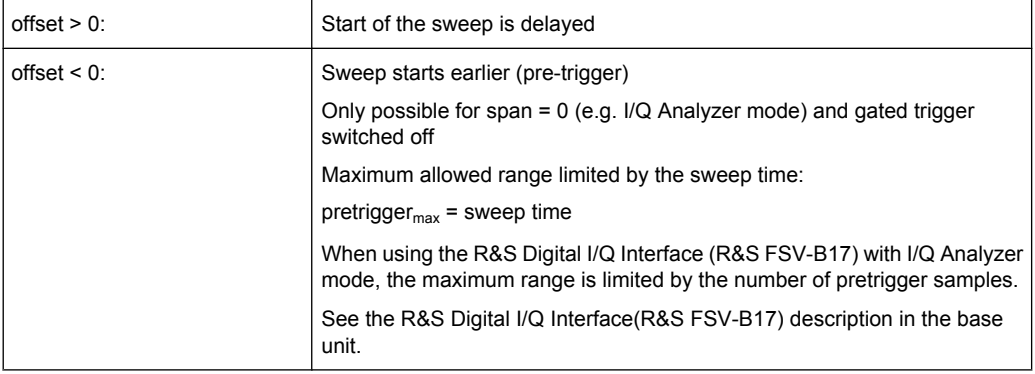

In the "External" or "IF Power" trigger mode, a common input signal is used for both trigger and gate. Therefore, changes to the gate delay will affect the trigger delay (trigger offset) as well.

SCPI command:

[TRIGger<n>\[:SEQuence\]:HOLDoff\[:TIME\]](#page-255-0) on page 239

## **Sync Settings**

This softkey opens the "Synchronization Settings" dialog box.

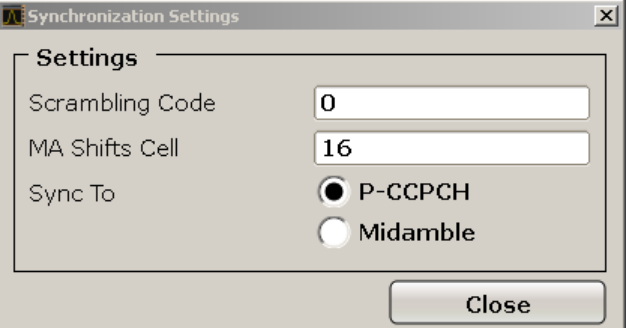

*Fig. 4-1: Syncronization Settings for forward link measurements (K76)*

## **Scrambling Code ← Sync Settings**

Sets the Scrambling Code of the base station. Possible values are between 0 and 127 and have to be entered as decimals.

SCPI command: [\[SENSe:\]CDPower:SCODe](#page-199-0) on page 183

#### **MA Shift Cells ← Sync Settings**

Sets the maximum number of usable midamble shifts of the base station. Possible values are in the range from 2 to 16 in steps of 2 midamble shifts.

If you use a predefined channel table, this value is replaced by that of the channel table. SCPI command:

[\[SENSe:\]CDPower:MSHift](#page-198-0) on page 182

# <span id="page-39-0"></span>**Sync To (forward link, K76) ← Sync Settings**

Toggles the phase reference.

- "P-CCPCH" By default, the R&S FSV-K76 determines the phase reference for all downlink data slots from the downlink pilot channel (P-CCPCH) in slot 0. For some measurements like beamforming or repeater measurements, it might be necessary to apply different phase offsets to each time slot. In these timeslots, using the P-CCPCH as phase reference leads to rotated constellation diagrams and bad EVM results.
- "Midamble" The R&S FSV-K76 determines the phase reference from the midamble of the selected slot. With this method, the data slots can be phase rotated to each other and a degradation of the EVM results can be avoided. For a successful synchronization, the selected slot must contain at least one data channel with sufficient power.

SCPI command:

[\[SENSe:\]CDPower:STSLot](#page-200-0) on page 184

## **Sync To (downlink, K77) ← Sync Settings**

Toggles the phase reference. For a successful synchronization, the selected slot must contain at least one data channel with sufficient power.

- "Code Channel"The R&S FSV-K77 determines the phase reference from the code channel of the selected slot. This is useful when synchronization fails in bad SNR environments. For code channel synchronization, at least one of the code channels must be QPSK or 8PSK modulated.
- "Midamble" By default, the R&S FSV-K77 determines the phase reference from the midamble of the selected slot. With this method, the data slots can be phase rotated to each other and a degradation of the EVM results can be avoided.

SCPI command:

[\[SENSe:\]CDPower:STSLot:MODE](#page-200-0) on page 184

## **Rotate code channel to associated midamble ← Sync Settings**

By default, the R&S FSV-K76/77 determines one phase reference for all midambles and code channels of a data slot. If this option is selected, phase rotations between the code channels are allowed. Each code channel gets its own phase reference from the associated midamble according to section AA.2 of the standard document 3GPP TS 25.221. If the associated midamble is missing, the common phase reference is used for this code channel.

SCPI command:

[\[SENSe:\]CDPower:STSLot:ROTate](#page-201-0) on page 185

## **Channel Table Settings**

Opens the "Channel Table Settings" dialog box and the corresponding submenu.

## **Max Modulation ← Channel Table Settings**

Defines the highest modulation to be considered in the automatic channel search. In low SNR environments it may be necessary to limit the channel search to lower modulations than 64QAM. The following types are available:

- <span id="page-40-0"></span>**OPSK**
- 8PSK
- 16QAM
- 64QAM

SCPI command:

[\[SENSe:\]CDPower:MMAX](#page-197-0) on page 181

#### **Channel Search Mode ← Channel Table Settings**

Defines the kind of channel table used for the measurement.

Predefined channel tables are a way to customize measurements. The RECENT channel table contains the last configuration used before switching from Auto Search to Predefined. In addition, new channel tables can be created and saved to be used in measurements.

- "Auto Search" The Auto Search mode scans the whole code domain, including all permissible symbol rates and channel numbers, for active channels. The automatic search provides an overview of the channels contained in the signal. If channels are not detected as being active, change the Inactive Channel Threshold or select the Predefined channel search type.
- "Predefined" Performs the code domain measurement on the basis of the active predefined channel table. All channels of a channel table are assumed to be active. For further details also refer to the Inactive Channel Threshold field and the "Predefined Channel Tables"

SCPI command:

[CONFigure:CDPower\[:BTS\]:CTABle\[:STATe\]](#page-183-0) on page 167 [CONFigure:CDPower\[:BTS\]:CTABle:SELect](#page-187-0) on page 171

#### **Inactive Channel Threshold ← Channel Table Settings**

Defines the minimum power which a single channel must have compared to the total signal in order to be recognized as an active channel. Channels below the specified threshold are regarded as "inactive". The parameter is available in the Auto Search mode of the "Channel Table Settings" dialog box. The default value is -40 dB. With this value all channels with signals such as the TD-SCDMA test models are located by the Code Domain Power analysis. Decrease the Inactive Channel Threshold value, if not all channels contained in the signal are detected.

SCPI command:

[\[SENSe:\]CDPower:ICThreshold](#page-196-0) on page 180

## **Channel Tables ← Channel Table Settings**

In this field a list of the available channel tables is shown. To activate a predefined channel table, select the table name by using either the touchscreen or the the cursor keys and pressing the ENTER key. The selected channel table is the basis for future measurements (until you choose another or select Auto Search).

An active channel table must completely describe the supplied signal. Using the softkeys, customized channel tables can be defined or existing channel tables can be modified.

SCPI command:

[CONFigure:CDPower\[:BTS\]:CTABle:CATalog](#page-183-0) on page 167

## **New / Copy / Edit ← Channel Table Settings**

All three softkeys open a dialog box with the same layout and the same corresponding submenu.

The "New" softkey opens the "New Channel Table" dialog box. In this dialog you can build a new channel table. All fields are empty.

The "Copy" softkey copies all elements of the selected channel table and opens the "Copy Channel Table" dialog box. The name of the new channel table is set to 'Copy of <SourceChannelTableName>'.

The "Edit" softkey opens the "Edit Channel Table" dialog box and the corresponding menu. In this dialog box you can edit an existing channel table.

Note that changes are never saved automatically. Remember to save your channel tables before ending the application.

**Note:** Prerequisite. The code domain analyzer requires an active channel 1.16 (e.g. P– CCPCH1) and a valid midamble in slot 0 for synchronization. The parameters "Scrambling Code" and "MA Shifts Cell" must comply with the base station.

The dialog box contains the following items. You can modify the white fields as you like. The grey fields can not be modified; these are automatically calculated by the analyzer:

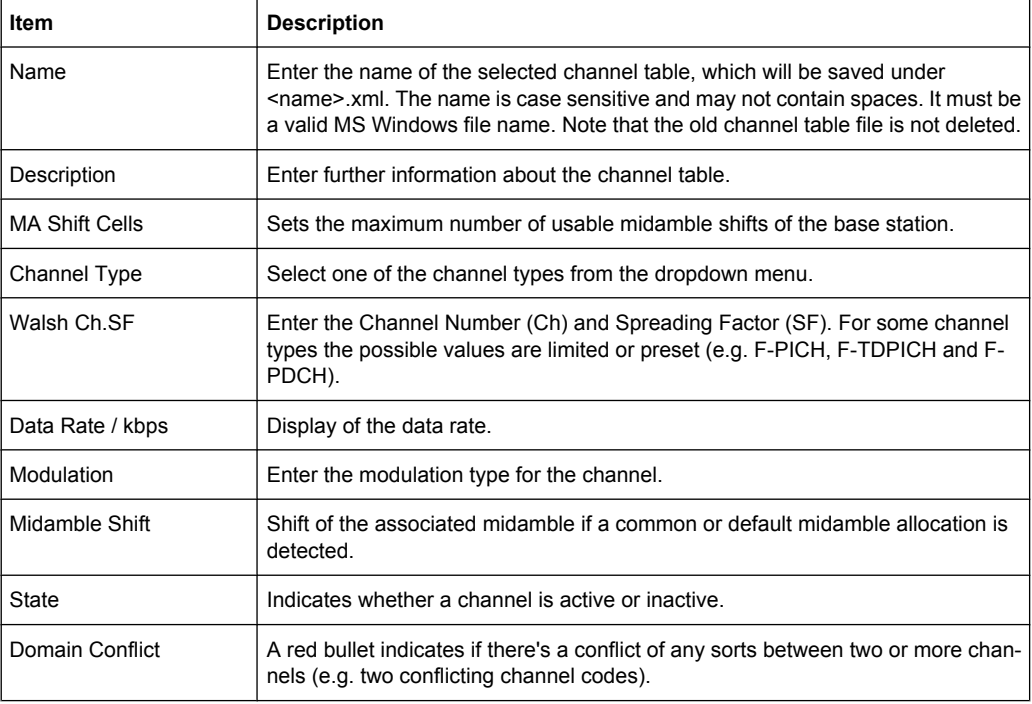

## SCPI command:

[CONFigure:CDPower\[:BTS\]:CTABle:NAME](#page-186-0) [CONFigure:CDPower\[:BTS\]:CTABle:COPY](#page-184-0)

#### **Add Channel ← New / Copy / Edit ← Channel Table Settings**

Inserts a new channel below the one selected. For a description of the parameters of the channel refer to the [Channel Table Settings](#page-39-0) softkey. The default values for a new channel are:

## **R&S 3GPP TD-SCDMA BTS and UE Measurement Application (R&S FSV-K76 / -K77)** ® **FSV-K76/-K77**

Instrument Functions

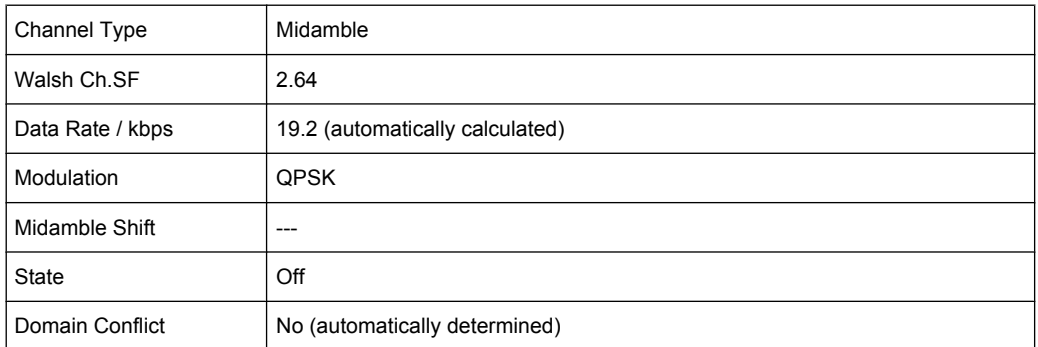

To change the channel type use the dropdown menu that opens when selecting / highlighting the "Channel Type" field that you want to change. Modulation settings are changed in the same way.

To change the channel number, type another channel number in the form 'ChannelNumber.SpreadingFactor' or just the code number in the respective field. Confirm the change with the ENTER key.

To activate or deactivate a channel, select the "State" field and confirm with the ENTER key.

The analyzer automatically checks for conflicts between two active channels.

SCPI command:

[CONFigure:CDPower\[:BTS\]:CTABle:DATA](#page-184-0) on page 168

**Delete Channel ← New / Copy / Edit ← Channel Table Settings** Deletes the selected channel without further notice.

## **Meas ← New / Copy / Edit ← Channel Table Settings**

Initiates a measurement in ["Channel Search Mode" on page 24](#page-40-0) mode. The measurement results are applied to the active channel table. The active channel table is overwritten without further notice.

The softkey is only available if you have selected the Auto Search mode in the "Channel Table Settings" dialog box.

**Select Slot ← New / Copy / Edit ← Channel Table Settings** Selects the slot for which the channel table is valid.

## **Sort Midamble ← New / Copy / Edit ← Channel Table Settings**

Sets the [Result Settings](#page-43-0) to midamble order.

This softkey is available for the 3GPP TD-SCDMA BTS Measurement Application.

**Sort Code ← New / Copy / Edit ← Channel Table Settings**

Sets the [Result Settings](#page-43-0) to Code order.

## **Reload ← New / Copy / Edit ← Channel Table Settings**

Reloads the original content of the copied channel table. This softkey is available for the "New Channel Table" dialog box and the "Edit Channel Table" dialog box.

## <span id="page-43-0"></span>**Save ← New / Copy / Edit ← Channel Table Settings**

Saves the table under its specified name in the xml-format. If you edit a channel table and want to keep the original channel table, change the name of the edited channel table before saving it.

## **Delete ← Channel Table Settings**

Deletes the selected channel table. The currently active channel table cannot be deleted.

#### **Result Settings**

This softkey opens the "Result Settings" dialog box

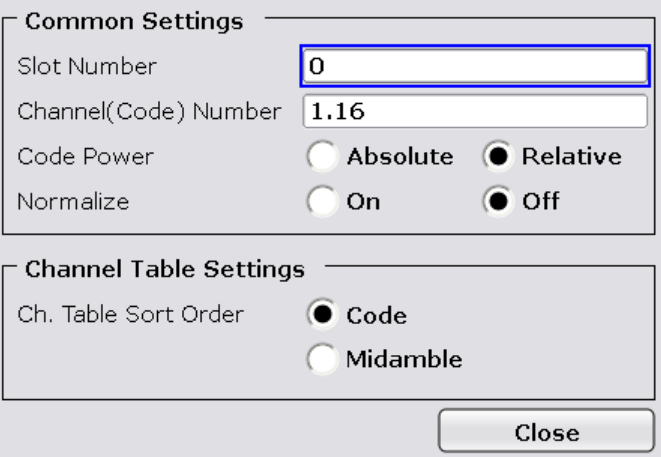

#### **Slot Number ← Result Settings**

Selects the slot number for further evaluation. In result displays that evaluate specific slot, the currently selected slot is highlighted red.

The number of measured slots depends on the [IQ-Capture Settings](#page-36-0) defined in the IQ Capture Settings dialog box. Therefore the range is (0 to Capture Length-1).

SCPI command: CDP:SLOT 6

## **Channel (Code) Number ← Result Settings**

Selects the channel or code number for further evaluation. In result displays that evaluate specific channels, the currently selected channel is highlighted red.

The number of codes depends on the spreading factor. Therefore it is between 1 and 16.

SCPI command:

[\[SENSe:\]CDPower:SLOT](#page-200-0) on page 184

## **Code Power ← Result Settings**

Selects the y-axis scaling for the Code Domain Power result display.

- Absolute scaling shows the code power in dBm.
- Relative scaling shows the code power in dB.

SCPI command:

[CALCulate<n>:FEED](#page-141-0) on page 125

#### **Normalize ← Result Settings**

Activate this parameter to eliminate the DC offset from the signal. By default, the parameter is deactivated.

SCPI command:

[\[SENSe:\]CDPower:NORMalize](#page-198-0) on page 182

#### **Channel Table Sort Order ← Result Settings**

You can sort channels in the Channel Table result display in two ways:

- Code Order: first, all midambles are listed, then all control channels and last all data channels.
- Midamble Order: allocates all control and data channels to the midambles they belong to and then sorts the midambles in ascending order.

SCPI command:

[CONFigure:CDPower\[:BTS\]:CTABle:ORDer](#page-186-0) on page 170

## **Display Configuration**

This softkey opens the "Display Config" dialog box to select the result display. In the Code Domain Analyzer, the results are displayed in up to four screens. Any result can be displayed in either screen.

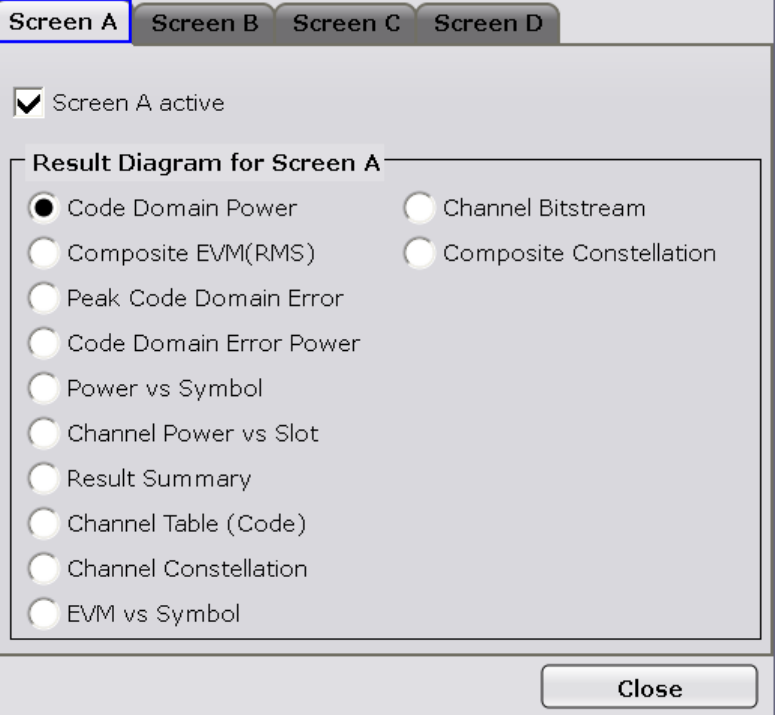

The dialog box contains the following elements:

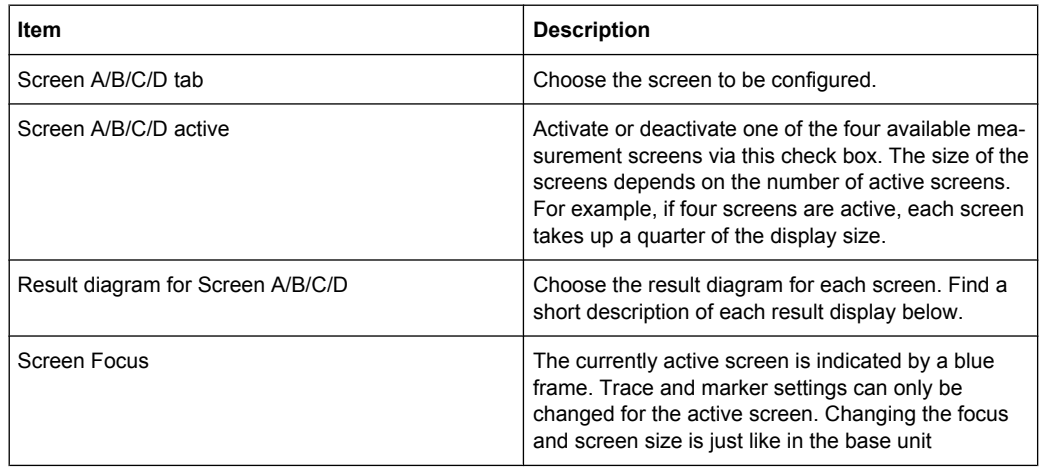

## **Code Domain Power ← Display Configuration**

Starts the Code Domain Power (CDP) result display. By default the scaling is relative. This result display determines the power of all codes of a specific channel and plots it in a diagram. The x-axis represents the code number. The number of codes depends on the channel type. Each bar in the diagram represents one code, up to a maximum of 16 (the maximum spreading factor). Codes are always sorted in ascending order and projected to a spreading factor of 16.

The y-axis is a logarithmic level axis that shows the power of each code.

The measurement evaluates the total signal of a specific channel over a single slot. Configure this result display via the [Result Settings](#page-43-0) dialog box.

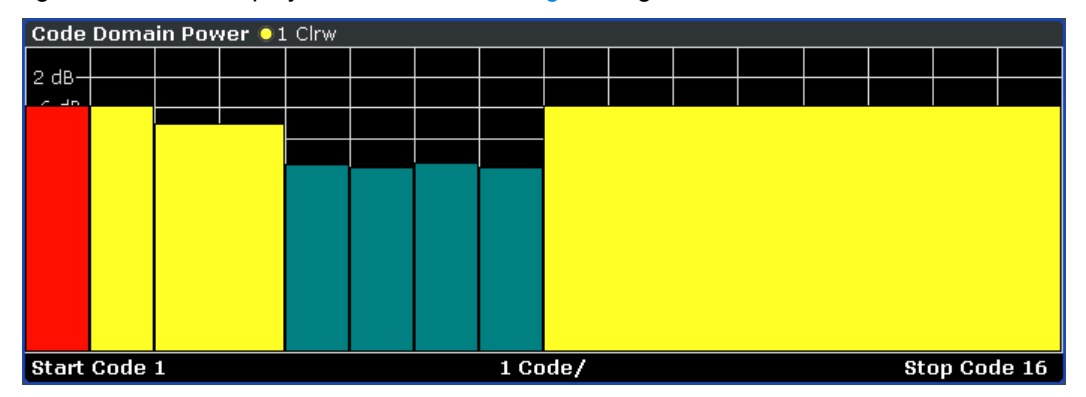

The power values of the active and inactive channels are displayed in different colors:

- Yellow: active channel
- Cyan: inactive channel
- Red: selected channel; if a channel is made up of more than one code, all codes that belong to the channel turn red.

When working with predefined channel tables, every code is regarded as active.

It is possible to select more detailed result displays for inactive codes, but the results for these are not valid.

SCPI command:

[CALCulate<n>:FEED](#page-141-0) on page 125 [CALCulate<n>:FEED](#page-141-0) on page 125

## <span id="page-46-0"></span>**Composite EVM ← Display Configuration**

Starts the Composite EVM (Error Vector Magnitude) result display.

This result display is for measuring the modulation accuracy. It determines the error vector magnitude (EVM) over the total signal. The EVM is the root of the ratio of the mean error power to the power of an ideally generated reference signal. To calculate the mean error power, the root mean square average (of the real and imaginary parts of the signal) is used. The EVM is shown in %.

The diagram consists of a composite EVM for each captured slot.

The measurement evaluates the total signal over the entire period of observation. The selected slot turns red.

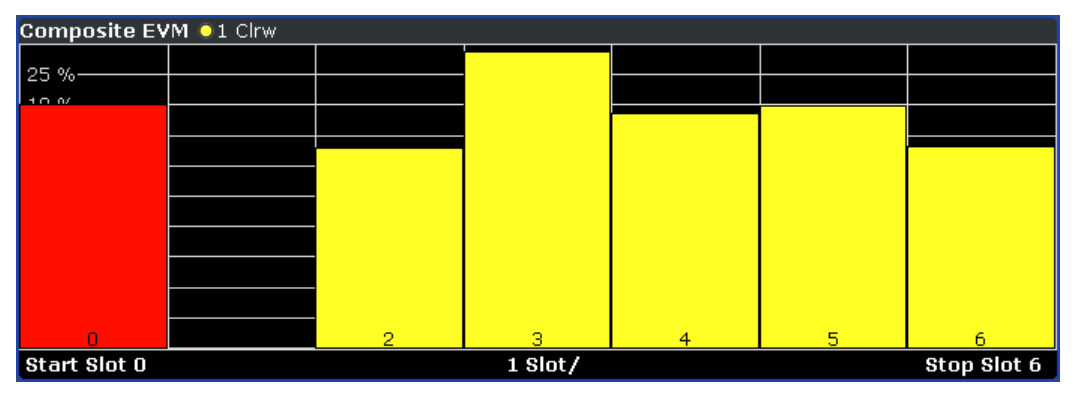

Only the channels detected as being active are used to generate the ideal reference signal. If a channel is not detected as being active, e.g. on account of low power, the difference between the test signal and the reference signal and therefore the composite EVM is very large.

Distortions also occur if unassigned codes are wrongly given the status of "active channel". To obtain reliable measurement results, select an adequate channel threshold.

SCPI command:

[CALCulate<n>:FEED](#page-141-0) on page 125

## **Peak Code Domain Error ← Display Configuration**

Starts the Peak Code Domain Error result display. The Peak Code Domain Error is defined as the maximum value for the Code Domain Error for all codes. That means that in this result display the ["Code Domain Error" on page 31](#page-47-0) is projected onto the code domain at a specific base spreading factor. In the diagram, each bar of the x-axis represents one captured slot. The selected slot turns red. The y-axis represents the error power.

The measurement evaluates the total signal over the entire period of observation. The currently selected slot turns red.

<span id="page-47-0"></span>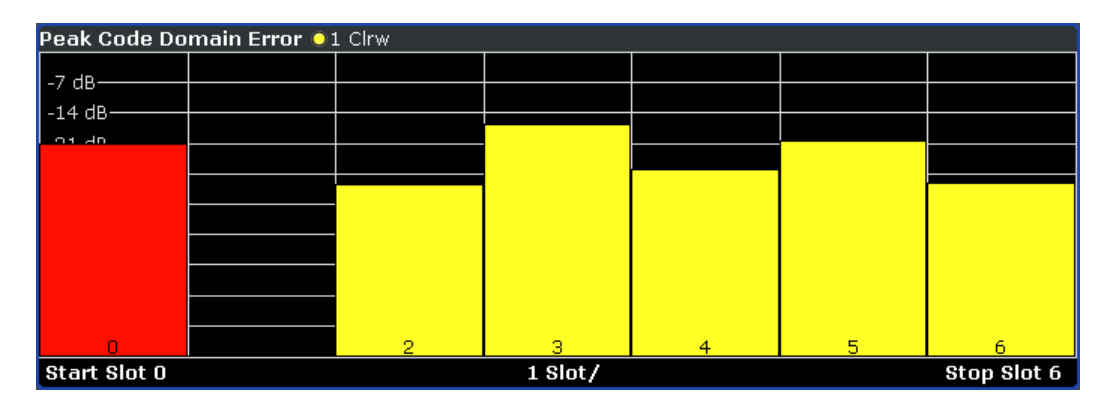

Only the channels detected as being active are used to generate the ideal reference signal. If a channel is not detected as being active, e.g. on account of low power, the difference between the test signal and the reference signal is very large. The result display therefore shows a peak code domain error that is too high for all slots. Distortions also occur if unassigned codes are wrongly given the status of "active channel". To obtain reliable measurement results, select an adequate channel threshold.

SCPI command:

[CALCulate<n>:FEED](#page-141-0) on page 125

#### **Code Domain Error ← Display Configuration**

Starts the Code Domain Error Power result display.

This result display shows the difference in power of the test signal and an ideally generated reference signal. In the diagram, the codes are plotted on the x-axis. The number of codes corresponds to the base spreading factor. The y-axis is a logarithmic level axis that shows the error power for each code. Since it is an error power, active and inactive channels can be rated jointly at a glance.

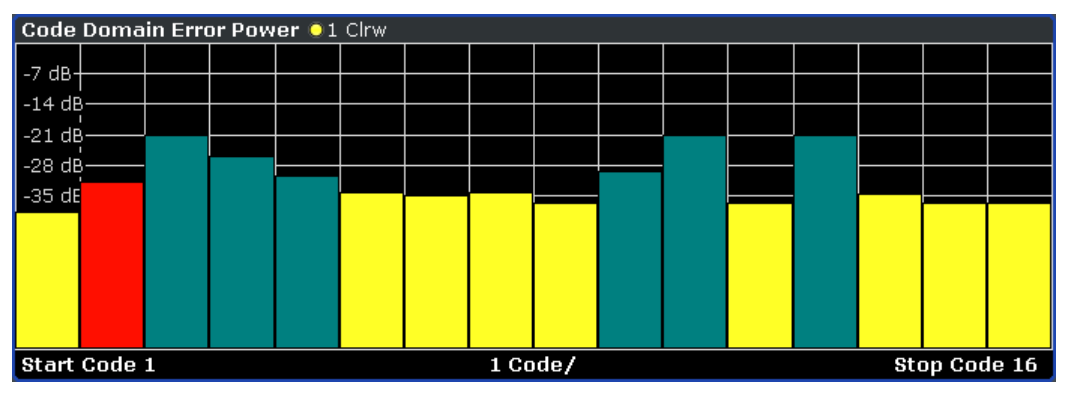

The measurement evaluates the total signal over a single slot.

The power values of the active and inactive channels are displayed in different colors:

- Yellow: active channel
- Cyan: inactive channel
- Red: selected channel; if a channel is made up of more than one code, all codes that belong to the channel turn red.

When working with predefined channel tables, every code is regarded as active.

SCPI command:

[CALCulate<n>:FEED](#page-141-0) on page 125

#### **Power vs Symbol ← Display Configuration**

Starts the Power vs Symbol result display.

This result display shows the power of a specific channel on symbol level. The number of symbols on the x-axis depends on the spreading factor.

The measurement evaluates a single channel over a single slot.

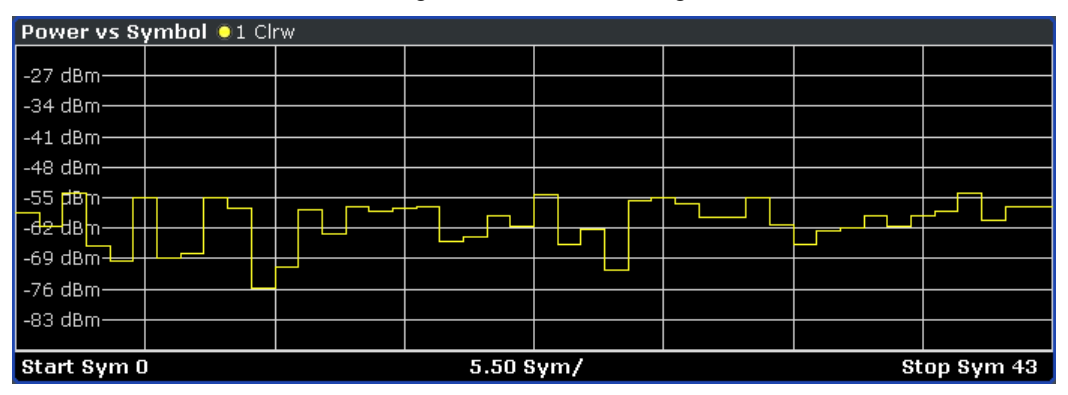

#### SCPI command:

[CALCulate<n>:FEED](#page-141-0) on page 125

## **Channel Power vs Slot ← Display Configuration**

Starts the Channel Power vs Slot result display.

This result display shows the average power of a specific channel over all captured slots. The scaling is either relative or absolute. Therefore, the unit of the y-axis is either dBm or dB. By default, the display is relative to the mean total power of the data parts of the slot. Each bar on the x-axis represents one of the captured slots.

The measurement evaluates a single channel over all slots. The currently selected slot turns red.

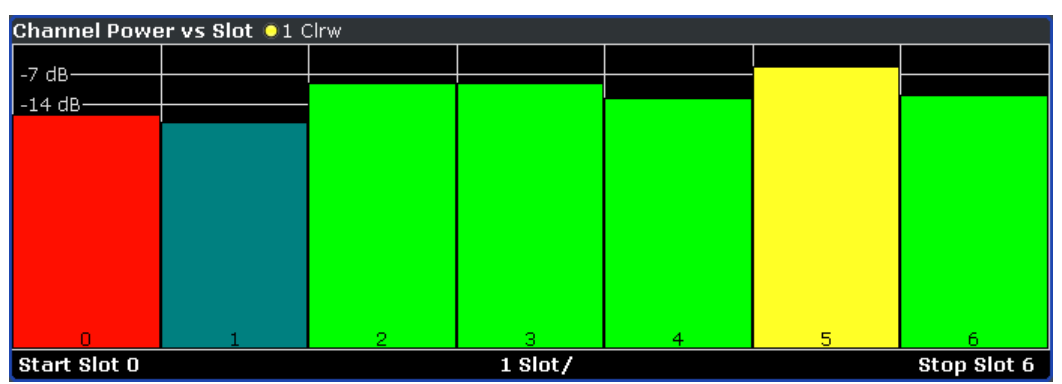

The power values of the active and inactive channels are displayed in different colors:

- Yellow: active channel
- Cyan: inactive channel
- Green: channel with alias power

● Red: selected channel: if a channel is made up of more than one code, all codes that belong to the channel turn red.

Alias power results from channels with a different code class.

When working with predefined channel tables, every code is regarded as active.

SCPI command:

[CALCulate<n>:FEED](#page-141-0) on page 125

## **Result Summary ← Display Configuration**

The Result Summary shows the data of various measurements in numerical form.

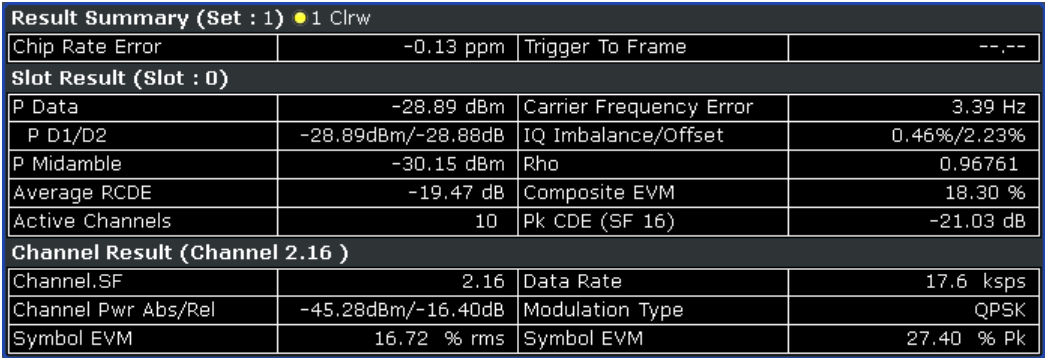

SCPI command:

[CALCulate<n>:FEED](#page-141-0) on page 125 [CALCulate<n>:FEED](#page-141-0) on page 125

## **Result Summary (Set: #) ← Result Summary ← Display Configuration**

The Result Summary shows results measured over the total signal or a selected set.

● **Chip Rate Error**

Shows the chip rate error (1.28 Mcps) in ppm. A large chip rate error results in symbol errors and, therefore, in possible synchronization errors for code domain measurements. This measurement result is also valid if the analyzer could not synchronize to the TD-SCDMA signal.

**Trigger to Frame** 

Reflects the time offset from the beginning of the recorded signal section to the start of the first slot. In case of triggered data recording, this corresponds to the timing offset:

frame trigger (+ trigger offset) - start of first PCG

If it was not possible to synchronize the analyzer to the TD-SCDMA signal, this measurement result is meaningless. For the "Free Run" trigger mode, dashes are displayed.

## **Slot Result (Slot: #) ← Result Summary ← Display Configuration**

The Slot Results show results measured over all channels and one specific slot.

● **P Data**

Shows the average power of the slot's data parts.

● **P D1/D2**

Shows the power for each of the slot's data parts.

● **P Midamble**

Shows the power for the slot's midamble.

## ● **Average RCDE**

Shows the average RCDE (Relative Code Domain Error). The Average RCDE is calculated according to release 8 of the standard.

● **Active Channels**

Shows the number of active channels in the slot.

## ● **Carrier Frequency Error**

Shows the frequency error referred to the center frequency of the analyzer. The absolute frequency error is the sum of the frequency error of the R&S FSV and that of the device under test.

Frequency differences between the transmitter and receiver of more than 1.0 kHz impair synchronization of the Code Domain Power measurement. If at all possible, the transmitter and the receiver should be synchronized.

## ● **IQ Imbalance / Offset**

Shows the IQ imbalance and the DC offset of the signal in %.

● **Rho**

Shows the quality parameter Rho. According to the TD-SCDMA standard, Rho is the normalized, correlated power between the measured and the ideally generated reference signal. When Rho is measured, the TD-SCDMA standard requires that only the pilot channel be supplied.

● **Composite EVM**

Shows the [Composite EVM](#page-46-0) of the signal. The Composite EVM is the difference between the test signal and an ideal reference signal.

● **Pk CDE (SF16)**

Shows the ["Peak Code Domain Error" on page 30](#page-46-0) of the signal for a spreading factor of 16.

## **Channel Result (Channel: #) ← Result Summary ← Display Configuration**

The Channel Results show results measured over a specific channel in a specific slot.

● **Channel.SF**

Shows the number of the channel and its spreading factor.

**Channel Pwr. Abs/Rel** 

Shows the absolute and the relative powers of the channel.

The relative channel power is in relation to the total power of the data parts of the signal.

● **Symbol EVM**

Shows the channel's peak and average Error Vector Magnitude.

● **Data Rate**

Shows the data rate of the channel.

● **Modulation Type**

Shows the modulation type of the channel.

## **Channel Table ← Display Configuration**

Starts the Channel Table result display.

This result display shows all channels of the signal. The sorting of the channels depends on the [Result Settings](#page-43-0).

Sorting by code means that the midambles are listed first, followed by the active data channels. Inactive channels are listed at the end of the table.

The analyzer sorts midambles according to their midamble shifts. Active and inactive channels are projected to a SF of 16 and sorted according to their code numbers.

Sorting by midamble means that after each midamble, the corresponding code is listed. The analyzer automatically distinguishes between common and default midamble allocation. The allocation of code to midamble is specified in the TD-SCDMA standard.

If neither a common nor a default midamble allocation is found, sorting is in code order. The measurement evaluates the total signal over a single slot.

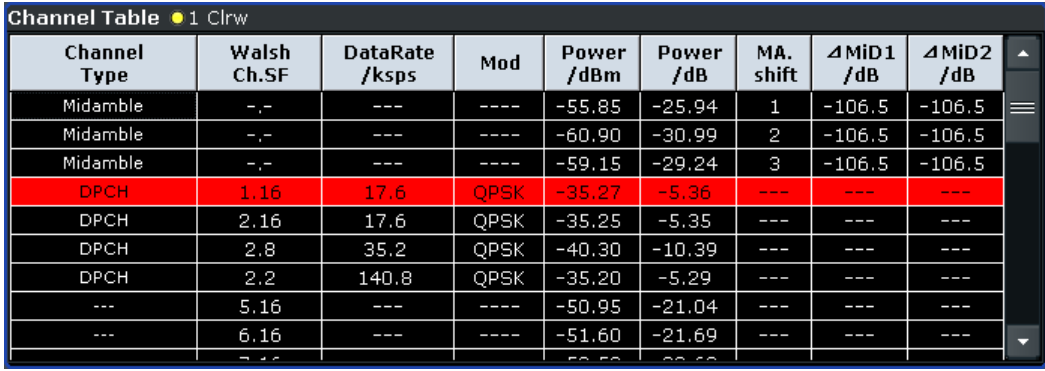

For the Code Domain Power measurement, the following parameters are determined for the channels:

**Channel Type** 

Shows the channel type.

- **Walsh.SF** Channel number including the spreading factor (in the form <Channel>.<SF>).
- **Data Rate/kbps**

Data rate with which the channel is transmitted. The data rate is between 17.6 ksps and 281.6 ksps for QPSK modulation and between 26.4 and 422.4 ksps for 8PSK modulation.

● **Mod**

Shows he modulation type (QPSK, 8PSK, 16QAM or 64QAM).

● **Power/dBm**

Shows the absolute channel power.

● **Power/dB**

Shows the relative channel power. The relative channel power is in relation to the total power of the data parts of the signal.

● **MA.Shift**

Shows the midamble shift. For code channels, this is the shift of the associated midamble if a common or default midamble allocation is detected.

The TD-SCDMA specifications require that the midamble and its code channels must have the same power. The following two parameters show if a common or default midamble allocation is detected.

● Δ**MiD1/dB**

Shows the power offset of the midamble and the sum power of its channels in data part 1.

● Δ**MiD2/dB**

Inactive channels are marked with dashes in the "Channel Type", "DataRate" and "Modulation" columns. When working with predefined channel tables, every code is regarded as active.

SCPI command:

[CALCulate<n>:FEED](#page-141-0) on page 125

## **Channel Constellation ← Display Configuration**

Starts the Channel Constellation result display.

This result display shows the channel constellation of the modulated signal at symbol level.

The measurement evaluates a single channel over a single slot.

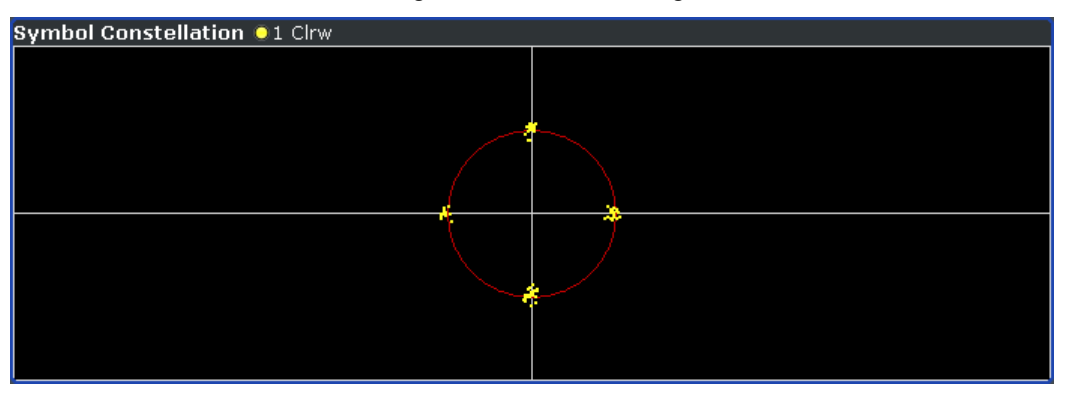

The R&S FSV-K76 supports QPSK, 8PSK, 16QAM and 64QAM modulation types.

SCPI command:

[CALCulate<n>:FEED](#page-141-0) on page 125

## **EVM vs Symbol ← Display Configuration**

Starts the Symbol Error Vector Magnitude result display. This result display shows the EVM on symbol level. The x-axis represents the symbols and the y-axis shows the EVM in %.

The measurement evaluates a single channel over a single slot.

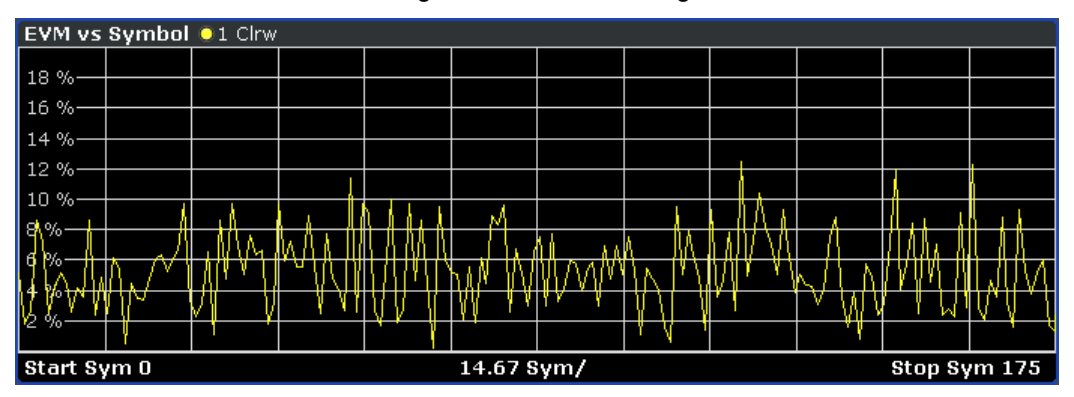

The number of symbols is in the range from 44 to 704 and depends on the spreading factor.

Inactive channels can be measured, but the result is meaningless since these channels do not contain data.

SCPI command:

[CALCulate<n>:FEED](#page-141-0) on page 125

## **Channel Bitstream ← Display Configuration**

Starts the Channel Bitstream result display.

The result display provides information on the demodulated bits. All bits that are part of inactive channels are marked as being invalid by means of dashes. For 64QAM modulation '----' is displayed, for 16QAM modulation '---', for 8PSK '--' and for QPSK '-'.

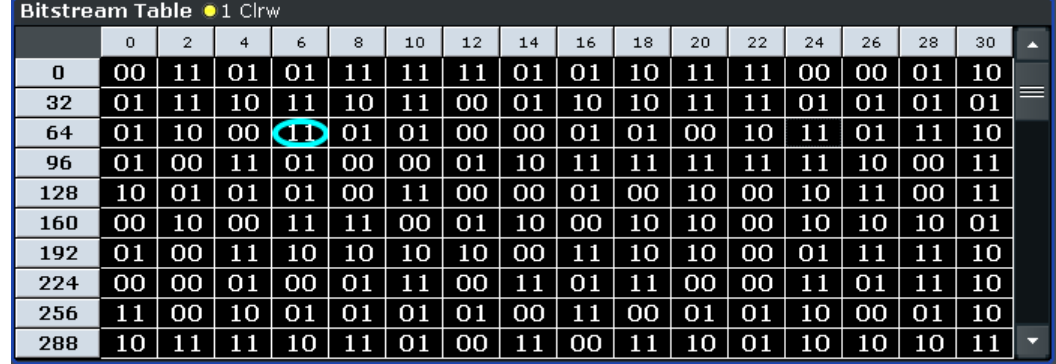

The measurement evaluates a single channel over a single slot.

Select a specific symbol using the MKR key. If you enter a number, the marker jumps to the selected symbol. If there are more symbols than the screen is capable of displaying, use the marker to scroll inside the list.

Depending on the spreading factor (symbol rate) of the channel, a slot may contain a minimum of 44 and a maximum of 704 symbols. In case of an active transmit diversity (Antenna Diversity) the values reduce to the half. Depending on the modulation type, a symbol consists of the following bits:

- QPSK: 2bits
- 8PSK: 3 bits
- $16$ QAM: 4 bits
- 64QAM: 6 bits

SCPI command:

[CALCulate<n>:FEED](#page-141-0) on page 125

## **Composite Constellation ← Display Configuration**

Starts the Composite Constellation result display.

This result display shows the constellation of the modulated signal at chip level. For each of the 1536 chips, a constellation point is displayed in the diagram.

The measurement evaluates the total signal over a single slot.

SCPI command:

[CALCulate<n>:FEED](#page-141-0) on page 125

## **Select Ch Slot**

Opens a dialog box to select a specific channel and / or slot. The results of that channel / slot are then shown in the result display.

#### **Adjust Ref Lvl**

Adjusts the reference level to the measured channel power. This ensures that the settings of the RF attenuation and the reference level are optimally adjusted to the signal level without overloading the analyzer or limiting the dynamic range by a too small S/N ratio.

For details on manual settings see "Settings of CP/ACLR test parameters" in the description of the base unit.

The reference level is not influenced by the selection of a standard. To achieve an optimum dynamic range, the reference level has to be set in a way that places the signal maximum close to the reference level without forcing an overload message. Since the measurement bandwidth for channel power measurements is significantly lower than the signal bandwidth, the signal path may be overloaded although the trace is still significantly below the reference level.

SCPI command: [\[SENSe:\]POWer:ACHannel:PRESet:RLEVel](#page-229-0) on page 213

#### **Softkeys of the Frequency Menu**

The following chapter describes all softkeys available in the "Frequency" menu of the TD-SCDMA BTS and UE Measurement Application. It is possible that your instrument configuration does not provide all softkeys. If a softkey is only available with a special option, model or (measurement) mode, this information is delivered in the corresponding softkey description.

This menu contains the following softkeys:

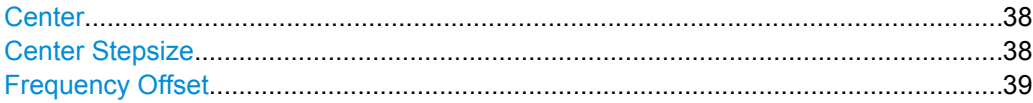

#### **Center**

Opens an edit dialog box to enter the center frequency. The allowed range of values for the center frequency depends on the frequency span.

span > 0: span<sub>min</sub>/2  $\leq f_{center} \leq f_{max} - span_{min}/2$ 

span = 0: 0 Hz  $\leq$  f<sub>center</sub>  $\leq$  f<sub>max</sub>

 $f_{\text{max}}$  and span<sub>min</sub> are specified in the data sheet.

SCPI command: [\[SENSe:\]FREQuency:CENTer](#page-219-0) on page 203

#### **Center Stepsize**

This softkey is identical to the ["Manual" on page 84](#page-100-0) softkey for RF measurements. This softkey is available for code domain and power vs time measurements.

#### <span id="page-55-0"></span>**Frequency Offset**

Opens an edit dialog box to enter a frequency offset that shifts the displayed frequency range by the specified offset. The softkey indicates the current setting. The allowed values range from -100 GHz to 100 GHz. The default setting is 0 Hz.

SCPI command: [\[SENSe:\]FREQuency:OFFSet](#page-221-0) on page 205

### **Softkeys of the Amplitude Menu**

The following table shows all softkeys available in the "Amplitude" menu of the TD-SCDMA BTS and UE measurement applications for CDA and Power vs Time measurements. (Note: The softkeys in the "Amplitude" menu for other RF measurements are described in ["Softkeys of the Amplitude Menu for RF Measurements", on page 86](#page-102-0).)

This menu contains the following softkeys:

#### **Ref Level**

Opens an edit dialog box to enter the reference level in the currently active unit (dBm, dBµV, etc).

The reference level value is the maximum value the AD converter can handle without distortion of the measured value. Signal levels above this value will not be measured correctly, which is indicated by the "IFOVL" status display.

SCPI command:

[DISPlay\[:WINDow<n>\]:TRACe<t>:Y\[:SCALe\]:RLEVel](#page-193-0) on page 177

#### **Scale**

Opens a submenu with the following softkeys:

This softkey and its submenu is available for code domain and Power vs Time measurements.

#### **Auto Scale Once ← Scale**

Automatically scales the y-axis of the grid of the selected screen with respect to the measured data.

The softkey is available for code domain measurements.

SCPI command:

[DISPlay\[:WINDow<n>\]:TRACe:Y\[:SCALe\]:AUTO](#page-191-0) on page 175

#### **Y-Axis Maximum ← Scale**

Opens a dialog box to set the maximum value for the y-axis of the grid of the selected screen.

The softkey is available for code domain measurements.

SCPI command:

[DISPlay\[:WINDow<n>\]:TRACe:Y\[:SCALe\]:MAXimum](#page-191-0) on page 175

### **Y-Axis Minimum ← Scale**

Opens a dialog box to set the minimum value for the y-axis of the grid of the selected screen.

<span id="page-56-0"></span>The softkey is available for code domain measurements.

SCPI command:

[DISPlay\[:WINDow<n>\]:TRACe:Y\[:SCALe\]:MINimum](#page-192-0) on page 176

## **Ref Level Offset**

Opens an edit dialog box to enter the arithmetic level offset. This offset is added to the measured level irrespective of the selected unit. The scaling of the y-axis is changed accordingly. The setting range is ±200 dB in 0.1 dB steps.

SCPI command:

[DISPlay\[:WINDow<n>\]:TRACe<t>:Y\[:SCALe\]:RLEVel:OFFSet](#page-193-0) on page 177

### **Preamp On/Off (option RF Preamplifier, B22/B24)**

Switches the preamplifier on or off.

If option R&S FSV-B22 is installed, the preamplifier is only active below 7 GHz.

If option R&S FSV-B24 is installed, the preamplifier is active for all frequencies.

This function is not available for input from the R&S Digital I/Q Interface (option R&S FSV-B17).

SCPI command:

[INPut:GAIN:STATe](#page-252-0) on page 236

## **RF Atten Manual/Mech Att Manual**

Opens an edit dialog box to enter the attenuation, irrespective of the reference level. If electronic attenuation is activate (option R&S FSV-B25 only; "El Atten Mode Auto" softkey), this setting defines the mechanical attenuation.

The mechanical attenuation can be set in 10 dB steps.

The RF attenuation can be set in 5 dB steps (with option R&S FSV-B25: 1 dB steps). The range is specified in the data sheet. If the defined reference level cannot be set for the set RF attenuation, the reference level is adjusted accordingly.

This function is not available for input from the R&S Digital I/Q Interface (option R&S FSV-B17).

**Note:** Values under 10 dB can only be entered via the numeric keypad or via remote control command in order to protect the input mixer against overload.

The RF attenuation defines the level at the input mixer according to the formula:

"level<sub>mixer</sub> = level<sub>input</sub> – RF attenuation"

The maximum mixer level allowed is -10 dBm. mixer levels above this value may lead to incorrect measurement results, which are indicated by the "OVLD" status display.

SCPI command:

[INPut:ATTenuation](#page-247-0) on page 231

#### **RF Atten Auto/Mech Att Auto**

Sets the RF attenuation automatically as a function of the selected reference level. This ensures that the optimum RF attenuation is always used. It is the default setting.

This function is not available for input from the R&S Digital I/Q Interface (option R&S FSV-B17).

SCPI command:

[INPut:ATTenuation:AUTO](#page-247-0) on page 231

### **El Atten On/Off**

This softkey switches the electronic attenuator on or off. This softkey is only available with option R&S FSV-B25.

When the electronic attenuator is activated, the mechanical and electronic attenuation can be defined separately. Note however, that both parts must be defined in the same mode, i.e. either both manually, or both automatically.

This function is not available for input from the R&S Digital I/Q Interface (option R&S FSV-B17).

- To define the mechanical attenuation, use the [RF Atten Manual/Mech Att Manual](#page-56-0) or [RF Atten Auto/Mech Att Auto](#page-56-0) softkeys.
- To define the electronic attenuation, use the  $E$ I Atten Mode (Auto/Man) softkey.

**Note:** This function is not available for stop frequencies (or center frequencies in zero span) >7 GHz. In this case, the electronic and mechanical attenuation are summarized and the electronic attenuation can no longer be defined individually. As soon as the stop or center frequency is reduced below 7 GHz, this function is available again.

When the electronic attenuator is switched off, the corresponding RF attenuation mode (auto/manual) is automatically activated.

SCPI command:

[INPut:EATT:AUTO](#page-252-0) on page 236

## **El Atten Mode (Auto/Man)**

This softkey defines whether the electronic attenuator value is to be set automatically or manually. If manual mode is selected, an edit dialog box is opened to enter the value. This softkey is only available with option R&S FSV-B25, and only if the electronic attenuator has been activated via the El Atten On/Off softkey.

**Note:** This function is not available for stop frequencies (or center frequencies in zero span) >7 GHz. In this case, the electronic and mechanical attenuation are summarized and the electronic attenuation can no longer be defined individually. As soon as the stop or center frequency is reduced below 7 GHz, electronic attenuation is available again. If the electronic attenuation was defined manually, it must be re-defined.

The attenuation can be varied in 1 dB steps from 0 to 30 dB. Other entries are rounded to the next lower integer value.

To re-open the edit dialog box for manual value definition, select the "Man" mode again.

If the defined reference level cannot be set for the given RF attenuation, the reference level is adjusted accordingly and the warning "Limit reached" is output.

SCPI command:

[INPut:EATT:AUTO](#page-252-0) on page 236 [INPut:EATT](#page-251-0) on page 235

#### **Input (AC/DC)**

Toggles the RF input of the analyzer between AC and DC coupling.

<span id="page-58-0"></span>This function is not available for input from the R&S Digital I/Q Interface (option R&S FSV-B17).

SCPI command:

[INPut:COUPling](#page-248-0) on page 232

## **Softkeys of the Auto Set Menu**

The following chapter describes all softkeys available in the "Auto Set" menu of the TD-SCDMA BTS and UE Measurement Applications for CDA measurements.

For RF measurements, see the description for the base unit.

#### **Auto All**

Performs all automatic settings.

- "Auto Freq" on page 42
- "Auto Level" on page 42

SCPI command:

[\[SENSe:\]ADJust:ALL](#page-202-0) on page 186

#### **Auto Freq**

Defines the center frequency automatically by determining the highest frequency level in the frequency span. This function uses the signal counter; thus it is intended for use with sinusoidal signals.

This function is not available for input from the R&S Digital I/Q Interface (option R&S FSV-B17).

SCPI command:

[\[SENSe:\]ADJust:FREQuency](#page-203-0) on page 187

## **Auto Level**

Defines the optimal reference level for the current measurement automatically.

The measurement time for automatic leveling can be defined using the Settings softkey.

SCPI command:

[\[SENSe:\]ADJust:LEVel](#page-203-0) on page 187

#### **Settings**

Opens a submenu to define settings for automatic leveling.

Possible settings are:

- "Meas Time Manual" on page 42
- ["Meas Time Auto" on page 43](#page-59-0)

#### **Meas Time Manual ← Settings**

Opens an edit dialog box to enter the duration of the level measurement in seconds. The level measurement is used to determine the optimal reference level automatically (see the "Auto Level" softkey, "Auto Level" on page 42). The default value is 1 ms.

### SCPI command:

[\[SENSe:\]ADJust:CONFigure:LEVel:DURation](#page-202-0) on page 186

#### <span id="page-59-0"></span>**Meas Time Auto ← Settings**

The level measurement is used to determine the optimal reference level automatically (see the [Auto Level](#page-58-0) softkey).

This softkey resets the level measurement duration for automatic leveling to the default value of 100 ms.

## **Softkeys of the Sweep Menu**

The following table shows all softkeys available in the "Sweep" menu of the TD-SCDMA BTS and UE Measurement Application for CDA measurements. For all other measurements, the softkeys are described in ["Softkeys of the Sweep Menu", on page 97](#page-113-0).

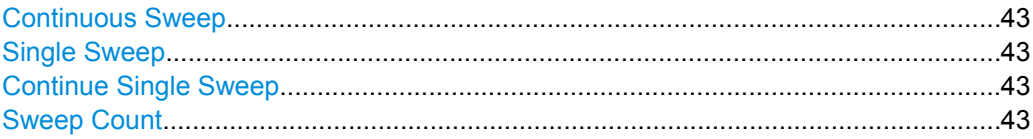

#### **Continuous Sweep**

Sets the continuous sweep mode: the sweep takes place continuously according to the trigger settings. This is the default setting.

The trace averaging is determined by the sweep count value (see the "Sweep Count" softkey, "Sweep Count" on page 43).

SCPI command:

INIT:CONT ON, see [INITiate<n>:CONTinuous](#page-259-0) on page 243

#### **Single Sweep**

Sets the single sweep mode: after triggering, starts the number of sweeps that are defined by using the Sweep Count softkey. The measurement stops after the defined number of sweeps has been performed.

SCPI command:

INIT:CONT OFF, see [INITiate<n>:CONTinuous](#page-259-0) on page 243

## **Continue Single Sweep**

Repeats the number of sweeps set by using the Sweep Count softkey, without deleting the trace of the last measurement.

This is particularly of interest when using the trace configurations "Average" or "Max Hold" to take previously recorded measurements into account for averaging/maximum search.

SCPI command:

[INITiate<n>:CONMeas](#page-258-0) on page 242

#### **Sweep Count**

Opens an edit dialog box to enter the number of sweeps to be performed in the single sweep mode. Values from 0 to 32767 are allowed. If the values 0 or 1 are set, one sweep is performed. The sweep count is applied to all the traces in a diagram.

If the trace configurations "Average", "Max Hold" or "Min Hold" are set, the sweep count value also determines the number of averaging or maximum search procedures.

In continuous sweep mode, if sweep count = 0 (default), averaging is performed over 10 sweeps. For sweep count =1, no averaging, maxhold or minhold operations are performed.

SCPI command:

[\[SENSe:\]SWEep:COUNt](#page-233-0) on page 217

#### **Softkeys of the Trace Menu for CDA Measurements**

The following list shows all softkeys available in the "Trace" menu of the "TD-SCDMA BTS" and UE measurement applications for Code Domain Analysis measurements.

For RF measurements, see the description for the base unit.

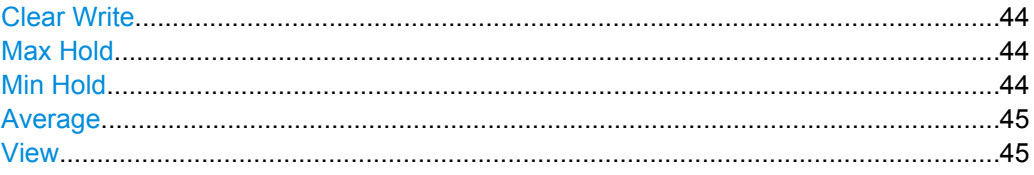

## **Clear Write**

Overwrite mode: the trace is overwritten by each sweep. This is the default setting.

All available detectors can be selected.

SCPI command:

DISP:TRAC:MODE WRIT, see [DISPlay\[:WINDow<n>\]:TRACe<t>:MODE](#page-190-0) [on page 174](#page-190-0)

## **Max Hold**

The maximum value is determined over several sweeps and displayed. The analyzer saves the sweep result in the trace memory only if the new value is greater than the previous one.

The detector is automatically set to "Positive Peak".

This mode is especially useful with modulated or pulsed signals. The signal spectrum is filled up upon each sweep until all signal components are detected in a kind of envelope.

This mode is not available for statistics measurements.

SCPI command:

DISP:TRAC:MODE MAXH, see [DISPlay\[:WINDow<n>\]:TRACe<t>:MODE](#page-190-0) [on page 174](#page-190-0)

#### **Min Hold**

The minimum value is determined from several measurements and displayed. The analyzer saves for each sweep the smallest of the previously stored/currently measured values in the trace memory.

The detector is automatically set to "Negative Peak".

This mode is useful e.g. for making an unmodulated carrier in a composite signal visible. Noise, interference signals or modulated signals are suppressed whereas a CW signal is recognized by its constant level.

<span id="page-61-0"></span>This mode is not available for statistics measurements.

SCPI command:

DISP:TRAC:MODE MINH, see [DISPlay\[:WINDow<n>\]:TRACe<t>:MODE](#page-190-0) [on page 174](#page-190-0)

#### **Average**

The average is formed over several sweeps. The [Sweep Count](#page-59-0) determines the number of averaging procedures.

All available detectors can be selected. If the detector is automatically selected, the sample detector is used (see [chapter 4.1.3.1, "Detector Overview", on page 102\)](#page-118-0).

This mode is not available for statistics measurements.

SCPI command:

DISP:TRAC:MODE AVER, see [DISPlay\[:WINDow<n>\]:TRACe<t>:MODE](#page-190-0) [on page 174](#page-190-0)

## **View**

The current contents of the trace memory are frozen and displayed.

**Note:** If a trace is frozen, the instrument settings, apart from level range and reference level (see below), can be changed without impact on the displayed trace. The fact that the displayed trace no longer matches the current instrument setting is indicated by the  $\star$  icon on the tab label.

If the level range or reference level is changed, the analyzer automatically adapts the measured data to the changed display range. This allows an amplitude zoom to be made after the measurement in order to show details of the trace.

### SCPI command:

DISP:TRAC:MODE VIEW, see [DISPlay\[:WINDow<n>\]:TRACe<t>:MODE](#page-190-0) [on page 174](#page-190-0)

#### **Softkeys of the Trigger Menu for CDA Measurements**

The following list shows all softkeys available in the "Trigger" menu of the "TD-SCDMA BTS" and "UE" measurement applications for Code Domain Analysis measurements.

For RF measurements, see the description for the base unit.

#### **Trigger Source Free Run**

The start of a sweep is not triggered. Once a measurement is completed, another is started immediately.

This softkey is available for code domain measurements.

SCPI command: TRIG:SOUR IMM, see [TRIGger<n>\[:SEQuence\]:SOURce](#page-256-0) on page 240

#### **Trigger Source External**

Defines triggering via a TTL signal at the "EXT TRIG/GATE IN" input connector on the rear panel.

An edit dialog box is displayed to define the external trigger level.

This softkey is available for code domain measurements.

SCPI command:

TRIG:SOUR EXT, see [TRIGger<n>\[:SEQuence\]:SOURce](#page-256-0) on page 240

#### **Trg/Gate Polarity**

Sets the polarity of the trigger/gate source.

The sweep starts after a positive or negative edge of the trigger signal. The default setting is "Pos". The setting applies to all trigger modes with the exception of the "Free Run", "Power Sensor" and "Time" mode.

This softkey is available for RF measurements.

For details also see "Using Gated Sweep Operation" in the base unit description.

- "Pos" Level triggering: the sweep is stopped by the logic "0" signal and restarted by the logical "1" signal after the gate delay time has elapsed.
- "Neg" Edge triggering: the sweep is continued on a "0" to "1" transition for the gate length duration after the gate delay time has elapsed.

SCPI command:

[TRIGger<n>\[:SEQuence\]:SLOPe](#page-256-0) on page 240

## **Trigger Offset**

Opens an edit dialog box to enter the time offset between the trigger signal and the start of the sweep.

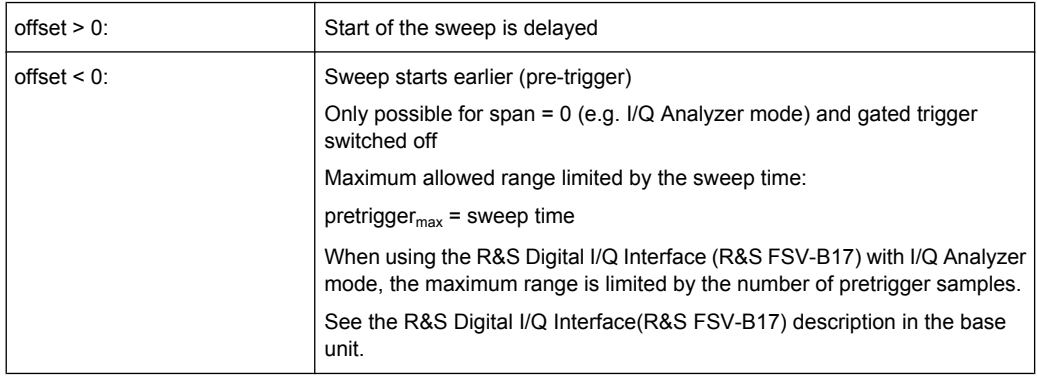

In the "External" or "IF Power" trigger mode, a common input signal is used for both trigger and gate. Therefore, changes to the gate delay will affect the trigger delay (trigger offset) as well.

## SCPI command:

[TRIGger<n>\[:SEQuence\]:HOLDoff\[:TIME\]](#page-255-0) on page 239

#### **Softkeys of the Input/Output Menu for CDA Measurements**

The following chapter describes all softkeys available in the "Input/Output" menu for CDA measurements. For RF measurements, see ["Softkeys of the Input/Output Menu for RF](#page-116-0) [Measurements", on page 100](#page-116-0).

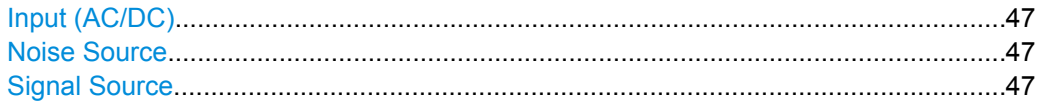

<span id="page-63-0"></span>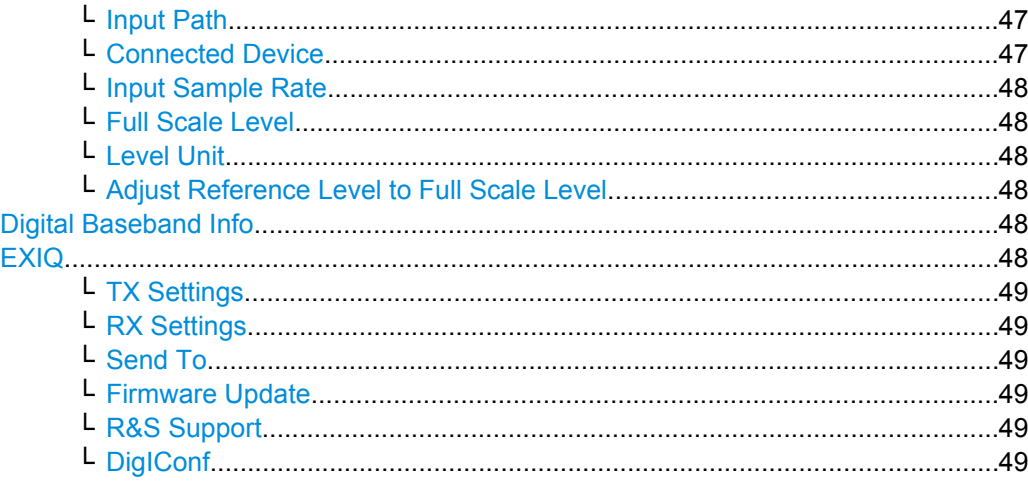

## **Input (AC/DC)**

Toggles the RF input of the analyzer between AC and DC coupling.

This function is not available for input from the R&S Digital I/Q Interface (option R&S FSV-B17).

SCPI command:

[INPut:COUPling](#page-248-0) on page 232

## **Noise Source**

Switches the supply voltage for an external noise source on or off. For details on connectors refer to the Quick Start Guide, "Front and Rear Panel" chapter.

SCPI command:

[DIAGnostic<n>:SERVice:NSOurce](#page-257-0) on page 241

## **Signal Source**

Opens a dialog box to select the signal source. For "Digital Baseband (I/Q)", the source can also be configured here.

#### **Input Path ← Signal Source**

Defines whether the "RF Radio Frequency" or the "Baseband Digital" input path is used for measurements. "Baseband Digital" is only available if option R&S FSV-B17 (R&S Digital I/Q Interface) is installed.

**Note:** Note that the input path defines the characteristics of the signal, which differ significantly between the RF input and digital input.

SCPI command:

[INPut:SELect](#page-253-0) on page 237

## **Connected Device ← Signal Source**

Displays the name of the device connected to the optional R&S Digital I/Q Interface (R&S FSV-B17) to provide Baseband Digital input. The device name cannot be changed here.

<span id="page-64-0"></span>The device name is unknown.

SCPI command: [INPut:DIQ:CDEVice](#page-248-0) on page 232

#### **Input Sample Rate ← Signal Source**

Defines the sample rate of the digital I/Q signal source. This sample rate must correspond with the sample rate provided by the connected device, e.g. a generator.

SCPI command:

[INPut:DIQ:SRATe](#page-250-0) on page 234

#### **Full Scale Level ← Signal Source**

The "Full Scale Level" defines the level that should correspond to an I/Q sample with the magnitude "1".

The level can be defined either in dBm or Volt.

SCPI command: [INPut:DIQ:RANGe\[:UPPer\]](#page-250-0) on page 234

### **Level Unit ← Signal Source**

Defines the unit used for the full scale level.

SCPI command: [INPut:DIQ:RANGe\[:UPPer\]:UNIT](#page-250-0) on page 234

### **Adjust Reference Level to Full Scale Level ← Signal Source**

If enabled, the reference level is adjusted to the full scale level automatically if any change occurs.

SCPI command:

[INPut:DIQ:RANGe:COUPling](#page-249-0) on page 233

#### **Digital Baseband Info**

Displays a dialog box with information on the digital I/Q input and output connection via the optional R&S Digital I/Q Interface (R&S FSV-B17), if available. The information includes:

- Device identification
- Used port
- (Maximum) digital input/output sample rates and maximum digital input/output transfer rates
- Status of the connection protocol
- Status of the PRBS descewing test

For details see "Interface Status Information" in "Instrument Functions - R&S Digital I/Q Interface (Option R&S FSV-B17)" in the description of the base unit.

SCPI command:

[INPut:DIQ:CDEVice](#page-248-0) on page 232

#### **EXIQ**

Opens a configuration dialog box for an optionally connected R&S EX-IQ-BOX and a submenu to access the main settings quickly.

<span id="page-65-0"></span>If the optional R&S DigIConf software is installed, the submenu consists only of one key to access the software. **Note that R&S DigIConf requires a USB connection (not LAN!) from the analyzer to the R&S EX-IQ-BOX in addition to the R&S Digital I/Q Interface connection. R&S DigIConf version 2.10 or higher is required.**

For typical applications of the R&S EX-IQ-BOX see also the description of the R&S Digital I/Q Interface (R&S FSV-B17) in the base unit manual.

For details on configuration see the "R&S®Ex I/Q Box - External Signal Interface Module Manual".

For details on installation and operation of the R&S DigIConf software, see the "R&S®EX-IQ-BOX Digital Interface Module R&S®DigIConf Software Operating Manual".

## **TX Settings ← EXIQ**

Opens the "EX-IQ-BOX Settings" dialog box to configure the analyzer for digital output to a connected device ("Transmitter" Type).

#### **RX Settings ← EXIQ**

Opens the "EX-IQ-BOX Settings" dialog box to configure the analyzer for digital input from a connected device ("Receiver" Type).

#### **Send To ← EXIQ**

The configuration settings defined in the dialog box are transferred to the R&S EX-IQ-BOX.

#### **Firmware Update ← EXIQ**

If a firmware update for the R&S EX-IQ-BOX is delivered with the analyzer firmware, this function is available. In this case, when you select the softkey, the firmware update is performed.

### **R&S Support ← EXIQ**

Stores useful information for troubleshooting in case of errors.

This data is stored in the  $C:\R \S\Instrut\userarrow\Support$  directory on the instrument.

If you contact the Rohde&Schwarz support to get help for a certain problem, send these files to the support in order to identify and solve the problem faster.

#### **DigIConf ← EXIQ**

Starts the optional R&S DigIConf application. This softkey is only available if the optional software is installed.

To return to the analyzer application, press any key on the front panel. The application is displayed with the "EXIQ" menu, regardless of which key was pressed.

For details on the R&S DigIConf application, see the "R&S®EX-IQ-BOX Digital Interface Module R&S®DigIConf Software Operating Manual".

**Note:** If you close the R&S DigIConf window using the "Close" icon, the window is minimized, not closed.

If you select the "File > Exit" menu item in the R&S DigIConf window, the application is closed. Note that in this case the settings are lost and the EX-IQ-BOX functionality is no longer available until you restart the application using the "DigIConf" softkey in the analyzer once again.

### SCPI command:

Remote commands for the R&S DigIConf software always begin with SOURce: EBOX. Such commands are passed on from the analyzer to the R&S DigIConf automatically which then configures the R&S EX-IQ-BOX via the USB connection.

All remote commands available for configuration via the R&S DigIConf software are described in the "R&S®EX-IQ-BOX Digital Interface Module R&S®DigIConf Software Operating Manual".

## **Example 1**:

SOURce:EBOX:\*RST SOURce:EBOX:\*IDN? Result: "Rohde&Schwarz,DigIConf,02.05.436 Build 47" **Example 2**: SOURce:EBOX:USER:CLOCk:REFerence:FREQuency 5MHZ Defines the frequency value of the reference clock.

# **4.1.2 RF Measurements**

### **4.1.2.1 Signal Channel Power**

The Signal Channel Power measurement analyses the power of the RF signal. One trace shows the evaluation of a single channel with a bandwidth of 1.2288 MHz. The results are based on the root mean square.

Below the measurement screen the bandwidth and associated channel power are displayed. The other screen elements match those of the spectrum analyzer in the base unit.

The configuration of the measurement and the default settings comply to the TD-SCDMA requirements.

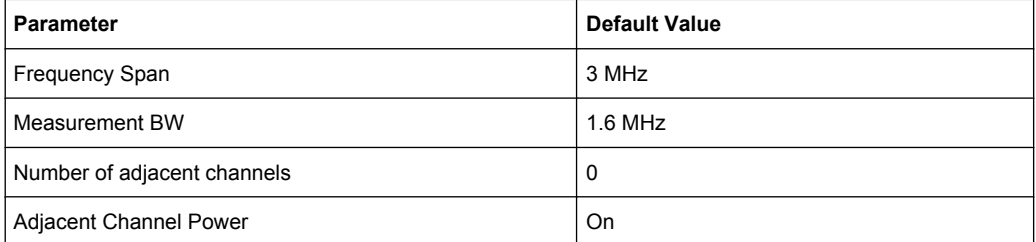

For details on the softkeys of the Signal Channel Power measurement refer to the [Power](#page-72-0) softkey in the "Measurement" menu.

## **4.1.2.2 Adjacent Channel Power (CH Power ACLR)**

The Adjacent Channel Power measurement analyses the power of the TX channel and the power of adjacent and alternate channels on the left and right side of the TX channel. The number of TX channels and adjacent channels can be modified as well as the band class.

Below the measurement screens the bandwidth and power of the TX channel and the bandwidth, spacing and power of the adjacent and alternate channels are displayed. The other screen elements match those of the spectrum analyzer in the base unit.

The configuration of the measurement and the default settings comply to the TD-SCDMA requirements.

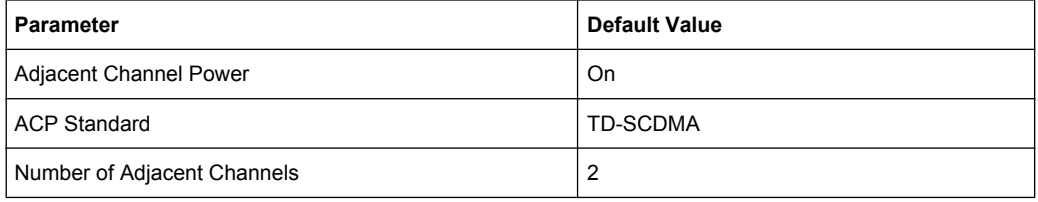

For details on the softkeys of the Adjacent Channel Power measurement refer to the [Ch](#page-73-0) [Power ACLR](#page-73-0) softkey in the "Measurement" menu.

## **4.1.2.3 Spectrum Emission Mask**

The Spectrum Emission Mask measurement shows the quality of the measured signal by comparing the power values in the frequency range near the carrier against a spectral mask that is defined by the 3GPP2 specifications. The limits depend on the selected bandclass. In this way, the performance of the DUT can be tested and the emissions and their distance to the limit be identified.

Note that the standard does not distinguish between spurious and spectral emissions.

Below the measurement screen a table showing the peak list. In the peak list the values for the worst spectral emissions are displayed including their frequency and power.

The default settings of the Spectrum Emission Mask measurement are listed in the table below.

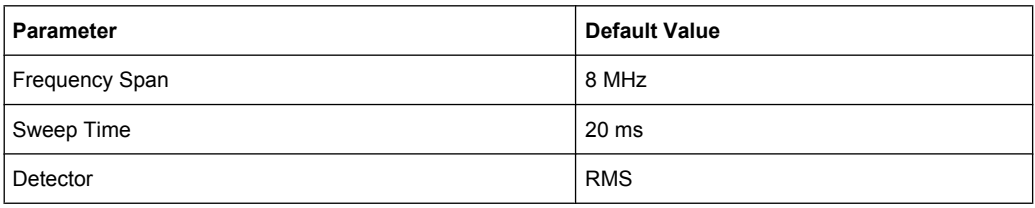

For details on the softkeys of the Spectrum Emission Mask measurement refer to the [Spectrum Emission Mask](#page-81-0) softkey in the "Measurement" menu.

## **4.1.2.4 Occupied Bandwidth**

The Occupied Bandwidth measurement determines the bandwidth in which the signal power can be found. By default the bandwidth is displayed in which 99% of the signal is found. The percentage of the signal power included in the measurement can be modified. In the top right corner of the screen, the bandwidth and frequency markers are displayed.

The default settings of the Occupied Bandwidth measurement are listed in the table below.

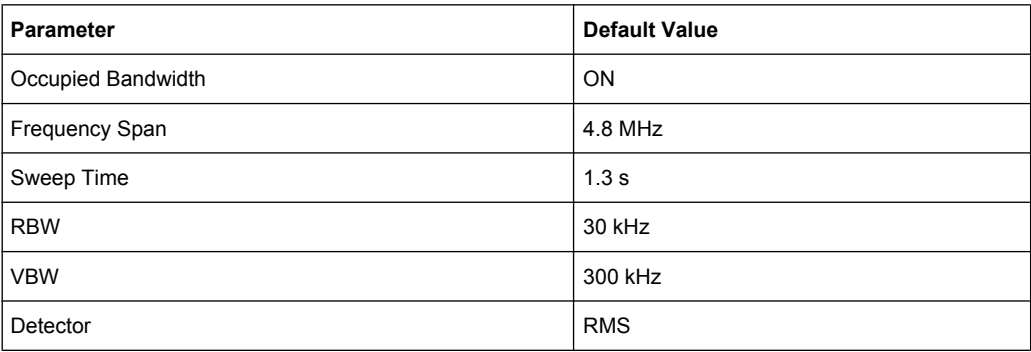

For details on the softkeys of the Occupied Bandwidth measurement refer to the [Occu](#page-90-0)[pied Bandwidth](#page-90-0) softkey in the "Measurement" menu.

## **4.1.2.5 Complementary Cumulative Distribution Function (CCDF)**

The CCDF measurement displays the CCDF and the Crest Factor. The CCDF shows distribution of the signal amplitudes. For the measurement, a signal section of settable length is recorded continuously in a zero span. The measurement is useful to determine errors of linear amplifiers. The Crest factor is defined as the ratio of the peak power and the mean power. Beneath the measurement screen a table containing the number of included samples, mean and peak power and the Crest factor is displayed.

The default settings of the CCDF measurement are listed in the table below.

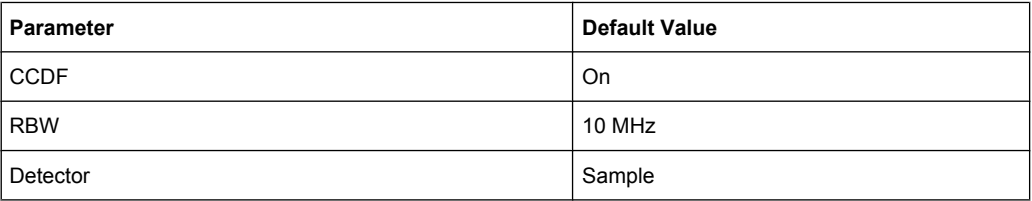

For details on the softkeys of the CCDF measurement refer to the [CCDF](#page-91-0) softkey in the "Measurement" menu.

## **4.1.2.6 Power vs Time**

The Power vs Time measurement determines the start of the subframe and compares the averaged power in time domain against a transmit On/Off mask according to the specification.

The scaling of the x-axis and therefore also the scaling of the limit line are defined by the [Switching Point.](#page-97-0) Below the measurement screen you can view a list of the measured data.

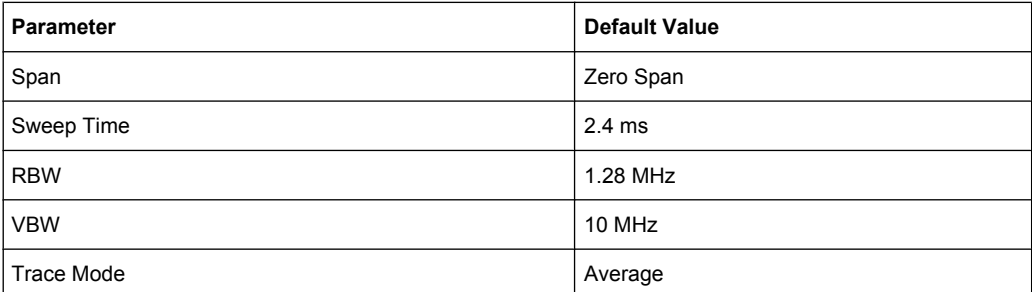

For details on the softkeys of the Power vs Time measurement refer to the [Power vs](#page-97-0) [Time](#page-97-0) softkey in the "Measurement" menu.

## **4.1.2.7 Softkeys and Menus for RF Measurements (K76/K77)**

The following chapter describes the softkeys and menus available for RF measurements in 3GPP TD-SCDMA BTS and UE Measurement Applications.

All menus not described here are the same as for the base unit, see the description there.

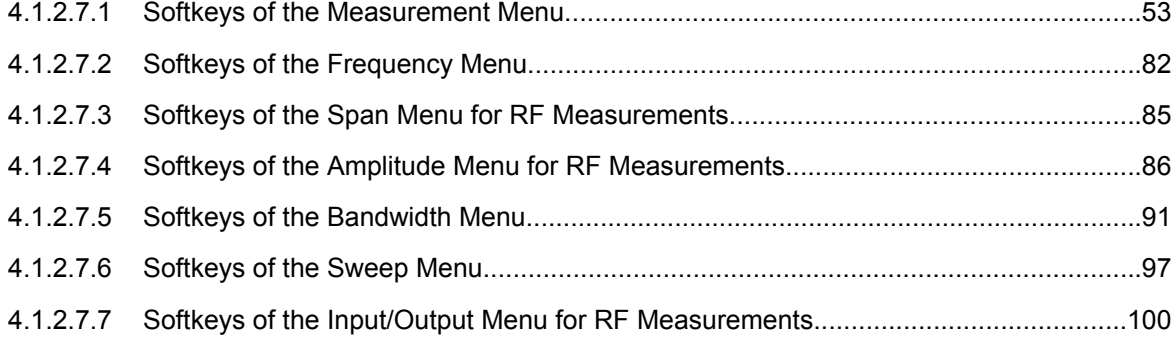

## **Softkeys of the Measurement Menu**

The TD-SCDMA BTS and UE Measurement Applications provide the various test measurements and result displays. All measurements are accessed via the MEAS key.

The following list shows all softkeys available in the "Measurement" menu of the TD-SCDMA BTS and UE Measurement Application. It is possible that your instrument configuration does not provide all softkeys. If a softkey is only available with a special option, model or (measurement) mode, this information is delivered in the corresponding softkey description.

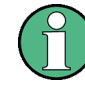

## **Behaviour of the MEAS CONFIG key**

The MEAS CONFIG key always returns to the root menu of the currently active measurement.

[Code Domain Analyzer.................................................................................................56](#page-72-0)

## R&S® FSV-K76/-K773GPP TD-SCDMA BTS and UE Measurement Application (R&S FSV-K76 / -K77)

**Instrument Functions** 

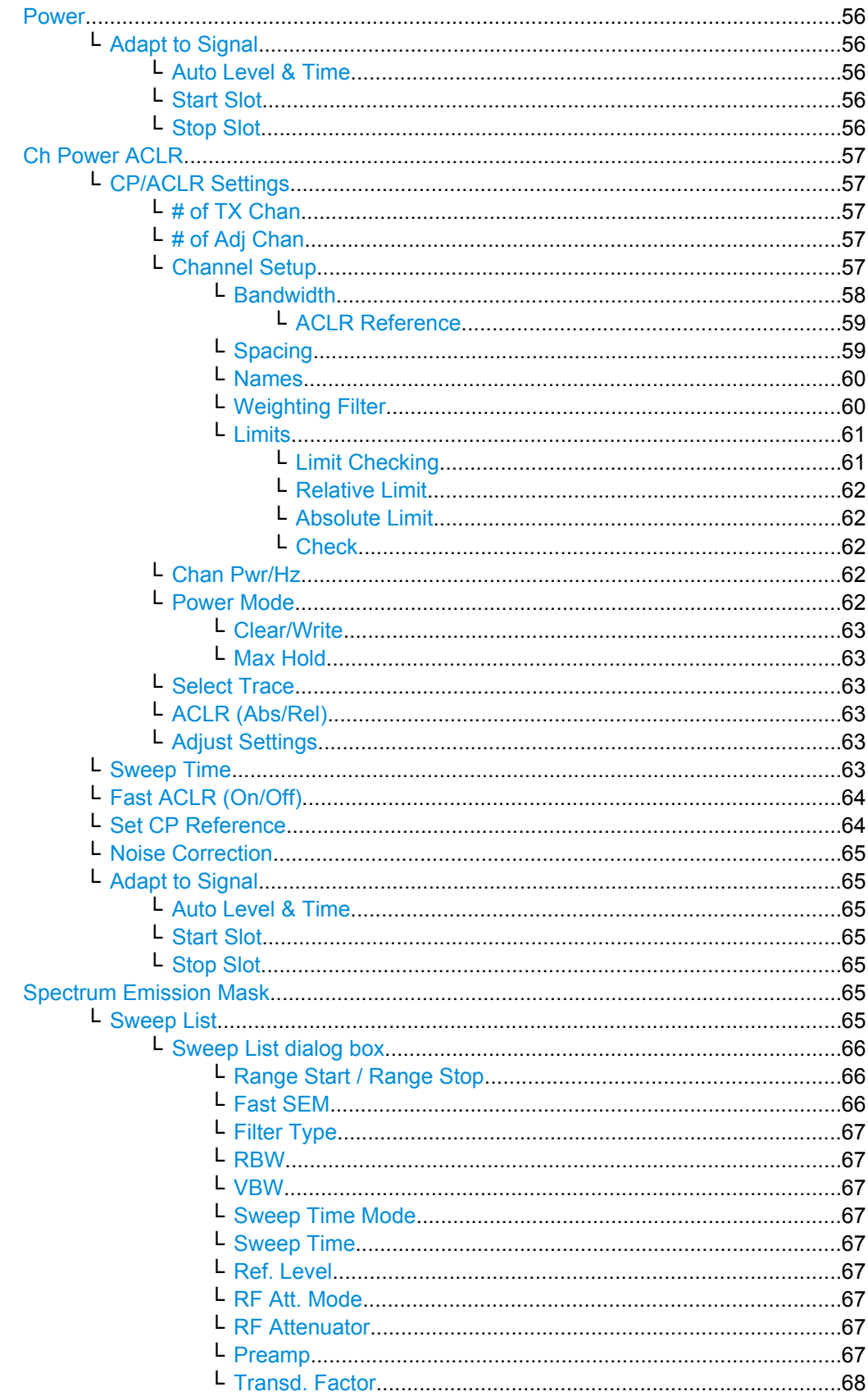

## R&S® FSV-K76/-K773GPP TD-SCDMA BTS and UE Measurement Application (R&S FSV-K76 / -K77)

**Instrument Functions** 

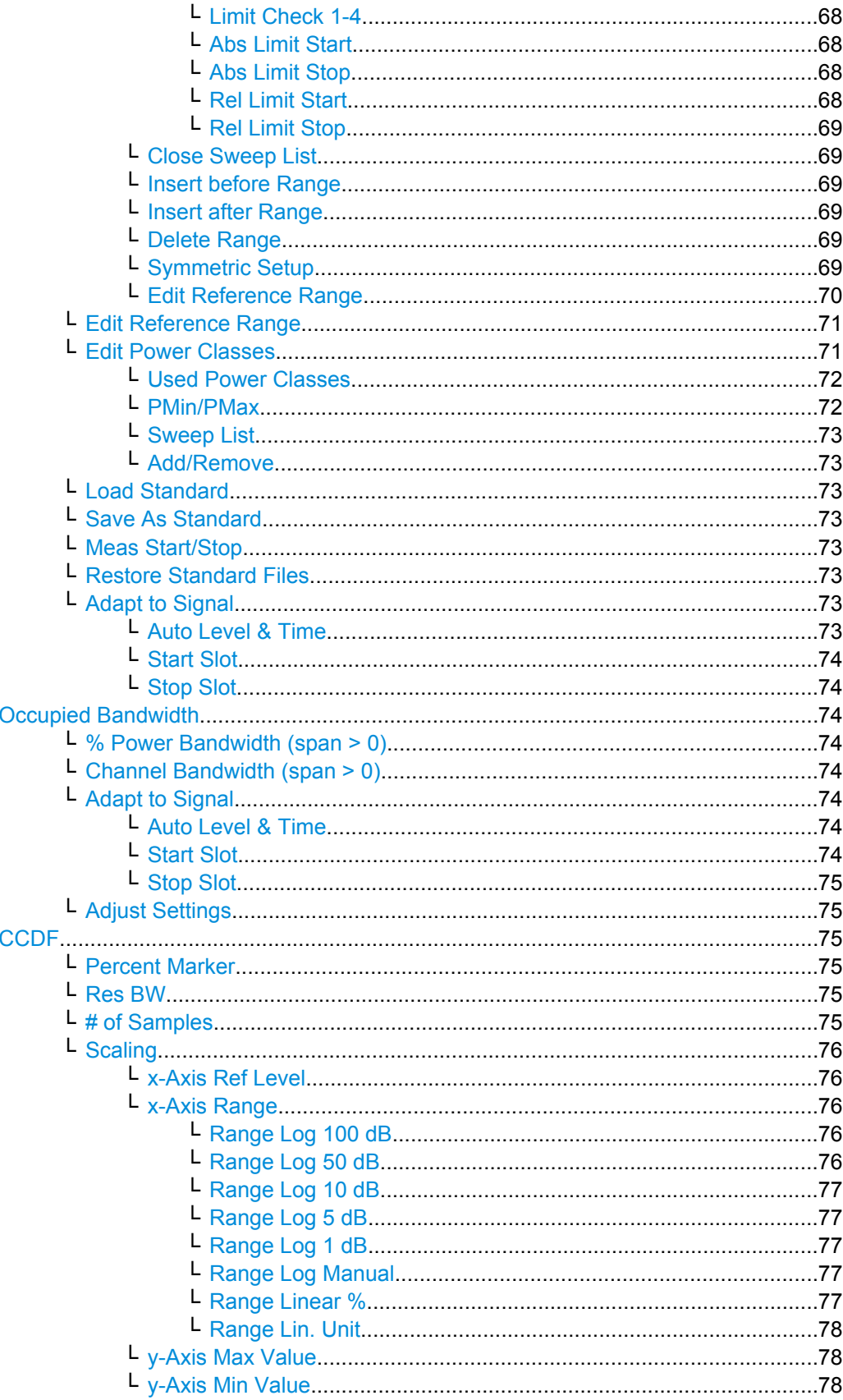
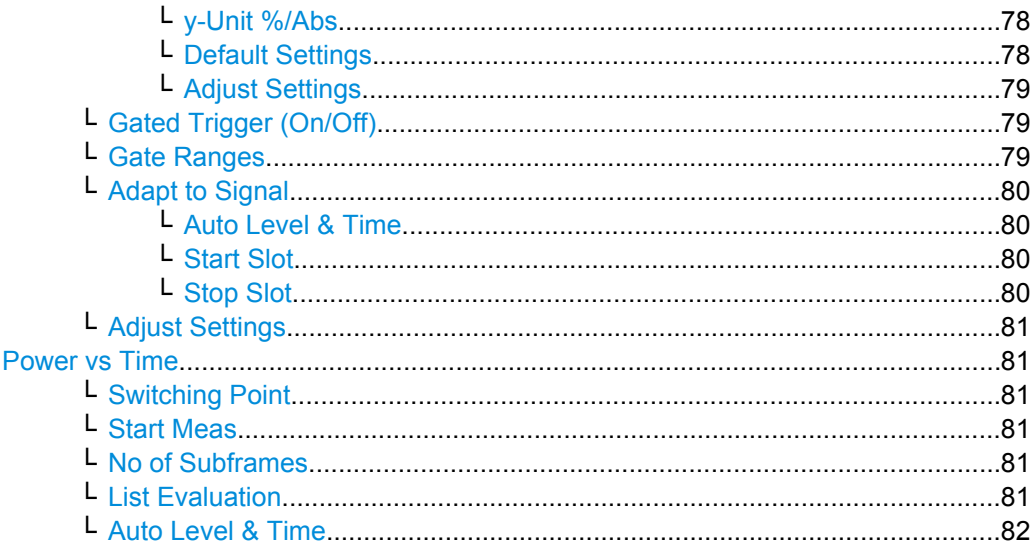

# **Code Domain Analyzer**

Opens the submenu to configure a code domain analysis. The menu is described in ["Softkeys of the Code Domain Analyzer", on page 16.](#page-32-0)

For details on Code Domain Analysis, see [chapter 4.1.1, "Code Domain Analysis",](#page-31-0) [on page 15](#page-31-0).

### **Power**

Starts the Signal Channel Power measurement, in which the power of a single channel is determined.

For details on screen layout and default values, refer to the description of the [Signal](#page-66-0) [Channel Power.](#page-66-0)

# SCPI command:

[CONFigure:CDPower\[:BTS\]:MEASurement](#page-187-0) on page 171 [CALCulate<n>:MARKer:FUNCtion:CDPower\[:BTS\]:RESult](#page-143-0) on page 127

#### **Adapt to Signal ← Power**

Opens a submenu to configure the measurment with the following softkeys:

### **Auto Level & Time ← Adapt to Signal ← Power**

The Auto Level and Time softkey automatically adjust the reference level and the trigger to frame time to their optimum levels. This prevents overloading of the analyzer

Current measurements are aborted when pressing the softkey and resumed after the automatic level detection is finished.

# **Start Slot ← Adapt to Signal ← Power**

Sets the first slot of the measurement.

# **Stop Slot ← Adapt to Signal ← Power** Sets the last slot of the measurement.

# **Ch Power ACLR**

Starts the Adjacent Channel Power measurement.

In this measurement the power of the carrier and its adjacent and alternate channels is determined. For details on screen layout and default values see the description of the [Adjacent Channel Power \(CH Power ACLR\).](#page-67-0)

Also opens the Adjacent Channel Power submenu.

SCPI command:

[CONFigure:CDPower\[:BTS\]:MEASurement](#page-187-0) on page 171 [CALCulate<n>:MARKer:FUNCtion:CDPower\[:BTS\]:RESult](#page-143-0) on page 127

# **CP/ACLR Settings ← Ch Power ACLR**

Opens a submenu to configure the channel power and adjacent channel power measurement independently of the predefined standards (for details see also [chap](#page-134-0)[ter 4.1.3.10, "Predefined CP/ACLR Standards", on page 118](#page-134-0) and [chapter 4.1.3.11,](#page-135-0) ["Optimized Settings for CP/ACLR Test Parameters", on page 119\)](#page-135-0).

### **# of TX Chan ← CP/ACLR Settings ← Ch Power ACLR**

Opens an edit dialog box to enter the number of carrier signals to be taken into account in channel and adjacent-channel power measurements. Values from 1 to 18 are allowed.

# SCPI command:

[\[SENSe:\]POWer:ACHannel:TXCHannel:COUNt](#page-231-0) on page 215

#### **# of Adj Chan ← CP/ACLR Settings ← Ch Power ACLR**

Opens an edit dialog box to enter the number of adjacent channels to be considered in the adjacent-channel power measurement. Values from 0 to 12 are allowed.

The following measurements are performed depending on the number of the channels:

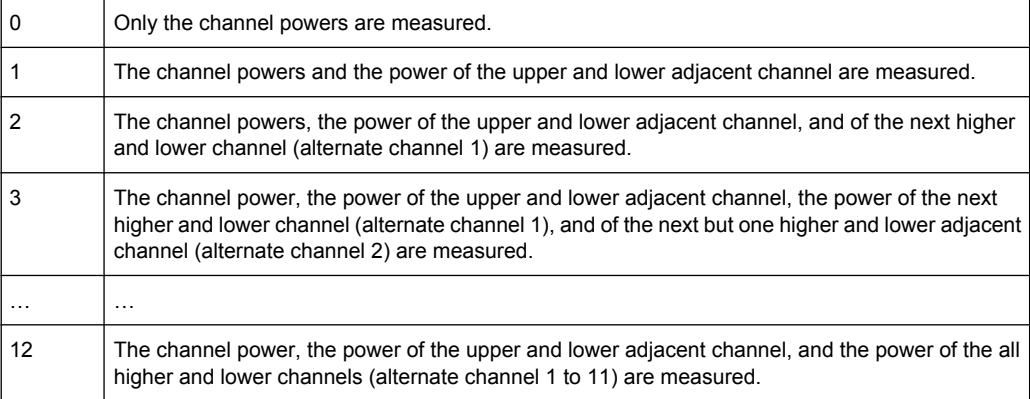

### SCPI command:

[\[SENSe:\]POWer:ACHannel:ACPairs](#page-223-0) on page 207

# **Channel Setup ← CP/ACLR Settings ← Ch Power ACLR**

Opens a dialog to define the channel settings for all channels, independant of the defined number of *used* TX or adjacent channels.

# **R&S 3GPP TD-SCDMA BTS and UE Measurement Application (R&S FSV-K76 / -K77)** ® **FSV-K76/-K77**

Instrument Functions

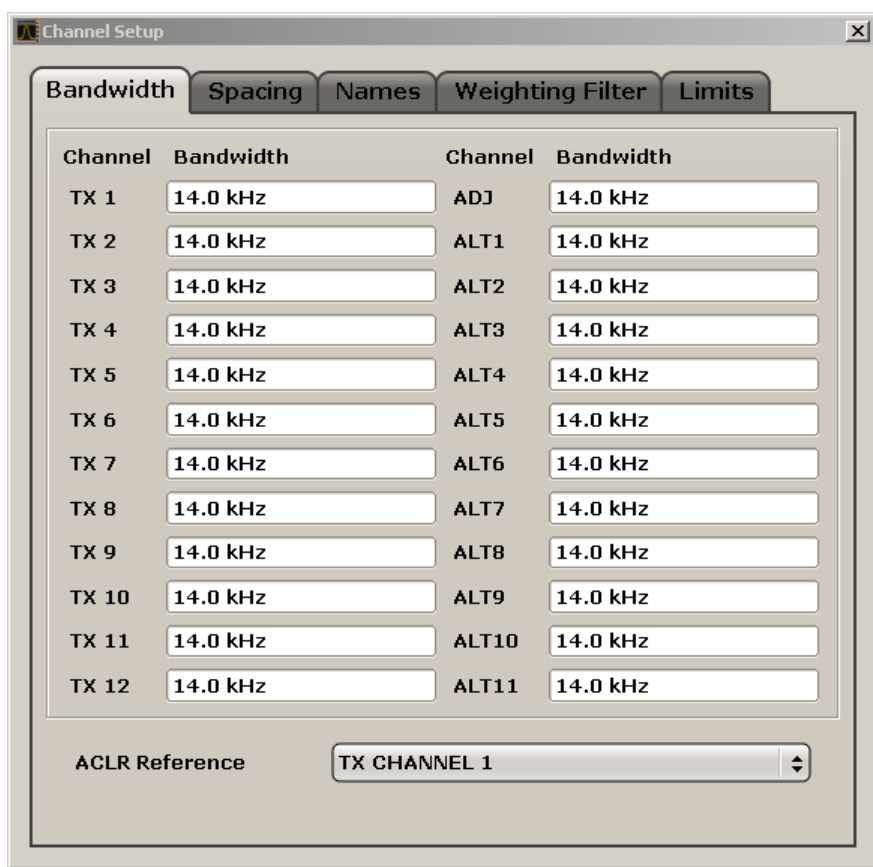

The dialog contains the following tabs:

- "Bandwidth" on page 58
- ["Spacing" on page 59](#page-75-0)
- ["Names" on page 60](#page-76-0)
- ["Weighting Filter" on page 60](#page-76-0)
- ["Limits" on page 61](#page-77-0)

### **Bandwidth ← Channel Setup ← CP/ACLR Settings ← Ch Power ACLR**

Define the channel bandwidths for the transmission channels and the adjacent channels. "TX" is only available for the multi-carrier ACLR measurement. When you change the bandwidth for one channel, the value is automatically also defined for all subsequent channels of the same type.

The transmission-channel bandwidth is normally defined by the transmission standard. The correct bandwidth is set automatically for the selected standard (see [chap](#page-135-0)[ter 4.1.3.11, "Optimized Settings for CP/ACLR Test Parameters", on page 119\)](#page-135-0).

- Measurements in zero span (see [Fast ACLR \(On/Off\)](#page-80-0) softkey) are performed in the zero span mode. The channel limits are indicated by vertical lines. For measurements requiring channel bandwidths deviating from those defined in the selected standard the IBW method is to be used.
- With the IBW method (see [Fast ACLR \(On/Off\)](#page-80-0) softkey), the channel bandwidth limits are marked by two vertical lines right and left of the channel center frequency. Thus you can visually check whether the entire power of the signal under test is within the selected channel bandwidth.

<span id="page-75-0"></span>If measuring according to the IBW method ("Fast ACLR Off"), the bandwidths of the different adjacent channels are to be entered numerically. Since all adjacent channels often have the same bandwidth, the other alternate channels are set to the bandwidth of the adjacent channel when it is changed. Thus, only one value needs to be entered in case of equal adjacent channel bandwidths.

For details on available channel filters see [chapter 4.1.3.3, "Selecting the Appropriate](#page-121-0) [Filter Type", on page 105](#page-121-0).

SCPI command:

[\[SENSe:\]POWer:ACHannel:BANDwidth|BWIDth\[:CHANnel<channel>\]](#page-223-0) [on page 207](#page-223-0)

[\[SENSe:\]POWer:ACHannel:BANDwidth|BWIDth:ACHannel](#page-224-0) on page 208 [\[SENSe:\]POWer:ACHannel:BANDwidth|BWIDth:ALTernate<channel>](#page-224-0) [on page 208](#page-224-0)

# **ACLR Reference ← Bandwidth ← Channel Setup ← CP/ACLR Settings ← Ch Power ACLR**

Select the transmission channel to which the relative adjacent-channel power values should be referenced.

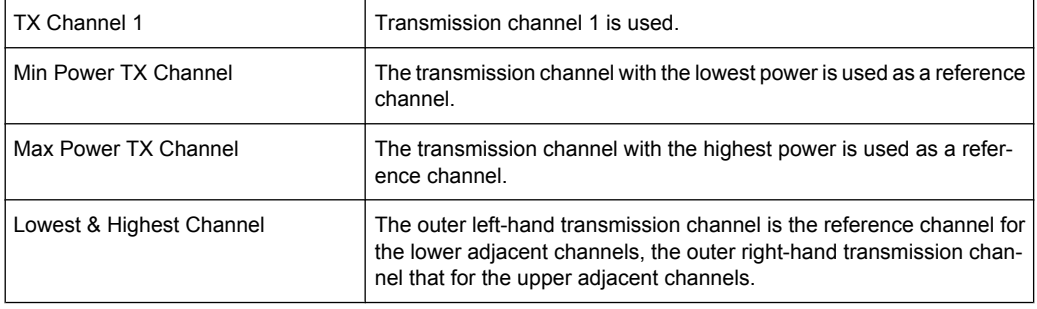

# SCPI command:

```
[SENSe:]POWer:ACHannel:REFerence:TXCHannel:MANual on page 214
[SENSe:]POWer:ACHannel:REFerence:TXCHannel:AUTO on page 213
```
# **Spacing ← Channel Setup ← CP/ACLR Settings ← Ch Power ACLR** Define the channel spacings for the TX channels and for the adjacent channels.

TX channels (left column)

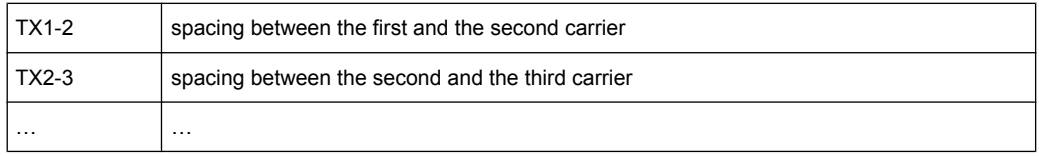

The spacings between all adjacent TX channels can be defined separately. When you change the spacing for one channel, the value is automatically also defined for all subsequent TX channels in order to set up a system with equal TX channel spacing quickly. For different spacings, a setup from top to bottom is necessary.

If the spacings are not equal, the channel distribution according to the center frequency is as follows:

<span id="page-76-0"></span>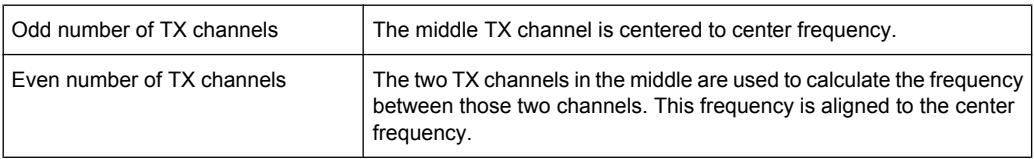

Adjacent channels (right column)

Since all the adjacent channels often have the same distance to each other, the modification of the adjacent-channel spacing (ADJ) causes a change in all higher adjacent-channel spacings (ALT1, ALT2, …): they are all multiplied by the same factor (new spacing value/old spacing value). Thus only one value needs to be entered in case of equal channel spacing. A modification of a higher adjacent-channel spacing (ALT1, ALT2, …) causes a change by the same factor in all higher adjacent-channel spacings, while the lower adjacent-channel spacings remain unchanged. **Example:**

In the default setting, the adjacent channels have the following spacing: 20 kHz ("ADJ"), 40 kHz ("ALT1"), 60 kHz ("ALT2"), 80 kHz ("ALT3"), 100 kHz ("ALT4"), … If the spacing of the first adjacent channel ("ADJ") is set to 40 kHz, the spacing of all other adjacent channels is multiplied by factor 2 to result in 80 kHz ("ALT1"), 120 kHz ("ALT2"), 160 kHz ("ALT3"), …

If, starting from the default setting, the spacing of the 5th adjacent channel ("ALT4") is set to 150 kHz, the spacing of all higher adjacent channels is multiplied by factor 1.5 to result in 180 kHz ("ALT5"), 210 kHz ("ALT6"), 240 kHz ("ALT7"), …

If a ACLR or MC-ACLR measurement is started, all settings according to the standard including the channel bandwidths and channel spacings are set and can be adjusted afterwards.

### SCPI command:

[\[SENSe:\]POWer:ACHannel:SPACing:CHANnel<channel>](#page-231-0) on page 215 [SENSe: ] POWer: ACHannel: SPACing [: ACHannel] on page 214 [\[SENSe:\]POWer:ACHannel:SPACing:ALTernate<channel>](#page-230-0) on page 214

# **Names ← Channel Setup ← CP/ACLR Settings ← Ch Power ACLR**

Define user-specific channel names for each channel. The names defined here are displayed in the result diagram and result table.

SCPI command:

[\[SENSe:\]POWer:ACHannel:NAME:ACHannel](#page-227-0) on page 211

[\[SENSe:\]POWer:ACHannel:NAME:ALTernate<channel>](#page-227-0) on page 211

[\[SENSe:\]POWer:ACHannel:NAME:CHANnel<channel>](#page-227-0) on page 211

### **Weighting Filter ← Channel Setup ← CP/ACLR Settings ← Ch Power ACLR**

Define weighting filters for all channels. Weighting filters are not available for all supported standards and cannot always be defined manually where they are available.

The dialog contains the following fields:

# <span id="page-77-0"></span>**R&S 3GPP TD-SCDMA BTS and UE Measurement Application (R&S FSV-K76 / -K77)** ® **FSV-K76/-K77**

Instrument Functions

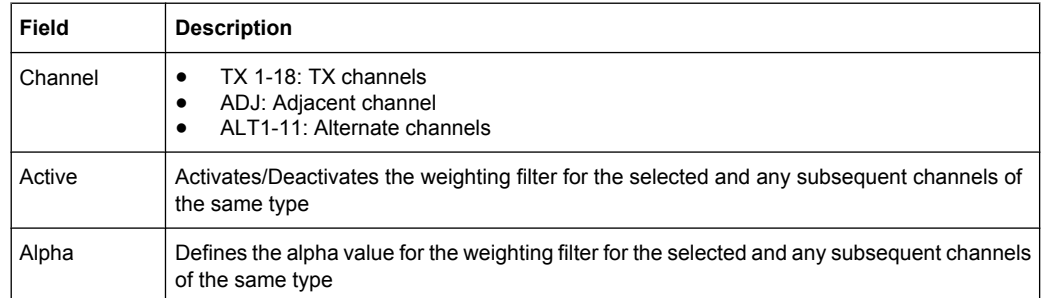

# SCPI command:

POW:ACH:FILT:CHAN1 ON, see [\[SENSe:\]POWer:ACHannel:FILTer\[:STATe\]:](#page-226-0) [CHANnel<channel>](#page-226-0) on page 210

Activates the weighting filter for TX channel 1.

POW:ACH:FILT:ALPH:CHAN1 0,35 see [\[SENSe:\]POWer:ACHannel:FILTer:](#page-225-0) [ALPHa:CHANnel<channel>](#page-225-0) on page 209

Sets the alpha value for the weighting filter for TX channel 1 to 0,35.

POW:ACH:FILT:ACH ON see [\[SENSe:\]POWer:ACHannel:FILTer\[:STATe\]:](#page-225-0) ACHannel [on page 209](#page-225-0)

Activates the weighting filter for the adjacent channel.

POW:ACH:FILT:ALPH:ACH 0,35 see [\[SENSe:\]POWer:ACHannel:FILTer:](#page-224-0) [ALPHa:ACHannel](#page-224-0) on page 208

Sets the alpha value for the weighting filter for the adjacent channel to 0,35. POW:ACH:FILT:ALT1 ON see [\[SENSe:\]POWer:ACHannel:FILTer\[:STATe\]:](#page-226-0) [ALTernate<channel>](#page-226-0) on page 210

Activates the alpha value for the weighting filter for the alternate channel 1. POW:ACH:FILT:ALPH:ALT1 0,35 see [\[SENSe:\]POWer:ACHannel:FILTer:](#page-225-0) [ALPHa:ALTernate<channel>](#page-225-0) on page 209

Sets the alpha value for the weighting filter for the alternate channel 1 to 0,35.

### **Limits ← Channel Setup ← CP/ACLR Settings ← Ch Power ACLR**

Activate and define the limits for the ACLR measurement.

# **Limit Checking ← Limits ← Channel Setup ← CP/ACLR Settings ← Ch Power ACLR** Activate or deactivate limit checking for the ACLR measurement.

The following rules apply for the limits:

- A separate limit can be defined for each adjacent channel. The limit applies to both the upper and the lower adjacent channel.
- A relative and/or absolute limit can be defined. The check of both limit values can be activated independently.
- The analyzer checks adherence to the limits irrespective of whether the limits are absolute or relative or whether the measurement is carried out with absolute or rel-

ative levels. If both limits are active and if the higher of both limit values is exceeded, the measured value is marked by a preceding asterisk.

SCPI command:

[CALCulate<n>:LIMit<k>:ACPower\[:STATe\]](#page-163-0) on page 147 [CALCulate<n>:LIMit<k>:ACPower:ACHannel:RESult](#page-160-0) on page 144 [CALCulate<n>:LIMit<k>:ACPower:ALTernate<channel>\[:RELative\]](#page-162-0) [on page 146](#page-162-0)

**Relative Limit ← Limits ← Channel Setup ← CP/ACLR Settings ← Ch Power ACLR** Defines a limit relative to the carrier signal.

SCPI command: CALC:LIM:ACP ON, see [CALCulate<n>:LIMit<k>:ACPower\[:STATe\]](#page-163-0) [on page 147](#page-163-0) CALC:LIM:ACP:<adjacent-channel> 0dBc,0dBc CALC:LIM:ACP:<adjacent-channel>:STAT ON

# **Absolute Limit ← Limits ← Channel Setup ← CP/ACLR Settings ← Ch Power ACLR** Defines an absolute limit.

#### SCPI command:

CALC:LIM:ACP ON, see [CALCulate<n>:LIMit<k>:ACPower\[:STATe\]](#page-163-0) [on page 147](#page-163-0) CALC:LIM:ACP:<adjacent-channel>:ABS -10dBm,-10dBm CALC:LIM:ACP:<adjacent-channel>:ABS:STAT ON, see [CALCulate<n>:](#page-158-0) [LIMit<k>:ACPower:ACHannel:ABSolute:STATe](#page-158-0) on page 142

**Check ← Limits ← Channel Setup ← CP/ACLR Settings ← Ch Power ACLR** Activate or deactivate the limit to be considered during a limit check. The check of both

limit values can be activated independently.

# **Chan Pwr/Hz ← CP/ACLR Settings ← Ch Power ACLR**

If deactivated, the channel power is displayed in dBm. If activated, the channel power density is displayed instead. Thus, the absolute unit of the channel power is switched from dBm to dBm/Hz. The channel power density in dBm/Hz corresponds to the power inside a bandwidth of 1 Hz and is calculated as follows:

"channel power density = channel power  $-\log_{10}$ (channel bandwidth)"

By means of this function it is possible e.g. to measure the signal/noise power density or use the additional functions ["ACLR \(Abs/Rel\)" on page 63](#page-79-0) and ["ACLR Reference"](#page-75-0) [on page 59](#page-75-0) to obtain the signal to noise ratio.

SCPI command: [CALCulate<n>:MARKer<m>:FUNCtion:POWer:RESult:PHZ](#page-146-0) on page 130

# **Power Mode ← CP/ACLR Settings ← Ch Power ACLR**

Opens a submenu to select the power mode.

### <span id="page-79-0"></span>**Clear/Write ← Power Mode ← CP/ACLR Settings ← Ch Power ACLR**

If this mode is activated, the channel power and the adjacent channel powers are calculated directly from the current trace (default mode).

SCPI command:

CALC:MARK:FUNC:POW:MODE WRIT, See [CALCulate<n>:MARKer<m>:FUNCtion:](#page-145-0) POWer: MODE on page 129

### **Max Hold ← Power Mode ← CP/ACLR Settings ← Ch Power ACLR**

If this mode is activated, the power values are calculated from the current trace and compared with the previous power value using a maximum algorithm. The higher value is retained. If activated, the enhancement label "Pwr Max" is displayed.

SCPI command:

CALC:MARK:FUNC:POW:MODE MAXH, See [CALCulate<n>:MARKer<m>:FUNCtion:](#page-145-0) POWer: MODE on page 129

### **Select Trace ← CP/ACLR Settings ← Ch Power ACLR**

Opens an edit dialog box to enter the trace number on which the CP/ACLR measurement is to be performed. Only activated traces can be selected (for details on trace modes see [chapter 4.1.3.2, "Trace Mode Overview", on page 103\)](#page-119-0).

# SCPI command:

[\[SENSe:\]POWer:TRACe](#page-232-0) on page 216

# **ACLR (Abs/Rel) ← CP/ACLR Settings ← Ch Power ACLR**

Switches between absolute and relative power measurement in the adjacent channels.

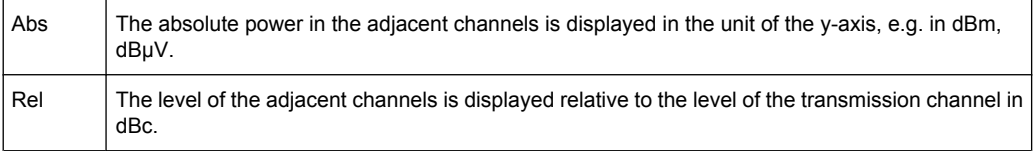

### SCPI command:

[\[SENSe:\]POWer:ACHannel:MODE](#page-226-0) on page 210

### **Adjust Settings ← CP/ACLR Settings ← Ch Power ACLR**

Automatically optimizes all instrument settings for the selected channel configuration (channel bandwidth, channel spacing) within a specific frequency range (channel bandwidth). The adjustment is carried out only once. If necessary, the instrument settings can be changed later.

For details on the settings of span, resolution bandwidth, video bandwidth, detector and trace averaging see [chapter 4.1.3.11, "Optimized Settings for CP/ACLR Test Parame](#page-135-0)[ters", on page 119.](#page-135-0)

SCPI command:

[\[SENSe:\]POWer:ACHannel:PRESet](#page-228-0) on page 212

# **Sweep Time ← Ch Power ACLR**

Opens an edit dialog box to enter the sweep time. With the RMS detector, a longer sweep time increases the stability of the measurement results.

<span id="page-80-0"></span>The function of this softkey is identical to the [Sweeptime Manual](#page-101-0) softkey in the "Bandwidth" menu.

SCPI command:

[\[SENSe:\]SWEep:TIME](#page-238-0) on page 222

# **Fast ACLR (On/Off) ← Ch Power ACLR**

Switches between the IBW method ("Fast ACLR Off") and the zero span method ("Fast ACLR On").

When switched on, the analyzer sets the center frequency consecutively to the different channel center frequencies and measures the power with the selected measurement time (= sweep time/number of channels). The RBW filters suitable for the selected standard and frequency offset are automatically used (e.g. root raised cos with IS 136). For details on available channel filters see [chapter 4.1.3.3, "Selecting the Appropriate Filter Type",](#page-121-0) [on page 105](#page-121-0).

The RMS detector is used for obtaining correct power measurement results. Therefore this requires no software correction factors.

Measured values are output as a list. The powers of the transmission channels are output in dBm, the powers of the adjacent channels in dBm.

The sweep time is selected depending on the desired reproducibility of results. Reproducibility increases with sweep time since power measurement is then performed over a longer time period. As a general approach, it can be assumed that approx. 500 noncorrelated measured values are required for a reproducibility of 0.5 dB (99 % of the measurements are within 0.5 dB of the true measured value). This holds true for white noise. The measured values are considered as non-correlated if their time interval corresponds to the reciprocal of the measured bandwidth.

With IS 136 the measurement bandwidth is approx. 25 kHz, i.e. measured values at an interval of 40 µs are considered as non-correlated. A measurement time of 40 ms is thus required per channel for 1000 measured values. This is the default sweep time which the analyzer sets in coupled mode. Approx. 5000 measured values are required for a reproducibility of 0.1 dB (99 %), i.e. the measurement time is to be increased to 200 ms.

SCPI command:

[\[SENSe:\]POWer:HSPeed](#page-232-0) on page 216

### **Set CP Reference ← Ch Power ACLR**

Defines the currently measured channel power as the reference value if channel power measurement is activated. The reference value is displayed in the "Tx1 (Ref) Power" field; the default value is 0 dBm.

The softkey is available only for multi carrier ACLR measurements.

In adjacent-channel power measurement with one or several carrier signals, the power is always referenced to a transmission channel, i.e. no value is displayed for "Tx1 (Ref) Power".

SCPI command:

[\[SENSe:\]POWer:ACHannel:REFerence:AUTO ONCE](#page-229-0) on page 213

# <span id="page-81-0"></span>**Noise Correction ← Ch Power ACLR**

If activated, the results are corrected by the instrument's inherent noise, which increases the dynamic range.

When the function is switched on, a reference measurement of the instrument's inherent noise is carried out. The noise power measured is then subtracted from the power in the channel that is being examined.

The inherent noise of the instrument depends on the selected center frequency, resolution bandwidth and level setting. Therefore, the correction function is disabled whenever one of these parameters is changed. A disable message is displayed on the screen.

To enable the correction function in conjunction with the changed setting, press the softkey once more. A new reference measurement is carried out.

SCPI command:

[\[SENSe:\]POWer:NCORrection](#page-232-0) on page 216

# **Adapt to Signal ← Ch Power ACLR**

Opens a submenu to configure the measurment with the following softkeys:

#### **Auto Level & Time ← Adapt to Signal ← Ch Power ACLR**

The Auto Level and Time softkey automatically adjust the reference level and the trigger to frame time to their optimum levels. This prevents overloading of the analyzer

Current measurements are aborted when pressing the softkey and resumed after the automatic level detection is finished.

# **Start Slot ← Adapt to Signal ← Ch Power ACLR**

Sets the first slot of the measurement.

### **Stop Slot ← Adapt to Signal ← Ch Power ACLR**

Sets the last slot of the measurement.

### **Spectrum Emission Mask**

Performs a comparison of the signal power in different carrier offset ranges with the maximum values specified in the standard.

For details on screen layout and default values see the description of the [Spectrum](#page-67-0) [Emission Mask.](#page-67-0)

Also opens the Spectrum Emission Mask submenu containing the following softkeys:

SCPI command:

[CONFigure:CDPower\[:BTS\]:MEASurement](#page-187-0) on page 171 [CALCulate<n>:MARKer:FUNCtion:CDPower\[:BTS\]:RESult](#page-143-0) on page 127

# **Sweep List ← Spectrum Emission Mask**

Opens a submenu to edit the sweep list and displays the "Sweep List" dialog box.

# <span id="page-82-0"></span>**Sweep List dialog box ← Sweep List ← Spectrum Emission Mask**

After a preset, the sweep list contains a set of default ranges and parameters. For each range, you can change the parameters listed below. To insert or delete ranges, use the "Insert Before Range", "Insert After Range", "Delete Range" softkeys. The measurement results are not updated during editing but on closing the dialog box ("Edit Sweep List/ Close Sweep List" softkey, see ["Close Sweep List" on page 69](#page-85-0)).

The changes of the sweep list are only kept until you load another parameter set (by pressing PRESET or by loading an XML file). If you want a parameter set to be available permanently, create an XML file for this configuration (for details refer to [chapter 4.1.3.7,](#page-125-0) ["Format Description of Spectrum Emission Mask XML Files", on page 109](#page-125-0)).

If you load one of the provided XML files ("Load Standard" softkey, see ["Load Standard"](#page-89-0) [on page 73](#page-89-0)), the sweep list contains ranges and parameters according to the selected standard. For further details refer also to [chapter 4.1.3.8, "Provided XML Files for the](#page-130-0) [Spectrum Emission Mask Measurement", on page 114.](#page-130-0)

**Note:** If you edit the sweep list, always follow the rules and consider the limitations described in [chapter 4.1.3.5, "Ranges and Range Settings", on page 107.](#page-123-0)

# **Range Start / Range Stop ← Sweep List dialog box ← Sweep List ← Spectrum Emission Mask**

Sets the start frequency/stop frequency of the selected range. Follow the rules described in [chapter 4.1.3.5, "Ranges and Range Settings", on page 107.](#page-123-0)

In order to change the start/stop frequency of the first/last range, select the appropriate span with the SPAN key. If you set a span that is smaller than the overall span of the ranges, the measurement includes only the ranges that lie within the defined span and have a minimum span of 20 Hz. The first and last ranges are adapted to the given span as long as the minimum span of 20 Hz is not violated.

Frequency values for each range have to be defined relative to the center frequency. The reference range has to be centered on the center frequency. The minimum span of the reference range is given by the current TX Bandwidth.

SCPI command:

[SENSe: ]ESPectrum: RANGe<range>[: FREQuency]: STARt on page 192 [SENSe: ]ESPectrum: RANGe<range>[:FREQuency]:STOP on page 193

**Fast SEM ← Sweep List dialog box ← Sweep List ← Spectrum Emission Mask** Activates "Fast SEM" mode for all ranges in the sweep list. For details see [chapter 4.1.3.9,](#page-133-0) ["Fast Spectrum Emission Mask Measurements", on page 117.](#page-133-0)

**Note:** If "Fast SEM" mode is deactivated while [Symmetric Setup](#page-85-0) mode is on, "Symmetrical Setup" mode is automatically also deactivated.

If "Fast SEM" mode is activated while "Symmetrical Setup" mode is on, not all range settings can be set automatically.

SCPI command:

[\[SENSe:\]ESPectrum:HighSPeed](#page-205-0) on page 189

**Filter Type ← Sweep List dialog box ← Sweep List ← Spectrum Emission Mask** Sets the filter type for this range. For details on filters see also [chapter 4.1.3.3, "Selecting](#page-121-0) [the Appropriate Filter Type", on page 105.](#page-121-0)

SCPI command:

[SENSe: ]ESPectrum: RANGe<range>: FILTer: TYPE on page 192

**RBW ← Sweep List dialog box ← Sweep List ← Spectrum Emission Mask** Sets the RBW value for this range.

SCPI command:

[SENSe: ]ESPectrum: RANGe<range>: BANDwidth on page 191

**VBW ← Sweep List dialog box ← Sweep List ← Spectrum Emission Mask** Sets the VBW value for this range.

SCPI command:

[SENSe: ]ESPectrum: RANGe<range>: BANDwidth: VIDeo on page 191

# **Sweep Time Mode ← Sweep List dialog box ← Sweep List ← Spectrum Emission Mask**

Activates or deactivates the auto mode for the sweep time.

SCPI command: [\[SENSe:\]ESPectrum:RANGe<range>:SWEep:TIME:AUTO](#page-214-0) on page 198

**Sweep Time ← Sweep List dialog box ← Sweep List ← Spectrum Emission Mask** Sets the sweep time value for the range.

SCPI command: [SENSe: ]ESPectrum: RANGe<range>: SWEep: TIME on page 197

**Ref. Level ← Sweep List dialog box ← Sweep List ← Spectrum Emission Mask** Sets the reference level for the range.

SCPI command:

[SENSe: ]ESPectrum: RANGe<range>: RLEVel on page 197

**RF Att. Mode ← Sweep List dialog box ← Sweep List ← Spectrum Emission Mask** Activates or deactivates the auto mode for RF attenuation.

SCPI command:

[\[SENSe:\]ESPectrum:RANGe<range>:INPut:ATTenuation:AUTO](#page-210-0) on page 194

**RF Attenuator ← Sweep List dialog box ← Sweep List ← Spectrum Emission Mask** Sets the attenuation value for that range.

SCPI command:

[SENSe: ]ESPectrum: RANGe<range>: INPut: ATTenuation on page 193

**Preamp ← Sweep List dialog box ← Sweep List ← Spectrum Emission Mask** Switches the preamplifier on or off.

SCPI command:

[SENSe: ]ESPectrum: RANGe<range>: INPut: GAIN: STATe on page 194

**Transd. Factor ← Sweep List dialog box ← Sweep List ← Spectrum Emission Mask** Sets a transducer for the specified range. You can only choose a transducer that fulfills the following conditions:

- The transducer overlaps or equals the span of the range.
- The x-axis is linear.
- The unit is dB.

SCPI command:

[\[SENSe:\]ESPectrum:RANGe<range>:TRANsducer](#page-214-0) on page 198

# **Limit Check 1-4 ← Sweep List dialog box ← Sweep List ← Spectrum Emission Mask** Sets the type of limit check for all ranges.

For details on limit checks see the base unit description "Working with Lines in SEM".

The limit state affects the availability of all limit settings ("Abs Limit Start" on page 68, "Abs Limit Stop" on page 68, "Rel Limit Start" on page 68, ["Rel Limit Stop"](#page-85-0) [on page 69](#page-85-0)).

Depending on the number of active power classes (see "Power Class" dialog box), the number of limits that can be set varies. Up to four limits are possible. The sweep list is extended accordingly.

SCPI command:

[\[SENSe:\]ESPectrum:RANGe<range>:LIMit<source>:STATe](#page-212-0) on page 196 [CALCulate<n>:LIMit<k>:FAIL](#page-164-0) on page 148

**Abs Limit Start ← Sweep List dialog box ← Sweep List ← Spectrum Emission Mask** Sets an absolute limit value at the start frequency of the range [dBm].

This parameter is only available if the limit check is set accordingly (see "Limit Check 1-4" on page 68).

SCPI command:

[\[SENSe:\]ESPectrum:RANGe<range>:LIMit<source>:ABSolute:STARt](#page-211-0) [on page 195](#page-211-0)

# **Abs Limit Stop ← Sweep List dialog box ← Sweep List ← Spectrum Emission Mask** Sets an absolute limit value at the stop frequency of the range [dBm].

This parameter is only available if the limit check is set accordingly (see "Limit Check 1-4" on page 68).

SCPI command:

[\[SENSe:\]ESPectrum:RANGe<range>:LIMit<source>:ABSolute:STOP](#page-211-0) [on page 195](#page-211-0)

**Rel Limit Start ← Sweep List dialog box ← Sweep List ← Spectrum Emission Mask** Sets a relative limit value at the start frequency of the range [dBc].

This parameter is only available if the limit check is set accordingly (see "Limit Check 1-4" on page 68).

SCPI command:

[\[SENSe:\]ESPectrum:RANGe<range>:LIMit<source>:RELative:STARt](#page-212-0) [on page 196](#page-212-0)

<span id="page-85-0"></span>**Rel Limit Stop ← Sweep List dialog box ← Sweep List ← Spectrum Emission Mask** Sets a relative limit value at the stop frequency of the range [dBc].

This parameter is only available if the limit check is set accordingly (see ["Sweep List](#page-82-0) [dialog box" on page 66](#page-82-0)).

SCPI command:

[\[SENSe:\]ESPectrum:RANGe<range>:LIMit<source>:RELative:STOP](#page-212-0) [on page 196](#page-212-0)

### **Close Sweep List ← Sweep List ← Spectrum Emission Mask**

Closes the "Sweep List" dialog box and updates the measurement results.

#### **Insert before Range ← Sweep List ← Spectrum Emission Mask**

Inserts a new range to the left of the currently focused range. The range numbers of the currently focused range and all higher ranges are increased accordingly. The maximum number of ranges is 20.

For further details refer to [chapter 4.1.3.5, "Ranges and Range Settings", on page 107.](#page-123-0)

SCPI command:

ESP:RANG3:INS BEF, see [SENSe: ]ESPectrum:RANGe<range>:INSert [on page 194](#page-210-0)

# **Insert after Range ← Sweep List ← Spectrum Emission Mask**

Inserts a new range to the right of the currently focused range. The range numbers of all higher ranges are increased accordingly. The maximum number of ranges is 20.

For further details refer to [chapter 4.1.3.5, "Ranges and Range Settings", on page 107.](#page-123-0)

SCPI command:

ESP:RANG1:INS AFT, see [\[SENSe:\]ESPectrum:RANGe<range>:INSert](#page-210-0) [on page 194](#page-210-0)

#### **Delete Range ← Sweep List ← Spectrum Emission Mask**

Deletes the currently focused range, if possible. The range numbers are updated accordingly. For further details refer to [chapter 4.1.3.5, "Ranges and Range Settings",](#page-123-0) [on page 107](#page-123-0).

SCPI command:

[SENSe: ]ESPectrum: RANGe<range>: DELete on page 192

#### **Symmetric Setup ← Sweep List ← Spectrum Emission Mask**

If activated, the current sweep list configuration is changed to define a symmetrical setup regarding the reference range. The number of ranges to the left of the reference range is reflected to the right, i.e. any missing ranges on the right are inserted, while superfluous ranges are removed. The values in the ranges to the right of the reference range are adapted symmetrically to those in the left ranges.

Any changes to the range settings in active "Symmetric Setup" mode lead to symmetrical changes in the other ranges (where possible). In particular, this means:

- Inserting ranges: a symmetrical range is inserted on the other side of the reference range
- Deleting ranges: the symmetrical range on the other side of the reference range is also deleted

Editing range settings: the settings in the symmetrical range are adapted accordingly

**Note:** If "Fast SEM" mode is deactivated while "Symmetric Setup" mode is on, "Sym Setup" mode is automatically also deactivated.

If "Fast SEM" mode is activated while "Symmetric Setup" mode is on, not all range settings can be set automatically.

# **Edit Reference Range ← Sweep List ← Spectrum Emission Mask**

Opens the "Reference Range" dialog box to edit the additional settings used for SEM measurements.

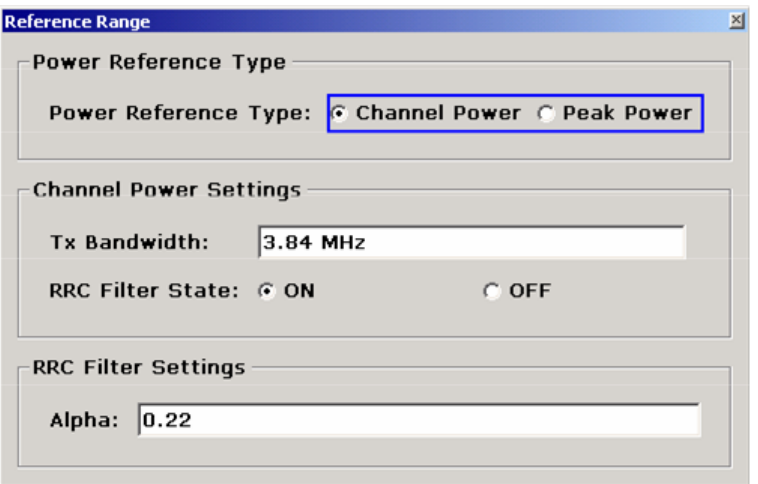

Two different power reference types are supported:

- "Peak Power" Measures the highest peak within the reference range.
- "Channel Power"

Measures the channel power within the reference range (integral bandwidth method). If the "Channel Power" reference power type is activated, the dialog box is extended to define additional settings:

- "Tx Bandwidth" Defines the bandwidth used for measuring the channel power: minimum span ≤ value ≤ span of reference range
- "RRC Filter State" Activates or deactivates the use of an RRC filter.
- "RRC Filter Settings" Sets the alpha value of the RRC filter. This window is only available if the RRC filter is activated.

For further details refer to [chapter 4.1.3.5, "Ranges and Range Settings", on page 107.](#page-123-0)

SCPI command:

```
[SENSe:]ESPectrum:RTYPe on page 199
[SENSe:]ESPectrum:BWID on page 188
[SENSe:]ESPectrum:FILTer[:RRC][:STATe] on page 188
[SENSe:]ESPectrum:FILTer[:RRC]:ALPHa on page 189
```
# **Edit Reference Range ← Spectrum Emission Mask**

Opens the "Reference Range" dialog box to edit the additional settings used for SEM measurements.

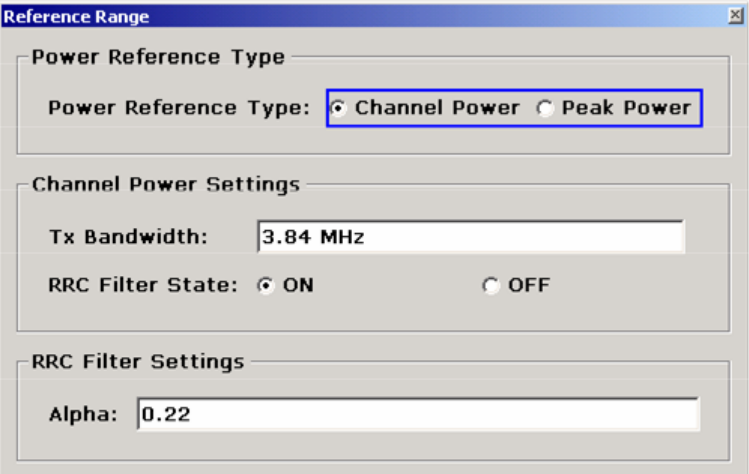

Two different power reference types are supported:

- "Peak Power" Measures the highest peak within the reference range.
- "Channel Power" Measures the channel power within the reference range (integral bandwidth method). If the "Channel Power" reference power type is activated, the dialog box is extended to define additional settings: ● "Tx Bandwidth"
- Defines the bandwidth used for measuring the channel power: minimum span ≤ value ≤ span of reference range
- "RRC Filter State" Activates or deactivates the use of an RRC filter.
- "RRC Filter Settings"

Sets the alpha value of the RRC filter. This window is only available if the RRC filter is activated.

For further details refer to [chapter 4.1.3.5, "Ranges and Range Settings", on page 107.](#page-123-0)

SCPI command:

[\[SENSe:\]ESPectrum:RTYPe](#page-215-0) on page 199 [\[SENSe:\]ESPectrum:BWID](#page-204-0) on page 188 [\[SENSe:\]ESPectrum:FILTer\[:RRC\]\[:STATe\]](#page-204-0) on page 188 [\[SENSe:\]ESPectrum:FILTer\[:RRC\]:ALPHa](#page-205-0) on page 189

# **Edit Power Classes ← Spectrum Emission Mask**

Opens a dialog box to modify the power class settings.

### **R&S 3GPP TD-SCDMA BTS and UE Measurement Application (R&S FSV-K76 / -K77)** ® **FSV-K76/-K77**

Instrument Functions

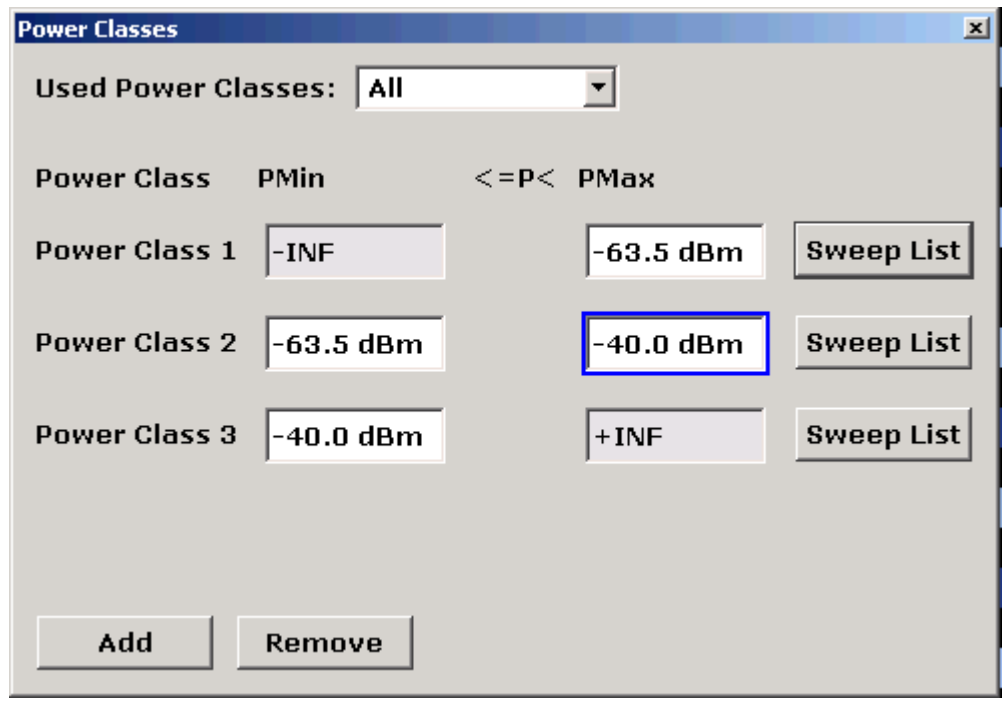

# **Used Power Classes ← Edit Power Classes ← Spectrum Emission Mask**

Choose the power classes to be used from this dropdown menu. It is only possible to select either one of the defined power classes or all of the defined power classes together.

Only power classes for which limits are defined are available for selection.

If "All" is selected, the power class that corresponds to the currently measured power in the reference range is used. The limits assigned to that power class are applied (see "PMin/PMax" on page 72).

SCPI command:

[CALCulate<n>:LIMit<k>:ESPectrum:PCLass<Class>\[:EXCLusive\]](#page-165-0)

[on page 149](#page-165-0)

To define all limits in one step:

[CALCulate<n>:LIMit<k>:ESPectrum:PCLass<Class>:LIMit\[:STATe\]](#page-166-0) [on page 150](#page-166-0)

### **PMin/PMax ← Edit Power Classes ← Spectrum Emission Mask**

Defines the level limits for each power class. The range always starts at -200 dBm (-INF) and always stops at 200 dBm (+INF). These fields cannot be modified. If more than one Power Class is defined, the value of "PMin" must be equal to the value of "PMax" of the last Power Class and vice versa.

Note that the power level may be equal to the lower limit, but must be lower than the upper limit:

 $P_{min}$  $\leq$ P $\lt P_{max}$ 

SCPI command:

```
CALCulate<n>:LIMit<k>:ESPectrum:PCLass<Class>:MINimum on page 151
CALCulate<n>:LIMit<k>:ESPectrum:PCLass<Class>:MAXimum on page 151
```
<span id="page-89-0"></span>**Sweep List ← Edit Power Classes ← Spectrum Emission Mask** See ["Sweep List" on page 65](#page-81-0)

### **Add/Remove ← Edit Power Classes ← Spectrum Emission Mask**

Activates or deactivates power classes to be defined. Up to four power classes can be defined. The number of active power classes affects the availability of the items of the Used Power Classes dropdown menu.

SCPI command:

[CALCulate<n>:LIMit<k>:ESPectrum:PCLass<Class>\[:EXCLusive\]](#page-165-0) [on page 149](#page-165-0)

#### **Load Standard ← Spectrum Emission Mask**

Opens a dialog box to select an XML file which includes the desired standard specification. For details on the provided XML files refer to [chapter 4.1.3.8, "Provided XML Files](#page-130-0) [for the Spectrum Emission Mask Measurement", on page 114.](#page-130-0)

SCPI command: [\[SENSe:\]ESPectrum:PRESet\[:STANdard\]](#page-206-0) on page 190

#### **Save As Standard ← Spectrum Emission Mask**

Opens the "Save As Standard" dialog box, in which the currently used SEM settings and parameters can be saved and exported into an \*.xml file. Enter the name of the file in the "File name" field. For details on the structure and contents of the XML file refer to [chap](#page-125-0)[ter 4.1.3.7, "Format Description of Spectrum Emission Mask XML Files", on page 109.](#page-125-0)

SCPI command:

[\[SENSe:\]ESPectrum:PRESet:STORe](#page-206-0) on page 190

#### **Meas Start/Stop ← Spectrum Emission Mask**

Aborts/restarts the current measurement and displays the status:

"Start" The measurement is currently running.

"Stop" The measurement has been stopped, or, in single sweep mode, the end of the sweep has been reached.

SCPI command:

ABORt [on page 241](#page-257-0)

[INITiate<n>:ESPectrum](#page-259-0) on page 243

### **Restore Standard Files ← Spectrum Emission Mask**

Copies the XML files from the  $C:\R\ S\in {\mathrm{S}}$  backup folder to the C: \R S\instr\sem std folder. Files of the same name are overwritten.

SCPI command:

[\[SENSe:\]ESPectrum:PRESet:RESTore](#page-206-0) on page 190

#### **Adapt to Signal ← Spectrum Emission Mask**

Opens a submenu to configure the measurment with the following softkeys:

### **Auto Level & Time ← Adapt to Signal ← Spectrum Emission Mask**

The Auto Level and Time softkey automatically adjust the reference level and the trigger to frame time to their optimum levels. This prevents overloading of the analyzer

Current measurements are aborted when pressing the softkey and resumed after the automatic level detection is finished.

# **Start Slot ← Adapt to Signal ← Spectrum Emission Mask**

Sets the first slot of the measurement.

# **Stop Slot ← Adapt to Signal ← Spectrum Emission Mask**

Sets the last slot of the measurement.

### **Occupied Bandwidth**

Starts measurement of the bandwidth assigned to the signal.

For details on screen layout and default values see the description of the [Occupied](#page-68-0) [Bandwidth](#page-68-0).

Also opens the Occupied Bandwidth submenu containing the following softkeys:

SCPI command:

[CONFigure:CDPower\[:BTS\]:MEASurement](#page-187-0) on page 171 [CALCulate<n>:MARKer:FUNCtion:CDPower\[:BTS\]:RESult](#page-143-0) on page 127

### **% Power Bandwidth (span > 0) ← Occupied Bandwidth**

Opens an edit dialog box to enter the percentage of total power in the displayed frequency range which defines the occupied bandwidth. Values from 10% to 99.9% are allowed.

SCPI command:

[\[SENSe:\]POWer:BANDwidth|BWIDth](#page-232-0) on page 216

### **Channel Bandwidth (span > 0) ← Occupied Bandwidth**

Opens an edit dialog box to enter the channel bandwidth for the transmission channel. The specified channel bandwidth is used for optimization of the test parameters (for details see [chapter 4.1.3.11, "Optimized Settings for CP/ACLR Test Parameters",](#page-135-0) [on page 119](#page-135-0)). The default setting is 14 kHz.

For measurements in line with a specific transmission standard, the bandwidth specified by the standard for the transmission channel must be entered.

SCPI command:

[\[SENSe:\]POWer:ACHannel:BANDwidth|BWIDth\[:CHANnel<channel>\]](#page-223-0) [on page 207](#page-223-0)

#### **Adapt to Signal ← Occupied Bandwidth**

Opens a submenu to configure the measurment with the following softkeys:

### **Auto Level & Time ← Adapt to Signal ← Occupied Bandwidth**

The Auto Level and Time softkey automatically adjust the reference level and the trigger to frame time to their optimum levels. This prevents overloading of the analyzer

Current measurements are aborted when pressing the softkey and resumed after the automatic level detection is finished.

#### **Start Slot ← Adapt to Signal ← Occupied Bandwidth**

Sets the first slot of the measurement.

# **Stop Slot ← Adapt to Signal ← Occupied Bandwidth**

Sets the last slot of the measurement.

# **Adjust Settings ← Occupied Bandwidth**

Automatically optimizes all instrument settings for the selected channel configuration (channel bandwidth, channel spacing) within a specific frequency range (channel bandwidth). The adjustment is carried out only once. If necessary, the instrument settings can be changed later.

For details on the settings of span, resolution bandwidth, video bandwidth, detector and trace averaging see [chapter 4.1.3.11, "Optimized Settings for CP/ACLR Test Parame](#page-135-0)[ters", on page 119.](#page-135-0)

SCPI command:

[\[SENSe:\]POWer:ACHannel:PRESet](#page-228-0) on page 212

### **CCDF**

Starts the measurement of the Complementary Cumulative Distribution Function and the Crest factor.

For details on screen layout and default values see the description of the [Complementary](#page-68-0) [Cumulative Distribution Function \(CCDF\).](#page-68-0)

SCPI command: [CONFigure:CDPower\[:BTS\]:MEASurement](#page-187-0) on page 171

# **Percent Marker ← CCDF**

Opens an edit dialog box to enter a probability value and to position marker 1. Thus, the power which is exceeded with a given probability can be determined very easily. If marker 1 is deactivated, it will be switched on automatically.

As all markers, the percent marker can be moved simply by touching it with a finger or mouse cursor and dragging it to the desired position.

SCPI command:

[CALCulate<n>:MARKer<m>:Y:PERCent](#page-175-0) on page 159

# **Res BW ← CCDF**

Opens an edit dialog box to set the resolution bandwidth directly.

For correct measurement of the signal statistics the resolution bandwidth has to be wider than the signal bandwidth in order to measure the actual peaks of the signal amplitude correctly. In order not to influence the peak amplitudes the video bandwidth is automatically set to 10 MHz. The sample detector is used for detecting the video voltage.

SCPI command:

[\[SENSe:\]BANDwidth|BWIDth\[:RESolution\]](#page-215-0) on page 199

#### **# of Samples ← CCDF**

Opens an edit dialog box to set the number of power measurements that are taken into account for the statistics.

Apart from the number of measurements the overall measurement time depends also on the set resolution bandwidth as the resolution bandwidth directly influences the sampling rate.

SCPI command:

[CALCulate<n>:STATistics:NSAMples](#page-178-0) on page 162

### **Scaling ← CCDF**

Opens a submenu to change the scaling parameters of x- and y-axis.

### **x-Axis Ref Level ← Scaling ← CCDF**

Opens an edit dialog box to enter the reference level in the currently active unit (dBm, dBµV, etc). The function of this softkey is identical to the "Ref Level" softkey in the "Amplitude" menu (see ["Ref Level" on page 19\)](#page-35-0).

For the APD function this value is mapped to the right diagram border. For the CCDF function there is no direct representation of this value on the diagram as the x-axis is scaled relatively to the measured mean power.

SCPI command:

[CALCulate<n>:STATistics:SCALe:X:RLEVel](#page-180-0) on page 164

#### **x-Axis Range ← Scaling ← CCDF**

Opens the "Range" submenu to select a value for the level range to be covered by the statistics measurement selected.

SCPI command:

[CALCulate<n>:STATistics:SCALe:X:RANGe](#page-180-0) on page 164

#### **Range Log 100 dB ← x-Axis Range ← Scaling ← CCDF**

Sets the level display range to 100 dB.

SCPI command: DISP:WIND:TRAC:Y:SPAC LOG (To define logarithmic scaling, see [DISPlay\[:WINDow<n>\]:TRACe<t>:Y:SPACing](#page-194-0) [on page 178](#page-194-0).) DISP:WIND:TRAC:Y 100DB (see [DISPlay\[:WINDow<n>\]:TRACe<t>:Y\[:SCALe\]](#page-191-0) [on page 175](#page-191-0)).

### **Range Log 50 dB ← x-Axis Range ← Scaling ← CCDF**

Sets the level display range to 50 dB.

SCPI command: DISP:WIND:TRAC:Y:SPAC LOG (To define logarithmic scaling, see [DISPlay\[:WINDow<n>\]:TRACe<t>:Y:SPACing](#page-194-0) [on page 178](#page-194-0).) DISP:WIND:TRAC:Y 50DB Sets the level display range to 50 dB (see DISPlay [: WINDow<n>]:TRACe<t>:Y[: SCALe] [on page 175\)](#page-191-0).

# **Range Log 10 dB ← x-Axis Range ← Scaling ← CCDF**

Sets the level display range to 10 dB.

SCPI command: DISP:WIND:TRAC:Y:SPAC LOG (To define logarithmic scaling, see [DISPlay\[:WINDow<n>\]:TRACe<t>:Y:SPACing](#page-194-0)

[on page 178](#page-194-0).) DISP:WIND:TRAC:Y 10DB (see [DISPlay\[:WINDow<n>\]:TRACe<t>:Y\[:SCALe\]](#page-191-0)

[on page 175](#page-191-0)).

# **Range Log 5 dB ← x-Axis Range ← Scaling ← CCDF** Sets the level display range to 5 dB.

SCPI command: DISP:WIND:TRAC:Y:SPAC LOG (To define logarithmic scaling, see [DISPlay\[:WINDow<n>\]:TRACe<t>:Y:SPACing](#page-194-0) [on page 178](#page-194-0).) DISP:WIND:TRAC:Y 5DB (see [DISPlay\[:WINDow<n>\]:TRACe<t>:Y\[:SCALe\]](#page-191-0) [on page 175](#page-191-0)).

# **Range Log 1 dB ← x-Axis Range ← Scaling ← CCDF**

Sets the level display range to 1 dB.

SCPI command: DISP:WIND:TRAC:Y:SPAC LOG

(To define logarithmic scaling, see [DISPlay\[:WINDow<n>\]:TRACe<t>:Y:SPACing](#page-194-0) [on page 178](#page-194-0).) DISP:WIND:TRAC:Y 1DB (see [DISPlay\[:WINDow<n>\]:TRACe<t>:Y\[:SCALe\]](#page-191-0) [on page 175](#page-191-0)).

# **Range Log Manual ← x-Axis Range ← Scaling ← CCDF**

Opens an edit dialog box to enter a value for logarithmic scaling for the level display range.

SCPI command: DISP:WIND:TRAC:Y:SPAC LOG (To define logarithmic scaling, see [DISPlay\[:WINDow<n>\]:TRACe<t>:Y:SPACing](#page-194-0) [on page 178](#page-194-0).) [DISPlay\[:WINDow<n>\]:TRACe<t>:Y\[:SCALe\]](#page-191-0) on page 175

# **Range Linear % ← x-Axis Range ← Scaling ← CCDF**

Selects linear scaling in % for the level display range, i.e. the horizontal grid lines are labeled in %. The grid is divided in decadal steps.

Markers are displayed in the selected unit ("Unit" softkey). Delta markers are displayed in % referenced to the voltage value at the position of marker 1. This is the default setting for linear scaling.

SCPI command:

DISP:TRAC:Y:SPAC LIN,see [DISPlay\[:WINDow<n>\]:TRACe<t>:Y:SPACing](#page-194-0) [on page 178](#page-194-0)

# <span id="page-94-0"></span>**Range Lin. Unit ← x-Axis Range ← Scaling ← CCDF**

Selects linear scaling in dB for the level display range, i.e. the horizontal lines are labeled in dB.

Markers are displayed in the selected unit ("Unit" softkey). Delta markers are displayed in dB referenced to the power value at the position of marker 1.

SCPI command:

DISP:TRAC:Y:SPAC LDB, see [DISPlay\[:WINDow<n>\]:TRACe<t>:Y:SPACing](#page-194-0) [on page 178](#page-194-0)

#### **y-Axis Max Value ← Scaling ← CCDF**

Opens an edit dialog box to define the upper limit of the displayed probability range. Values on the y-axis are normalized which means that the maximum value is 1.0. The yaxis scaling is defined via the "Y-unit %/Abs" softkey (see "y-Unit %/Abs" on page 78). The distance between max and min value must be at least one decade.

### SCPI command:

[CALCulate<n>:STATistics:SCALe:Y:UPPer](#page-181-0) on page 165

# **y-Axis Min Value ← Scaling ← CCDF**

Opens an edit dialog box to define the lower limit of the displayed probability range. Values in the range *1e-9 < value < 0.1* are allowed. The y-axis scaling is defined via the "y-Unit %/Abs" on page 78 softkey. The distance between max and min value must be at least one decade.

SCPI command:

[CALCulate<n>:STATistics:SCALe:Y:LOWer](#page-181-0) on page 165

#### **y-Unit %/Abs ← Scaling ← CCDF**

Defines the scaling type of the y-axis. The default value is absolute scaling.

### SCPI command:

[CALCulate<n>:STATistics:SCALe:Y:UNIT](#page-181-0) on page 165

### **Default Settings ← Scaling ← CCDF**

Resets the x- and y-axis scalings to their preset values.

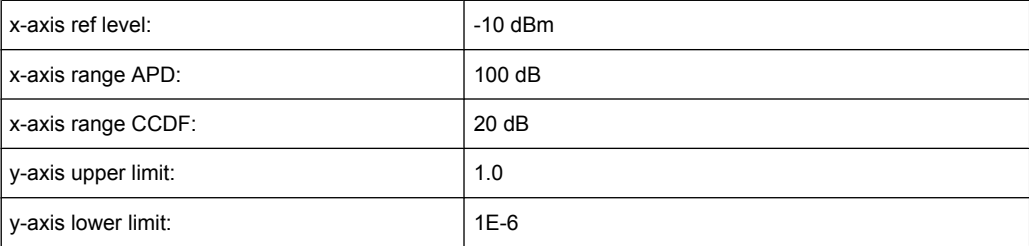

# SCPI command:

[CALCulate<n>:STATistics:PRESet](#page-179-0) on page 163

# <span id="page-95-0"></span>**Adjust Settings ← Scaling ← CCDF**

Adjusts the level settings according to the measured difference between peak and minimum power for APD measurement or peak and mean power for CCDF measurement in order to obtain maximum power resolution. Adjusts the reference level to the current input signal. For details see also the "Adjust Ref Lvl" softkey (["Adjust Ref Lvl" on page 38](#page-54-0)).

#### SCPI command:

[CALCulate<n>:STATistics:SCALe:AUTO ONCE](#page-180-0) on page 164

### **Gated Trigger (On/Off) ← CCDF**

Activates and deactivates the gating for statistics functions for the ACP and the CCDF channel. The trigger source is changed to "EXTERN" if this function is switched on. The gate ranges are defined using the "Gate Ranges" softkey (see "Gate Ranges" on page 79).

SCPI command:

[\[SENSe:\]SWEep:EGATe](#page-234-0) on page 218 [\[SENSe:\]SWEep:EGATe:SOURce](#page-235-0) on page 219

# **Gate Ranges ← CCDF**

Opens a dialog to configure up to 3 gate ranges for each trace.

For details on configuration, see "Defining gated triggering for APD and CCDF measurements" in the base unit description.

# <span id="page-96-0"></span>**R&S 3GPP TD-SCDMA BTS and UE Measurement Application (R&S FSV-K76 / -K77)** ® **FSV-K76/-K77**

Instrument Functions

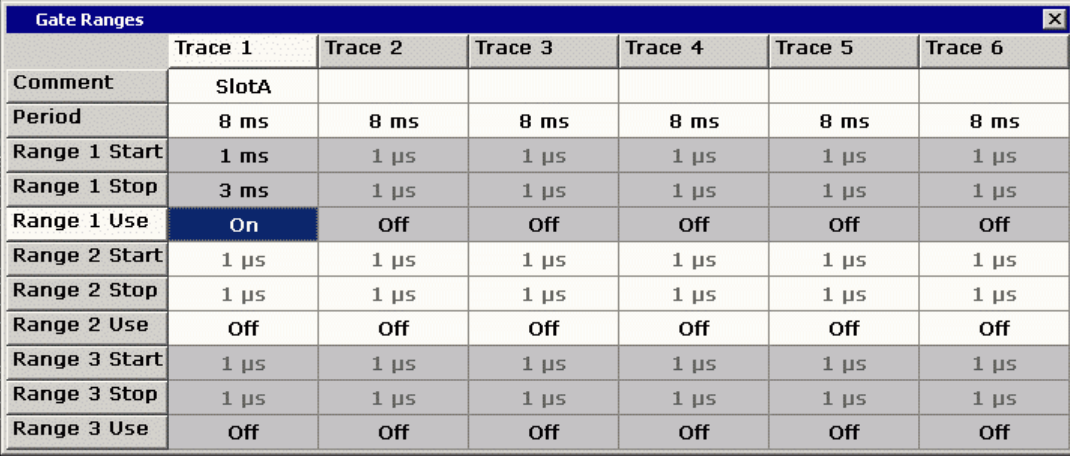

# SCPI command:

SWE:EGAT ON (see [\[SENSe:\]SWEep:EGATe](#page-234-0) on page 218) Switches on the external gate mode.

SWE:EGAT:TRAC1:COMM "SlotA" (see [\[SENSe:\]SWEep:EGATe:TRACe<k>:](#page-235-0) COMMent [on page 219\)](#page-235-0)

# Adds a comment to trace 1.

SWE:EGAT:TRAC1:STAT1 ON (see [\[SENSe:\]SWEep:EGATe:TRACe<k>\[:](#page-236-0)

#### [STATe<range>\]](#page-236-0) on page 220)

#### Activates tracing for range 1 of trace 1.

SWE:EGAT:TRAC1:STAR1 3ms (see [\[SENSe:\]SWEep:EGATe:TRACe<k>:](#page-236-0) [STARt<range>](#page-236-0) on page 220)

Sets the starting point for range 1 on trace 1 at 3 ms.

SWE:EGAT:TRAC1:STop1 5ms (see [\[SENSe:\]SWEep:EGATe:TRACe<k>:](#page-237-0) [STOP<range>](#page-237-0) on page 221)

Sets the stopping point for range 1 on trace 1 at 5 ms.

SWE:EGAT:TRAC1:PER 5ms (see [\[SENSe:\]SWEep:EGATe:TRACe<k>: PERiod](#page-236-0) [on page 220](#page-236-0))

Defines the period for gated triggering to 5 ms.

### **Adapt to Signal ← CCDF**

Opens a submenu to configure the measurment with the following softkeys:

### **Auto Level & Time ← Adapt to Signal ← CCDF**

The Auto Level and Time softkey automatically adjust the reference level and the trigger to frame time to their optimum levels. This prevents overloading of the analyzer

Current measurements are aborted when pressing the softkey and resumed after the automatic level detection is finished.

#### **Start Slot ← Adapt to Signal ← CCDF**

Sets the first slot of the measurement.

# **Stop Slot ← Adapt to Signal ← CCDF** Sets the last slot of the measurement.

#### <span id="page-97-0"></span>**Adjust Settings ← CCDF**

Automatically optimizes all instrument settings for the selected channel configuration (channel bandwidth, channel spacing) within a specific frequency range (channel bandwidth). The adjustment is carried out only once. If necessary, the instrument settings can be changed later.

For details on the settings of span, resolution bandwidth, video bandwidth, detector and trace averaging see [chapter 4.1.3.11, "Optimized Settings for CP/ACLR Test Parame](#page-135-0)[ters", on page 119.](#page-135-0)

SCPI command:

[\[SENSe:\]POWer:ACHannel:PRESet](#page-228-0) on page 212

### **Power vs Time**

Starts the Power vs Time measurement. This measurement is required by the standard for the Emission Envelope Mask.

For details on screen layout and default values see the description of the [Power vs](#page-68-0) [Time.](#page-68-0)

Also opens the Power vs Time submenu containing the following softkeys:

SCPI command:

[CONFigure:CDPower\[:BTS\]:MEASurement](#page-187-0) on page 171

#### **Switching Point ← Power vs Time**

Opens a dialog box to enter the switching point.

The switching point is between 1 and 6 and defines the border of uplink slots and downlink slots.

SCPI command: [CONFigure:CDPower\[:BTS\]:PVTime:SPOint](#page-188-0) on page 172

#### **Start Meas ← Power vs Time**

Starts the measurement and does a single sweep.

SCPI command:

INIT:CONT OFF, see [INITiate<n>:CONTinuous](#page-259-0) on page 243 [INITiate<n>\[:IMMediate\]](#page-259-0) on page 243

# **No of Subframes ← Power vs Time**

Defines the number of subframes that the analyzer includes in the measurement. The results of the Power vs Time measurement are based on the average of the number of the subframes.

SCPI command: [CONFigure:CDPower\[:BTS\]:PVTime:SFRames](#page-188-0) on page 172

# **List Evaluation ← Power vs Time**

Toggles the list evaluation on and off. The table shows the following data:

- **Start** and **Stop** Defines the start time and the stop time of one of the sections of the limit line in  $\mu$ s. Each row in the table represents one section of the limit line.
- **Avg**

<span id="page-98-0"></span>Shows the average power of the signal in the corresponding section of the limit line in relative and absolute values.

● **Max**

Shows the maximum power of the signal in the coresponding section of the limit line in relative and absolute values.

● **Time @ MaxPower**

Shows the exact moment in time at which the maximum power level occurs.

# **Auto Level & Time ← Power vs Time**

Starts the autorange routine for the reference level. This also creates the relationship between trigger and subframe start.

SCPI command:

[\[SENSe:\]POWer:ACHannel:AUTO:LTIMe](#page-201-0) on page 185

# **Softkeys of the Frequency Menu**

The following chapter describes all softkeys available in the "Frequency" menu. It is possible that your instrument configuration does not provide all softkeys. If a softkey is only available with a special option, model or (measurement) mode, this information is provided in the corresponding softkey description.

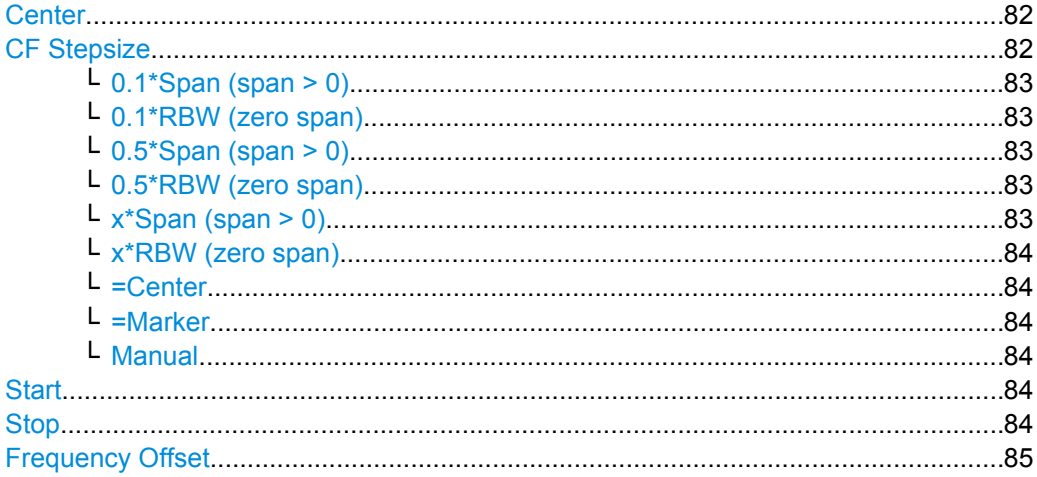

### **Center**

Opens an edit dialog box to enter the center frequency. The allowed range of values for the center frequency depends on the frequency span.

span > 0: span<sub>min</sub>/2  $\leq f_{center} \leq f_{max} - span_{min}/2$ 

span = 0: 0 Hz  $\leq$  f<sub>center</sub>  $\leq$  f<sub>max</sub>

 $f_{\text{max}}$  and span<sub>min</sub> are specified in the data sheet.

SCPI command:

[\[SENSe:\]FREQuency:CENTer](#page-219-0) on page 203

#### **CF Stepsize**

Opens a submenu to set the step size of the center frequency. Apart from the [=Center,](#page-100-0) [=Marker](#page-100-0) and [Manual](#page-100-0) softkeys, the other softkeys are displayed depending on the selected frequency span.

<span id="page-99-0"></span>The step size can be coupled to the span (span  $>$  0) or the resolution bandwidth (span = 0) or it can be manually set to a fixed value.

This softkey is available for RF measurements.

# **0.1\*Span (span > 0) ← CF Stepsize**

Sets the step size for the center frequency to 10 % of the span.

SCPI command: FREQ:CENT:STEP:LINK SPAN, see [\[SENSe:\]FREQuency:CENTer:STEP:LINK](#page-220-0) [on page 204](#page-220-0) FREQ:CENT:STEP:LINK:FACT 10PCT, see [\[SENSe:\]FREQuency:CENTer:STEP:](#page-221-0) [LINK:FACTor](#page-221-0) on page 205

# **0.1\*RBW (zero span) ← CF Stepsize**

Sets the step size for the center frequency to 10 % of the resolution bandwidth. This is the default setting.

SCPI command:

FREQ:CENT:STEP:LINK RBW, see [\[SENSe:\]FREQuency:CENTer:STEP:LINK](#page-220-0) [on page 204](#page-220-0) FREQ:CENT:STEP:LINK:FACT 10PCT, see [\[SENSe:\]FREQuency:CENTer:STEP:](#page-221-0) [LINK:FACTor](#page-221-0) on page 205

### **0.5\*Span (span > 0) ← CF Stepsize**

Sets the step size for the center frequency to 50 % of the span.

SCPI command: FREQ:CENT:STEP:LINK SPAN, see [\[SENSe:\]FREQuency:CENTer:STEP:LINK](#page-220-0) [on page 204](#page-220-0) FREQ:CENT:STEP:LINK:FACT 50PCT, see [\[SENSe:\]FREQuency:CENTer:STEP:](#page-221-0) [LINK:FACTor](#page-221-0) on page 205

### **0.5\*RBW (zero span) ← CF Stepsize**

Sets the step size for the center frequency to 50 % of the resolution bandwidth.

SCPI command: FREQ:CENT:STEP:LINK RBW, see [\[SENSe:\]FREQuency:CENTer:STEP:LINK](#page-220-0) [on page 204](#page-220-0) FREQ:CENT:STEP:LINK:FACT 50PCT, see [\[SENSe:\]FREQuency:CENTer:STEP:](#page-221-0) [LINK:FACTor](#page-221-0) on page 205

# **x\*Span (span > 0) ← CF Stepsize**

Opens an edit dialog box to set the step size for the center frequency as % of the span.

SCPI command: FREQ:CENT:STEP:LINK SPAN, see [\[SENSe:\]FREQuency:CENTer:STEP:LINK](#page-220-0) [on page 204](#page-220-0) FREQ:CENT:STEP:LINK:FACT 20PCT, see [\[SENSe:\]FREQuency:CENTer:STEP:](#page-220-0) LINK [on page 204](#page-220-0)

# <span id="page-100-0"></span>**x\*RBW (zero span) ← CF Stepsize**

Opens an edit dialog box to set the step size for the center frequency as % of the resolution bandwidth. Values between 1 and 100 % in steps of 1 % are allowed. The default setting is 10 %.

SCPI command:

FREQ:CENT:STEP:LINK RBW, see [\[SENSe:\]FREQuency:CENTer:STEP:LINK](#page-220-0) [on page 204](#page-220-0) FREQ:CENT:STEP:LINK:FACT 20PCT, see [\[SENSe:\]FREQuency:CENTer:STEP:](#page-220-0)

LINK [on page 204](#page-220-0)

# **=Center ← CF Stepsize**

Sets the step size to the value of the center frequency and removes the coupling of the step size to span or resolution bandwidth. This function is especially useful during measurements of the signal harmonic content because by entering the center frequency each stroke of the arrow key selects the center frequency of another harmonic.

### **=Marker ← CF Stepsize**

Sets the step size to the value of the current marker and removes the coupling of the step size to span or resolution bandwidth. This function is especially useful during measurements of the signal harmonic content at the marker position because by entering the center frequency each stroke of the arrow key selects the center frequency of another harmonic.

### **Manual ← CF Stepsize**

Opens an edit dialog box to enter a fixed step size for the center frequency.

SCPI command:

[\[SENSe:\]FREQuency:CENTer:STEP\[:VALue\]](#page-220-0) on page 204

# **Start**

Opens an edit dialog box to define the start frequency. The following range of values is allowed:

 $f_{\text{min}} \leq f_{\text{start}} \leq f_{\text{max}} - \text{span}_{\text{min}}$ 

 $f_{min}$ ,  $f_{max}$  and span<sub>min</sub> are specified in the data sheet.

This softkey is available for RF measurements.

SCPI command:

[\[SENSe:\]FREQuency:STARt](#page-222-0) on page 206

#### **Stop**

Opens an edit dialog box to define the stop frequency. The following range of values for the stop frequency is allowed:

 $f_{\text{min}} + \text{span}_{\text{min}} \leq f_{\text{stop}} \leq f_{\text{max}}$ 

 $f_{min}$ ,  $f_{max}$  and span<sub>min</sub> are specified in the data sheet.

This softkey is available for RF measurements.

SCPI command:

[\[SENSe:\]FREQuency:STOP](#page-222-0) on page 206

### <span id="page-101-0"></span>**Frequency Offset**

Opens an edit dialog box to enter a frequency offset that shifts the displayed frequency range by the specified offset. The softkey indicates the current setting. The allowed values range from -100 GHz to 100 GHz. The default setting is 0 Hz.

SCPI command:

[\[SENSe:\]FREQuency:OFFSet](#page-221-0) on page 205

#### **Softkeys of the Span Menu for RF Measurements**

The following chapter describes all softkeys available in the "Span" menu for RF measurements, except for "Power" and "Power vs Time" measurements.

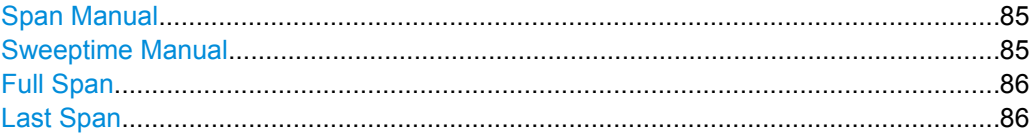

# **Span Manual**

Opens an edit dialog box to enter the frequency span. The center frequency is kept constant. The following range is allowed:

span =  $0:0$  Hz

span >0: span<sub>min</sub>  $\leq f$  span  $\leq f$  max

 $f_{\text{max}}$  and span<sub>min</sub> are specified in the data sheet.

SCPI command:

[\[SENSe:\]FREQuency:SPAN](#page-221-0) on page 205

#### **Sweeptime Manual**

Opens an edit dialog box to enter the sweep time.

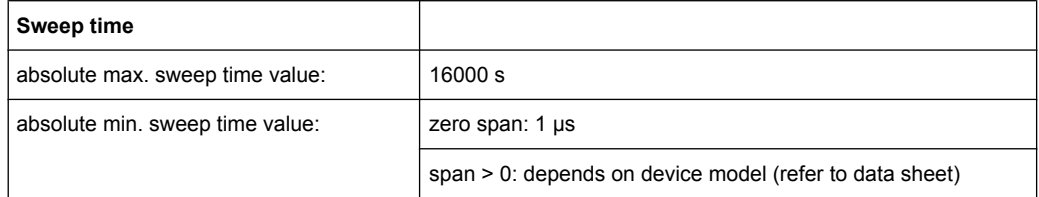

Allowed values depend on the ratio of span to RBW and RBW to VBW. For details refer to the data sheet.

Numeric input is always rounded to the nearest possible sweep time. For rotary knob or UPARROW/DNARROW key inputs, the sweep time is adjusted in steps either downwards or upwards.

The manual input mode of the sweep time is indicated by a green bullet next to the "SWT" display in the channel bar. If the selected sweep time is too short for the selected bandwidth and span, level measurement errors will occur due to a too short settling time for the resolution or video filters. In this case, the analyzer displays the error message "UNCAL" and marks the indicated sweep time with a red bullet.

<span id="page-102-0"></span>This softkey is available for RF measurements, but not for CCDF or Power vs Time measurements.

SCPI command:

SWE:TIME:AUTO OFF, see [\[SENSe:\]SWEep:TIME:AUTO](#page-238-0) on page 222 [\[SENSe:\]SWEep:TIME](#page-238-0) on page 222

# **Full Span**

Sets the span to the full frequency range of the analyzer specified in the data sheet. This setting is useful for overview measurements.

SCPI command:

[\[SENSe:\]FREQuency:SPAN:FULL](#page-221-0) on page 205

### **Last Span**

Sets the span to the previous value. With this function e.g. a fast change between overview measurement and detailed measurement is possible.

# **Softkeys of the Amplitude Menu for RF Measurements**

The following table shows all softkeys available in the "Amplitude" menu of the TD-SCDMA BTS and UE measurement application for RF measurements except for Power vs Time measurements. The softkeys in the "Amplitude" menu for CDA and Power vs Time measurements are described in ["Softkeys of the Amplitude Menu", on page 39](#page-55-0).

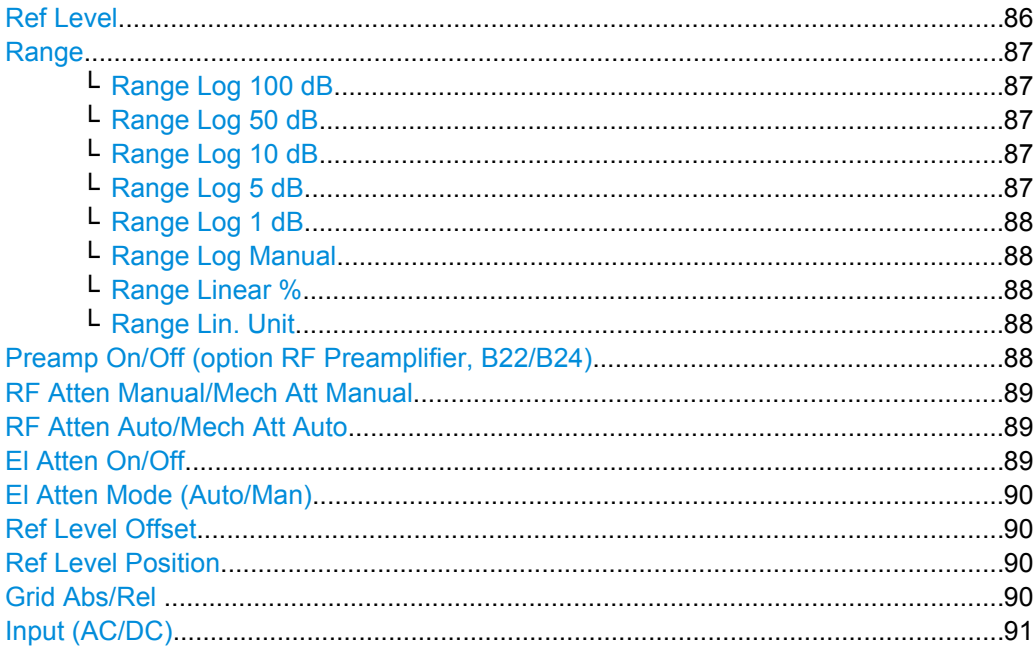

# **Ref Level**

Opens an edit dialog box to enter the reference level in the currently active unit (dBm, dBµV, etc).

<span id="page-103-0"></span>The reference level value is the maximum value the AD converter can handle without distortion of the measured value. Signal levels above this value will not be measured correctly, which is indicated by the "IFOVL" status display.

SCPI command:

[DISPlay\[:WINDow<n>\]:TRACe<t>:Y\[:SCALe\]:RLEVel](#page-193-0) on page 177

#### **Range**

Opens a submenu to define the level display range.

This softkey and its submenu are available for RF measurements except for Power vs Time measurements.

#### **Range Log 100 dB ← Range**

Sets the level display range to 100 dB.

SCPI command: DISP:WIND:TRAC:Y:SPAC LOG (To define logarithmic scaling, see [DISPlay\[:WINDow<n>\]:TRACe<t>:Y:SPACing](#page-194-0) [on page 178](#page-194-0).) DISP:WIND:TRAC:Y 100DB (see [DISPlay\[:WINDow<n>\]:TRACe<t>:Y\[:SCALe\]](#page-191-0) [on page 175](#page-191-0)).

# **Range Log 50 dB ← Range**

Sets the level display range to 50 dB.

SCPI command: DISP:WIND:TRAC:Y:SPAC LOG (To define logarithmic scaling, see [DISPlay\[:WINDow<n>\]:TRACe<t>:Y:SPACing](#page-194-0) [on page 178](#page-194-0).) DISP:WIND:TRAC:Y 50DB Sets the level display range to 50 dB (see DISPlay [:WINDow<n>]:TRACe<t>:Y[: SCALe] [on page 175\)](#page-191-0).

# **Range Log 10 dB ← Range**

Sets the level display range to 10 dB.

SCPI command: DISP:WIND:TRAC:Y:SPAC LOG (To define logarithmic scaling, see [DISPlay\[:WINDow<n>\]:TRACe<t>:Y:SPACing](#page-194-0) [on page 178](#page-194-0).) DISP:WIND:TRAC:Y 10DB (see [DISPlay\[:WINDow<n>\]:TRACe<t>:Y\[:SCALe\]](#page-191-0) [on page 175](#page-191-0)).

# **Range Log 5 dB ← Range**

Sets the level display range to 5 dB.

### SCPI command:

DISP:WIND:TRAC:Y:SPAC LOG

(To define logarithmic scaling, see [DISPlay\[:WINDow<n>\]:TRACe<t>:Y:SPACing](#page-194-0) [on page 178](#page-194-0).) DISP:WIND:TRAC:Y 5DB (see [DISPlay\[:WINDow<n>\]:TRACe<t>:Y\[:SCALe\]](#page-191-0) [on page 175](#page-191-0)).

# <span id="page-104-0"></span>**Range Log 1 dB ← Range**

Sets the level display range to 1 dB.

SCPI command:

DISP:WIND:TRAC:Y:SPAC LOG

(To define logarithmic scaling, see [DISPlay\[:WINDow<n>\]:TRACe<t>:Y:SPACing](#page-194-0) [on page 178](#page-194-0).)

DISP:WIND:TRAC:Y 1DB (see [DISPlay\[:WINDow<n>\]:TRACe<t>:Y\[:SCALe\]](#page-191-0) [on page 175](#page-191-0)).

# **Range Log Manual ← Range**

Opens an edit dialog box to enter a value for logarithmic scaling for the level display range.

SCPI command: DISP:WIND:TRAC:Y:SPAC LOG (To define logarithmic scaling, see [DISPlay\[:WINDow<n>\]:TRACe<t>:Y:SPACing](#page-194-0) [on page 178](#page-194-0).) [DISPlay\[:WINDow<n>\]:TRACe<t>:Y\[:SCALe\]](#page-191-0) on page 175

### **Range Linear % ← Range**

Selects linear scaling in % for the level display range, i.e. the horizontal grid lines are labeled in %. The grid is divided in decadal steps.

Markers are displayed in the selected unit ("Unit" softkey). Delta markers are displayed in % referenced to the voltage value at the position of marker 1. This is the default setting for linear scaling.

SCPI command:

DISP:TRAC:Y:SPAC LIN,see [DISPlay\[:WINDow<n>\]:TRACe<t>:Y:SPACing](#page-194-0) [on page 178](#page-194-0)

## **Range Lin. Unit ← Range**

Selects linear scaling in dB for the level display range, i.e. the horizontal lines are labeled in dB.

Markers are displayed in the selected unit ("Unit" softkey). Delta markers are displayed in dB referenced to the power value at the position of marker 1.

SCPI command:

DISP:TRAC:Y:SPAC LDB, see [DISPlay\[:WINDow<n>\]:TRACe<t>:Y:SPACing](#page-194-0) [on page 178](#page-194-0)

# **Preamp On/Off (option RF Preamplifier, B22/B24)**

Switches the preamplifier on or off.

If option R&S FSV-B22 is installed,the preamplifier is only active below 7 GHz.

If option R&S FSV-B24 is installed, the preamplifier is active for all frequencies.

This function is not available for input from the R&S Digital I/Q Interface (option R&S FSV-B17).

SCPI command:

[INPut:GAIN:STATe](#page-252-0) on page 236

# <span id="page-105-0"></span>**RF Atten Manual/Mech Att Manual**

Opens an edit dialog box to enter the attenuation, irrespective of the reference level. If electronic attenuation is activate (option R&S FSV-B25 only; "El Atten Mode Auto" softkey), this setting defines the mechanical attenuation.

The mechanical attenuation can be set in 10 dB steps.

The RF attenuation can be set in 5 dB steps (with option R&S FSV-B25: 1 dB steps). The range is specified in the data sheet. If the defined reference level cannot be set for the set RF attenuation, the reference level is adjusted accordingly.

This function is not available for input from the R&S Digital I/Q Interface (option R&S FSV-B17).

**Note:** Values under 10 dB can only be entered via the numeric keypad or via remote control command in order to protect the input mixer against overload.

The RF attenuation defines the level at the input mixer according to the formula:

"level<sub>mixer</sub> = level<sub>input</sub> – RF attenuation"

The maximum mixer level allowed is -10 dBm. mixer levels above this value may lead to incorrect measurement results, which are indicated by the "OVLD" status display.

SCPI command:

[INPut:ATTenuation](#page-247-0) on page 231

# **RF Atten Auto/Mech Att Auto**

Sets the RF attenuation automatically as a function of the selected reference level. This ensures that the optimum RF attenuation is always used. It is the default setting.

This function is not available for input from the R&S Digital I/Q Interface (option R&S FSV-B17).

SCPI command:

[INPut:ATTenuation:AUTO](#page-247-0) on page 231

### **El Atten On/Off**

This softkey switches the electronic attenuator on or off. This softkey is only available with option R&S FSV-B25.

When the electronic attenuator is activated, the mechanical and electronic attenuation can be defined separately. Note however, that both parts must be defined in the same mode, i.e. either both manually, or both automatically.

This function is not available for input from the R&S Digital I/Q Interface (option R&S FSV-B17).

- To define the mechanical attenuation, use the [RF Atten Manual/Mech Att Manual](#page-56-0) or [RF Atten Auto/Mech Att Auto](#page-56-0) softkeys.
- To define the electronic attenuation, use the [El Atten Mode \(Auto/Man\)](#page-57-0) softkey.

**Note:** This function is not available for stop frequencies (or center frequencies in zero span) >7 GHz. In this case, the electronic and mechanical attenuation are summarized and the electronic attenuation can no longer be defined individually. As soon as the stop or center frequency is reduced below 7 GHz, this function is available again.

<span id="page-106-0"></span>When the electronic attenuator is switched off, the corresponding RF attenuation mode (auto/manual) is automatically activated.

SCPI command:

[INPut:EATT:AUTO](#page-252-0) on page 236

# **El Atten Mode (Auto/Man)**

This softkey defines whether the electronic attenuator value is to be set automatically or manually. If manual mode is selected, an edit dialog box is opened to enter the value. This softkey is only available with option R&S FSV-B25, and only if the electronic attenuator has been activated via the [El Atten On/Off](#page-57-0) softkey.

**Note:** This function is not available for stop frequencies (or center frequencies in zero span) >7 GHz. In this case, the electronic and mechanical attenuation are summarized and the electronic attenuation can no longer be defined individually. As soon as the stop or center frequency is reduced below 7 GHz, electronic attenuation is available again. If the electronic attenuation was defined manually, it must be re-defined.

The attenuation can be varied in 1 dB steps from 0 to 30 dB. Other entries are rounded to the next lower integer value.

To re-open the edit dialog box for manual value definition, select the "Man" mode again.

If the defined reference level cannot be set for the given RF attenuation, the reference level is adjusted accordingly and the warning "Limit reached" is output.

SCPI command: [INPut:EATT:AUTO](#page-252-0) on page 236 [INPut:EATT](#page-251-0) on page 235

### **Ref Level Offset**

Opens an edit dialog box to enter the arithmetic level offset. This offset is added to the measured level irrespective of the selected unit. The scaling of the y-axis is changed accordingly. The setting range is ±200 dB in 0.1 dB steps.

SCPI command:

[DISPlay\[:WINDow<n>\]:TRACe<t>:Y\[:SCALe\]:RLEVel:OFFSet](#page-193-0) on page 177

### **Ref Level Position**

Opens an edit dialog box to enter the reference level position, i.e. the position of the maximum AD converter value on the level axis. The setting range is from -200 to +200 %, 0 % corresponding to the lower and 100 % to the upper limit of the diagram.

Only available for RF measurements except for Power vs Time measurements.

# **Grid Abs/Rel**

Switches between absolute and relative scaling of the level axis (not available with "Linear" range).

Only available for RF measurements except for Power vs Time measurements.

"Abs" Absolute scaling: The labeling of the level lines refers to the absolute value of the reference level. Absolute scaling is the default setting.

<span id="page-107-0"></span>"Rel" Relative scaling: The upper line of the grid is always at 0 dB. The scaling is in dB whereas the reference level is always in the set unit (for details on unit settings see the "Unit" softkey).

SCPI command:

[DISPlay\[:WINDow<n>\]:TRACe<t>:Y\[:SCALe\]:MODE](#page-192-0) on page 176

# **Input (AC/DC)**

Toggles the RF input of the analyzer between AC and DC coupling.

This function is not available for input from the R&S Digital I/Q Interface (option R&S FSV-B17).

SCPI command: [INPut:COUPling](#page-248-0) on page 232

# **Softkeys of the Bandwidth Menu**

The following table shows all softkeys available in the "Bandwidth" menu. It is possible that your instrument configuration does not provide all softkeys. If a softkey is only available with a special option, model or (measurement) mode, this information is provided in the corresponding softkey description.

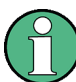

For Spurious Emission Measurements, the settings are defined in the "Sweep List" dialog, see the description in the base unit.

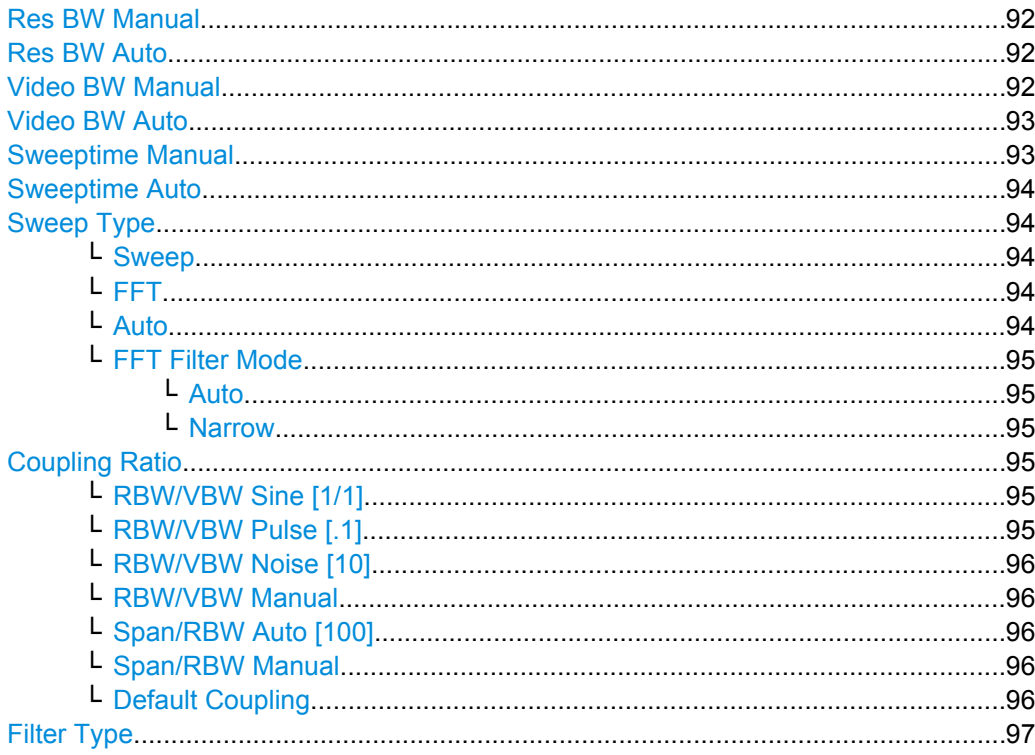
## <span id="page-108-0"></span>**Res BW Manual**

Opens an edit dialog box to enter a value for the resolution bandwidth. The available resolution bandwidths are specified in the data sheet. For details on the correlation between resolution bandwidth and filter type refer to [chapter 4.1.3.3, "Selecting the](#page-121-0) [Appropriate Filter Type", on page 105.](#page-121-0)

Numeric input is always rounded to the nearest possible bandwidth. For rotary knob or UP/DNARROW key inputs, the bandwidth is adjusted in steps either upwards or downwards.

The manual input mode of the resolution bandwidth is indicated by a green bullet next to the "RBW" display in the channel bar.

This softkey is available for measuring the Adjacent Channel Power, the Spectrum Emission Mask, the Occupied Bandwidth and the CCDF. It is also available for Power vs Time measurements.

SCPI command:

```
[SENSe:]BANDwidth|BWIDth[:RESolution]:AUTO on page 200
[SENSe:]BANDwidth|BWIDth[:RESolution] on page 199
```
### **Res BW Auto**

Couples the resolution bandwidth to the selected span (for span  $> 0$ ). If the span is changed, the resolution bandwidth is automatically adjusted.

This setting is recommended, if a favorable setting of the resolution bandwidth in relation to the selected span is desired.

This softkey is available for measuring the Adjacent Channel Power, the Occupied Bandwidth and the CCDF. It is also available for Power vs Time measurements.

SCPI command:

[\[SENSe:\]BANDwidth|BWIDth\[:RESolution\]:AUTO](#page-216-0) on page 200

#### **Video BW Manual**

Opens an edit dialog box to enter the video bandwidth. The available video bandwidths are specified in the data sheet.

Numeric input is always rounded to the nearest possible bandwidth. For rotary knob or UP/DOWN key inputs, the bandwidth is adjusted in steps either upwards or downwards.

The manual input mode of the video bandwidth is indicated by a green bullet next to the "VBW" display in the channel bar.

### **Note:** RMS detector and VBW.

If an RMS detector is used, the video bandwidth in the hardware is bypassed. Thus, duplicate trace averaging with small VBWs and RMS detector no longer occurs. However, the VBW is still considered when calculating the sweep time. This leads to a longer sweep time for small VBW values. Thus, you can reduce the VBW value to achieve more stable trace curves even when using an RMS detector. Normally, if the RMS detector is used the sweep time should be increased to get more stable trace curves. For details on detectors see [chapter 4.1.3.1, "Detector Overview", on page 102.](#page-118-0)

```
Instrument Functions
```
<span id="page-109-0"></span>This softkey is available for measuring the Adjacent Channel Power, the Spectrum Emission Mask and the Occupied Bandwidth. It is also available for Power vs Time measurements.

SCPI command:

```
[SENSe:]BANDwidth|BWIDth:VIDeo:AUTO on page 202
[SENSe:]BANDwidth|BWIDth:VIDeo on page 202
```
#### **Video BW Auto**

Couples the video bandwidth to the resolution bandwidth. If the resolution bandwidth is changed, the video bandwidth is automatically adjusted.

This setting is recommended, if a minimum sweep time is required for a selected resolution bandwidth. Narrow video bandwidths require longer sweep times due to the longer settling time. Wide bandwidths reduce the signal/noise ratio.

This softkey is available for measuring the Adjacent Channel Power, the Spectrum Emission Mask and the Occupied Bandwidth. It is also available for Power vs Time measurements.

SCPI command:

[\[SENSe:\]BANDwidth|BWIDth:VIDeo:AUTO](#page-218-0) on page 202

## **Sweeptime Manual**

Opens an edit dialog box to enter the sweep time.

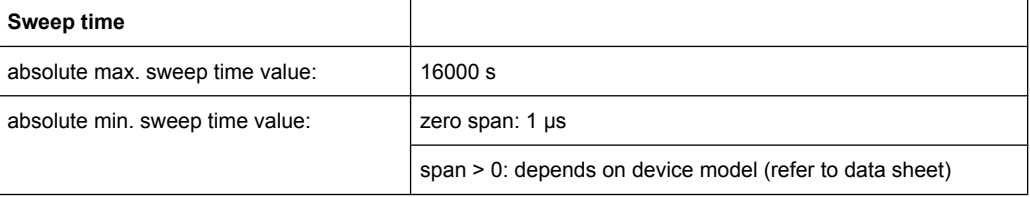

Allowed values depend on the ratio of span to RBW and RBW to VBW. For details refer to the data sheet.

Numeric input is always rounded to the nearest possible sweep time. For rotary knob or UPARROW/DNARROW key inputs, the sweep time is adjusted in steps either downwards or upwards.

The manual input mode of the sweep time is indicated by a green bullet next to the "SWT" display in the channel bar. If the selected sweep time is too short for the selected bandwidth and span, level measurement errors will occur due to a too short settling time for the resolution or video filters. In this case, the analyzer displays the error message "UNCAL" and marks the indicated sweep time with a red bullet.

This softkey is available for RF measurements, but not for CCDF or Power vs Time measurements.

SCPI command:

SWE:TIME:AUTO OFF, see [\[SENSe:\]SWEep:TIME:AUTO](#page-238-0) on page 222 [\[SENSe:\]SWEep:TIME](#page-238-0) on page 222

#### <span id="page-110-0"></span>**Sweeptime Auto**

Couples the sweep time to the span, video bandwidth (VBW) and resolution bandwidth (RBW) (not available for zero span). If the span, resolution bandwidth or video bandwidth is changed, the sweep time is automatically adjusted.

The analyzer always selects the shortest sweep time that is possible without falsifying the signal. The maximum level error is < 0.1 dB, compared to using a longer sweep time.

This softkey is available for measuring the Adjacent Channel Power, the Spectrum Emission Mask and the Occupied Bandwidth.

SCPI command:

[\[SENSe:\]SWEep:TIME:AUTO](#page-238-0) on page 222

## **Sweep Type**

Opens a submenu to define the sweep type.

This softkey is available for measuring the Signal Power, the Adjacent Channel Power and the Occupied Bandwidth.

This function is not available in IQ Analyzer mode or for input from the R&S Digital I/Q Interface (option R&S FSV-B17).

In frequency sweep mode, the analyzer provides several possible methods of sweeping:

- "Sweep" on page 94
- "FFT" on page 94 (not available with 5-Pole filters, channel filters or RRC filters, see [chapter 4.1.3.3, "Selecting the Appropriate Filter Type", on page 105](#page-121-0))
- "Auto" on page 94

#### **Sweep ← Sweep Type**

Sets the Sweep Type to standard analog frequency sweep.

In the standard sweep mode, the local oscillator is set to provide the spectrum quasi analog from the start to the stop frequency.

SCPI command:

SWE:TYPE SWE, see [\[SENSe:\]SWEep:TYPE](#page-239-0) on page 223

#### **FFT ← Sweep Type**

Sets the Sweep Type to FFT mode.

The FFT sweep mode samples on a defined frequency value and transforms it to the spectrum by fast Fourier transformation (FFT).

FFT is not available when using 5-Pole filters, Channel filters or RRC filters.

SCPI command:

SWE:TYPE FFT, see [\[SENSe:\]SWEep:TYPE](#page-239-0) on page 223

#### **Auto ← Sweep Type**

Automatically sets the fastest available Sweep Type for the current measurement. Auto mode is set by default.

SCPI command: SWE:TYPE AUTO, see [\[SENSe:\]SWEep:TYPE](#page-239-0) on page 223

#### **FFT Filter Mode ← Sweep Type**

Defines the filter mode to be used for FFT filters by defining the partial span size. The partial span is the span which is covered by one FFT analysis.

### **Auto ← FFT Filter Mode ← Sweep Type**

The firmware determines whether to use wide or narrow filters to obtain the best measurement results.

SCPI command: [\[SENSe:\]BANDwidth|BWIDth\[:RESolution\]:FFT](#page-216-0) on page 200

#### **Narrow ← FFT Filter Mode ← Sweep Type**

For an RBW  $\leq$  10kHz, the FFT filters with the smaller partial span are used. This allows you to perform measurements near a carrier with a reduced reference level due to a narrower analog prefilter.

SCPI command:

[\[SENSe:\]BANDwidth|BWIDth\[:RESolution\]:FFT](#page-216-0) on page 200

#### **Coupling Ratio**

Opens a submenu to select the coupling ratios for functions coupled to the bandwidth.

This softkey and its submenu is available for measuring the Adjacent Channel Power, the Spectrum Emission Mask, the Occupied Bandwidth and the CCDF.

#### **RBW/VBW Sine [1/1] ← Coupling Ratio**

Sets the following coupling ratio:

"video bandwidth = resolution bandwidth"

This is the default setting for the coupling ratio resolution bandwidth/video bandwidth.

This is the coupling ratio recommended if sinusoidal signals are to be measured.

This setting is only effective for [Video BW Auto.](#page-109-0)

SCPI command:

```
BAND:VID:RAT 1, see [SENSe:]BANDwidth|BWIDth:VIDeo:RATio
on page 202
```
#### **RBW/VBW Pulse [.1] ← Coupling Ratio**

Sets the following coupling ratio:

"video bandwidth =  $10 \times$  resolution bandwidth or"

"video bandwidth = 10 MHz (= max. VBW)."

This coupling ratio is recommended whenever the amplitudes of pulsed signals are to be measured correctly. The IF filter is exclusively responsible for pulse shaping. No additional evaluation is performed by the video filter.

This setting is only effective for [Video BW Auto.](#page-109-0)

SCPI command:

BAND:VID:RAT 10, see [\[SENSe:\]BANDwidth|BWIDth:VIDeo:RATio](#page-218-0) [on page 202](#page-218-0)

#### **RBW/VBW Noise [10] ← Coupling Ratio**

Sets the following coupling ratio:

"video bandwidth = resolution bandwidth/10"

At this coupling ratio, noise and pulsed signals are suppressed in the video domain. For noise signals, the average value is displayed.

This setting is only effective for the [Video BW Auto](#page-109-0) selection in the main menu.

SCPI command:

BAND:VID:RAT 0.1, see [\[SENSe:\]BANDwidth|BWIDth:VIDeo:RATio](#page-218-0) [on page 202](#page-218-0)

### **RBW/VBW Manual ← Coupling Ratio**

Activates the manual input of the coupling ratio.

The resolution bandwidth/video bandwidth ratio can be set in the range 0.001 to 1000.

This setting is only effective for the [Video BW Auto](#page-109-0) selection in the main menu.

SCPI command:

BAND:VID:RAT 10, see [\[SENSe:\]BANDwidth|BWIDth:VIDeo:RATio](#page-218-0) [on page 202](#page-218-0)

### **Span/RBW Auto [100] ← Coupling Ratio**

Sets the following coupling ratio:

"resolution bandwidth = span/100"

This coupling ratio is the default setting of the analyzer.

This setting is only effective for the [Res BW Auto](#page-108-0) selection in the main menu.

SCPI command:

BAND:VID:RAT 0.001, see [\[SENSe:\]BANDwidth|BWIDth:VIDeo:RATio](#page-218-0) [on page 202](#page-218-0)

### **Span/RBW Manual ← Coupling Ratio**

Activates the manual input of the coupling ratio.

This setting is only effective for the [Res BW Auto](#page-108-0) selection in the main menu.

The span/resolution bandwidth ratio can be set in the range 1 to 10000.

#### SCPI command:

BAND:VID:RAT 0.1, see [\[SENSe:\]BANDwidth|BWIDth:VIDeo:RATio](#page-218-0) [on page 202](#page-218-0)

#### **Default Coupling ← Coupling Ratio**

Sets all coupled functions to the default state ("AUTO"). In addition, the ratio "RBW/ VBW" is set to "SINE [1/1]" and the ratio "SPAN/RBW" to *100.*

This softkey is available for Power vs Time measurements.

## SCPI command:

[\[SENSe:\]BANDwidth|BWIDth\[:RESolution\]:AUTO](#page-216-0) on page 200 [\[SENSe:\]BANDwidth|BWIDth:VIDeo:AUTO](#page-218-0) on page 202 [\[SENSe:\]SWEep:TIME:AUTO](#page-238-0) on page 222

### **Filter Type**

Opens a submenu to select the filter type.

This softkey and its submenu are available for measuring the Adjacent Channel Power, the Spectrum Emission Mask, the Occupied Bandwidth and the CCDF. Instead of opening a submenu, this softkey opens the "Sweep List" dialog box to select the filter type when measuring the Spectrum Emission Mask.

The submenu contains the following softkeys:

- Normal (3dB)
- Channel
- RRC
- 5-Pole (not available for sweep type "FFT")

For detailed information on filters see [chapter 4.1.3.3, "Selecting the Appropriate Filter](#page-121-0) [Type", on page 105](#page-121-0) and [chapter 4.1.3.4, "List of Available RRC and Channel Filters",](#page-121-0) [on page 105](#page-121-0).

SCPI command:

[\[SENSe:\]BANDwidth|BWIDth\[:RESolution\]:TYPE](#page-217-0) on page 201

#### **Softkeys of the Sweep Menu**

The following table shows all softkeys available in the "Sweep" menu. It is possible that your instrument configuration does not provide all softkeys. If a softkey is only available with a special option, model or (measurement) mode, this information is provided in the corresponding softkey description.

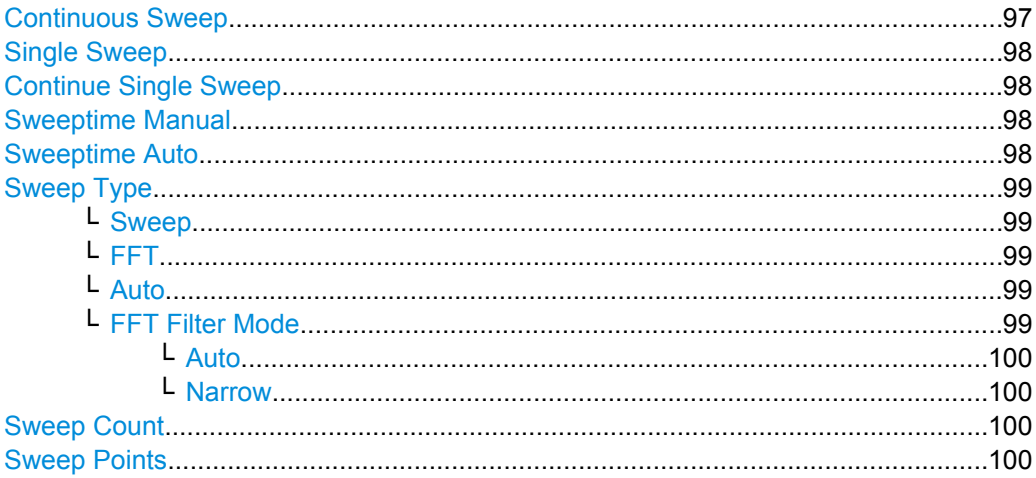

#### **Continuous Sweep**

Sets the continuous sweep mode: the sweep takes place continuously according to the trigger settings. This is the default setting.

The trace averaging is determined by the sweep count value (see the "Sweep Count" softkey, ["Sweep Count" on page 43\)](#page-59-0).

SCPI command:

INIT:CONT ON, see [INITiate<n>:CONTinuous](#page-259-0) on page 243

### <span id="page-114-0"></span>**Single Sweep**

Sets the single sweep mode: after triggering, starts the number of sweeps that are defined by using the [Sweep Count](#page-59-0) softkey. The measurement stops after the defined number of sweeps has been performed.

SCPI command:

INIT:CONT OFF, see [INITiate<n>:CONTinuous](#page-259-0) on page 243

#### **Continue Single Sweep**

Repeats the number of sweeps set by using the [Sweep Count](#page-59-0) softkey, without deleting the trace of the last measurement.

This is particularly of interest when using the trace configurations "Average" or "Max Hold" to take previously recorded measurements into account for averaging/maximum search.

SCPI command:

[INITiate<n>:CONMeas](#page-258-0) on page 242

## **Sweeptime Manual**

Opens an edit dialog box to enter the sweep time.

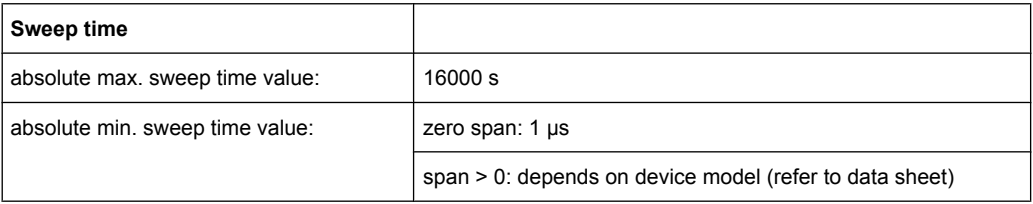

Allowed values depend on the ratio of span to RBW and RBW to VBW. For details refer to the data sheet.

Numeric input is always rounded to the nearest possible sweep time. For rotary knob or UPARROW/DNARROW key inputs, the sweep time is adjusted in steps either downwards or upwards.

The manual input mode of the sweep time is indicated by a green bullet next to the "SWT" display in the channel bar. If the selected sweep time is too short for the selected bandwidth and span, level measurement errors will occur due to a too short settling time for the resolution or video filters. In this case, the analyzer displays the error message "UNCAL" and marks the indicated sweep time with a red bullet.

This softkey is available for RF measurements, but not for CCDF or Power vs Time measurements.

### SCPI command:

SWE:TIME:AUTO OFF, see [\[SENSe:\]SWEep:TIME:AUTO](#page-238-0) on page 222 [\[SENSe:\]SWEep:TIME](#page-238-0) on page 222

#### **Sweeptime Auto**

Couples the sweep time to the span, video bandwidth (VBW) and resolution bandwidth (RBW) (not available for zero span). If the span, resolution bandwidth or video bandwidth is changed, the sweep time is automatically adjusted.

The analyzer always selects the shortest sweep time that is possible without falsifying the signal. The maximum level error is < 0.1 dB, compared to using a longer sweep time.

<span id="page-115-0"></span>This softkey is available for measuring the Adjacent Channel Power, the Spectrum Emission Mask and the Occupied Bandwidth.

SCPI command:

[\[SENSe:\]SWEep:TIME:AUTO](#page-238-0) on page 222

## **Sweep Type**

Opens a submenu to define the sweep type.

This softkey is available for measuring the Signal Power, the Adjacent Channel Power and the Occupied Bandwidth.

This function is not available in IQ Analyzer mode or for input from the R&S Digital I/Q Interface (option R&S FSV-B17).

In frequency sweep mode, the analyzer provides several possible methods of sweeping:

- ["Sweep" on page 94](#page-110-0)
- ["FFT" on page 94](#page-110-0) (not available with 5-Pole filters, channel filters or RRC filters, see [chapter 4.1.3.3, "Selecting the Appropriate Filter Type", on page 105](#page-121-0))
- ["Auto" on page 94](#page-110-0)

#### **Sweep ← Sweep Type**

Sets the [Sweep Type](#page-110-0) to standard analog frequency sweep.

In the standard sweep mode, the local oscillator is set to provide the spectrum quasi analog from the start to the stop frequency.

SCPI command: SWE:TYPE SWE, see [\[SENSe:\]SWEep:TYPE](#page-239-0) on page 223

### **FFT ← Sweep Type**

Sets the [Sweep Type](#page-110-0) to FFT mode.

The FFT sweep mode samples on a defined frequency value and transforms it to the spectrum by fast Fourier transformation (FFT).

FFT is not available when using 5-Pole filters, Channel filters or RRC filters.

SCPI command: SWE:TYPE FFT, see [\[SENSe:\]SWEep:TYPE](#page-239-0) on page 223

### **Auto ← Sweep Type**

Automatically sets the fastest available [Sweep Type](#page-110-0) for the current measurement. Auto mode is set by default.

SCPI command: SWE:TYPE AUTO, see [\[SENSe:\]SWEep:TYPE](#page-239-0) on page 223

## **FFT Filter Mode ← Sweep Type**

Defines the filter mode to be used for FFT filters by defining the partial span size. The partial span is the span which is covered by one FFT analysis.

#### <span id="page-116-0"></span>**Auto ← FFT Filter Mode ← Sweep Type**

The firmware determines whether to use wide or narrow filters to obtain the best measurement results.

SCPI command:

[\[SENSe:\]BANDwidth|BWIDth\[:RESolution\]:FFT](#page-216-0) on page 200

#### **Narrow ← FFT Filter Mode ← Sweep Type**

For an RBW  $\leq$  10kHz, the FFT filters with the smaller partial span are used. This allows you to perform measurements near a carrier with a reduced reference level due to a narrower analog prefilter.

SCPI command:

[\[SENSe:\]BANDwidth|BWIDth\[:RESolution\]:FFT](#page-216-0) on page 200

#### **Sweep Count**

Opens an edit dialog box to enter the number of sweeps to be performed in the single sweep mode. Values from 0 to 32767 are allowed. If the values 0 or 1 are set, one sweep is performed. The sweep count is applied to all the traces in a diagram.

If the trace configurations "Average", "Max Hold" or "Min Hold" are set, the sweep count value also determines the number of averaging or maximum search procedures.

In continuous sweep mode, if sweep count  $= 0$  (default), averaging is performed over 10 sweeps. For sweep count =1, no averaging, maxhold or minhold operations are performed.

SCPI command:

[\[SENSe:\]SWEep:COUNt](#page-233-0) on page 217

#### **Sweep Points**

Opens an edit dialog box to enter the number of measured values to be collected during one sweep.

- Entry via rotary knob:
	- In the range from 101 to 1001, the sweep points are increased or decreased in steps of 100 points.
	- In the range from 1001 to 32001, the sweep points are increased or decreased in steps of 1000 points.
- Entry via keypad:

All values in the defined range can be set.

The default value is 691 sweep points.

This softkey is available for RF measurements.

SCPI command:

[\[SENSe:\]SWEep:POINts](#page-238-0) on page 222

#### **Softkeys of the Input/Output Menu for RF Measurements**

The following chapter describes all softkeys available in the "Input/Output" menu for RF measurements. For CDA measurements, see ["Softkeys of the Input/Output Menu for](#page-62-0) [CDA Measurements", on page 46.](#page-62-0)

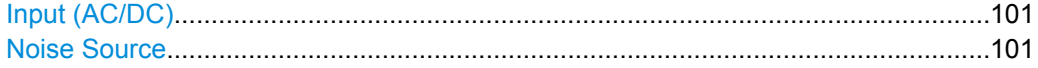

<span id="page-117-0"></span>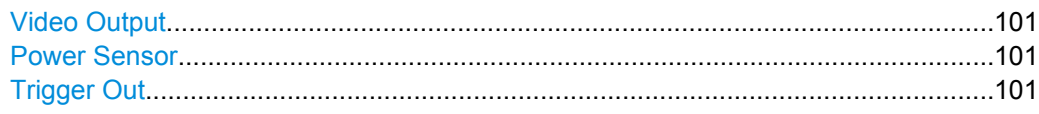

### **Input (AC/DC)**

Toggles the RF input of the analyzer between AC and DC coupling.

This function is not available for input from the R&S Digital I/Q Interface (option R&S FSV-B17).

SCPI command:

[INPut:COUPling](#page-248-0) on page 232

## **Noise Source**

Switches the supply voltage for an external noise source on or off. For details on connectors refer to the Quick Start Guide, "Front and Rear Panel" chapter.

SCPI command:

[DIAGnostic<n>:SERVice:NSOurce](#page-257-0) on page 241

## **Video Output**

Sends a video output signal according to the measured level to the connector on the rear panel of the analyzer.

**Note:** Video output does not return valid values in IQ or FFT mode.

SCPI command:

OUTP:IF VID , see [OUTPut:IF\[:SOURce\]](#page-261-0) on page 245

## **Power Sensor**

For precise power measurement a power sensor can be connected to the instrument via the front panel (USB connector) or the rear panel (power sensor, option R&S FSV-B5). The Power Sensor Support firmware option (R&S FSV-K9) provides the power measurement functions for this test setup.

This softkey is only available if the analyzer option Power Sensor (R&S FSV-K9) is installed.

For details see the chapter "Instrument Functions Power Sensor (K9)" in the base unit description.

This softkey is available for RF measurements.

## **Trigger Out**

Sets the Trigger Out port in the Additional Interfaces (option R&S FSV-B5 only) to low or high. Thus, you can trigger an additional device via the external trigger port, for example.

This softkey is available for RF measurements.

## SCPI command:

[OUTPut:TRIGger](#page-261-0) on page 245

## **4.1.3 Further Information**

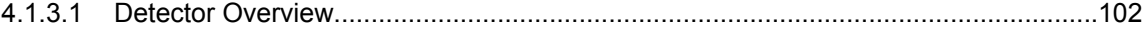

Instrument Functions

<span id="page-118-0"></span>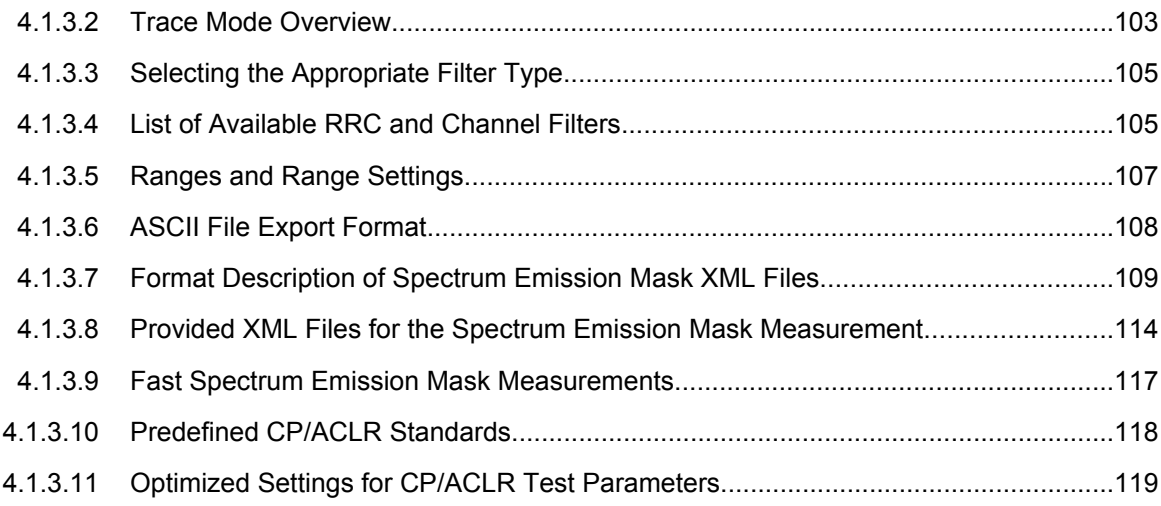

## **4.1.3.1 Detector Overview**

The measurement detector for the individual display modes can be selected directly by the user or set automatically by the analyzer. The detector activated for the specific trace is indicated in the corresponding trace display field by an abbreviation.

The detectors of the analyzer are implemented as pure digital devices. They collect signal power data within each measured point during a sweep. The default number of sweep points is 691. The following detectors are available:

| <b>Detector</b>          | Indicator | <b>Function</b>                                                                                    |
|--------------------------|-----------|----------------------------------------------------------------------------------------------------|
| Auto Peak                | Ap        | Determines the maximum and the minimum value<br>within a measurement point (not available for SEM) |
| Positive Peak            | Pk        | Determines the maximum value within a measure-<br>ment point                                       |
| Negative Peak (min peak) | Mi        | Determines the minimum value within a measurement<br>point                                         |
| <b>RMS</b>               | Rm        | Determines the root mean square power within a<br>measurement point                                |
| Average                  | Av        | Determines the linear average power within a mea-<br>surement point                                |
| Sample                   | Sa        | Selects the last value within a measurement point                                                  |

*Table 4-1: Detector types*

The result obtained from the selected detector within a measurement point is displayed as the power value at this measurement point.

All detectors work in parallel in the background, which means that the measurement speed is independent of the detector combination used for different traces.

<span id="page-119-0"></span>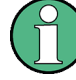

## **Number of measured values**

During a frequency sweep, the analyzer increments the first local oscillator in steps that are smaller than approximately 1/10 of the bandwidth. This ensures that the oscillator step speed is conform to the hardware settling times and does not affect the precision of the measured power.

The number of measured values taken during a sweep is independent of the number of oscillator steps. It is always selected as a multiple or a fraction of 691 (= default number of trace points displayed on the screen). Choosing less then 691 measured values (e.g. 125 or 251) will lead to an interpolated measurement curve, choosing more than 691 points (e.g. 1001, 2001 …) will result in several measured values being overlaid at the same frequency position.

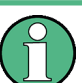

## **RMS detector and VBW**

If the RMS detector is selected, the video bandwidth in the hardware is bypassed. Thus, duplicate trace averaging with small VBWs and RMS detector no longer occurs. However, the VBW is still considered when calculating the sweep time. This leads to a longer sweep time for small VBW values. Thus, you can reduce the VBW value to achieve more stable trace curves even when using an RMS detector. Normally, if the RMS detector is used the sweep time should be increased to get more stable trace curves.

## **4.1.3.2 Trace Mode Overview**

The traces can be activated individually for a measurement or frozen after completion of a measurement. Traces that are not activated are hidden. Each time the trace mode is changed, the selected trace memory is cleared.

The analyzer offers 6 different trace modes:

#### **Clear Write**

Overwrite mode: the trace is overwritten by each sweep. This is the default setting.

All available detectors can be selected.

SCPI command: DISP:TRAC:MODE WRIT, see [DISPlay\[:WINDow<n>\]:TRACe<t>:MODE](#page-190-0) [on page 174](#page-190-0)

### **Max Hold**

The maximum value is determined over several sweeps and displayed. The analyzer saves the sweep result in the trace memory only if the new value is greater than the previous one.

The detector is automatically set to "Positive Peak".

This mode is especially useful with modulated or pulsed signals. The signal spectrum is filled up upon each sweep until all signal components are detected in a kind of envelope. This mode is not available for statistics measurements.

#### SCPI command:

DISP:TRAC:MODE MAXH, see [DISPlay\[:WINDow<n>\]:TRACe<t>:MODE](#page-190-0) [on page 174](#page-190-0)

#### **Min Hold**

The minimum value is determined from several measurements and displayed. The analyzer saves for each sweep the smallest of the previously stored/currently measured values in the trace memory.

The detector is automatically set to "Negative Peak".

This mode is useful e.g. for making an unmodulated carrier in a composite signal visible. Noise, interference signals or modulated signals are suppressed whereas a CW signal is recognized by its constant level.

This mode is not available for statistics measurements.

SCPI command:

DISP:TRAC:MODE MINH, see [DISPlay\[:WINDow<n>\]:TRACe<t>:MODE](#page-190-0) [on page 174](#page-190-0)

#### **Average**

The average is formed over several sweeps. The [Sweep Count](#page-59-0) determines the number of averaging procedures.

All available detectors can be selected. If the detector is automatically selected, the sample detector is used (see [chapter 4.1.3.1, "Detector Overview", on page 102\)](#page-118-0).

This mode is not available for statistics measurements.

SCPI command:

DISP:TRAC:MODE AVER, see [DISPlay\[:WINDow<n>\]:TRACe<t>:MODE](#page-190-0) [on page 174](#page-190-0)

#### **View**

The current contents of the trace memory are frozen and displayed.

**Note:** If a trace is frozen, the instrument settings, apart from level range and reference level (see below), can be changed without impact on the displayed trace. The fact that the displayed trace no longer matches the current instrument setting is indicated by the  $\star$  icon on the tab label.

If the level range or reference level is changed, the analyzer automatically adapts the measured data to the changed display range. This allows an amplitude zoom to be made after the measurement in order to show details of the trace.

SCPI command:

DISP:TRAC:MODE VIEW, see [DISPlay\[:WINDow<n>\]:TRACe<t>:MODE](#page-190-0) [on page 174](#page-190-0)

### **Blank**

Hides the selected trace. SCPI command: DISP:TRAC OFF, see [DISPlay\[:WINDow<n>\]:TRACe<t>\[:STATe\]](#page-190-0) on page 174

## <span id="page-121-0"></span>**4.1.3.3 Selecting the Appropriate Filter Type**

All resolution bandwidths are realized with digital filters.

The video filters are responsible for smoothing the displayed trace. Using video bandwidths that are small compared to the resolution bandwidth, only the signal average is displayed and noise peaks and pulsed signals are repressed. If pulsed signals are to be measured, it is advisable to use a video bandwidth that is large compared to the resolution bandwidth (VBW \* 10 x RBW) for the amplitudes of pulses to be measured correctly.

The following filter types are available:

- Normal (3dB) (Gaussian) filters The Gaussian filters are set by default. The available bandwidths are specified in the data sheet.
- Channel filters For details see chapter 4.1.3.4, "List of Available RRC and Channel Filters", on page 105 . Channel filters do not support FFT mode.
- RRC filters For details see chapter 4.1.3.4, "List of Available RRC and Channel Filters", on page 105 . RRC filters do not support FFT mode.
- 5-Pole filters The available bandwidths are specified in the data sheet. 5-Pole filters do not support FFT mode.

## **4.1.3.4 List of Available RRC and Channel Filters**

For power measurement a number of especially steep-edged channel filters are available (see the following table). The indicated filter bandwidth is the 3 dB bandwidth. For RRC filters, the fixed roll-off factor  $(\alpha)$  is also indicated.

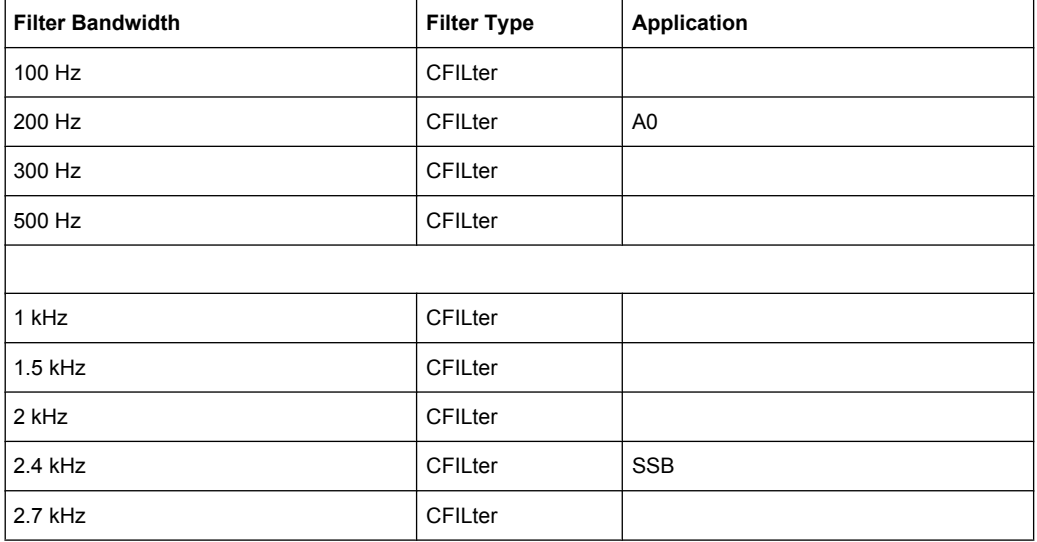

#### *Table 4-2: Filter types*

Instrument Functions

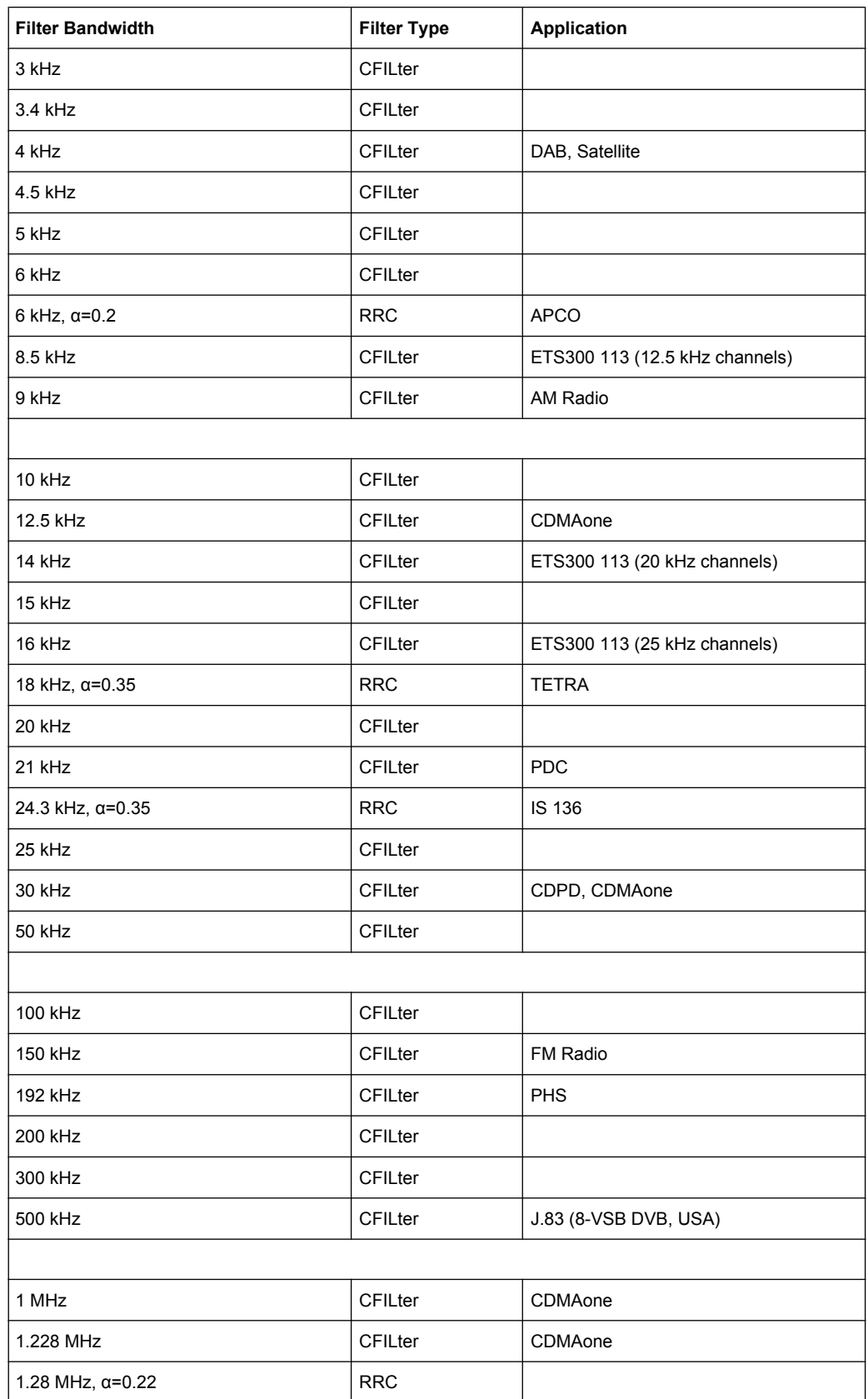

<span id="page-123-0"></span>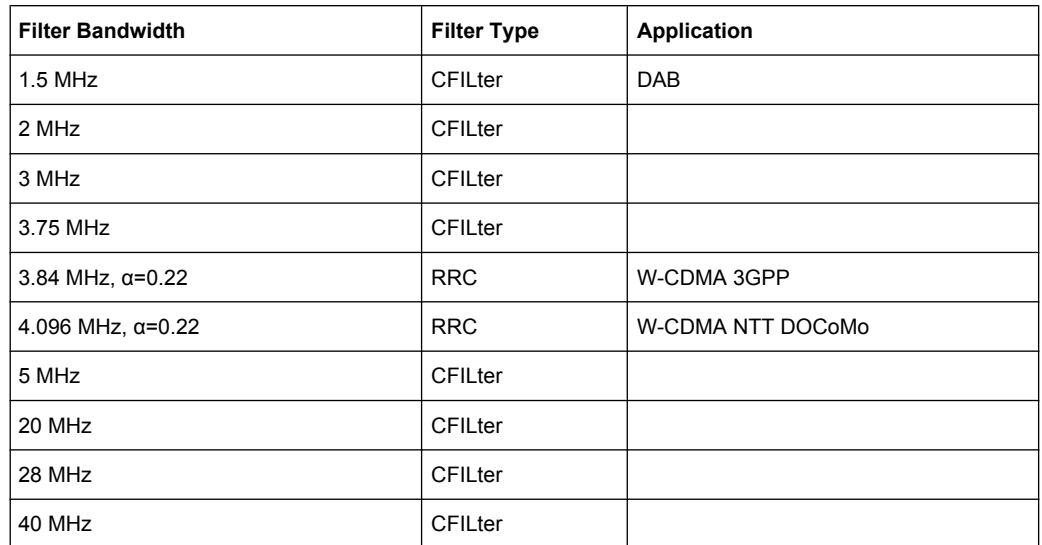

## **4.1.3.5 Ranges and Range Settings**

In the Spectrum Emission Mask measurements, a range defines a segment for which you can define the following parameters separately:

- Start and stop frequency
- **RBW**
- **VBW**
- Sweep time
- Sweep points
- Reference level
- Attenuator settings
- **Limit values**

Via the sweep list, you define the ranges and their settings. For details on settings refer to ["Sweep List dialog box" on page 66.](#page-82-0)

For details on defining the limits (masks) see the base unit description "Working with Lines in SEM".

The following rules apply to ranges:

- The minimum span of a range is 20 Hz.
- The individual ranges must not overlap (but need not directly follow one another).
- The maximum number of ranges is 20.
- A minimum of three ranges is mandatory.
- The reference range cannot be deleted (it is marked in blue color).
- The reference range has to be centered on the center frequency.
- The minimum span of the reference range is given by the current TX Bandwidth.
- Frequency values for each range have to be defined relative to the center frequency.

<span id="page-124-0"></span>In order to change the start frequency of the first range or the stop frequency of the last range, select the appropriate span with the SPAN key. If you set a span that is smaller than the overall span of the ranges, the measurement includes only the ranges that lie within the defined span and have a minimum span of 20 Hz. The first and last ranges are adapted to the given span as long as the minimum span of 20 Hz is not violated.

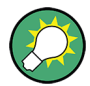

## **Symmetrical ranges**

You can easily define a sweep list with symmetrical range settings, i.e. the ranges to the left and right of the center range are defined symmectrically. In the "Sweep List" menu, select the "Symmetrical Setup" softkey to activate symmetrical setup mode. The current sweep list configuration is changed to define a symmetrical setup regarding the reference range. The number of ranges to the left of the reference range is reflected to the right, i.e. any missing ranges on the right are inserted, while superfluous ranges are removed. The values in the ranges to the right of the reference range are adapted symmetrically to those in the left ranges.

For details see ["Symmetric Setup" on page 69.](#page-85-0)

Symmetrical ranges fulfull the conditions required for "Fast SEM" mode (see [chap](#page-133-0)[ter 4.1.3.9, "Fast Spectrum Emission Mask Measurements", on page 117](#page-133-0)).

## **4.1.3.6 ASCII File Export Format**

The data of the file header consist of three columns, each separated by a semicolon: parameter name; numeric value; basic unit. The data section starts with the keyword "Trace <n>" (<n> = number of stored trace), followed by the measured data in one or several columns (depending on measurement) which are also separated by a semicolon.

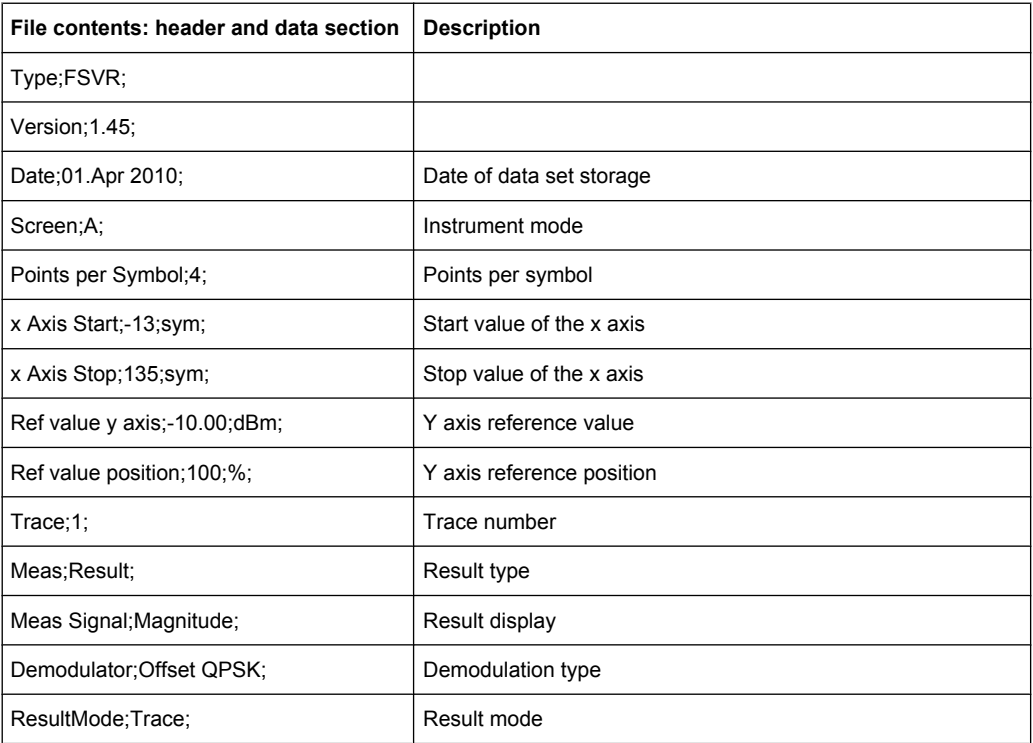

<span id="page-125-0"></span>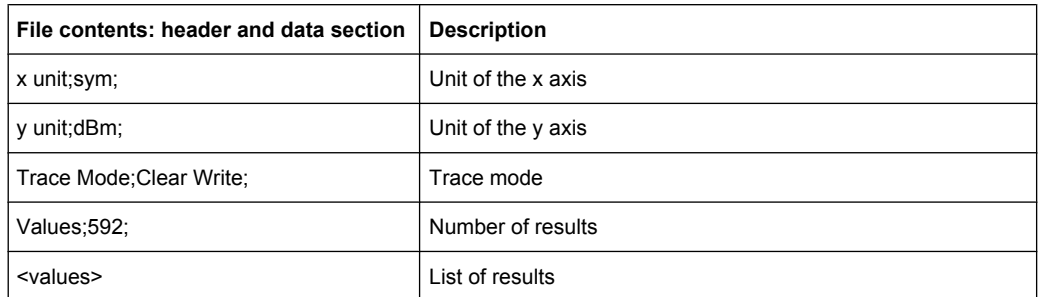

## **4.1.3.7 Format Description of Spectrum Emission Mask XML Files**

The files for importing range settings are in XML format and therefore obey the rules of the XML standard. Below, the child nodes, attributes, and structure defined for the data import is described. Build your own XML files according to these conventions because the analyzer can only interpret XML files of a known structure. For example files look in the  $C:\r s\instr\sem\ std$  directory.

| <b>Spectrum Emission Mask</b> |                  |              |                        | Standard: W-CDMA 3GPP (39,43)dBm DL |                           |                          |                         |  |
|-------------------------------|------------------|--------------|------------------------|-------------------------------------|---------------------------|--------------------------|-------------------------|--|
| Tx Power -47.93 dBm           |                  |              | Tx Bandwidth 3.840 MHz |                                     |                           | 30.000 kHz<br><b>RBW</b> |                         |  |
|                               | <b>Range Low</b> | Range Up     | <b>RBW</b>             | Frequency                           | Power Abs                 | <b>Power Rel</b>         | <b>ALimit</b>           |  |
|                               | $-12.750$ MHz    | $-8.000$ MHz | 1.000 MHz              | 14.99094 GHz*                       | $-74.76$ dBm <sup>*</sup> | -26.83 dB*               | $27.67$ dB <sup>*</sup> |  |
|                               | $-8.000$ MHz     | $-4.000$ MHz | 1.000 MHz              | 14.99598 GHz                        | -36.79 dBm                | 11.14dB                  | $-25.29$ dB             |  |
|                               | -4.000 MHz       | -3.515 MHz   | 30.000 kHz             | 14.99628 GHz                        | $-100.18$ dBm             | -52.25 dB                | $-75.68$ dB             |  |
|                               | $-3.515$ MHz     | -2.715 MHz   | 30,000 kHz             | 14.99648 GHz                        | $-103.55$ dBm             | $-55.63$ dB              | $-79.05$ dB             |  |
|                               | -2.715 MHz       | -2.515 MHz   | 30,000 kHz             | 14.99747 GHz                        | -108.91 dBm               | $-60.98$ dB $\vert$      | $-96.41 dB$             |  |
|                               | 2.515 MHz        | 2.715 MHz    | 30,000 kHz             | 15.00251 GHz                        | -48.25 dBm                | $-0.32$ dB $\vert$       | $-35.75$ dB             |  |
|                               | 2.715 MHz        | 3.515 MHz    | 30,000 kHz             | 15,00272 GHz                        | -52.48 dBm                | $-4.56$ dB               | $-39.98$ dB             |  |
|                               | 3.515 MHz        | 4.000 MHz    | 30,000 kHz             | 15,00398 GHz                        | -74.53 dBm                | $-26.60$ dB              | $-50.03$ dB             |  |
|                               | 4.000 MHz        | 8.000 MHz    | 1.000 MHz              | 15.00769 GHz                        | -74.76 dBm                | $-26.83$ dB              | $-63.26$ dB             |  |
|                               | 8.000 MHz        | 12.750 MHz   | 1.000 MHz              | 15.01273 GHz <sup>*</sup>           | -36.79 dBm*               | $11.14$ dB*              | $65.64 dB*$             |  |

*Fig. 4-2: Example Spectrum emission mask standard file (PowerClass\_39\_43.xml)*

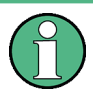

Be sure to follow the structure exactly as shown below or else the analyzer is not able to interpret the XML file and error messages are shown on the screen. Therefore, we recommend you make a copy of an existing file (see "Save as Standard" softkey, ["Save As](#page-89-0) [Standard" on page 73](#page-89-0)) and edit the copy of the file.

Alternatively, edit the settings using the "Spectrum Emission Mask" softkey and the [Sweep List dialog box](#page-82-0) and save the XML file with the ([Save As Standard\)](#page-89-0) softkey afterwards. This way, no modifications have to be done in the XML file itself.

Basically, the file consists of three elements that can be defined:

- The "BaseFormat" element
- The "PowerClass" element
- The "Range" element

## **The "BaseFormat" element**

It carries information about basic settings. In this element only the "ReferencePower" child node has any effects on the measurement itself. The other attributes and child nodes are used to display information about the Spectrum Emission Mask Standard on the

measurement screen. The child nodes and attributes of this element are shown in [table 4-3](#page-128-0).

In the example above (PowerClass 39 43.xml under C:\r s\instr\sem\_std \WCDMA\3GPP, see [figure 4-2](#page-125-0)), these attributes are defined as follows:

- Standard="W-CDMA 3GPP"
- LinkDirection="DL"
- PowerClass="(39,43)dBm"

## **The "PowerClass" element**

It is embedded in the "BaseFormat" element and contains settings information about the power classes. Up to four different power classes can be defined. For details refer to the "Sweep List" softkey (["Sweep List" on page 65\)](#page-81-0) and the corresponding parameter description. The child nodes and attributes of this element are shown in [table 4-4](#page-128-0).

## **The "Range" element**

This element is embedded in the "PowerClass" element. It contains the settings information of the range. There have to be at least three defined ranges: one reference range and at least one range to either side of the reference range. The maximum number of ranges is 20. Note that the analyzer uses the same ranges in each power class. Therefore, the contents of the ranges of each defined power class have to be identical to the first power class. An exception are the Start and Stop values of the two Limit nodes that are used to determine the power class. Note also, that there are two Limit nodes to be defined: one that gives the limit in absolute values and one in relative values. Make sure units for the Start and Stop nodes are identical for each Limit node.

For details refer to the "Sweep List" softkey (["Sweep List" on page 65](#page-81-0)) and the corresponding parameter description. The child nodes and attributes of this element are shown in [table 4-5.](#page-129-0)

The following tables show the child nodes and attributes of each element and show if a child node or attribute is mandatory for the analyzer to interpret the file or not. Since the hierarchy of the XML can not be seen in the tables, either view one of the default files already stored on the analyzer in the "C: \r s\instr\sem\_std" directory or check the structure as shown below.

Below, a basic example of the structure of the file is shown, containing all mandatory attributes and child nodes. Note that the "PowerClass" element and the range element are themselves elements of the "BaseFormat" element and are to be inserted where noted. The separation is done here simply for reasons of a better overview. Also, no example values are given here to allow a quick reference to the tables above. Italic font shows the placeholders for the values.

- The "BaseFormat" element is structured as follows:
	- <RS\_SEM\_ACP\_FileFormat Version=""1.0.0.0""> <Name>"Standard"</Name> <Instrument> <Type>"Instrument Type"</Type> <Application>"Application"</Application> </Instrument>

- <LinkDirection Name=""Name""> <ReferencePower> <Method>"Method"</Method> </ReferencePower> <PowerClass Index=""n""> <!-- For contents of the PowerClass node see [table 4-4](#page-128-0) -->
- <!-- Define up to four PowerClass nodes -->
- </PowerClass>
- </LinkDirection>
- </RS\_SEM\_ACP\_File>
- The "PowerClass" element is structured as follows:
	- <PowerClass Index=""n"">
		- <StartPower Unit=""dBm"" InclusiveFlag=""true"" Value=""StartPowerValue""/> <StopPower Unit=""dBm"" InclusiveFlag=""false"" Value=""StopPowerValue""/> <DefaultLimitFailMode>"Limit Fail Mode"</DefaultLimitFailMode>
		- <Range Index=""n"">
		- <!-- For contents of the Range node see [table 4-5](#page-129-0) -->
		- <!-- Define up to twenty Range nodes -->
		- </Range>
		- …
		- </PowerClass>
- The "Range" element is structured as follows:
	- <Range Index=""n"">
		- <Name=""Name""> <ChannelType>"Channel Type"</Channel Type> <WeightingFilter> <Type>"FilterType"</Type> <RollOffFactor>"Factor"</RollOffFactor> <Bandwith>"Bandwidth"</Bandwidth> </WeightingFilter> <FrequencyRange> <Start>"RangeStart"</Start> <Stop>"RangeStop"</Stop> </FrequencyRange> <Limit> <Start Unit=""Unit"" Value=""Value""/> <Stop Unit=""Unit"" Value=""Value""/> </Limit> <Limit> <Start Unit=""Unit"" Value=""Value""/> <Stop Unit=""Unit"" Value=""Value""/> </Limit> <RBW Bandwidth=""Bandwidth"" Type=""FilterType""/> <VBW Bandwidth=""Bandwidth""/> <Detector>"Detector"</Detector> <Sweep Mode=""SweepMode"" Time=""SweepTime""/> <Amplitude> <ReferenceLevel Unit=""dBm"" Value=""Value""/>

<span id="page-128-0"></span><RFAttenuation Mode=""Auto"" Unit=""dB"" Value=""Value""/> <Preamplifier State=""State""/> </Amplitude> </Range>

*Table 4-3: Attributes and child nodes of the BaseFormat element*

| <b>Child Node</b>     | <b>Attribute</b>                | Value                       | <b>Parameter Description</b> | Mand.     |
|-----------------------|---------------------------------|-----------------------------|------------------------------|-----------|
|                       | FileFormatVersion               | 1.0.0.0                     |                              | Yes       |
|                       | Date                            | YYYY-MM-DD<br>HH:MM:SS      | Date in ISO 8601 format      | No        |
| Name                  |                                 | <string></string>           | Name of the standard         | Yes       |
| Instrument            | Type                            | <b>FSL</b>                  | Name of the instrument       | <b>No</b> |
|                       | Application                     | SA   K72   K82              | Name of the application      | No        |
| LinkDirection         | Name                            | Downlink   Uplink  <br>None |                              | Yes       |
|                       | ShortName                       | $DL$   UL                   |                              | <b>No</b> |
| Reference-<br>Power   |                                 |                             |                              | Yes       |
| Method                | TX Channel Power                |                             |                              | Yes       |
|                       | <b>TX Channel Peak</b><br>Power |                             |                              |           |
| Reference-<br>Channel | <string></string>               |                             |                              | <b>No</b> |

#### *Table 4-4: Attributes and child nodes of the PowerClass element*

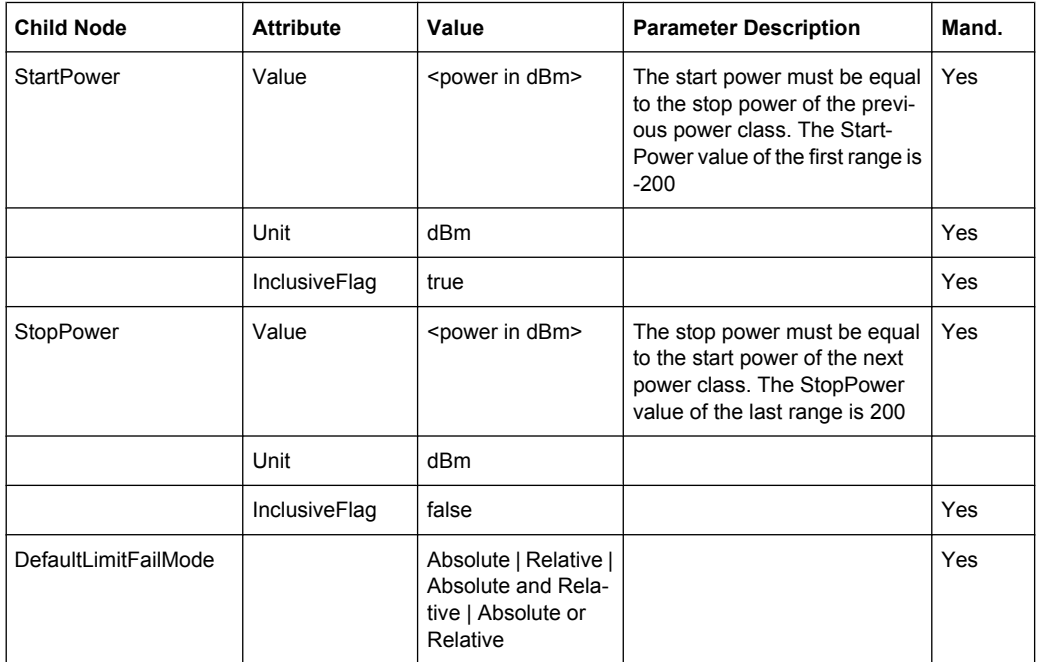

Instrument Functions

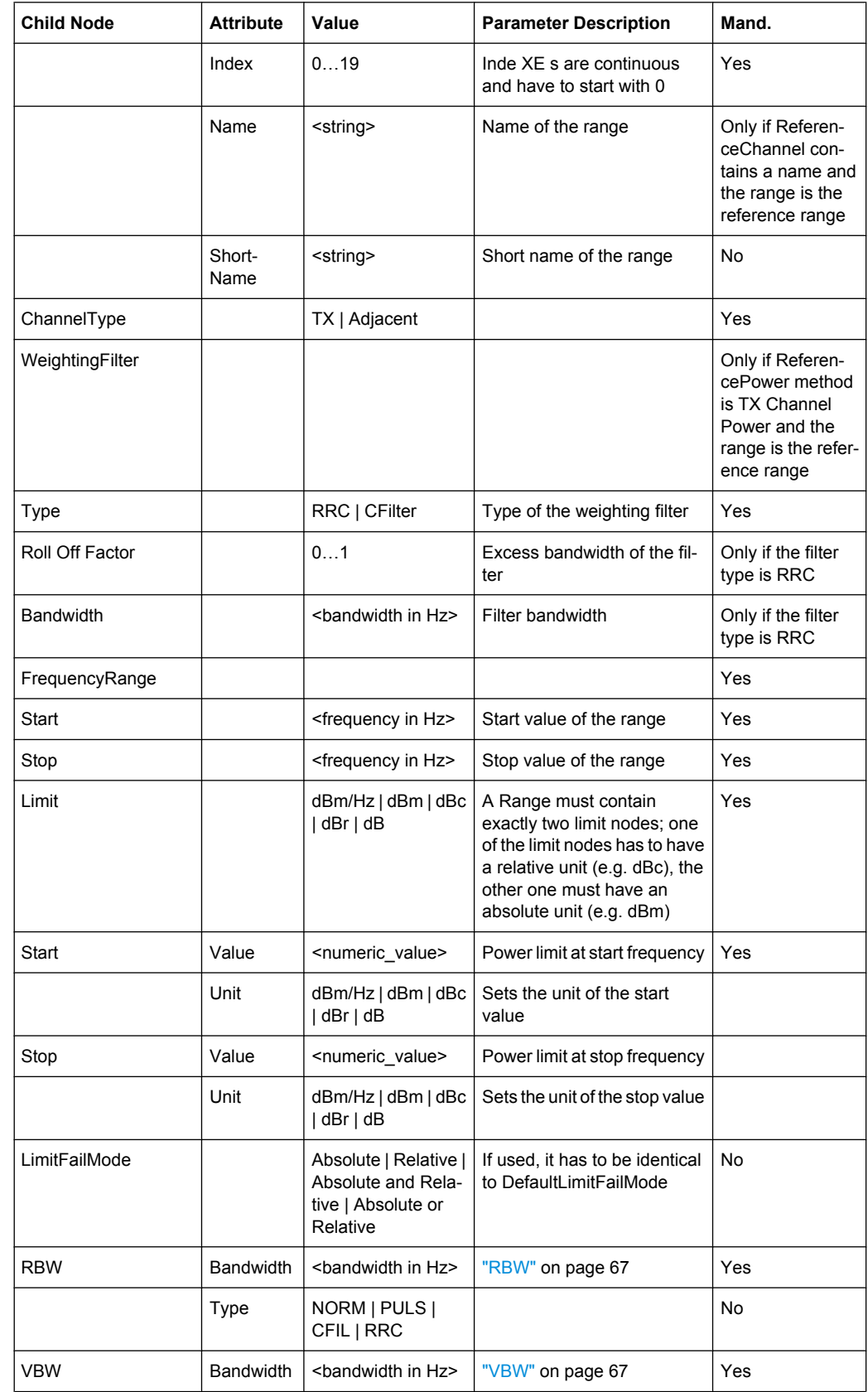

<span id="page-129-0"></span>*Table 4-5: Attributes and child nodes of the Range element (normal ranges)*

Instrument Functions

<span id="page-130-0"></span>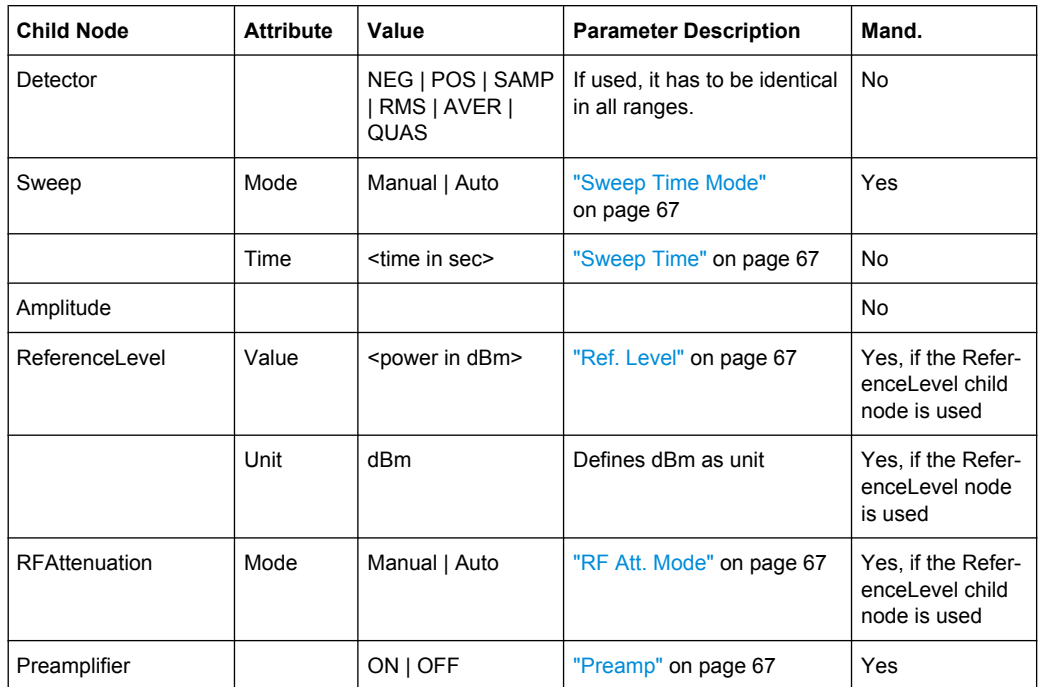

## **4.1.3.8 Provided XML Files for the Spectrum Emission Mask Measurement**

You can change the settings manually or via XML files. The XML files offer a quick way to change the configuration. A set of ready-made XML files for different standards is already provided. For details see table 4-6table 4-6. You can also create and use your own XML files (for details see [chapter 4.1.3.7, "Format Description of Spectrum Emission](#page-125-0) [Mask XML Files", on page 109](#page-125-0)). All XML files are stored under "C:

\r s\instr\sem std". Use the "Load Standard" softkey for quick access to the available XML files (see ["Load Standard" on page 73\)](#page-89-0).

| Path            | <b>XML file name</b>     | Displayed standard character-<br>istics* |
|-----------------|--------------------------|------------------------------------------|
| cdma2000\DL     | default0.xml             | CDMA2000 BC0 DL                          |
|                 | default1.xml             | CDMA2000 BC1 DL                          |
| cdma2000\UL     | default0.xml             | CDMA2000 BC0 UL                          |
|                 | default1.xml             | CDMA2000 BC1 UL                          |
| WCDMA\3GPP\DL   | PowerClass 31 39.xml     | W-CDMA 3GPP (31,39)dBm DL                |
|                 | PowerClass_39_43.xml     | W-CDMA 3GPP (39,43)dBm DL                |
|                 | PowerClass 43 INF.xml    | W-CDMA 3GPP (43, INF) dBm DL             |
|                 | PowerClass negINF 31.xml | W-CDMA 3GPP (-INF, 31) dBm<br>DL         |
| <b>WIBRO\DL</b> | PowerClass 29 40.xml     | WiBro TTA (29,40)dBm DL                  |
|                 | PowerClass 40 INF.xml    | WiBro TTA (40, INF) dBm DL               |

*Table 4-6: Provided XML files*

Instrument Functions

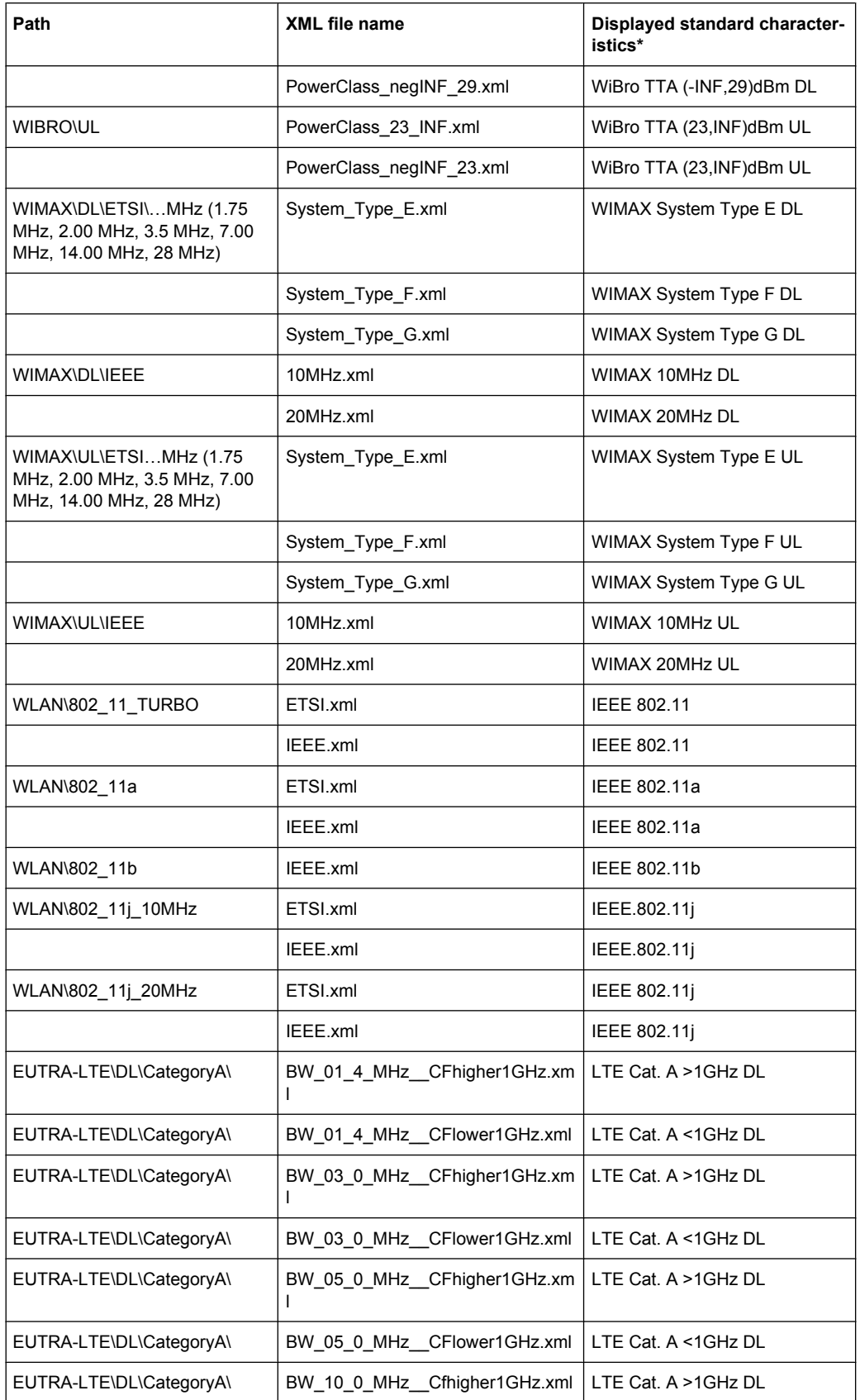

Instrument Functions

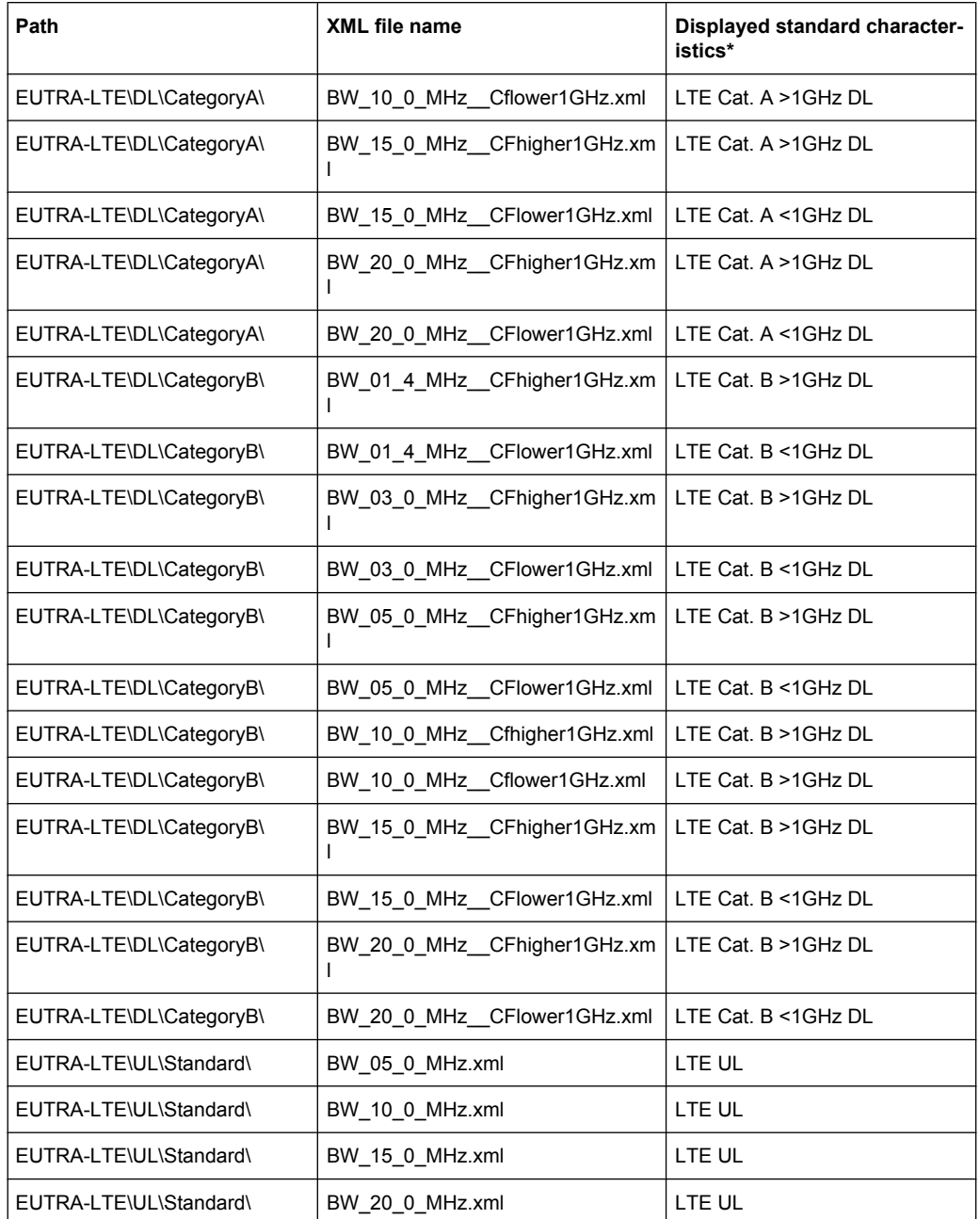

\*Used abbreviations:

BC: band class

UL: uplink

DL: downlink

TTA: Telecommunications Technology Association

## <span id="page-133-0"></span>**4.1.3.9 Fast Spectrum Emission Mask Measurements**

In order to improve the performance of the analyzer for spectrum emission mask measurements, a "Fast SEM" mode is available. If this mode is activated, several consecutive ranges with identical sweep settings are combined to one sweep internally, which makes the measurement considerably more efficient. The displayed results remain unchanged and still consist of several ranges. Thus, measurement settings that apply only to the results, such as limits or transducer factors, can nevertheless be defined individually for each range.

## **Prerequisites**

"Fast SEM" mode is available if the following criteria apply:

- The frequency ranges are consecutive, without frequency gaps
- The following sweep settings are identical:
	- "Filter Type", see ["Filter Type" on page 67](#page-83-0)
	- "RBW", see ["RBW" on page 67](#page-83-0)
	- "VBW", see ["VBW" on page 67](#page-83-0)
	- "Sweep Time Mode", see ["Sweep Time Mode" on page 67](#page-83-0)
	- "Ref Level", see ["Ref. Level" on page 67](#page-83-0)
	- "Rf Att. Mode", see ["RF Att. Mode" on page 67](#page-83-0)
	- "RF Attenuator", see ["RF Att. Mode" on page 67](#page-83-0)
	- "Preamp", see ["Preamp" on page 67](#page-83-0)

## **Activating Fast SEM mode**

"Fast SEM" mode is activated in the sweep list (see ["Fast SEM" on page 66\)](#page-82-0) or using a remote command. Activating the mode for one range automatically activates it for all ranges in the sweep list.

In the provided XML files for the Spectrum Emission Mask measurement, "Fast SEM" mode is activated by default.

SCPI command:

[\[SENSe:\]ESPectrum:HighSPeed](#page-205-0) on page 189

#### **Consequences**

When the "Fast SEM" mode is activated, the ranges for which these criteria apply are displayed as one single range. The sweep time is defined as the sum of the individual sweep times, initially, but can be changed. When the "Fast SEM" mode is deactivated, the originally defined individual sweep times are reset.

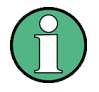

If "Symmetrical Setup" mode is active when "Fast SEM" mode is activated, not all sweep list settings can be configured symmetrically automatically (see also ["Symmetric Setup"](#page-85-0) [on page 69](#page-85-0)).

<span id="page-134-0"></span>Any other changes to the sweep settings of the combined range are applied to each included range and remain changed even after deactivating "Fast SEM" mode.

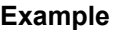

| Sweep List               |                  |                 |                 |                 |                 |     |
|--------------------------|------------------|-----------------|-----------------|-----------------|-----------------|-----|
|                          | Range 1          | Range 2         | Range 3         | Range 4         | Range 5         |     |
| <b>Range Start</b>       | -12.75 MHz       | $-8$ MHz        | $-4$ MHz        | $-3.515$ MHz    | $-2.715$ MHz    |     |
| <b>Range Stop</b>        | -8 MHz           | $-4$ MHz        | $-3.515$ MHz    | $-2.715$ MHz    | $-2.515$ MHz    |     |
| <b>Fast SEM</b>          | On               | On.             | On              | On              | On              |     |
| <b>Filter Type</b>       | Channel          | $- - -$         | Gaussian        |                 |                 |     |
| <b>RBW</b>               | 1 MHz            | $- - -$         | <b>30 kHz</b>   | $---$           | $---$           |     |
| <b>VBW</b>               | <b>10 MHz</b>    | ---             | <b>10 MHz</b>   |                 |                 | $=$ |
| <b>Sweep Time Mode</b>   | $= - -$          | $- - -$         |                 |                 | $- - -$         |     |
| <b>Sweep Time</b>        | 10 <sub>ms</sub> | $---$           | 30 ms           |                 |                 |     |
| <b>Ref. Level</b>        | $-10$ dBm        | $- - -$         | $-10$ dBm       |                 |                 |     |
| <b>RF Att. Mode</b>      | Auto             | $- - -$         | Auto            |                 |                 |     |
| <b>RF Attenuator</b>     | 10 dB            | ---             | 10 dB           |                 |                 |     |
| Preamp                   | Off              | $- - -$         | Off             |                 |                 |     |
| <b>Transd. Factor</b>    | None             | None            | None            | None            | <b>None</b>     |     |
| Limit Check 1            | Absolute         | Absolute        | Absolute        | Absolute        | Absolute        |     |
| <b>Abs Limit Start 1</b> | $-23.5$ dBm      | $-19.5$ dBm     | $-32.5$ dBm     | $-32.5$ dBm     | $-20.5$ dBm     |     |
| Abs Limit Stop 1         | $-23.5$ dBm      | $-19.5$ dBm     | $-32.5$ dBm     | $-20.5$ dBm     | $-20.5$ dBm     |     |
| <b>Rel Limit Start 1</b> | $-50$ dBc        | $-50$ dBc       | $-50$ dBc       | $-50$ dBc       | $-50$ dBc       |     |
| <b>Rel Limit Stop 1</b>  | $-50$ dBc        | $-50$ dBc       | $-50$ dBc       | $-50$ dBc       | $-50$ dBc       |     |
| <b>Limit Check 2</b>     | <b>Relative</b>  | <b>Relative</b> | <b>Relative</b> | <b>Relative</b> | <b>Relative</b> |     |
|                          |                  |                 |                 |                 | ▶               |     |

*Fig. 4-3: Sweep list using Fast SEM mode*

In figure 4-3, a sweep list is shown for which Fast SEM is activated. The formerly 5 separately defined ranges are combined to 2 sweep ranges internally.

## **4.1.3.10 Predefined CP/ACLR Standards**

When using predefined standards for ACLR measurement, the test parameters for the channel and adjacent-channel measurements are configured automatically. The available standards are listed below.

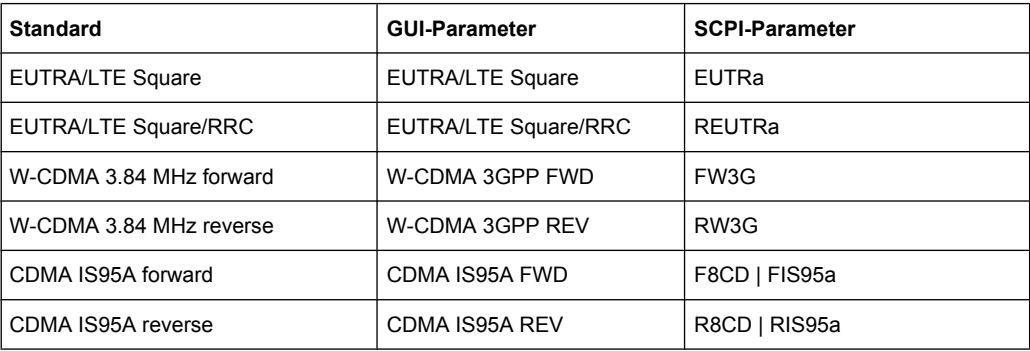

Instrument Functions

<span id="page-135-0"></span>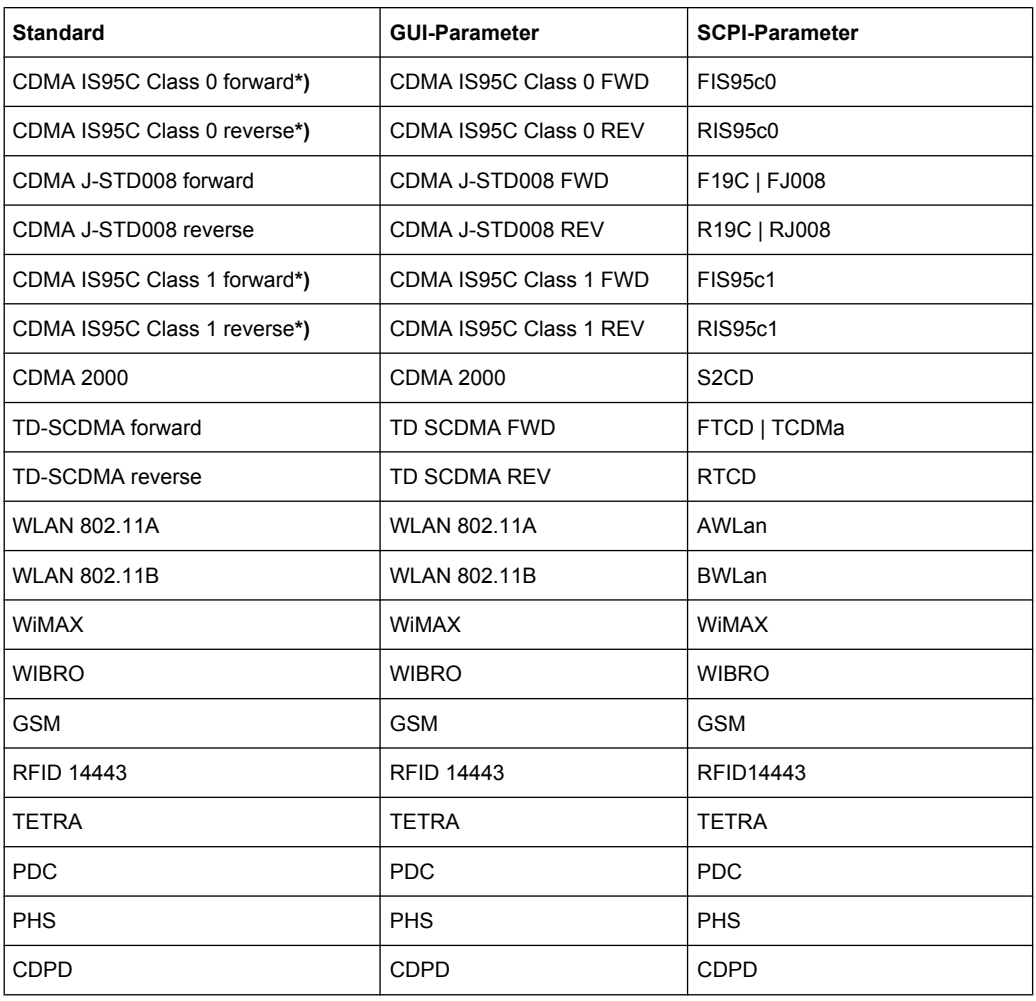

For the analyzer, the channel spacing is defined as the distance between the center frequency of the adjacent channel and the center frequency of the transmission channel. The definition of the adjacent-channel spacing in standards IS95C and CDMA 2000 is different. These standards define the adjacent-channel spacing from the center of the transmission channel to the closest border of the adjacent channel. This definition is also used for the analyzer if the standards marked with an asterisk **\*)** are selected.

## **4.1.3.11 Optimized Settings for CP/ACLR Test Parameters**

The "Adjust Settings" softkey (see ["Adjust Settings" on page 63](#page-79-0)) automatically optimizes all instrument settings for the selected channel configuration, as described in the following:

## ● **Frequency span**

The frequency span must at least cover the channels to be measured plus a measurement margin of approx. 10 %.

If the frequency span is large in comparison to the channel bandwidth (or the adjacent-channel bandwidths) being examined, only a few points on the trace are available per channel. This reduces the accuracy of the waveform calculation for the

channel filter used, which has a negative effect on the measurement accuracy. It is therefore strongly recommended that the formulas mentioned be taken into consideration when selecting the frequency span.

For channel power measurements the [Adjust Settings](#page-79-0) softkey sets the frequency span as follows:

"(No. of transmission channels – 1) x transmission channel spacing + 2 x transmission channel bandwidth + measurement margin"

For adjacent-channel power measurements, the [Adjust Settings](#page-79-0) softkey sets the frequency span as a function of the number of transmission channels, the transmission channel spacing, the adjacent-channel spacing, and the bandwidth of one of adjacent-channels ADJ, ALT1 or ALT2, whichever is furthest away from the transmission channels:

"(No. of transmission channels – 1) x transmission channel spacing + 2 x (adjacentchannel spacing + adjacent-channel bandwidth) + measurement margin"

The measurement margin is approx. 10 % of the value obtained by adding the channel spacing and the channel bandwidth.

## **Resolution bandwidth (RBW)**

To ensure both, acceptable measurement speed and required selection (to suppress spectral components outside the channel to be measured, especially of the adjacent channels), the resolution bandwidth must not be selected too small or too large. As a general approach, the resolution bandwidth is to be set to values between 1% and 4% of the channel bandwidth.

A larger resolution bandwidth can be selected if the spectrum within the channel to be measured and around it has a flat characteristic. In the standard setting, e.g. for standard IS95A REV at an adjacent channel bandwidth of 30 kHz, a resolution bandwidth of 30 kHz is used. This yields correct results since the spectrum in the neighborhood of the adjacent channels normally has a constant level.

With the exception of the IS95 CDMA standards, the [Adjust Settings](#page-79-0) softkey sets the resolution bandwidth (RBW) as a function of the channel bandwidth:

 $"RBW \leq 1/40$  of channel bandwidth"

The maximum possible resolution bandwidth (with respect to the requirement RBW  $\leq$  1/40) resulting from the available RBW steps (1, 3) is selected.

### **Video bandwidth (VBW)**

For a correct power measurement, the video signal must not be limited in bandwidth. A restricted bandwidth of the logarithmic video signal would cause signal averaging and thus result in a too low indication of the power (-2.51 dB at very low video bandwidths). The video bandwidth should therefore be selected at least three times the resolution bandwidth:

## $"VBW \geq 3x$  RBW"

The [Adjust Settings](#page-79-0) softkey sets the video bandwidth (VBW) as a function of the channel bandwidth (see formula above) and the smallest possible VBW with regard to the available step size will be selected.

#### Detector

The [Adjust Settings](#page-79-0) softkey selects the RMS detector. This detector is selected since it correctly indicates the power irrespective of the characteristics of the signal to be measured. The whole IF envelope is used to calculate the power for each measurement point. The IF envelope is digitized using a sampling frequency which is at least five times the resolution bandwidth which has been selected. Based on the sample

values, the power is calculated for each measurement point using the following formula:

$$
P_{RMS} = \sqrt{\frac{1}{N} \cdot \sum_{i=1}^{N} s_i^2}
$$

where:

" $s_i$  = linear digitized video voltage at the output of the A/D converter"

"N = number of A/D converter values per measurement point"

 $P<sub>RMS</sub>$  = power represented by a measurement point"

When the power has been calculated, the power units are converted into decibels and the value is displayed as a measurement point.

In principle, the sample detector would be possible as well. Due to the limited number of measurement points used to calculate the power in the channel, the sample detector would yield less stable results.

## ● **Trace averaging**

The [Adjust Settings](#page-79-0) softkey switches off this function. Averaging, which is often performed to stabilize the measurement results, leads to a too low level indication and should therefore be avoided. The reduction in the displayed power depends on the number of averages and the signal characteristics in the channel to be measured.

## **Reference level**

The [Adjust Settings](#page-79-0) softkey does not influence the reference level. It can be adjusted separately using the "Adjust Ref Lvl" softkey (see ["Adjust Ref Lvl" on page 38\)](#page-54-0).

# **4.2 Remote Control Commands**

This chapter describes the remote commands specific to the TD-SCDMA Analysis option (R&S FSV-K76/K77). The abbreviation TDS stands for the operating mode of this option. For details on conventions used in this chapter refer to [chapter 4.2.1, "Notation",](#page-138-0) [on page 122](#page-138-0).

For further information on analyzer or basic settings commands, refer to the corresponding subsystem in the base unit description.

In particular, the following subsystems are identical to the base unit; refer to the base unit description:

- CALCulate:DELTamarker
- CALCulate:MARKer (except for the specific commands described in [chapter 4.2.2,](#page-141-0) ["CALCulate Subsystem", on page 125](#page-141-0))
- FORMat subsystem
- **INITiate subsystem**
- INPut subsystem
- MMEM subsystem
- OUTput subsystem
- SENSe subsystem (except for the specific commands described in [chapter 4.2.6,](#page-196-0) ["SENSe Subsystem", on page 180\)](#page-196-0)

Remote Control Commands

<span id="page-138-0"></span>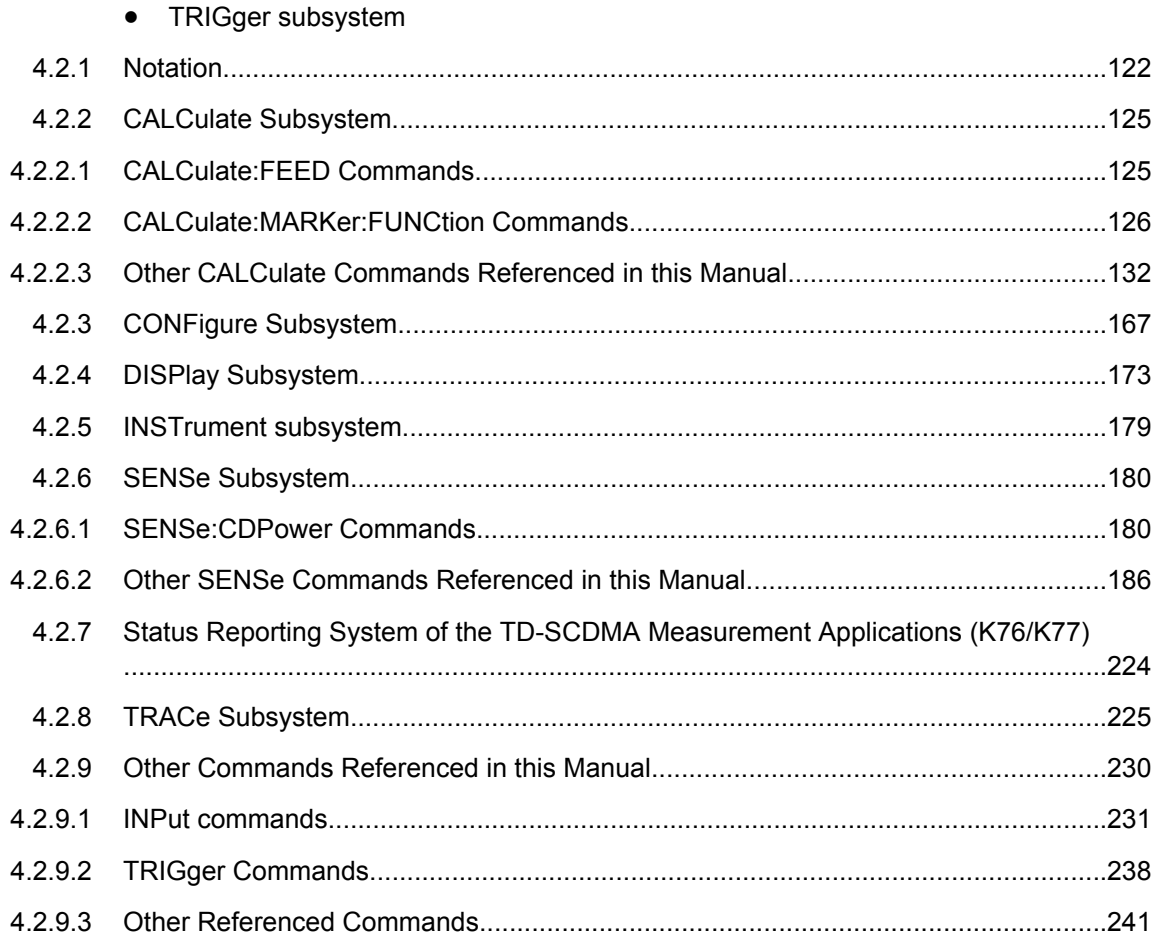

## **4.2.1 Notation**

In the following sections, all commands implemented in the instrument are first listed and then described in detail, arranged according to the command subsystems. The notation is adapted to the SCPI standard. The SCPI conformity information is included in the individual description of the commands.

## **Individual Description**

The individual description contains the complete notation of the command. An example for each command, the \*RST value and the SCPI information are included as well.

The options and operating modes for which a command can be used are indicated by the following abbreviations:

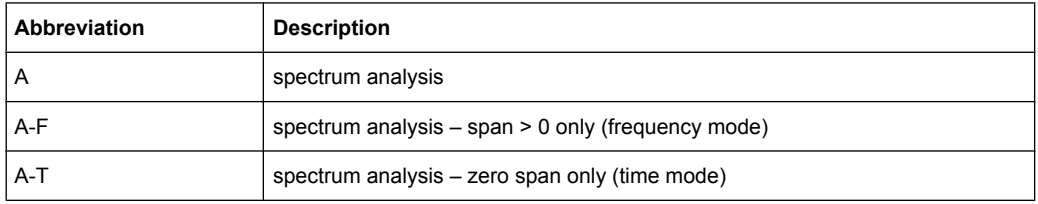

Remote Control Commands

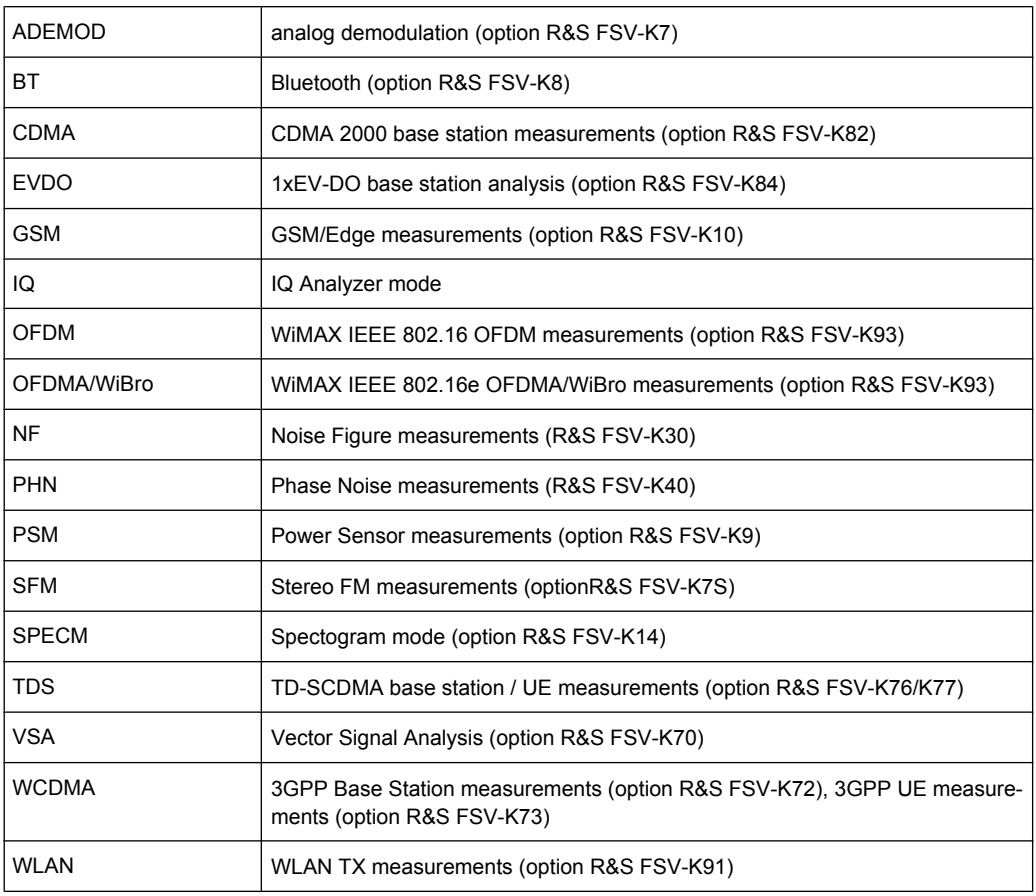

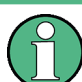

The spectrum analysis mode is implemented in the basic unit. For the other modes, the corresponding options are required.

## **Upper/Lower Case Notation**

Upper/lower case letters are used to mark the long or short form of the key words of a command in the description. The instrument itself does not distinguish between upper and lower case letters.

## **Special Characters**

A selection of key words with an identical effect exists for several commands. These keywords are indicated in the same line; they are separated by a vertical stroke. Only one of these keywords needs to be included in the header of the command. The effect of the command is independent of which of the keywords is used.

Example:

SENSe:FREQuency:CW|:FIXed

The two following commands with identical meaning can be created. They set the frequency of the fixed frequency signal to 1 kHz:

```
SENSe:FREQuency:CW 1E3
```
Remote Control Commands

#### SENSe:FREQuency:FIXed 1E3

A vertical stroke in parameter indications marks alternative possibilities in the sense of "or". The effect of the command differs, depending on which parameter is used.

Example: Selection of the parameters for the command

[SENSe<1…4>:]AVERage<1…4>:TYPE VIDeo | LINear

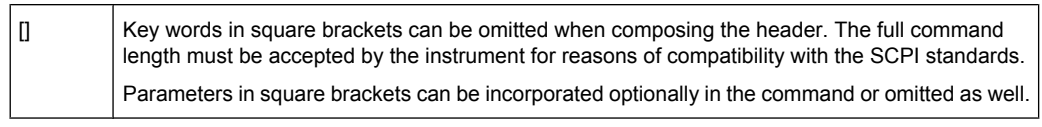

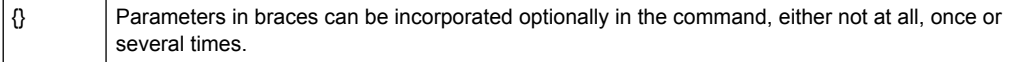

#### **Description of Parameters**

Due to the standardization, the parameter section of SCPI commands consists always of the same syntactical elements. SCPI has therefore specified a series of definitions, which are used in the tables of commands. In the tables, these established definitions are indicated in angled brackets (<…>) and is briefly explained in the following.

For details see the chapter "SCPI Command Structure" in the base unit description.

#### **<Boolean>**

This keyword refers to parameters which can adopt two states, "on" and "off". The "off" state may either be indicated by the keyword OFF or by the numeric value 0, the "on" state is indicated by ON or any numeric value other than zero. Parameter queries are always returned the numeric value 0 or 1.

### **<numeric\_value> <num>**

These keywords mark parameters which may be entered as numeric values or be set using specific keywords (character data). The following keywords given below are permitted:

- MAXimum: This keyword sets the parameter to the largest possible value.
- MINimum: This keyword sets the parameter to the smallest possible value.
- DEFault: This keyword is used to reset the parameter to its default value.
- UP: This keyword increments the parameter value.
- DOWN: This keyword decrements the parameter value.

The numeric values associated to MAXimum/MINimum/DEFault can be queried by adding the corresponding keywords to the command. They must be entered following the quotation mark.

Example:

SENSe:FREQuency:CENTer? MAXimum

Returns the maximum possible numeric value of the center frequency as result.

Remote Control Commands

## <span id="page-141-0"></span>**<arbitrary block program data>**

This keyword is provided for commands the parameters of which consist of a binary data block.

## **4.2.2 CALCulate Subsystem**

The CALCulate subsystem contains commands for converting instrument data, transforming and carrying out corrections. These functions are carried out subsequent to data acquisition, i.e. following the SENSe subsystem.

Note that most commands in the CALCulate subsystem are identical to the base unit; only the commands specific to this option are described here.

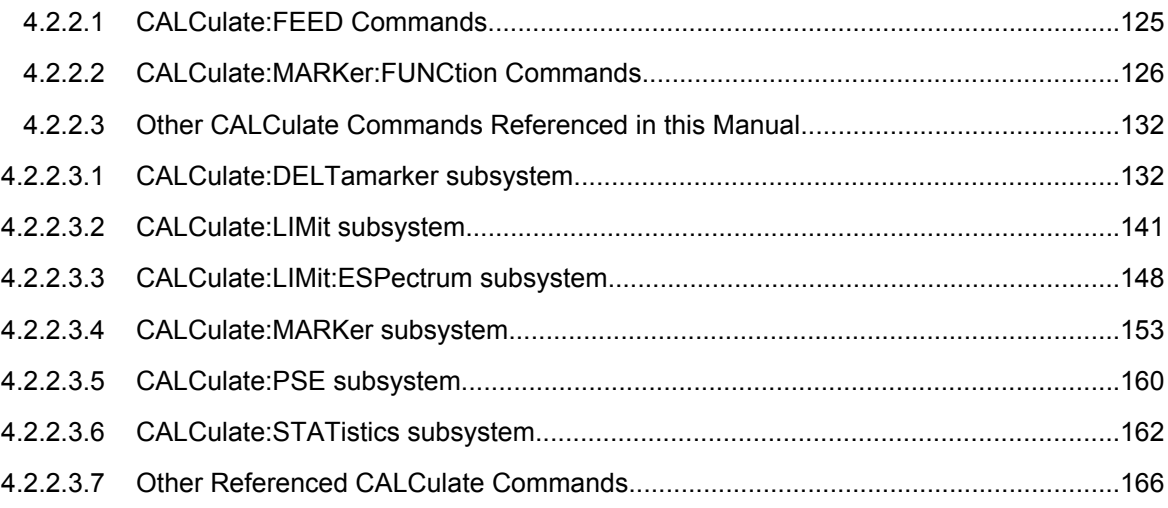

## **4.2.2.1 CALCulate:FEED Commands**

## CALCulate<n>:FEED <result display>

This command selects the result display for the code domain analyzer.

**Suffix:** 

<n>

 $1.4$ window

## <span id="page-142-0"></span>**R&S® FSV-K76/-K773GPP TD-SCDMA BTS and UE Measurement Application (R&S FSV-K76 / -K77)**

Remote Control Commands

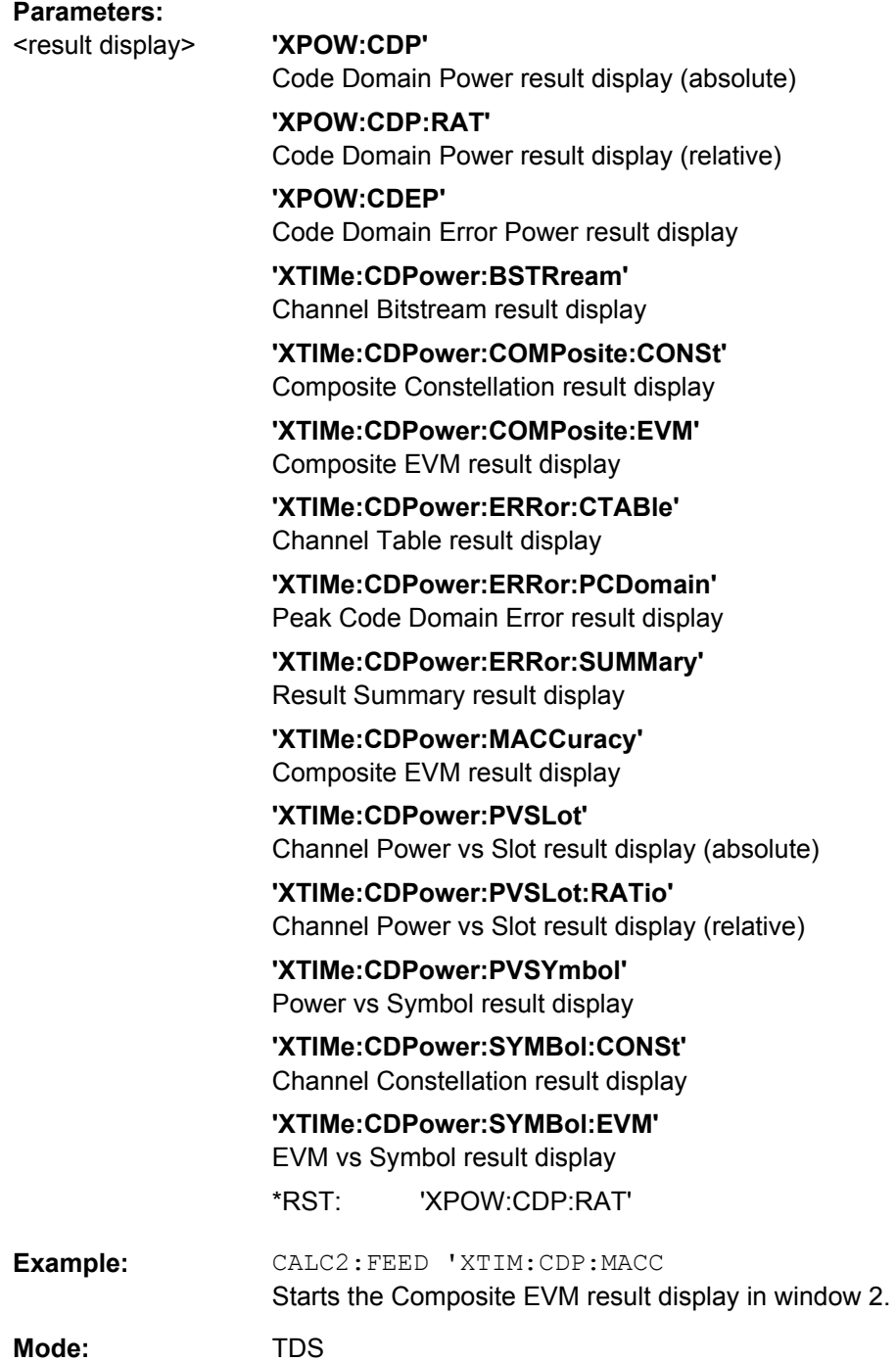

## **4.2.2.2 CALCulate:MARKer:FUNCtion Commands**

This chapter describes commands of the CALCulate:MARKer subsystem that are specific to the measurement application.

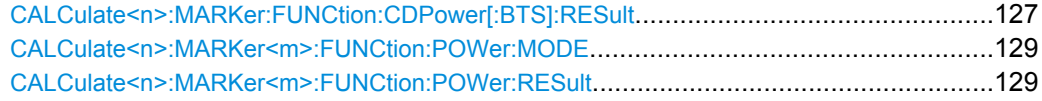

Remote Control Commands

<span id="page-143-0"></span>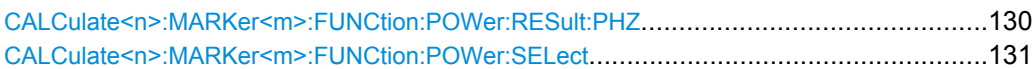

## **CALCulate<n>:MARKer:FUNCtion:CDPower[:BTS]:RESult?** <ResultType>

This command queries the results of the code domain measurement. Refer to the [Code](#page-31-0) [Domain Analysis](#page-31-0) result display for a detailed description of all results.

**Suffix:** 

 $<sub>n</sub>$ </sub>

1...4 window
#### **Query parameters:**

ACTive | ARCD CDPabsolute CDPRelative CHANnel CERror EVMPeak EVMRMS IQIMbalance IQOFfset MACCuracy PCDerror PCDerror PD1 PD2 PDATa PMIDamble RHO SFACtor SLOT SRATe TFRame <ResultType>

# **ACTive**

Returns the number of active channels.

# **ARCD**

Returns the Average Relative Code Domain Error.

#### **CDPabsolute**

Returns the absolute channel power in dBm.

#### **CDPRelative**

Returns the relative channel power in dB.

# **CHANnel**

Returns the current channel number.

# **CERror**

Returns the Chip Rate Error in ppm.

#### **EVMPeak**

Returns the maximum Error Vector Magnitude of the selected channel.

# **EVMRMS**

Returns the average Error Vector Magnitude of the selected channel.

### **IQIMbalance**

Returns the IQ Imbalance in %.

# **IQOFfset**

Returns the IQ Offset in %.

#### **MACCuracy**

Returns the Composite EVM in %.

### **PCDerror**

Returns the Peak Code Domain Error dB.

### **PD1**

Returns the power of the slot's data part 1 in dBm.

### **PD2**

Returns the power of the slot's data part 2 in dBm.

#### **PDATa**

Returns the average power of the data parts in dBm.

### **PMIDamble**

Returns the power of the midamble in dBm.

#### **RHO**

Returns the parameter Rho.

#### **SFACtor**

Returns the spreading factor of the channel.

#### **SLOT**

<span id="page-145-0"></span>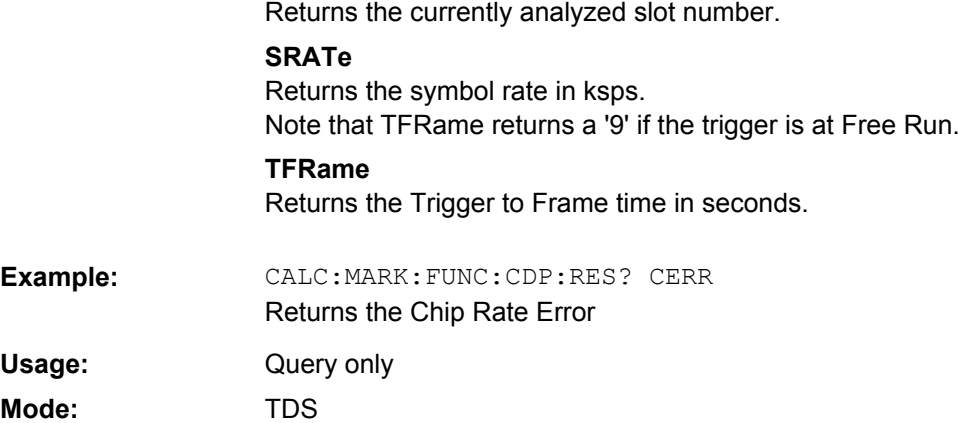

#### **CALCulate<n>:MARKer<m>:FUNCtion:POWer:MODE** <Mode>

This commands defines the method by which the channel power values are calculated from the current trace in the window specified by the suffix <n>.

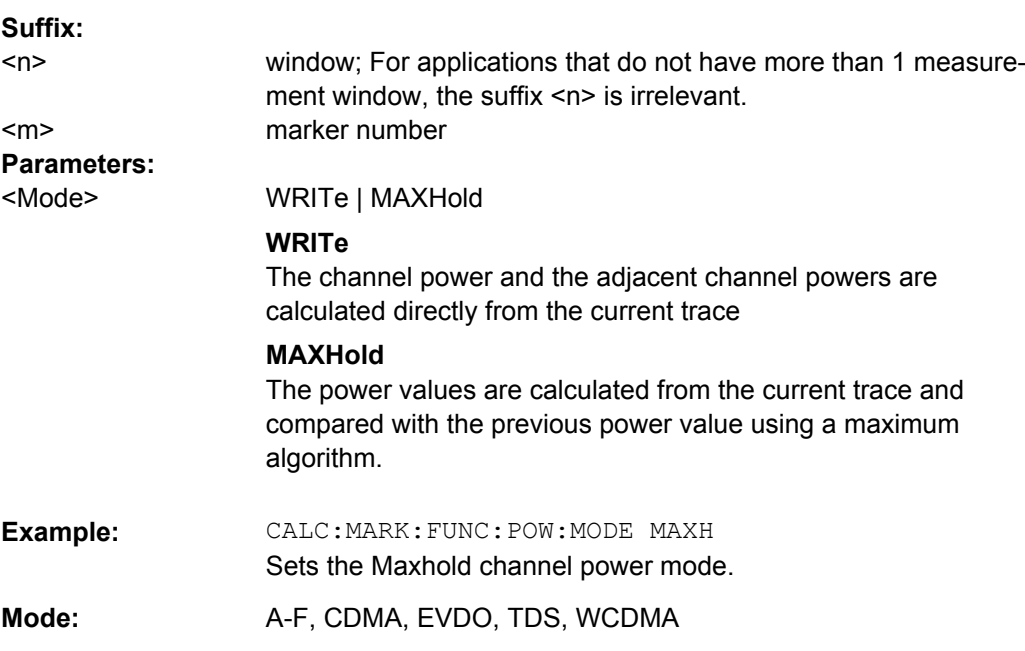

# **CALCulate<n>:MARKer<m>:FUNCtion:POWer:RESult?** <ResultType>

This command queries the result of the performed power measurement in the window specified by the suffix <n>. If necessary, the measurement is switched on prior to the query.

The channel spacings and channel bandwidths are configured in the  $SENSE:POWer$ subsystem.

To obtain a correct result, a complete sweep with synchronization to the end of the sweep must be performed before a query is output. Synchronization is possible only in the single sweep mode.

# **Suffix:**

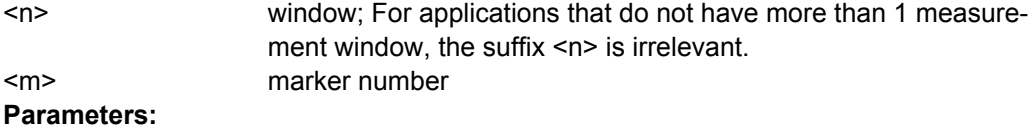

<ResultType>

# ACPower | CPOWer

# **ACPower**

Adjacent-channel power measurement Results are output in the following sequence, separated by commas: Power of transmission channel

Power of lower adjacent channel

Power of upper adjacent channel

Power of lower alternate channel 1

Power of upper alternate channel 1

Power of lower alternate channel 2

Power of upper alternate channel 2

The number of measured values returned depends on the number of adjacent/alternate channels selected with [\[SENSe:\]POWer:](#page-223-0)

# [ACHannel:ACPairs](#page-223-0).

With logarithmic scaling (RANGE "LOG"), the power is output in the currently selected level unit; with linear scaling (RANGE "LIN  $dB''$  or "LIN %"), the power is output in W. If  $[SENSe:]POWer:$ 

ACHannel: MODE is set to "REL", the adjacent/alternate-channel power is output in dB.

# **CPOWer**

Channel power measurement

In a Spectrum Emission Mask measurement, the query returns the power result for the reference range, if this power reference type is selected.

With logarithmic scaling (RANGE LOG), the channel power is output in the currently selected level unit; with linear scaling (RANGE LIN dB or LIN %), the channel power is output in W.

A-F, CDMA, EVDO, TDS, WCDMA **Mode:** 

#### **CALCulate<n>:MARKer<m>:FUNCtion:POWer:RESult:PHZ** <State>

This command switches the query response of the power measurement results in the window specified by the suffix <n> between output of absolute values and output referred to the measurement bandwith.

The measurement results are output with the  $CALCulate < n$  :  $MARKer < m$  : [FUNCtion:POWer:RESult](#page-145-0) command.

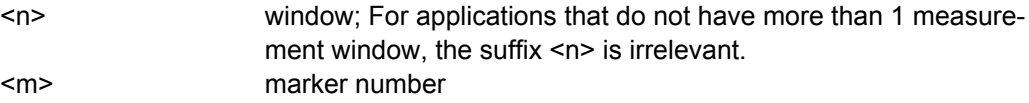

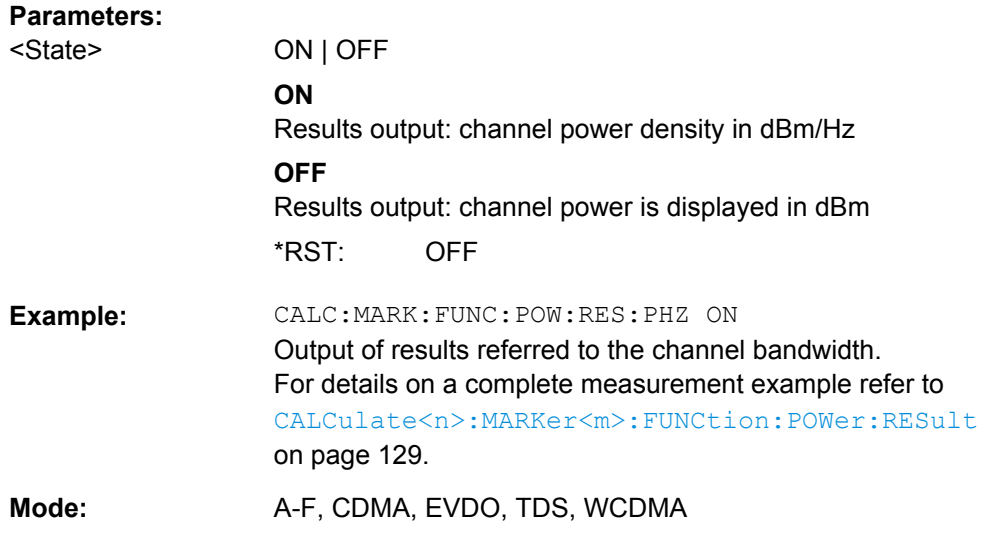

#### **CALCulate<n>:MARKer<m>:FUNCtion:POWer:SELect** <MeasType>

This command selects – and switches on – the specified power measurement type in the window specified by the suffix <n>.

The channel spacings and channel bandwidths are configured in the SENSe: POWer subsystem.

**Note:** If CPOWer is selected, the number of adjacent channels (  $[SENSe:]POWer:$ [ACHannel:ACPairs](#page-223-0)) is set to 0. If ACPower is selected, the number of adjacent channels is set to 1, unless adjacent-channel power measurement is switched on already.

The channel/adjacent-channel power measurement is performed for the trace selected with [\[SENSe:\]POWer:TRACe](#page-232-0).

The occupied bandwidth measurement is performed for the trace on which marker 1 is positioned. To select another trace for the measurement, marker 1 is to be positioned on the desired trace by means of [CALCulate<n>:MARKer<m>:TRACe](#page-173-0).

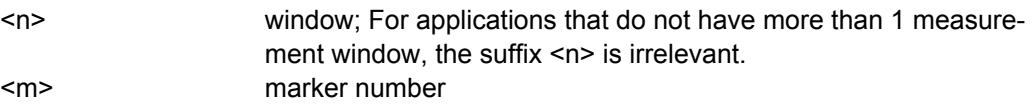

**R&S 3GPP TD-SCDMA BTS and UE Measurement Application (R&S FSV-K76 / -K77)** ® **FSV-K76/-K77**

Remote Control Commands

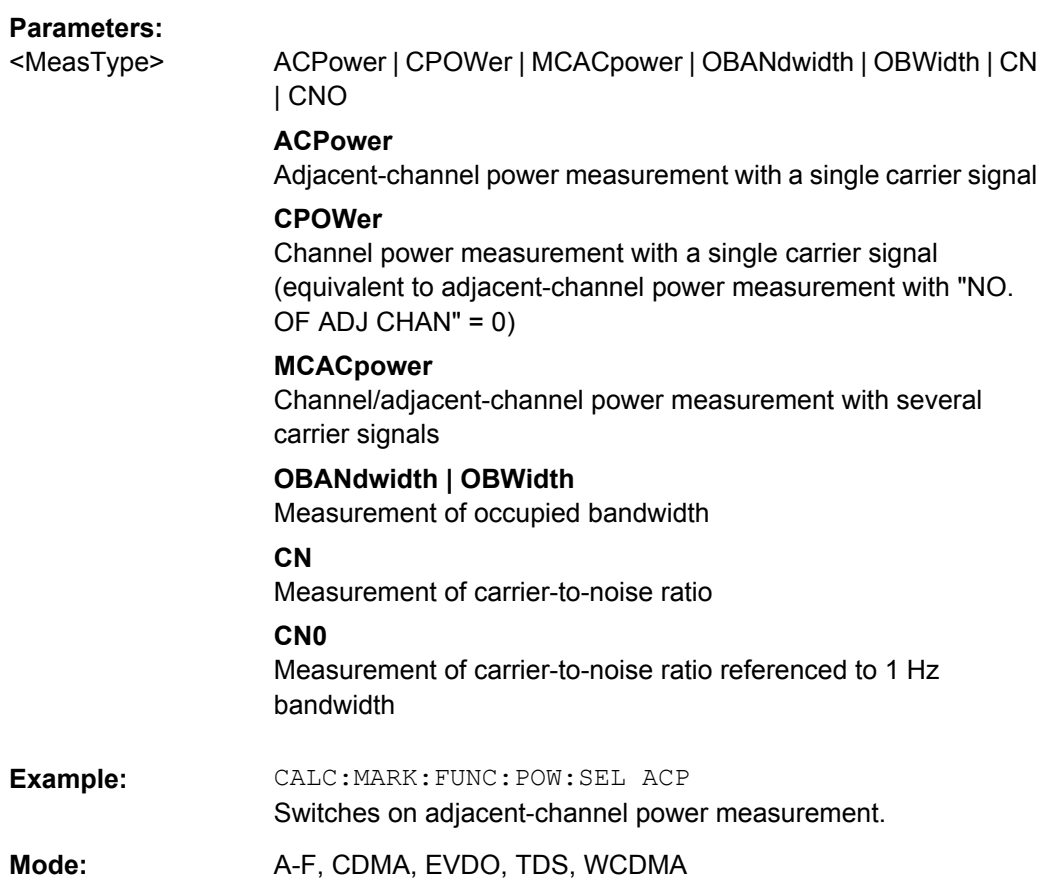

# **4.2.2.3 Other CALCulate Commands Referenced in this Manual**

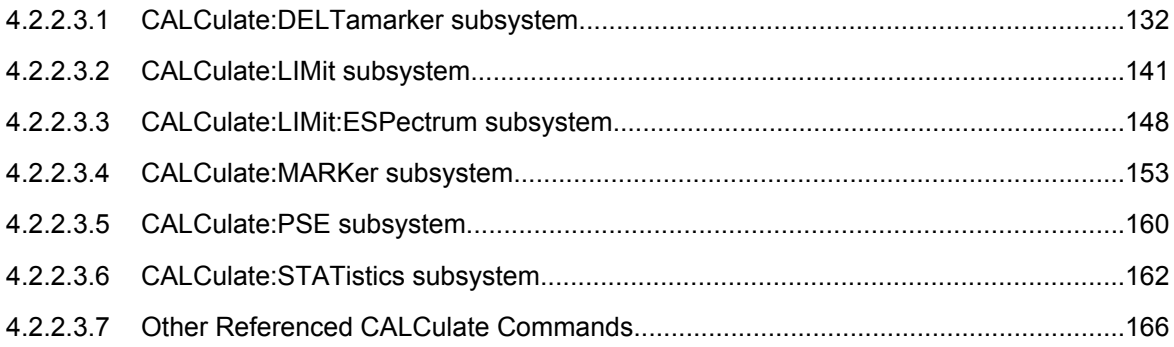

# **CALCulate:DELTamarker subsystem**

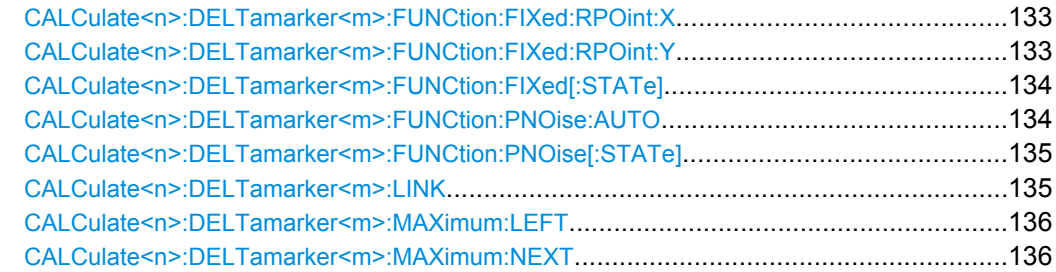

<span id="page-149-0"></span>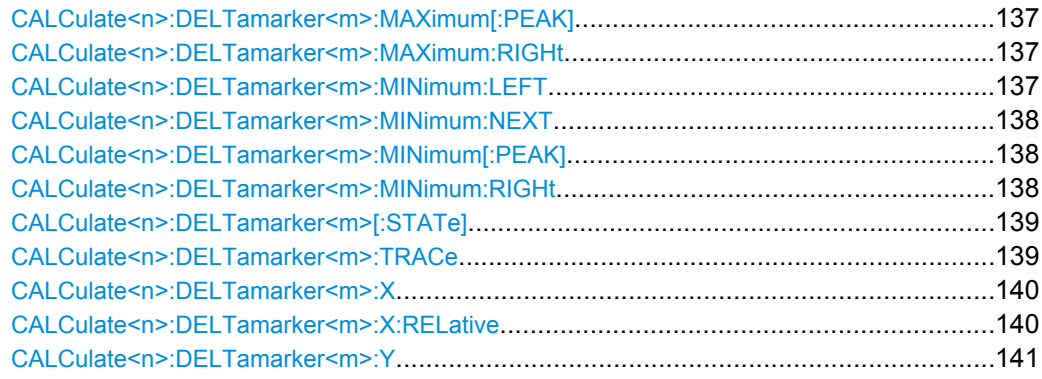

### **CALCulate<n>:DELTamarker<m>:FUNCtion:FIXed:RPOint:X** <Reference>

For a measurement with a fixed reference value (see  $CALCulate <sub>n</sub>$ ): [DELTamarker<m>:FUNCtion:FIXed\[:STATe\]](#page-150-0) on page 134), this command defines a new frequency reference (span > 0) or time (span = 0) for all delta markers in the window specified by the suffix <n>.

For phase-noise measurements (see [CALCulate<n>:DELTamarker<m>:](#page-150-0) [FUNCtion:PNOise:AUTO](#page-150-0) on page 134), the command defines a new frequency reference or time for delta marker 2.

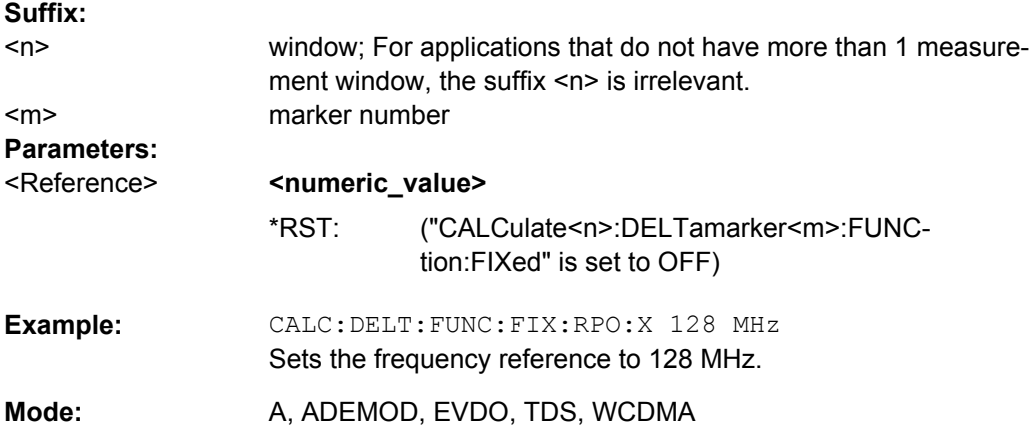

#### **CALCulate<n>:DELTamarker<m>:FUNCtion:FIXed:RPOint:Y** <RefPointLevel>

For a measurement with a fixed reference point ([CALCulate<n>:](#page-150-0) [DELTamarker<m>:FUNCtion:FIXed\[:STATe\]](#page-150-0)), this command defines a new reference point level for all delta markers in the window specified by the suffix <n>.

For phase-noise measurements ([CALCulate<n>:DELTamarker<m>:FUNCtion:](#page-151-0) PNOise [: STATe] on page 135), the command defines a new reference point level for delta marker 2.

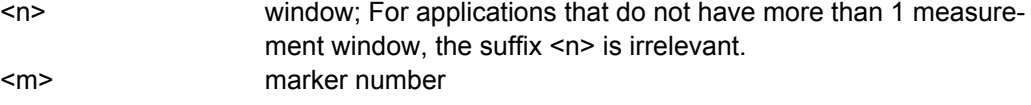

<span id="page-150-0"></span>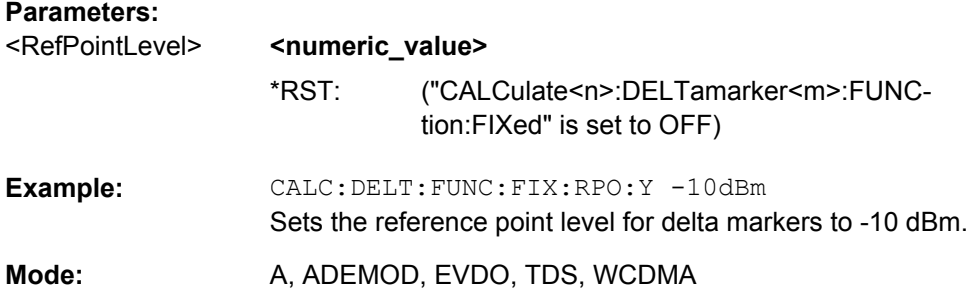

#### **CALCulate<n>:DELTamarker<m>:FUNCtion:FIXed[:STATe]** <State>

This command switches the relative measurement to a fixed reference value on or off. Marker 1 is activated previously and a peak search is performed, if necessary. If marker 1 is activated, its position becomes the reference point for the measurement. The refer-ence point can then be modified with the [CALCulate<n>:DELTamarker<m>:](#page-149-0) [FUNCtion:FIXed:RPOint:X](#page-149-0) commands and [CALCulate<n>:DELTamarker<m>:](#page-149-0) FUNCtion: FIXed: RPOint: Y independently of the position of marker 1 and of a trace. It applies to all delta markers in the window specified by the suffix <n> as long as the function is active.

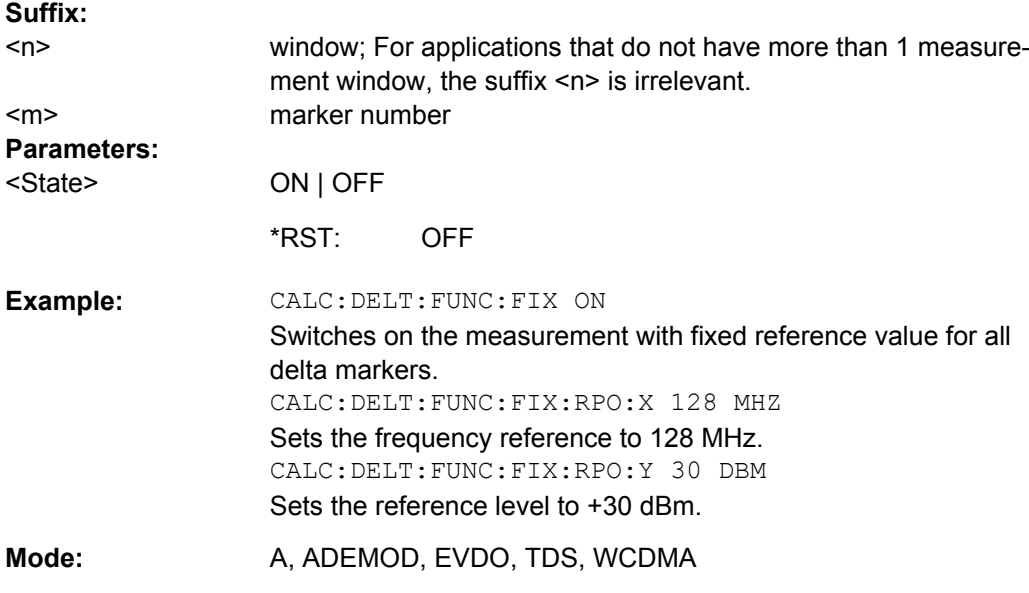

#### **CALCulate<n>:DELTamarker<m>:FUNCtion:PNOise:AUTO** <State>

This command activates an automatic peak search for the reference fixed marker 1 at the end of each particular sweep in the window specified by the suffix <n>.

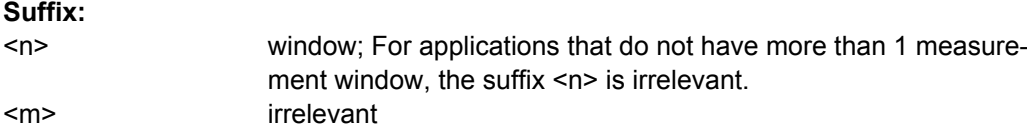

<span id="page-151-0"></span>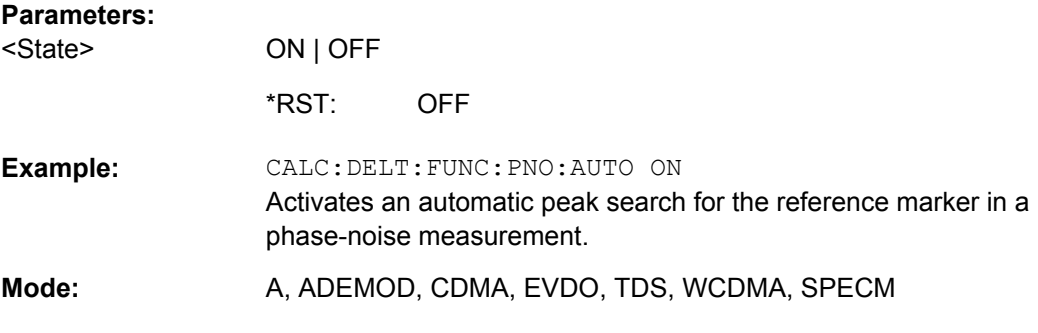

### **CALCulate<n>:DELTamarker<m>:FUNCtion:PNOise[:STATe]** <State>

This command switches on or off the phase-noise measurement with all active delta markers in the window specified by the suffix <n>. The correction values for the bandwidth and the log amplifier are taken into account in the measurement.

Marker 1 is activated, if necessary, and a peak search is performed. If marker 1 is activated, its position becomes the reference point for the measurement.

The reference point can then be modified with the  $CALCulate < n$ :

[DELTamarker<m>:FUNCtion:FIXed:RPOint:X](#page-149-0) and [CALCulate<n>:](#page-149-0)

[DELTamarker<m>:FUNCtion:FIXed:RPOint:Y](#page-149-0) commands independently of the position of marker 1 and of a trace (the same commands used for the measurement with fixed reference point).

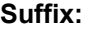

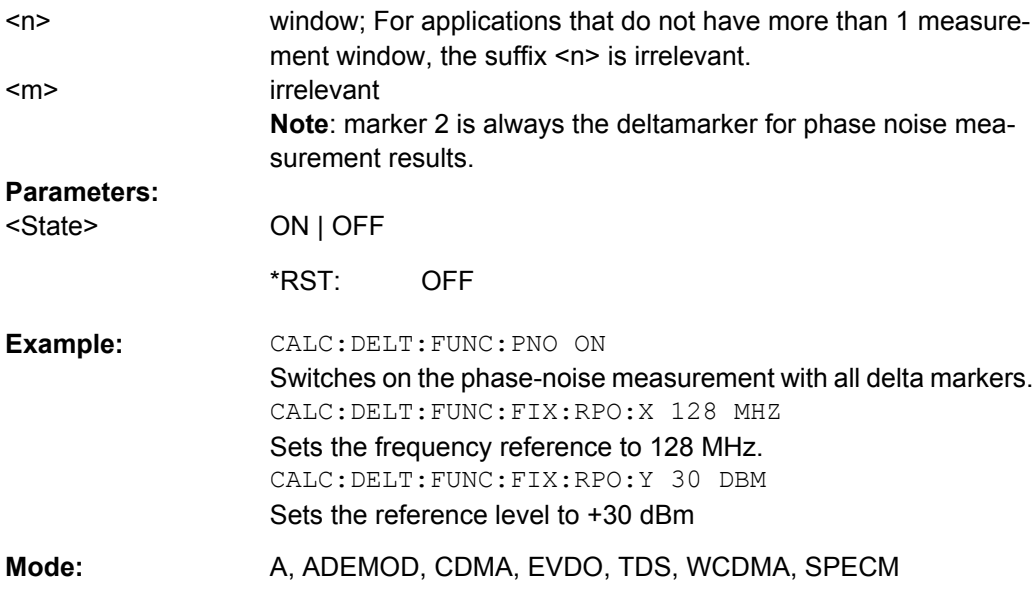

# **CALCulate<n>:DELTamarker<m>:LINK** <State>

This command links delta marker 1 to marker 1. If you change the horizontal position of the marker, so does the delta marker.

<span id="page-152-0"></span>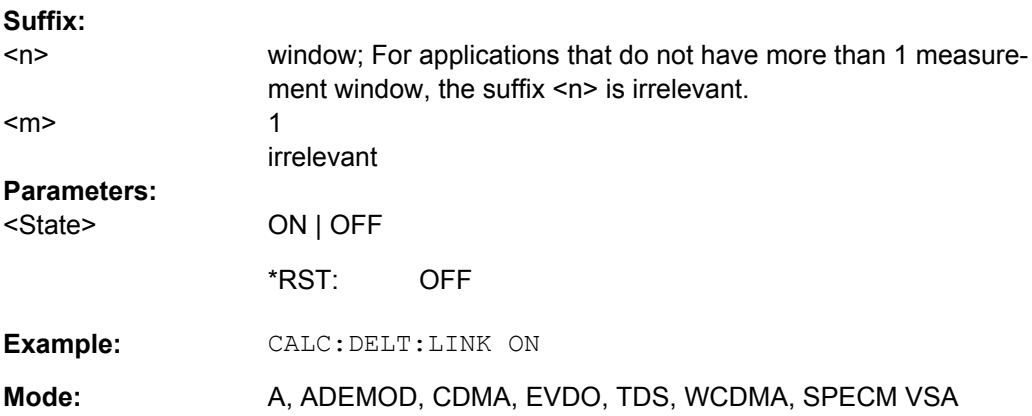

#### **CALCulate<n>:DELTamarker<m>:MAXimum:LEFT**

This command positions the delta marker to the next smaller maximum value to the left of the current value (i.e. descending X values) in the window specified by the suffix <n>. The corresponding delta marker is activated first, if necessary.

If no next higher minimum value is found on the trace (level spacing to adjacent values < peak excursion), an execution error (error code: -200) is produced.

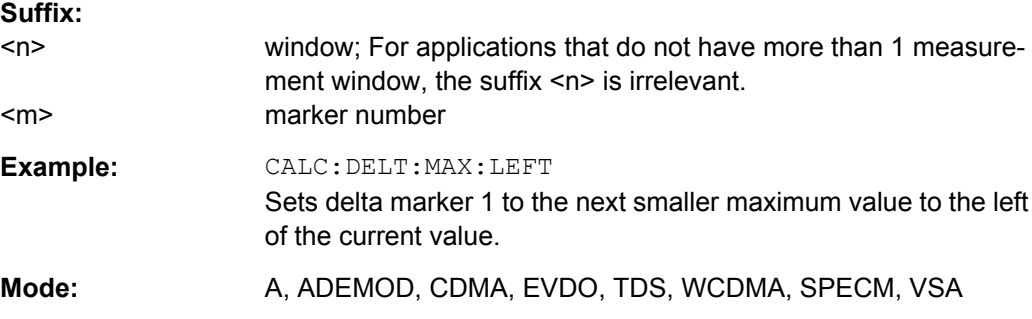

#### **CALCulate<n>:DELTamarker<m>:MAXimum:NEXT**

This command positions the delta marker to the next smaller maximum value on the measured curve in the window specified by the suffix  $\langle n \rangle$ . The corresponding delta marker is activated first, if necessary.

If no next higher minimum value is found on the trace (level spacing to adjacent values < peak excursion), an execution error (error code: -200) is produced.

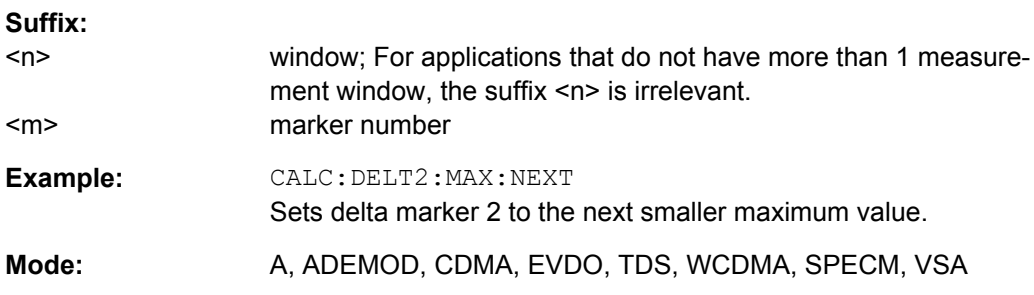

### <span id="page-153-0"></span>**CALCulate<n>:DELTamarker<m>:MAXimum[:PEAK]**

This command positions the delta marker to the current maximum value on the measured curve in the window specified by the suffix <n>. If necessary, the corresponding delta marker is activated first.

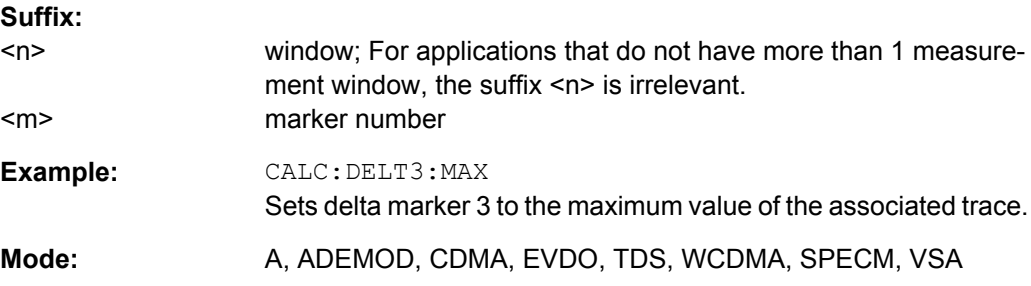

# **CALCulate<n>:DELTamarker<m>:MAXimum:RIGHt**

This command positions the delta marker to the next smaller maximum value to the right of the current value (i.e. ascending X values) in the window specified by the suffix  $\langle n \rangle$ . The corresponding delta marker is activated first, if necessary.

If no next higher minimum value is found on the trace (level spacing to adjacent values < peak excursion), an execution error (error code: -200) is produced.

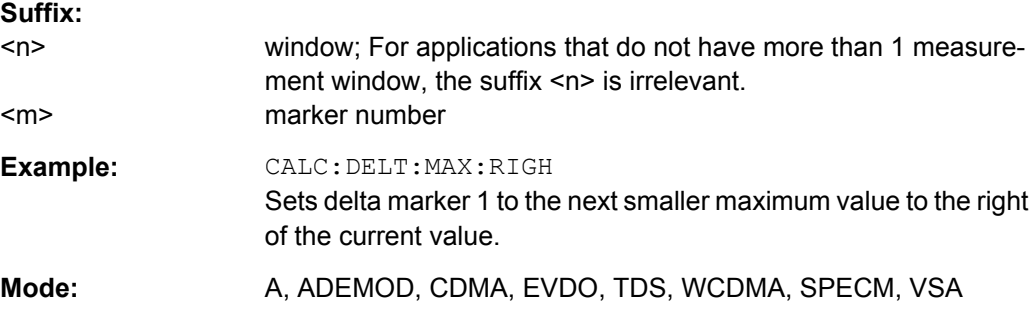

# **CALCulate<n>:DELTamarker<m>:MINimum:LEFT**

This command positions the delta marker to the next higher minimum value to the left of the current value (i.e. descending  $X$  values) in the window specified by the suffix  $\langle n \rangle$ . The corresponding delta marker is activated first, if necessary.

If no next higher minimum value is found on the trace (level spacing to adjacent values < peak excursion), an execution error (error code: -200) is produced.

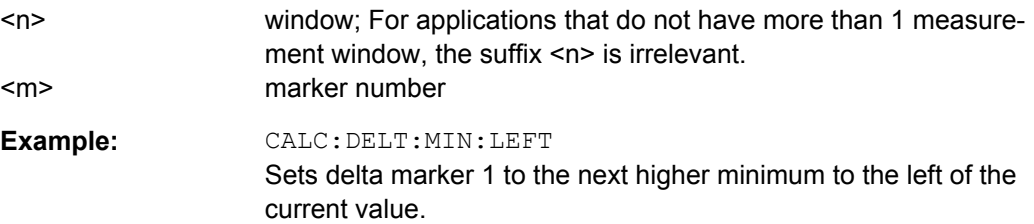

<span id="page-154-0"></span>**Mode:** A, ADEMOD, CDMA, EVDO, TDS, WCDMA, SPECM, VSA

#### **CALCulate<n>:DELTamarker<m>:MINimum:NEXT**

This command positions the delta marker to the next higher minimum value of the measured curve in the window specified by the suffix <n>. The corresponding delta marker is activated first, if necessary.

If no next higher minimum value is found on the trace (level spacing to adjacent values < peak excursion), an execution error (error code: -200) is produced.

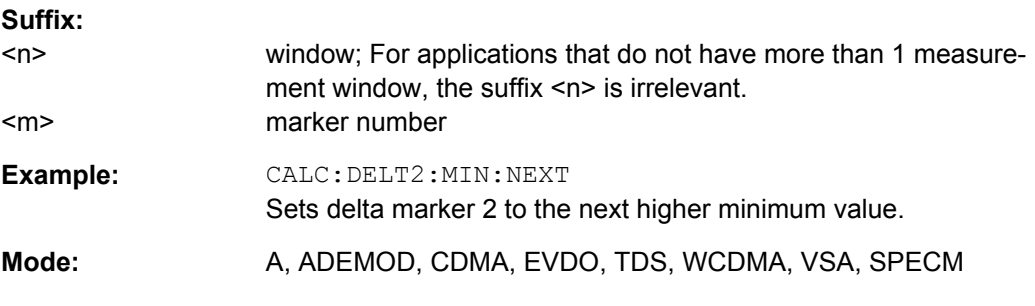

#### **CALCulate<n>:DELTamarker<m>:MINimum[:PEAK]**

This command positions the delta marker to the current minimum value on the measured curve in the window specified by the suffix  $\langle n \rangle$ . The corresponding delta marker is activated first, if necessary.

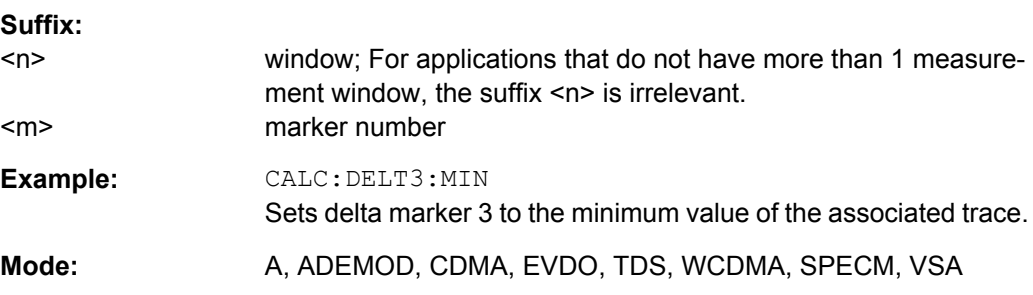

#### **CALCulate<n>:DELTamarker<m>:MINimum:RIGHt**

This command positions the delta marker to the next higher minimum value to the right of the current value (i.e. ascending X values) in the window specified by the suffix <n>. The corresponding delta marker is activated first, if necessary.

If no next higher minimum value is found on the trace (level spacing to adjacent values < peak excursion), an execution error (error code: -200) is produced.

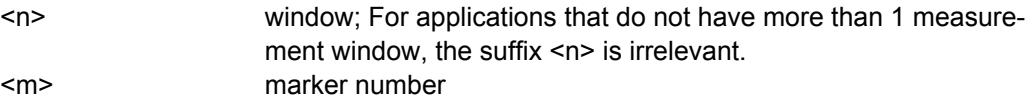

<span id="page-155-0"></span>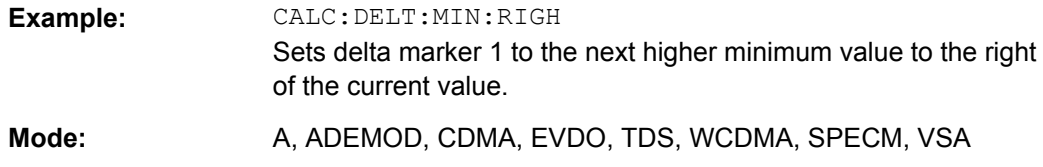

# **CALCulate<n>:DELTamarker<m>[:STATe]** <State>

This command defines the marker specified by the suffix  $\langle m \rangle$  as a delta marker for the window specified by the suffix <n>. If the corresponding marker was not already active, it is activated and positioned on the maximum of the measurement curve.

If no suffix is given for DELTamarker, delta marker 1 is selected automatically.

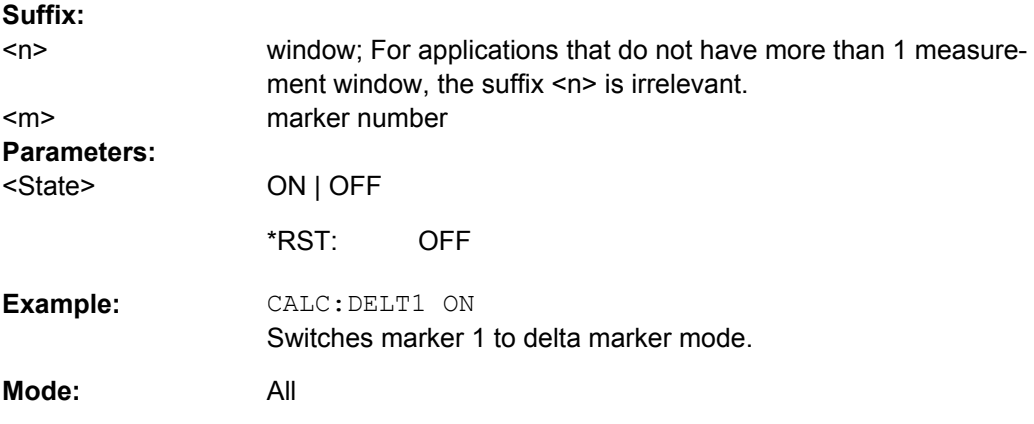

### **CALCulate<n>:DELTamarker<m>:TRACe** <TraceNumber>

This command assigns the selected delta marker to the indicated trace in the window specified by the suffix <n>. The selected trace must be active, i.e. its state must be different from "BLANK".

In the persistence spectrum result display, the command also defines if the delta marker is positioned on the persistence trace or the maxhold trace.

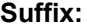

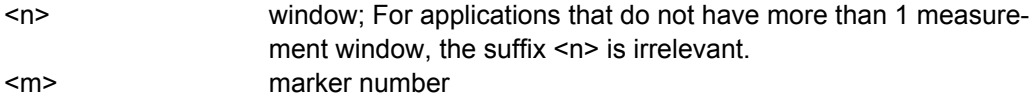

<span id="page-156-0"></span>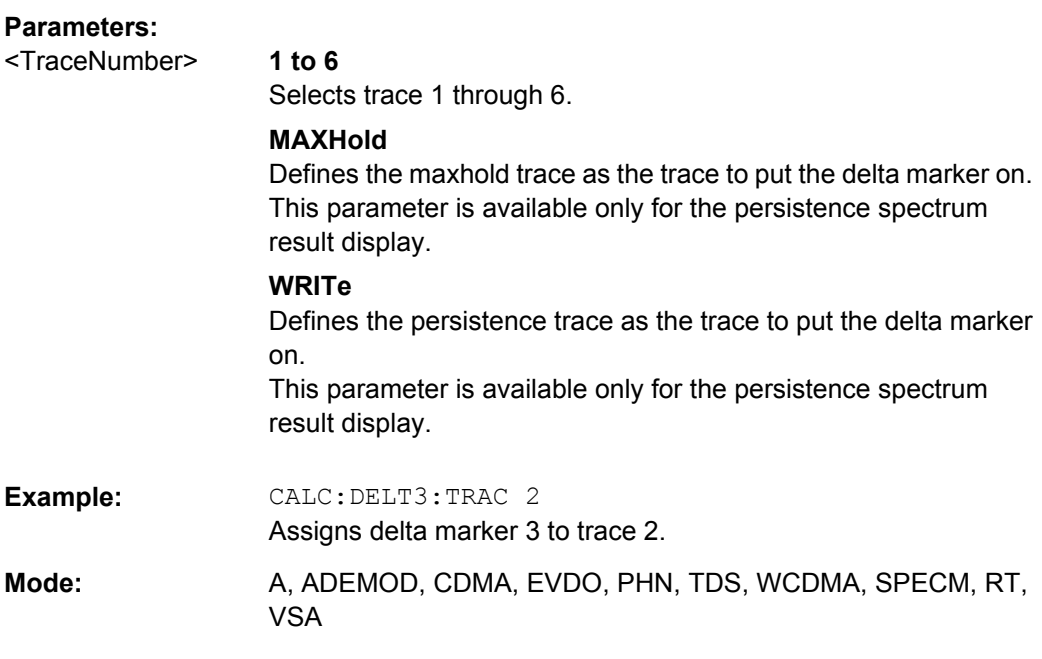

# **CALCulate<n>:DELTamarker<m>:X** <Position>

This command positions the selected delta marker to the indicated value in the window specified by the suffix <n>. The input is in absolute values.

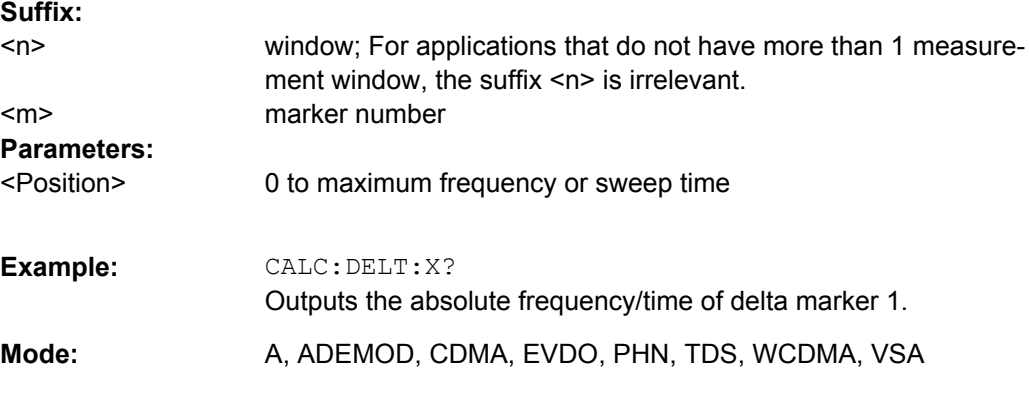

# **CALCulate<n>:DELTamarker<m>:X:RELative**

This command queries the x-value of the selected delta marker relative to marker 1 or to the reference position (for CALC: DELT: FUNC: FIX: STAT ON) in the window specified by the suffix <n>. The command activates the corresponding delta marker, if necessary.

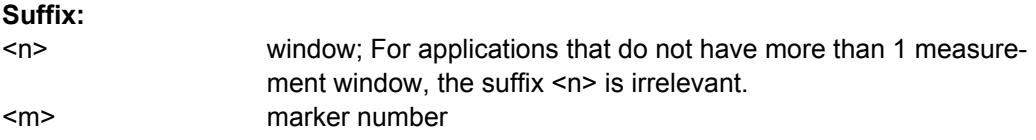

<span id="page-157-0"></span>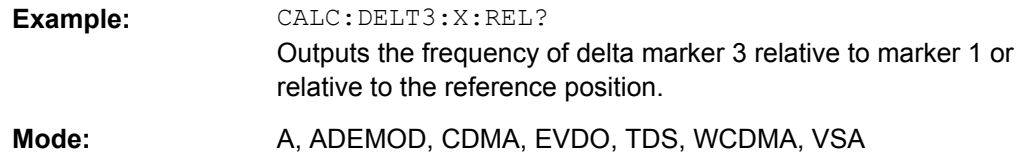

# **CALCulate<n>:DELTamarker<m>:Y**

This command queries the measured value of the selected delta marker in the specified window. The corresponding delta marker is activated, if necessary. The output is always a relative value referred to marker 1 or to the reference position (reference fixed active).

To obtain a correct query result, a complete sweep with synchronization to the sweep end must be performed between the activation of the delta marker and the query of the y value. This is only possible in single sweep mode.

Depending on the unit defined with CALC: NIT: POW or on the activated measuring functions, the query result is output in the units below:

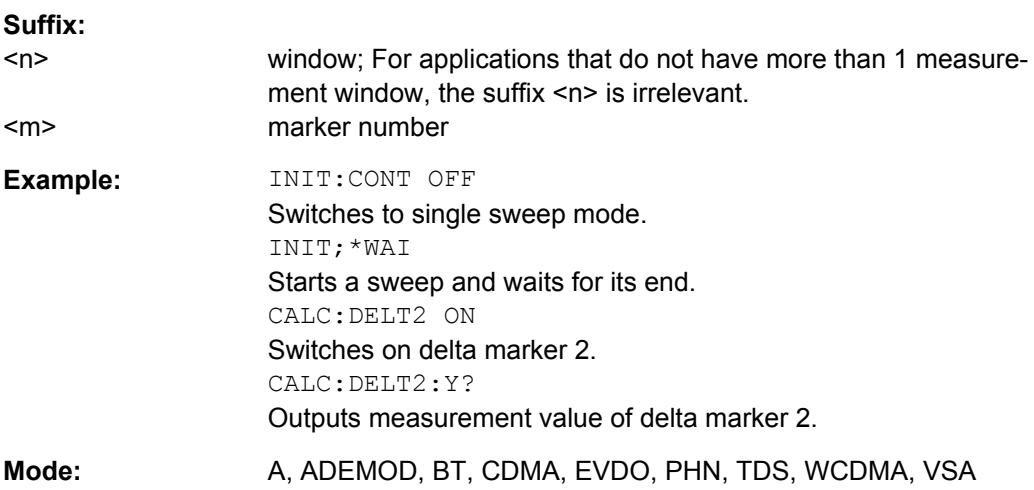

# **CALCulate:LIMit subsystem**

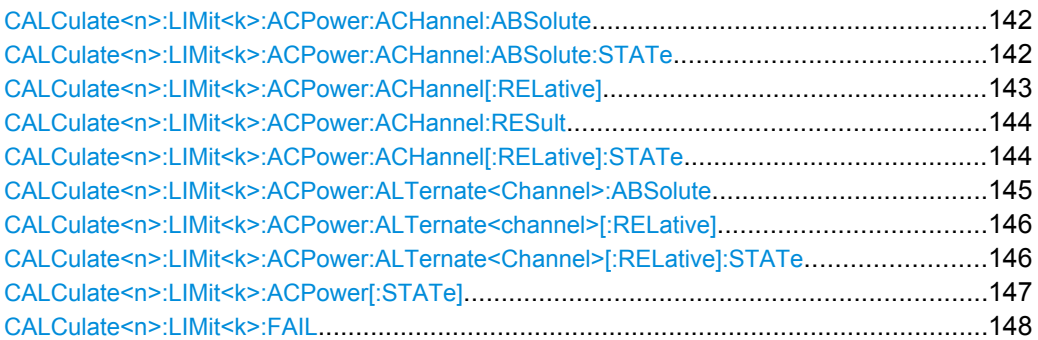

#### <span id="page-158-0"></span>**CALCulate<n>:LIMit<k>:ACPower:ACHannel:ABSolute** <LowerLimit>, <UpperLimit>

This command defines the absolute limit value for the lower/upper adjacent channel during adjacent-channel power measurement (Adjacent Channel Power).

Note that the absolute limit value has no effect on the limit check as soon as it is below the relative limit value defined with [CALCulate<n>:LIMit<k>:ACPower:](#page-159-0) [ACHannel\[:RELative\]](#page-159-0). This mechanism allows automatic checking of the absolute

basic values of adjacent-channel power as defined in mobile radio standards.

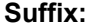

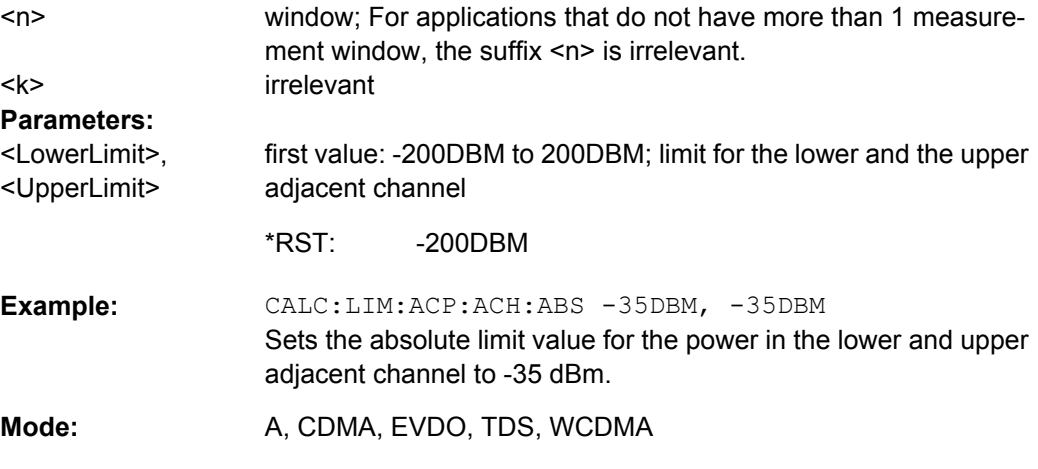

#### **CALCulate<n>:LIMit<k>:ACPower:ACHannel:ABSolute:STATe** <State>

This command activates the limit check for the adjacent channel when adjacent-channel power measurement (Adjacent Channel Power) is performed. Before the command, the limit check for the channel/adjacent-channel measurement must be globally switched on using [CALCulate<n>:LIMit<k>:ACPower\[:STATe\]](#page-163-0).

The result can be queried with [CALCulate<n>:LIMit<k>:ACPower:ACHannel:](#page-160-0) [RESult](#page-160-0). It should be noted that a complete measurement must be performed between switching on the limit check and the result query, since otherwise no correct results are available.

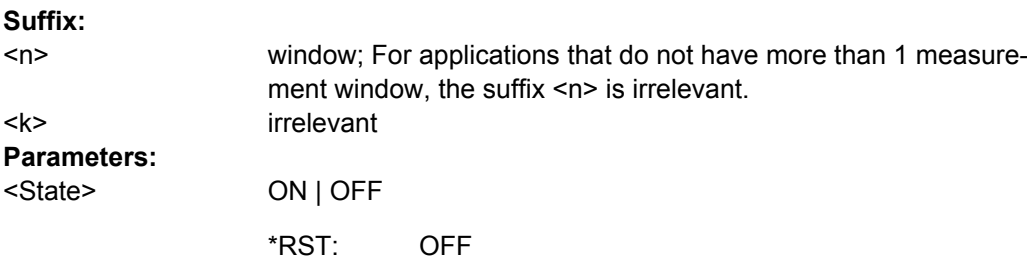

<span id="page-159-0"></span>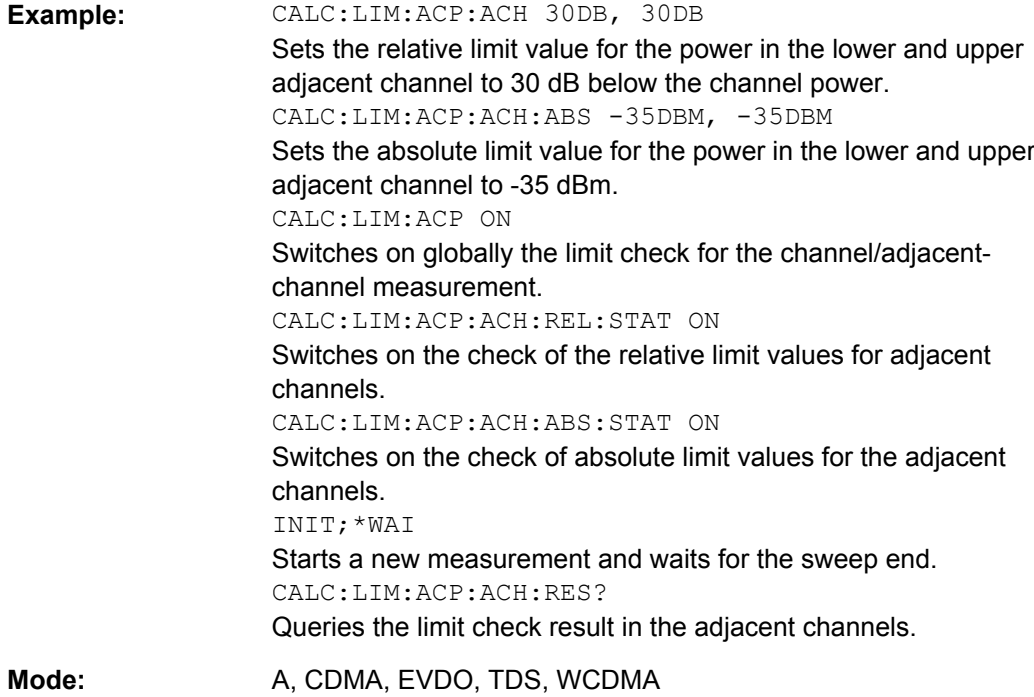

# **CALCulate<n>:LIMit<k>:ACPower:ACHannel[:RELative]** <LowerLimit>, <UpperLimit>

This command defines the relative limit of the upper/lower adjacent channel for adjacentchannel power measurements. The reference value for the relative limit value is the measured channel power.

It should be noted that the relative limit value has no effect on the limit check as soon as it is below the absolute limit value defined with the  $CALCulate \le n$ : LIMit $\le k$ : [ACPower:ACHannel:ABSolute](#page-158-0) command. This mechanism allows automatic checking of the absolute basic values of adjacent-channel power as defined in mobile radio standards.

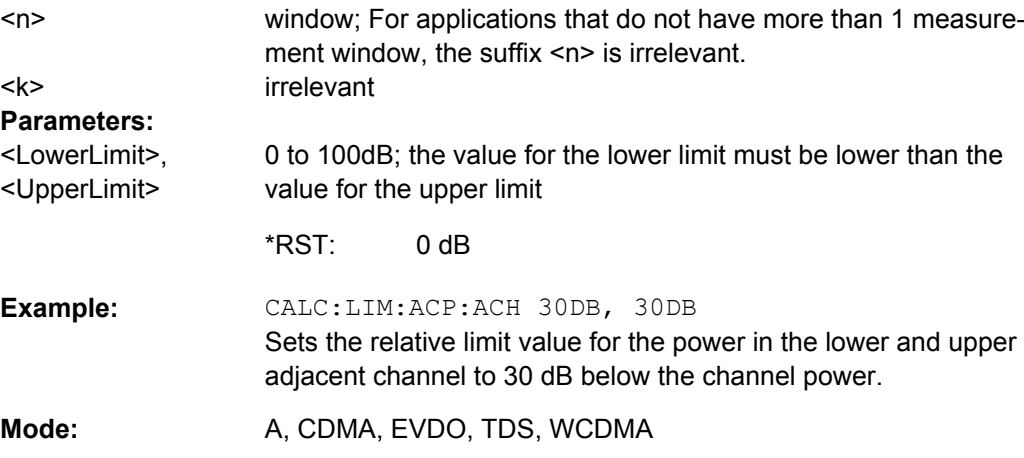

#### <span id="page-160-0"></span>**CALCulate<n>:LIMit<k>:ACPower:ACHannel:RESult**

This command queries the result of the limit check for the upper/lower adjacent channel when adjacent channel power measurement is performed.

If the power measurement of the adjacent channel is switched off, the command produces a query error.

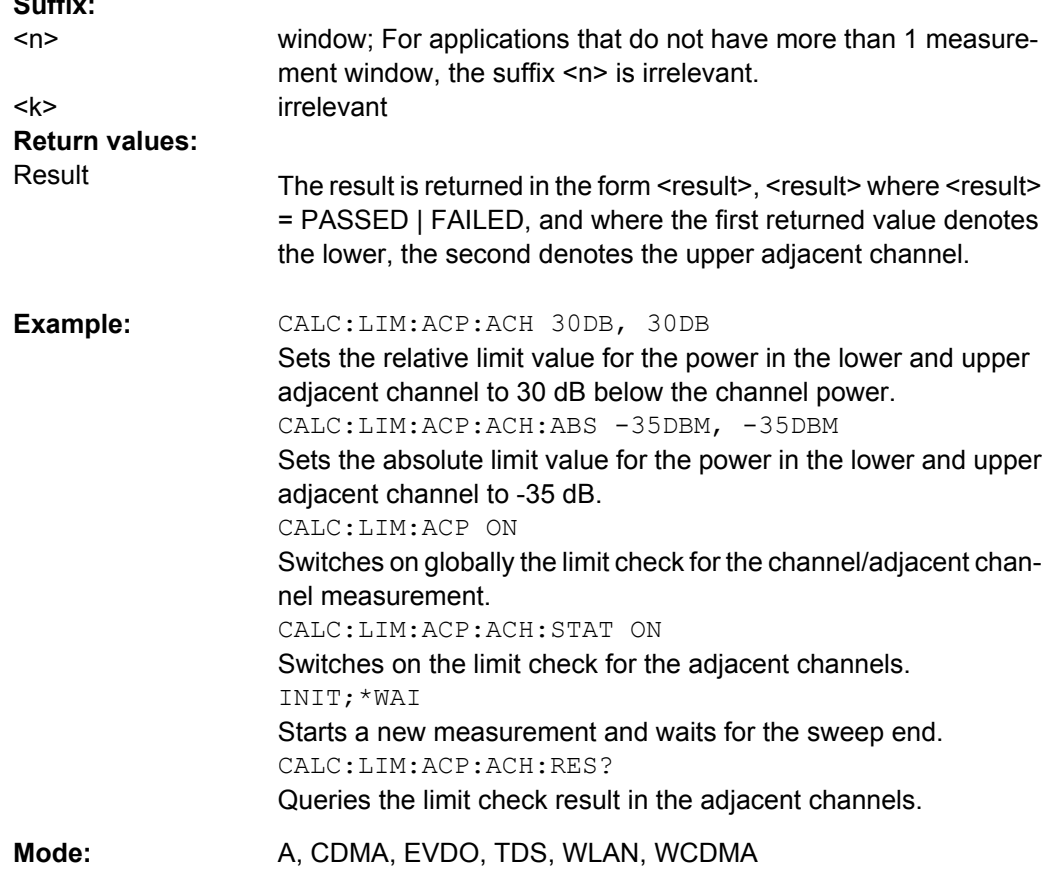

#### **CALCulate<n>:LIMit<k>:ACPower:ACHannel[:RELative]:STATe** <State>

This command activates the limit check for the relative limit value of the adjacent channel when adjacent-channel power measurement is performed. Before this command, the limit check must be activated using [CALCulate<n>:LIMit<k>:ACPower\[:STATe\]](#page-163-0).

The result can be queried with CALCulate<n>:LIMit<k>:ACPower:ACHannel: RESult. Note that a complete measurement must be performed between switching on the limit check and the result query, since otherwise no correct results are available.

#### **Suffix:**

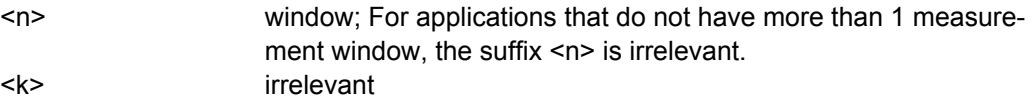

<span id="page-161-0"></span>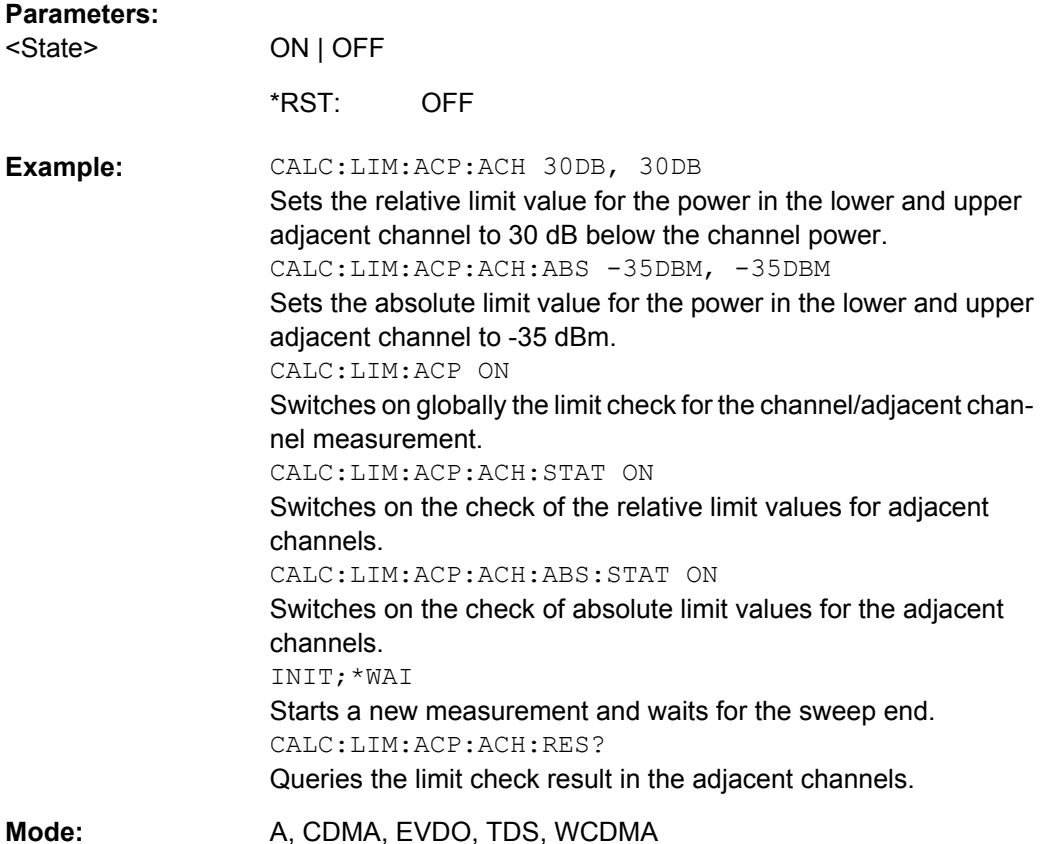

# **CALCulate<n>:LIMit<k>:ACPower:ALTernate<Channel>:ABSolute** <LowerLimit>, <UpperLimit>

This command defines the absolute limit value for the lower/upper alternate adjacentchannel power measurement (Adjacent Channel Power).

Note that the absolute limit value for the limit check has no effect as soon as it is below the relative limit value defined with [CALCulate<n>:LIMit<k>:ACPower:](#page-159-0) [ACHannel\[:RELative\]](#page-159-0). This mechanism allows automatic checking of the absolute basic values defined in mobile radio standards for the power in adjacent channels.

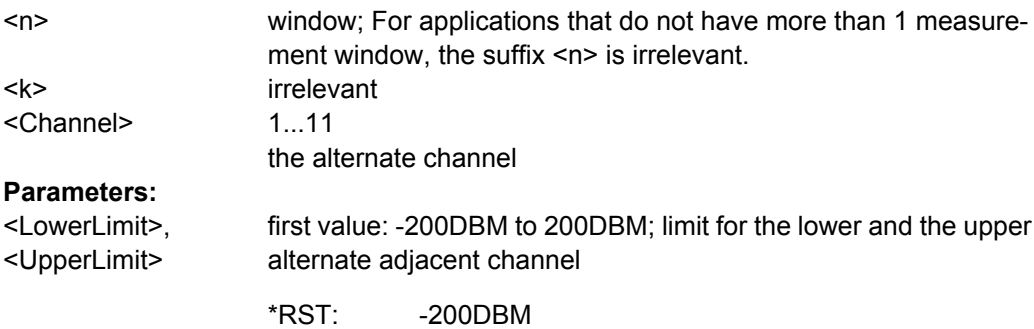

<span id="page-162-0"></span>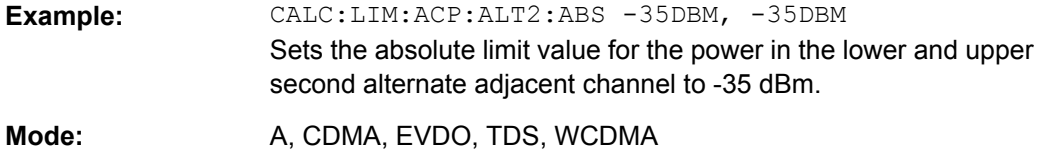

#### **CALCulate<n>:LIMit<k>:ACPower:ALTernate<channel>[:RELative]** <LowerLimit>, <UpperLimit>

This command defines the limit for the alternate adjacent channels for adjacent channel power measurements. The reference value for the relative limit value is the measured channel power.

Note that the relative limit value has no effect on the limit check as soon as it is below the absolute limit defined with [CALCulate<n>:LIMit<k>:ACPower:](#page-161-0)

[ALTernate<Channel>:ABSolute](#page-161-0). This mechanism allows automatic checking of the absolute basic values of adjacent-channel power as defined in mobile radio standards.

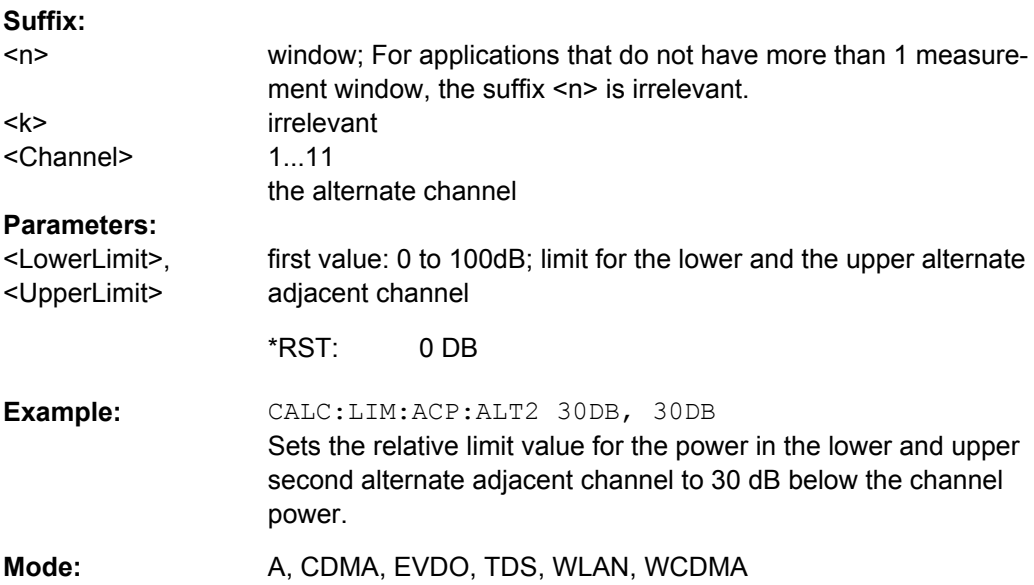

# **CALCulate<n>:LIMit<k>:ACPower:ALTernate<Channel>[:RELative]:STATe** <State>

This command activates the limit check for the alternate adjacent channels for adjacent channel power measurements. Before the command, the limit check must be activated using [CALCulate<n>:LIMit<k>:ACPower\[:STATe\]](#page-163-0).

The result can be queried with CALCulate<n>:LIMit<k>:ACPower:

ALTernate<channel>[:RELative]. Note that a complete measurement must be performed between switching on the limit check and the result query, since otherwise no correct results are obtained.

<span id="page-163-0"></span>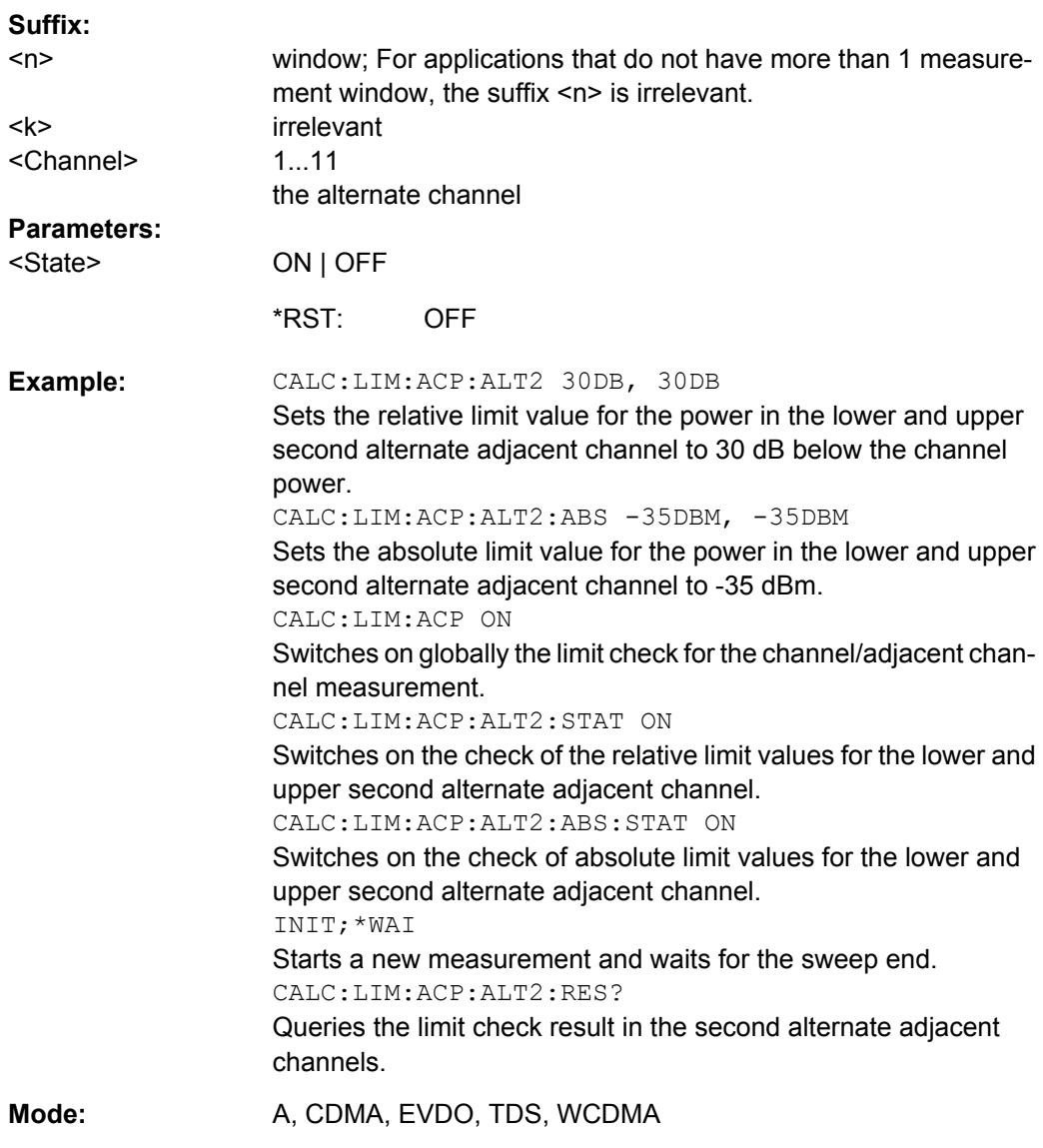

# **CALCulate<n>:LIMit<k>:ACPower[:STATe]** <State>

This command switches on and off the limit check for adjacent-channel power measurements. The commands [CALCulate<n>:LIMit<k>:ACPower:ACHannel\[:](#page-160-0)

[RELative\]:STATe](#page-160-0) or [CALCulate<n>:LIMit<k>:ACPower:](#page-162-0)

[ALTernate<Channel>\[:RELative\]:STATe](#page-162-0) must be used in addition to specify whether the limit check is to be performed for the upper/lower adjacent channel or for the alternate adjacent channels.

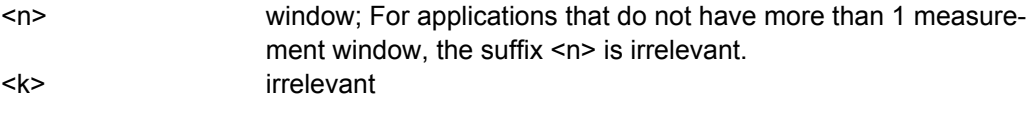

<span id="page-164-0"></span>**R&S 3GPP TD-SCDMA BTS and UE Measurement Application (R&S FSV-K76 / -K77)** ® **FSV-K76/-K77**

Remote Control Commands

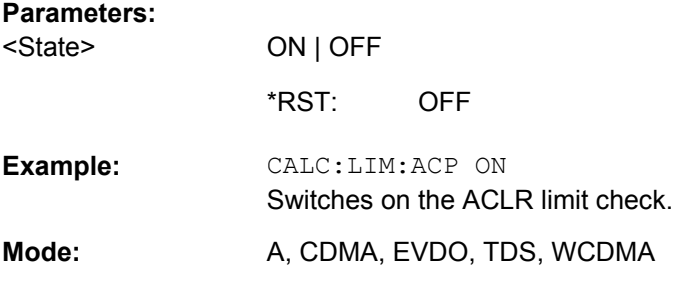

# **CALCulate<n>:LIMit<k>:FAIL**

This command queries the result of the limit check of the indicated limit line. It should be noted that a complete sweep must have been performed for obtaining a correct result. A synchronization with \*OPC, \*OPC? or \*WAI should therefore be provided. The result of the limit check is given with 0 for PASS, 1 for FAIL, and 2 for MARGIN.

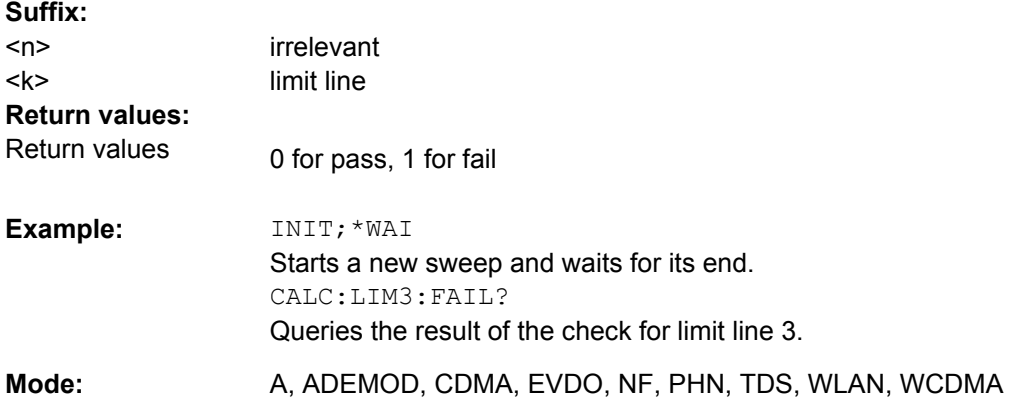

#### **CALCulate:LIMit:ESPectrum subsystem**

The CALCulate:LIMit:ESPectrum subsystem defines the limit check for the Spectrum Emission Mask.

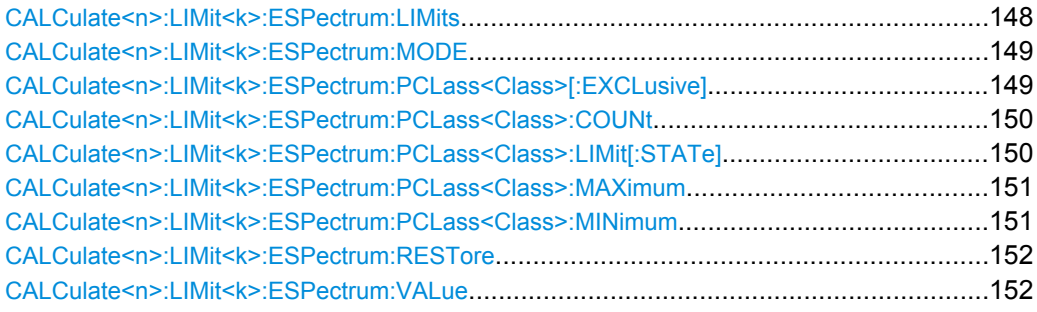

#### **CALCulate<n>:LIMit<k>:ESPectrum:LIMits** <Limits>

This command sets or queries up to 4 power classes in one step.

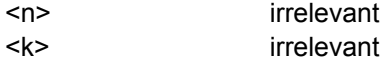

<span id="page-165-0"></span>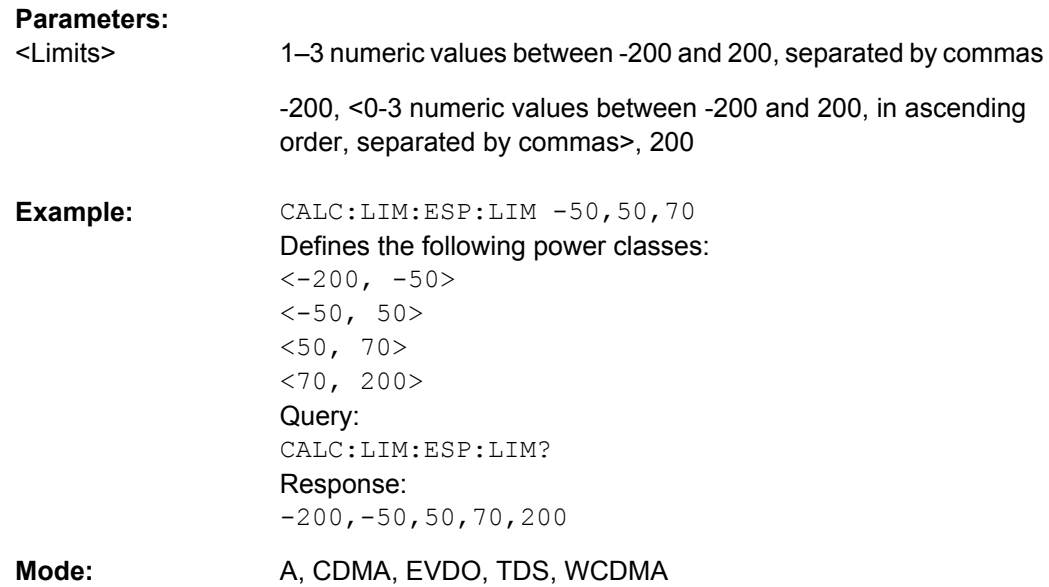

#### **CALCulate<n>:LIMit<k>:ESPectrum:MODE** <Mode>

This command activates or deactivates the automatic selection of the limit line in the Spectrum Emission Mask measurement.

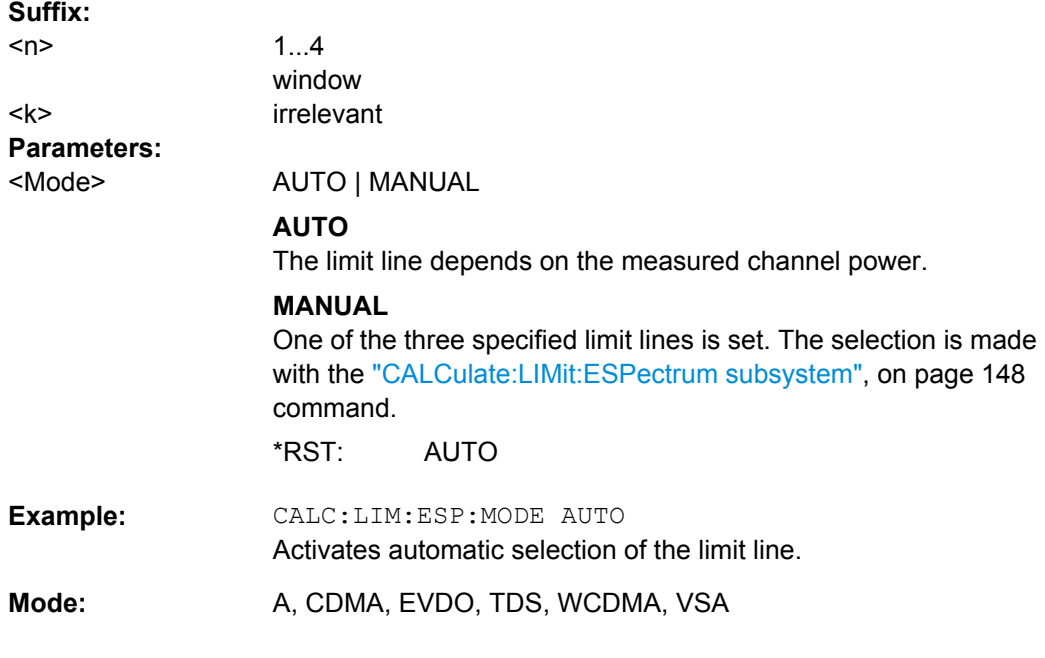

# **CALCulate<n>:LIMit<k>:ESPectrum:PCLass<Class>[:EXCLusive]** <State>

This command sets the power classes used in the spectrum emission mask measurement. It is only possible to use power classes for which limits are defined. Also, either only one power class at a time or all power classes together can be selected.

<span id="page-166-0"></span>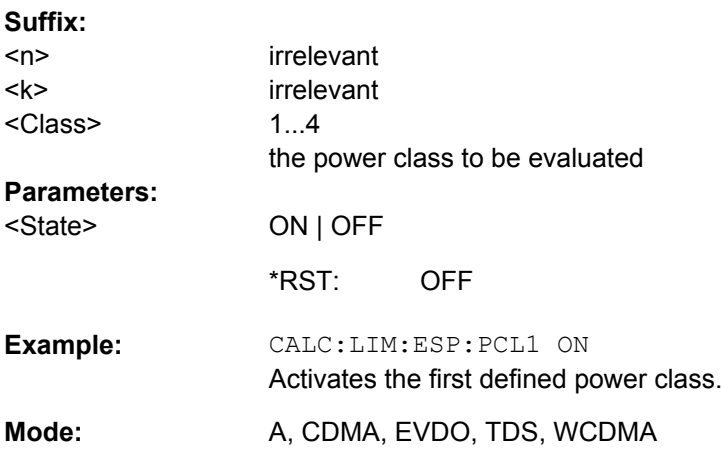

# **CALCulate<n>:LIMit<k>:ESPectrum:PCLass<Class>:COUNt** <NoPowerClasses>

This command sets the number of power classes to be defined.

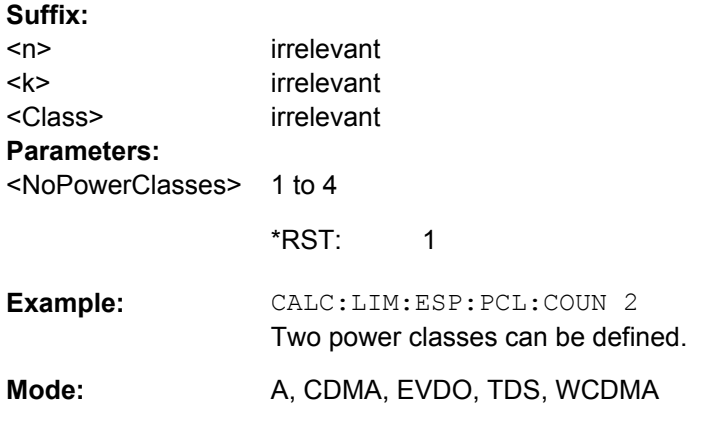

# **CALCulate<n>:LIMit<k>:ESPectrum:PCLass<Class>:LIMit[:STATe]** <State>

This command defines which limits are evaluated in the measurement.

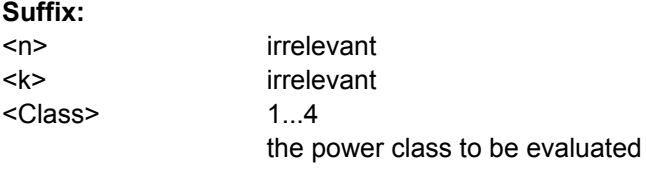

<span id="page-167-0"></span>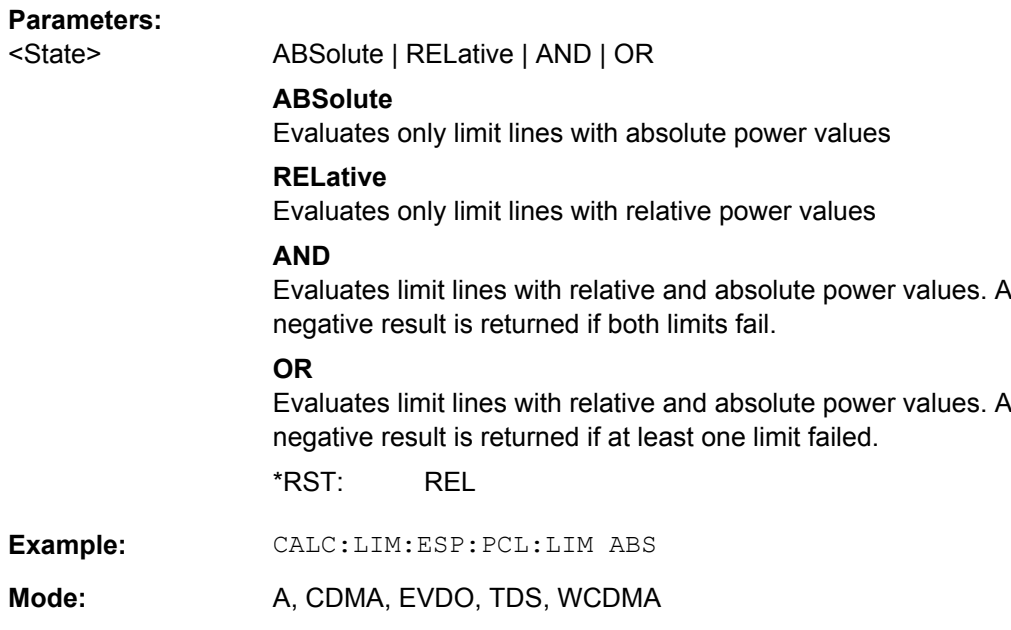

#### **CALCulate<n>:LIMit<k>:ESPectrum:PCLass<Class>:MAXimum** <Level>

This command sets the upper limit level for one power class. The unit is dBm. The limit always ends at + 200 dBm, i.e. the upper limit of the last power class can not be set. If more than one power class is in use, the upper limit must equal the lower limit of the next power class.

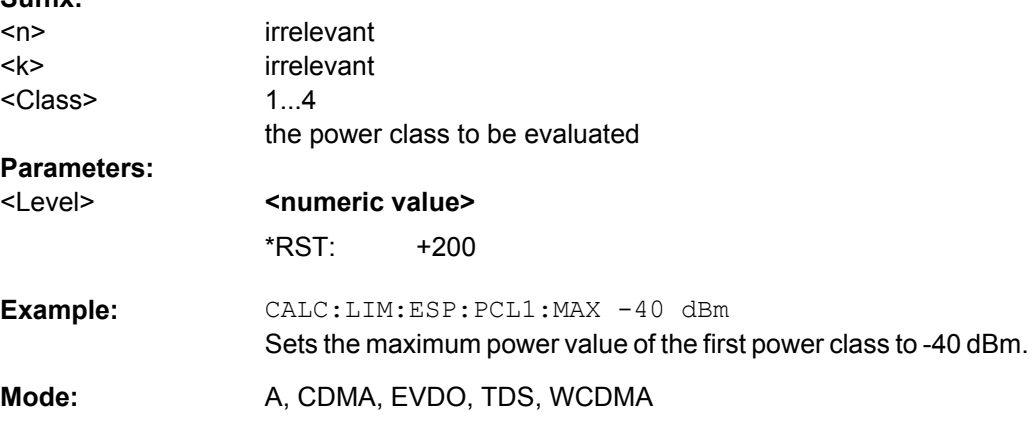

#### **CALCulate<n>:LIMit<k>:ESPectrum:PCLass<Class>:MINimum** <Level>

This command sets the minimum lower level limit for one power class. The unit is dBm. The limit always start at – 200 dBm, i.e. the first lower limit can not be set. If more than one power class is in use, the lower limit must equal the upper limit of the previous power class.

<span id="page-168-0"></span>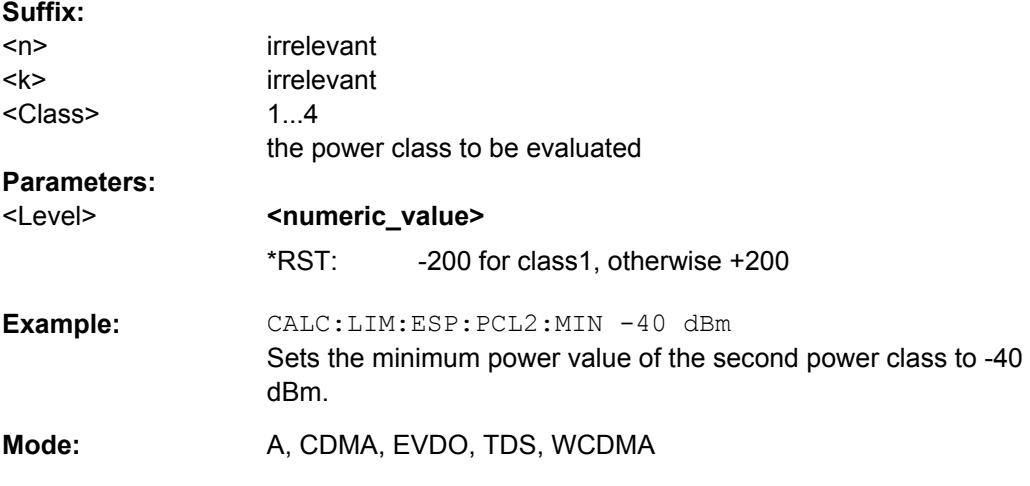

### **CALCulate<n>:LIMit<k>:ESPectrum:RESTore**

This command restores the predefined limit lines for the Spectrum Emission Mask

measurement. All modifications made to the predefined limit lines are lost and the factoryset values are restored.

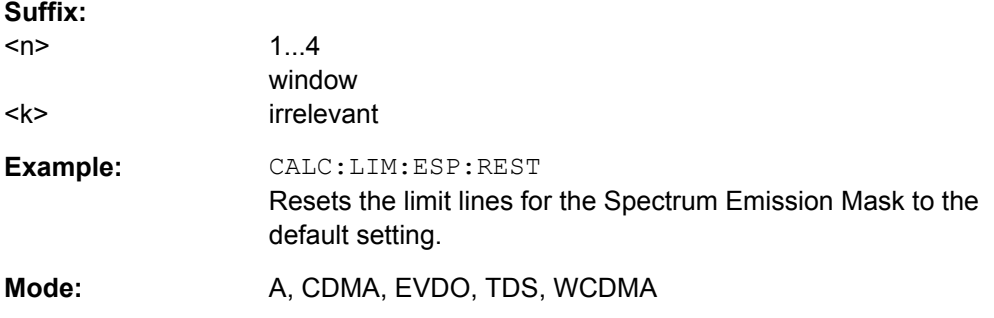

# **CALCulate<n>:LIMit<k>:ESPectrum:VALue** <Power>

This command activates the manual limit line selection and specifies the expected power as a value. Depending on the entered value, one of the predefined limit lines is selected.

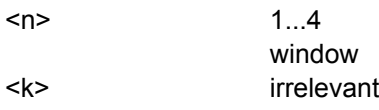

<span id="page-169-0"></span>**R&S 3GPP TD-SCDMA BTS and UE Measurement Application (R&S FSV-K76 / -K77)** ® **FSV-K76/-K77**

Remote Control Commands

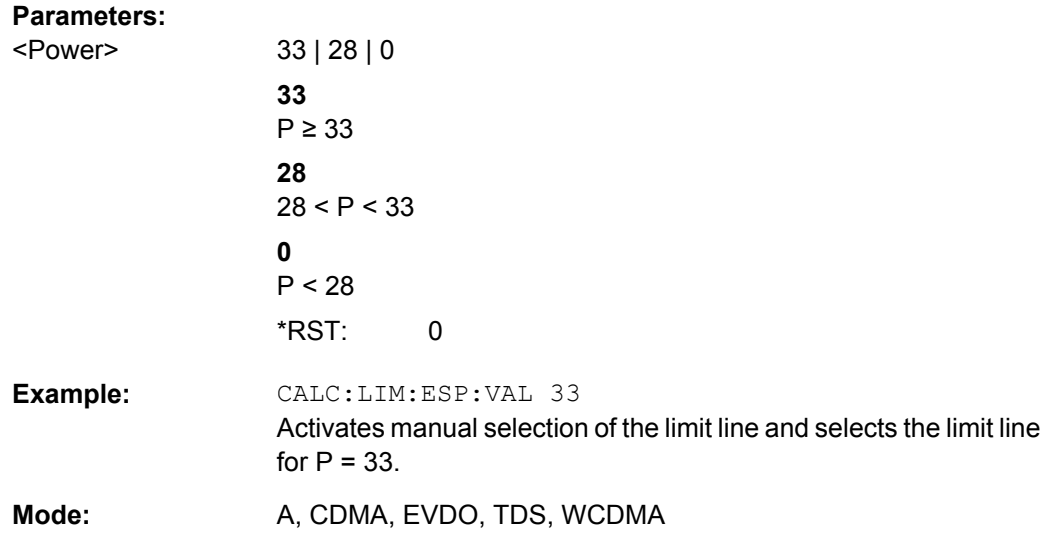

# **CALCulate:MARKer subsystem**

### **CALCulate<n>:MARKer<m>:AOFF**

This command switches off all active markers, delta markers, and marker measurement functions in the specified window.

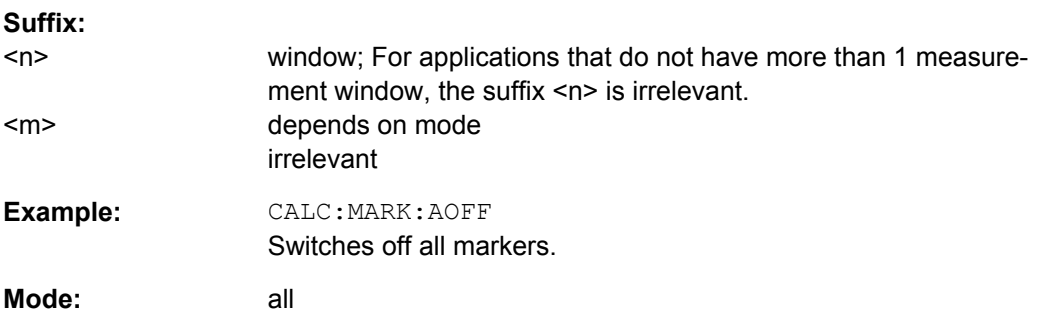

# **CALCulate<n>:MARKer<m>:MAXimum:LEFT**

This command positions the marker to the next smaller maximum value to the left of the current value (i.e. in descending X values) on the trace in the window specified by the suffix <n>.

If no next smaller maximum value is found on the trace (level spacing to adjacent values < peak excursion), an execution error (error code: -200) is produced.

# **Suffix:**

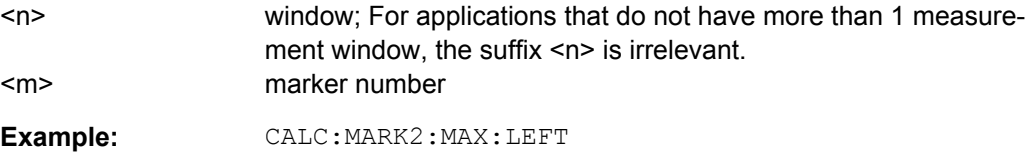

Positions marker 2 to the next lower maximum value to the left of the current value.

**Mode:** A, ADEMOD, CDMA, EVDO, TDS, WCDMA, VSA, SPECM

#### **CALCulate<n>:MARKer<m>:MAXimum:NEXT**

This command positions the marker to the next smaller maximum value of the corresponding trace in the window specified by the suffix <n>.

If no next smaller maximum value is found on the trace (level spacing to adjacent values < peak excursion), an execution error (error code: -200) is produced.

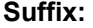

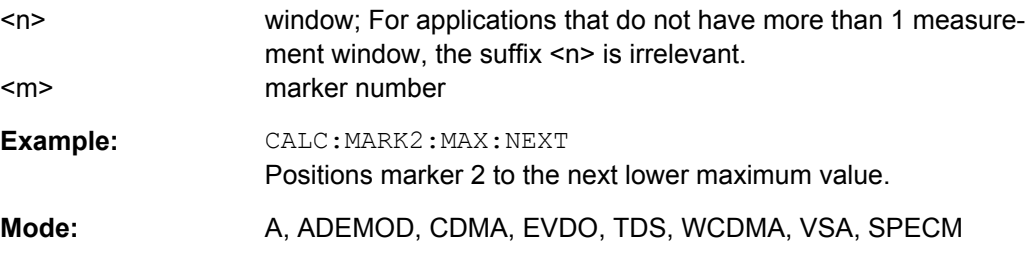

#### **CALCulate<n>:MARKer<m>:MAXimum[:PEAK]**

This command positions the marker to the current maximum value of the corresponding trace in the specified window. The corresponding marker is activated first or switched to the marker mode.

If no maximum value is found on the trace (level spacing to adjacent values < peak excursion), an execution error (error code: -200) is produced.

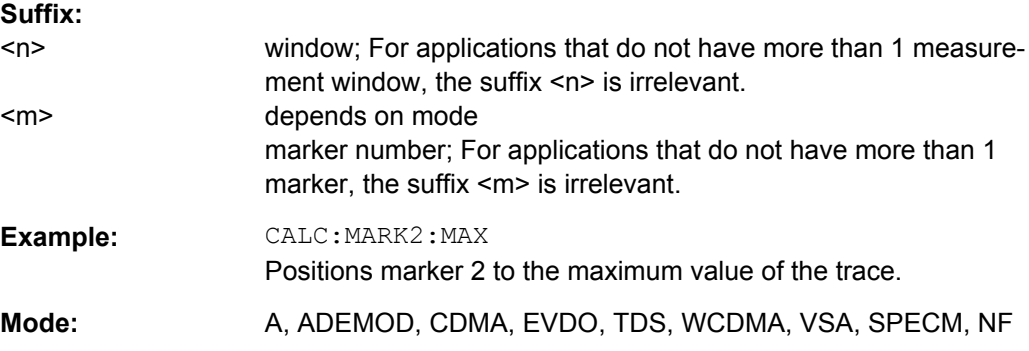

### **CALCulate<n>:MARKer<m>:MAXimum:RIGHt**

This command positions the marker to the next smaller maximum value to the right of the current value (i.e. in ascending X values) on the corresponding trace in the window specified by the suffix <n>.

If no next smaller maximum value is found on the trace (level spacing to adjacent values < peak excursion), an execution error (error code: -200) is produced.

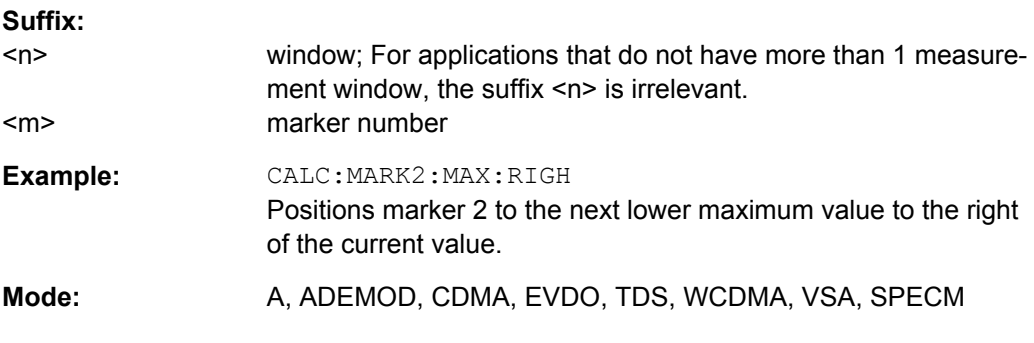

# **CALCulate<n>:MARKer<m>:MINimum:LEFT**

This command positions the marker to the next higher minimum value to the left of the current value (i.e. in descending X direction) on the corresponding trace in the window specified by the suffix <n>.

If no next higher minimum value is found on the trace (level spacing to adjacent values < peak excursion), an execution error (error code: -200) is produced.

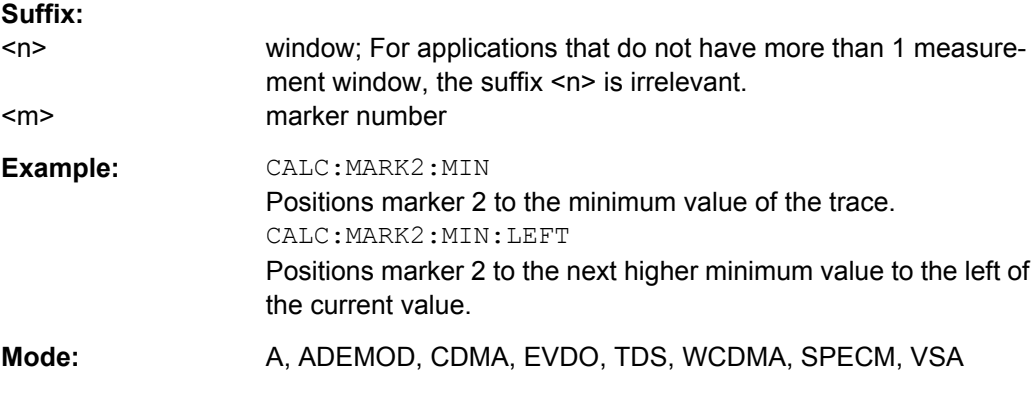

#### **CALCulate<n>:MARKer<m>:MINimum:NEXT**

This command positions the marker to the next higher minimum value of the corresponding trace in the window specified by the suffix <n>.

If no next higher minimum value is found on the trace (level spacing to adjacent values < peak excursion), an execution error (error code: -200) is produced.

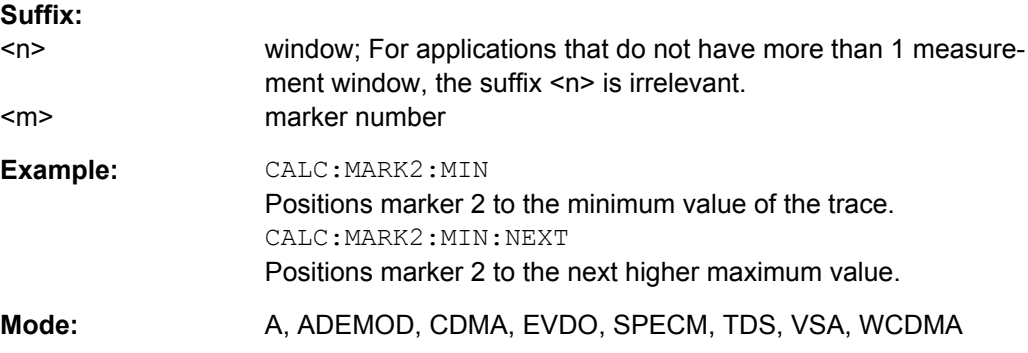

#### **CALCulate<n>:MARKer<m>:MINimum[:PEAK]**

This command positions the marker to the current minimum value of the corresponding trace in the specified window. The corresponding marker is activated first or switched to marker mode, if necessary.

If no minimum value is found on the trace (level spacing to adjacent values < peak excursion), an execution error (error code: -200) is produced.

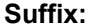

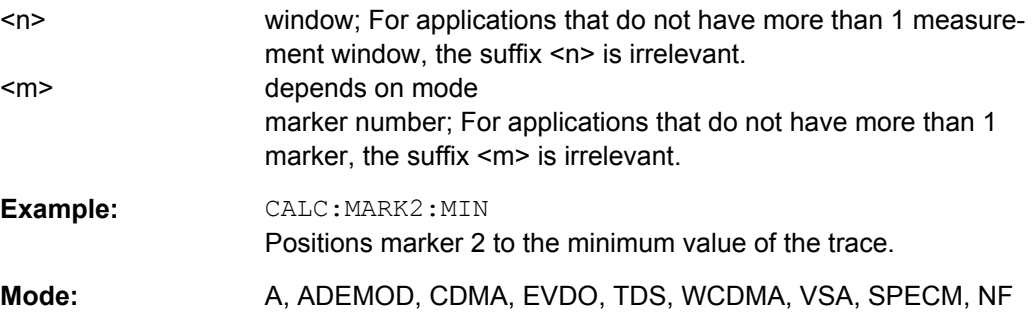

#### **CALCulate<n>:MARKer<m>:MINimum:RIGHt**

This command positions the marker to the next higher minimum value to the right of the current value (i.e. in ascending X direction) on the corresponding trace in the window specified by the suffix <n>.

If no next higher minimum value is found on the trace (level spacing to adjacent values < peak excursion), an execution error (error code: -200) is produced.

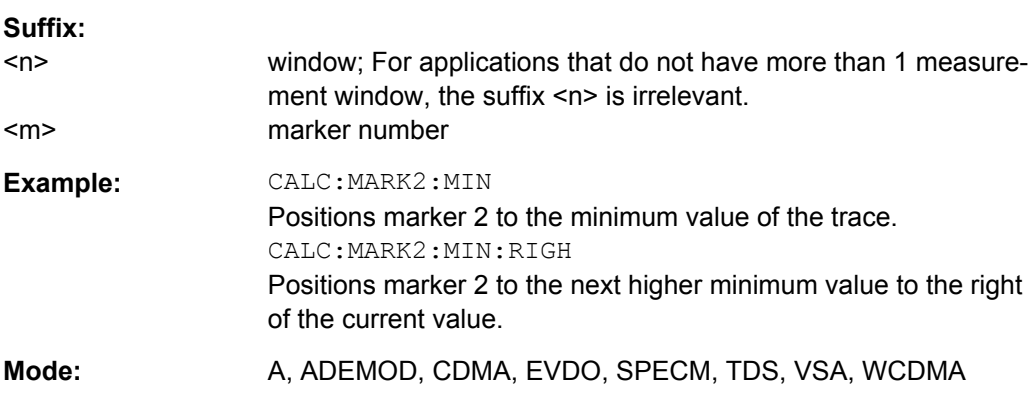

#### **CALCulate<n>:MARKer<m>[:STATe]** <State>

This command activates a marker in the specified window. If no indication is made, marker 1 is selected automatically. If activate, the marker is switched to normal mode.

<span id="page-173-0"></span>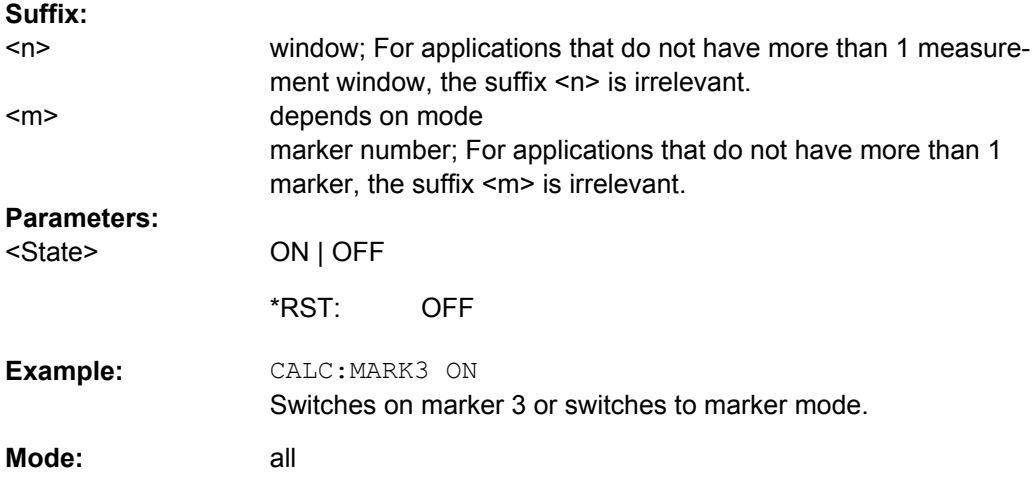

# **CALCulate<n>:MARKer<m>:TRACe** <Trace>

This command assigns the selected marker to the indicated trace in the specified window. The corresponding trace must be active, i.e. its status must not be "BLANK".

If necessary, the corresponding marker is switched on prior to the assignment.

In the persistence spectrum result display, the command also defines if the delta marker is positioned on the persistence trace or the maxhold trace.

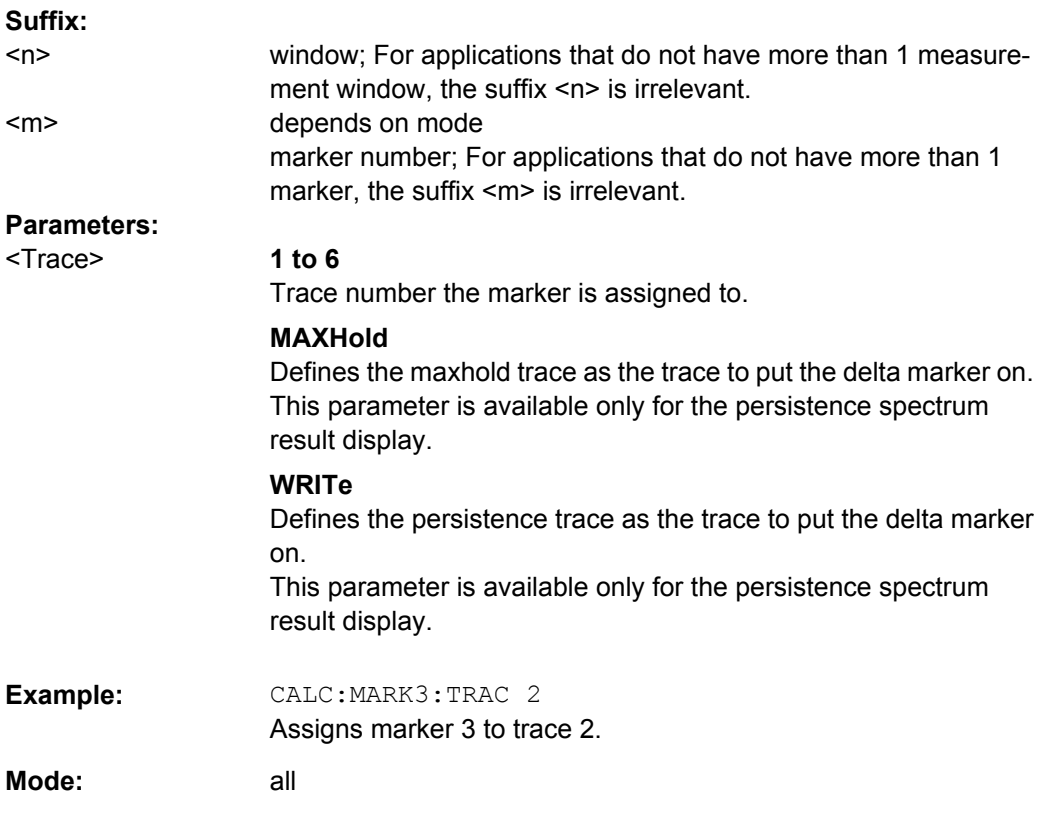

#### <span id="page-174-0"></span>**CALCulate<n>:MARKer<m>:X** <Position>

This command positions the selected marker to the indicated x-value in the window specified by the suffix <n>.

If marker 2, 3 or 4 is selected and used as delta marker, it is switched to marker mode.

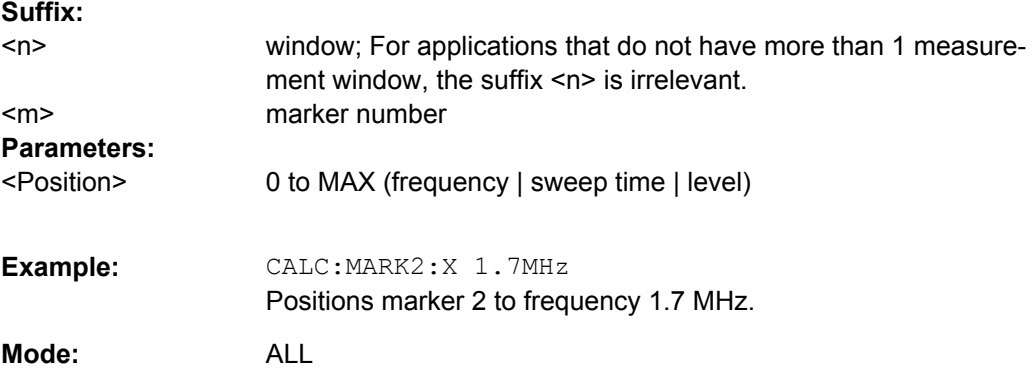

### **CALCulate<n>:MARKer<m>:X:SLIMits[:STATe]** <State>

This command switches between a limited (ON) and unlimited (OFF) search range.

If the power measurement in zero span is active, this command limits the evaluation range on the trace.

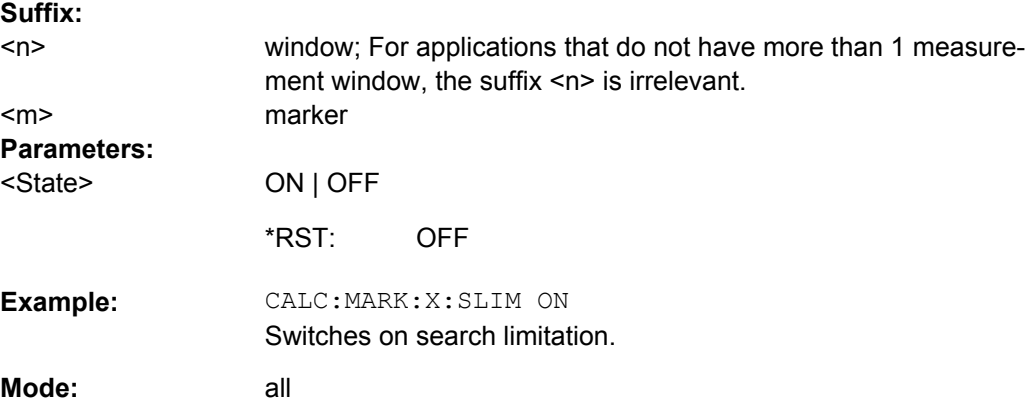

### **CALCulate<n>:MARKer<m>:X:SLIMits:ZOOM** <State>

This command sets the limits of the search range for markers and delta markers to the zoom area in the window specified by the suffix <n>.

**Note**: The function is only available if the search limit for marker and delta marker is switched on (see CALCulate<n>:MARKer<m>:X:SLIMits[:STATe] on page 158).

**Suffix:**  <n> irrelevant irrelevant<m>

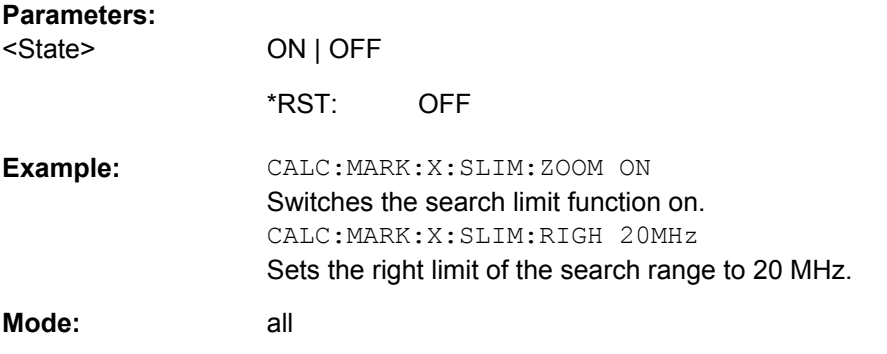

#### **CALCulate<n>:MARKer<m>:Y?**

This command queries the measured value of the selected marker in the window specified by the suffix <n>. The corresponding marker is activated before or switched to marker mode, if necessary.

To obtain a correct query result, a complete sweep with synchronization to the sweep end must be performed after the change of a parameter and before the query of the Y value. This is only possible in single sweep mode.

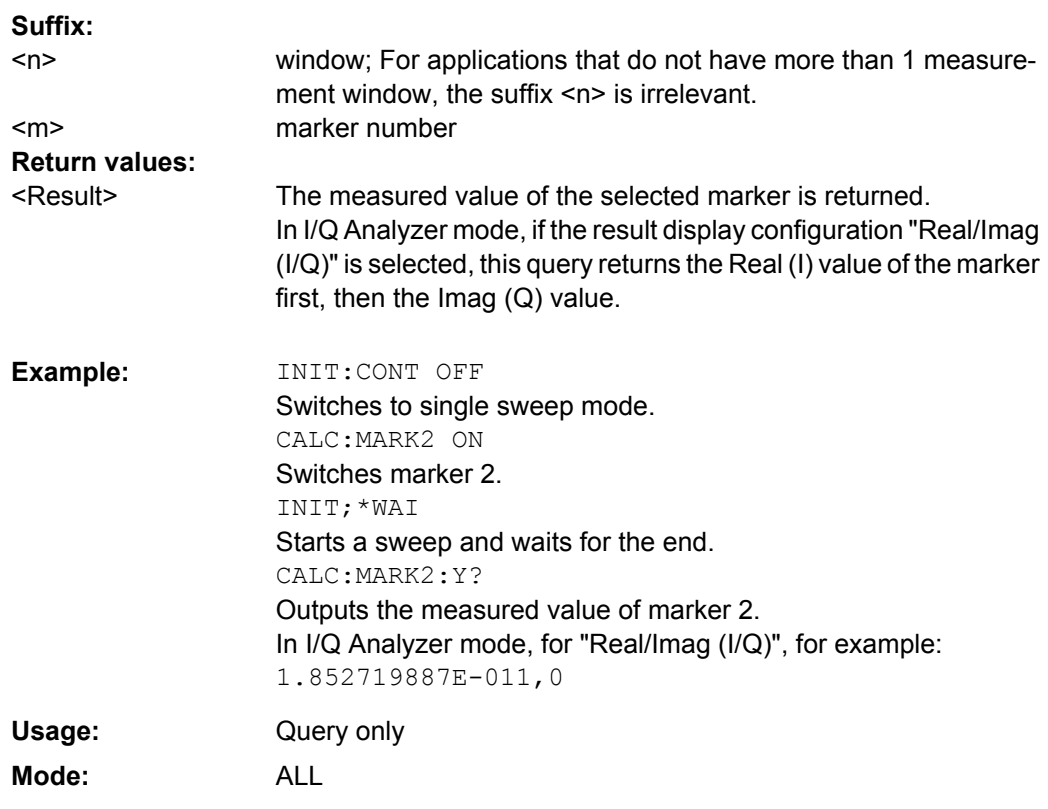

#### **CALCulate<n>:MARKer<m>:Y:PERCent** <Probability>

This command positions the selected marker to the given probability in the window specified by the suffix <n>. If marker 2, 3 or 4 is selected and used as a delta marker, it is switched to marker mode.

<span id="page-176-0"></span>**Note**: The command is only available with the CCDF measurement switched on. The associated level value can be determined with the [CALCulate<n>:MARKer<m>:X](#page-174-0) command.

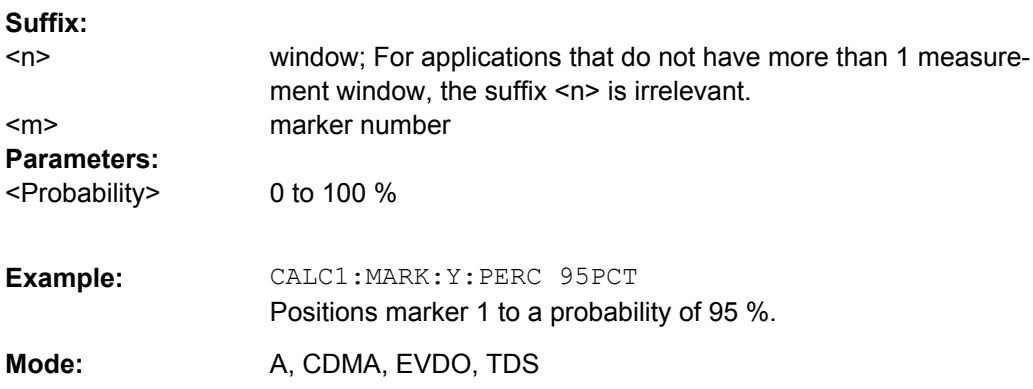

# **CALCulate:PSE subsystem**

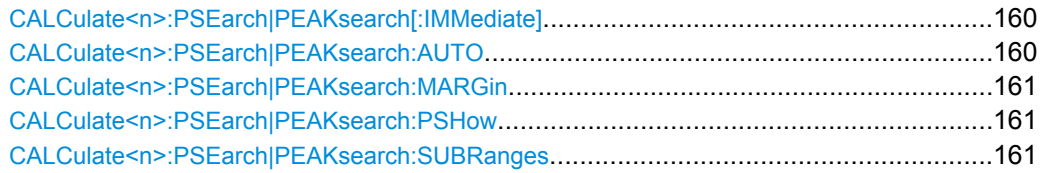

# **CALCulate<n>:PSEarch|PEAKsearch[:IMMediate]**

This command determines the list of the subrange maximums from the existing sweep results.

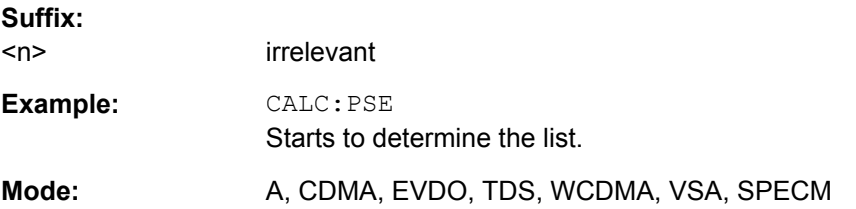

### **CALCulate<n>:PSEarch|PEAKsearch:AUTO** <State>

This command activates or deactivates the list evaluation.

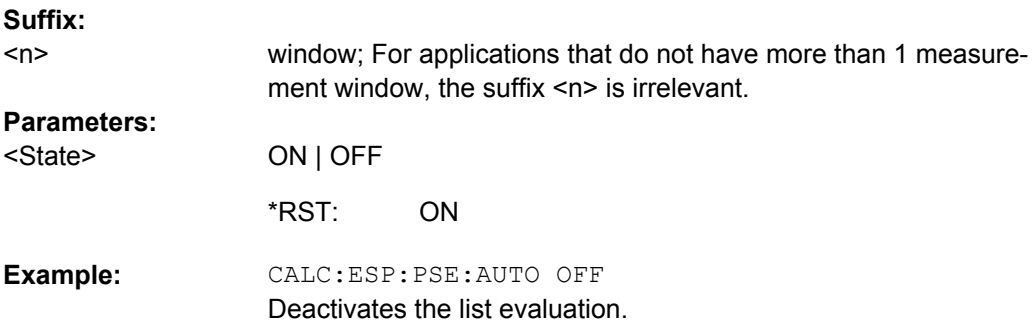

<span id="page-177-0"></span>Mode: A, CDMA, EVDO, TDS, WCDMA, VSA, SPECM

# **CALCulate<n>:PSEarch|PEAKsearch:MARGin**

This command sets the margin used for the limit check/peak search.

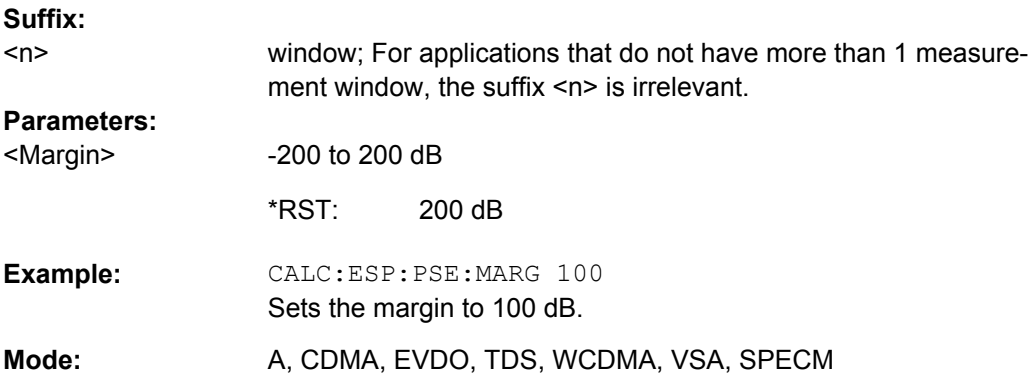

# **CALCulate<n>:PSEarch|PEAKsearch:PSHow**

This command marks all peaks with blue squares in the diagram.

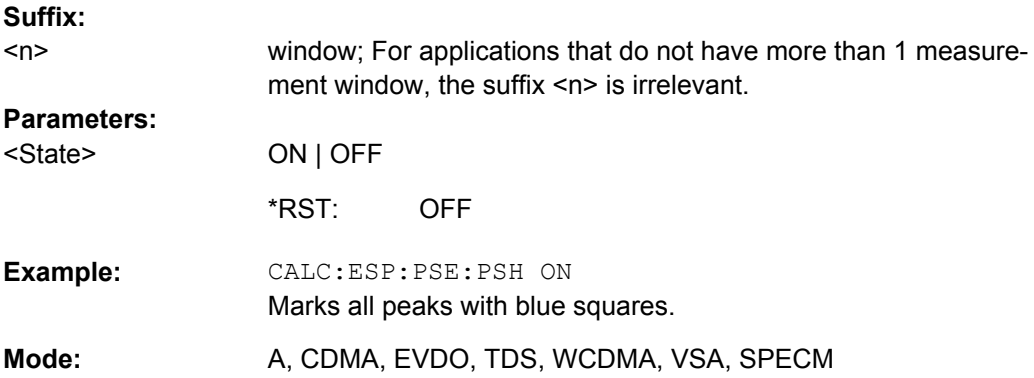

#### **CALCulate<n>:PSEarch|PEAKsearch:SUBRanges** <NumberPeaks>

This command sets the number of peaks per range that are stored in the list. Once the selected number of peaks has been reached, the peak search is stopped in the current range and continued in the next range.

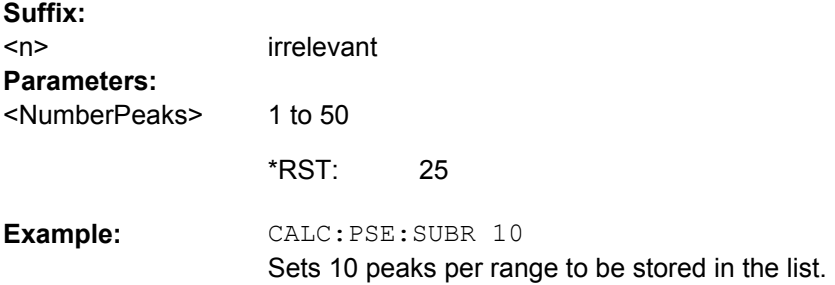

<span id="page-178-0"></span>**Mode:** A, CDMA, EVDO, TDS, WCDMA, VSA, SPECM

# **CALCulate:STATistics subsystem**

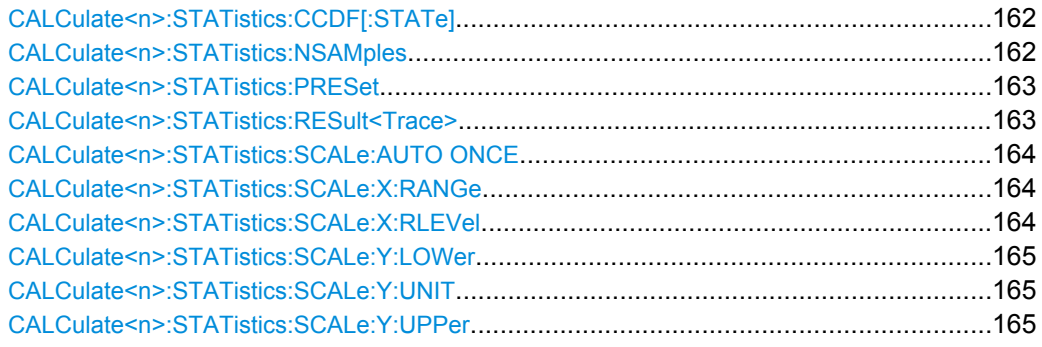

### **CALCulate<n>:STATistics:CCDF[:STATe]** <State>

This command switches on or off the measurement of the complementary cumulative distribution function (CCDF). On activating this function, the APD measurement is switched off.

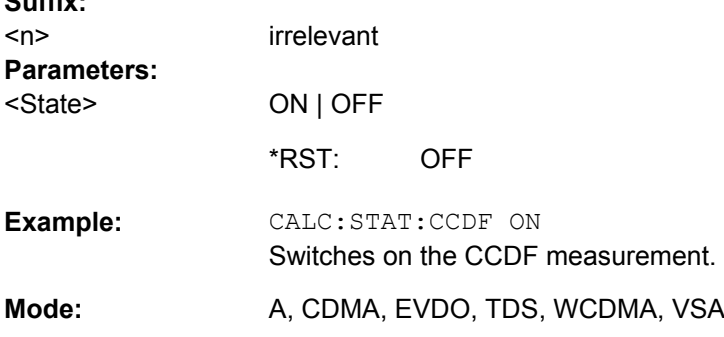

### **CALCulate<n>:STATistics:NSAMples** <NoMeasPoints>

This command sets the number of measurement points to be acquired for the statistical measurement functions.

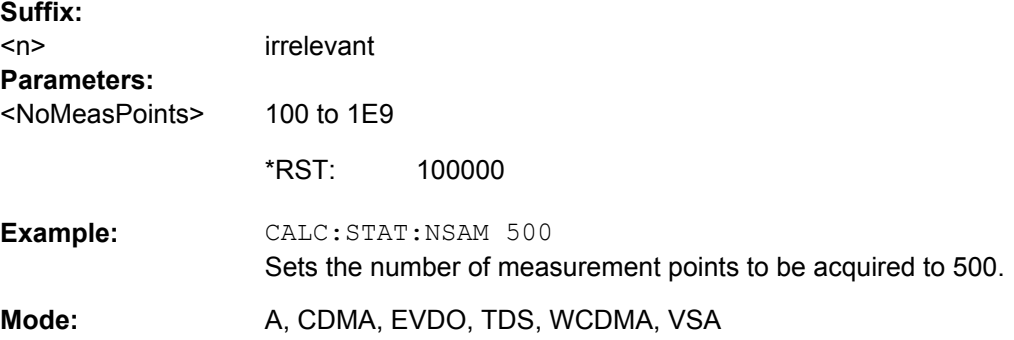

#### <span id="page-179-0"></span>**CALCulate<n>:STATistics:PRESet**

This command resets the scaling of the X and Y axes in a statistical measurement. The following values are set:

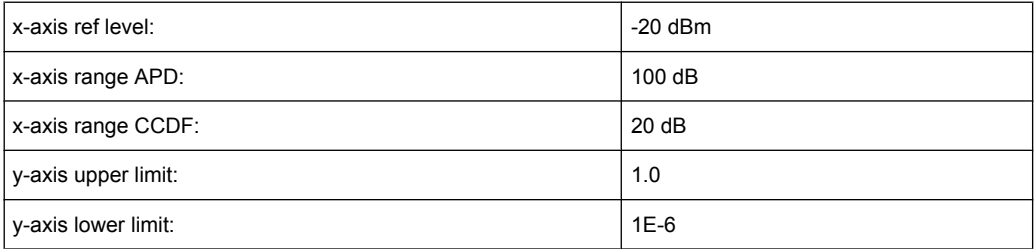

#### **Suffix:**

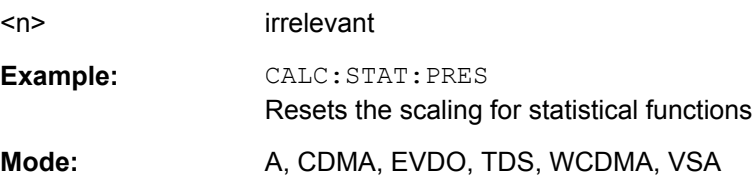

### **CALCulate<n>:STATistics:RESult<Trace>** <ResultType>

This command reads out the results of statistical measurements of a recorded trace.

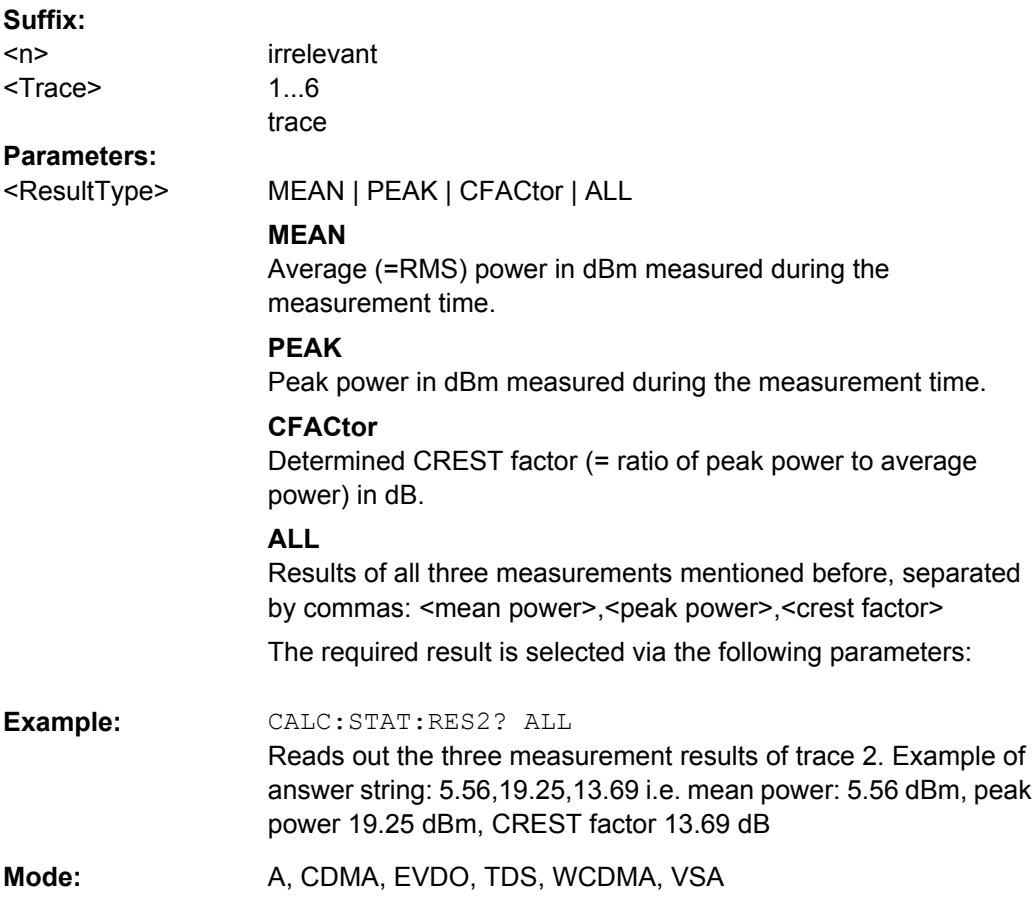
# **CALCulate<n>:STATistics:SCALe:AUTO ONCE**

This command optimizes the level setting of the instrument depending on the measured peak power, in order to obtain maximum instrument sensitivity.

To obtain maximum resolution, the level range is set as a function of the measured spacing between peak power and the minimum power for the APD measurement and of the spacing between peak power and mean power for the CCDF measurement. In addition, the probability scale for the number of test points is adapted.

Subsequent commands have to be synchronized with \*WAI, \*OPC or \*OPC? to the end of the auto range process which would otherwise be aborted.

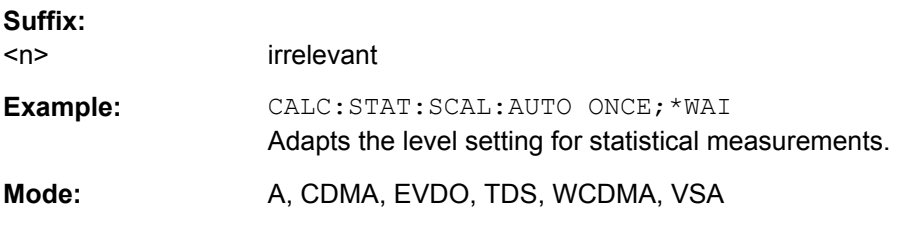

# **CALCulate<n>:STATistics:SCALe:X:RANGe** <Value>

This command defines the level range for the x-axis of the measurement diagram. The setting is identical to the level range setting defined with the  $\text{DISPlay}$  [: [WINDow<n>\]:TRACe<t>:Y\[:SCALe\]](#page-191-0) command.

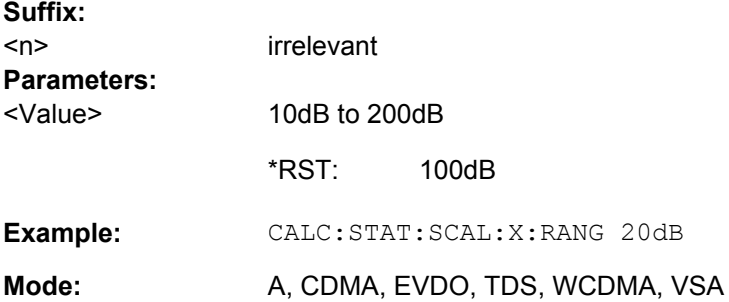

### **CALCulate<n>:STATistics:SCALe:X:RLEVel** <Value>

This command defines the reference level for the x-axis of the measurement diagram. The setting is identical to the reference level setting using the  $\text{DISPlay}$  [:

[WINDow<n>\]:TRACe<t>:Y\[:SCALe\]:RLEVel](#page-193-0) command.

With the reference level offset <> 0 the indicated value range of the reference level is modified by the offset.

The unit depends on the setting performed with [CALCulate<n>:UNIT:POWer](#page-182-0).

**Suffix:** 

<n> irrelevant

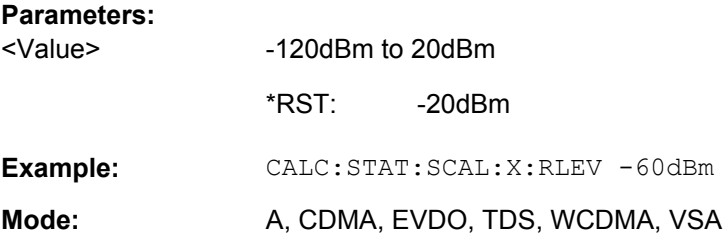

# **CALCulate<n>:STATistics:SCALe:Y:LOWer** <Value>

This command defines the lower limit for the y-axis of the diagram in statistical measurements. Since probabilities are specified on the y-axis, the entered numeric values are dimensionless.

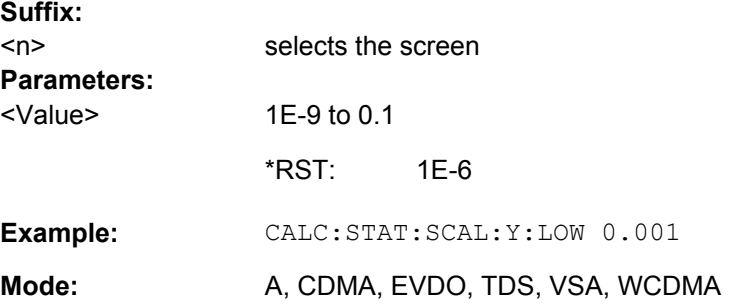

### **CALCulate<n>:STATistics:SCALe:Y:UNIT** <Unit>

This command defines the scaling type of the y-axis.

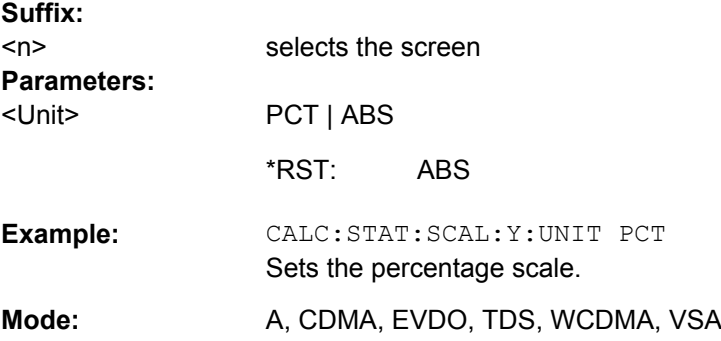

### **CALCulate<n>:STATistics:SCALe:Y:UPPer** <Value>

This command defines the upper limit for the y-axis of the diagram in statistical measurements. Since probabilities are specified on the y-axis, the entered numeric values are dimensionless.

**Suffix:** 

<n> irrelevant

### <span id="page-182-0"></span>**R&S 3GPP TD-SCDMA BTS and UE Measurement Application (R&S FSV-K76 / -K77)** ® **FSV-K76/-K77**

Remote Control Commands

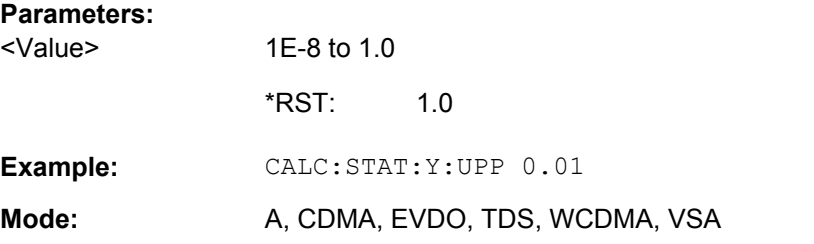

# **Other Referenced CALCulate Commands**

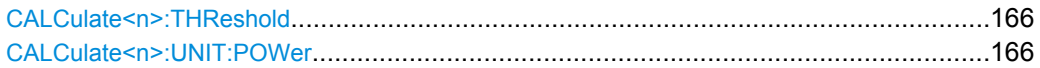

# **CALCulate<n>:THReshold** <Mode>

This command defines the threshold value for the maximum/minimum search of markers with marker search functions. The associated display line is automatically switched on.

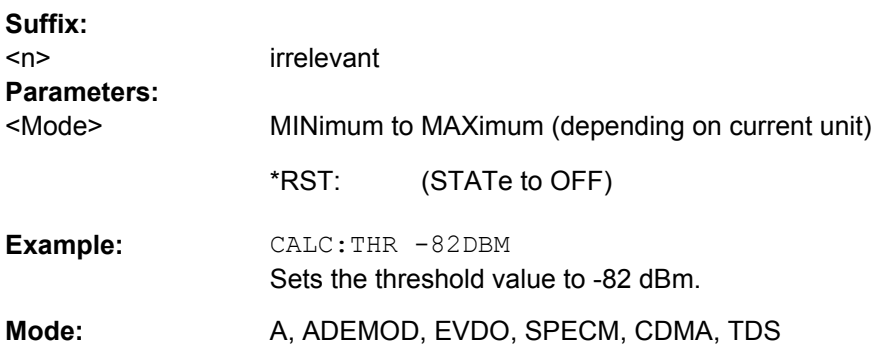

# **CALCulate<n>:UNIT:POWer** <Unit>

This command selects the unit for power.

The unit is defined globally for all windows.

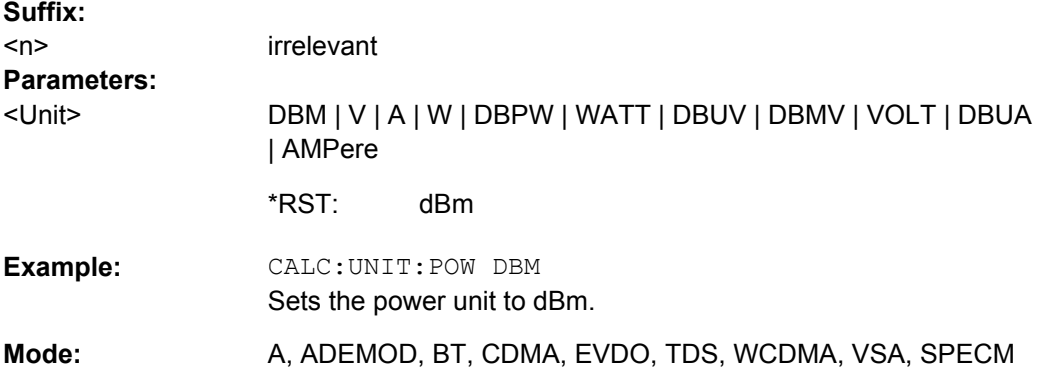

# **4.2.3 CONFigure Subsystem**

The following commands configure code domain measurements.

# **CONFigure:CDPower[:BTS]:CTABle[:STATe]** <State>

This command activates or deactivates the 'RECENT' channel table. To select another channel table, use the CONFigure:CDPower[:BTS]:CTABle:SELect command.

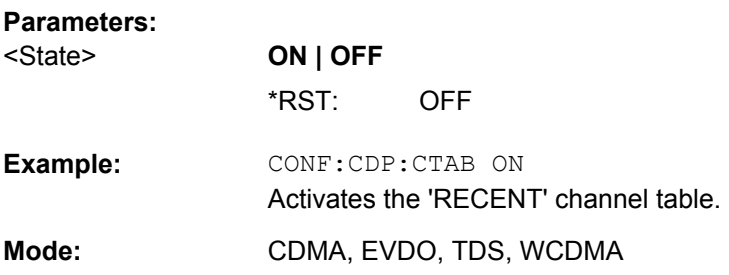

# **CONFigure:CDPower[:BTS]:CTABle:CATalog?**

This command queries the names of all the channel tables stored on the flash disk for the current operating mode.

The syntax for the return values is: < sum of file lengths of all files>, < free disk space>, <1st file name>, <1st file length>, <2nd file name>, <2nd file length>,...,<nth file name>, <nth file length>

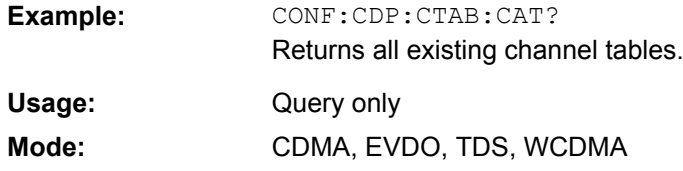

# **CONFigure:CDPower[:BTS]:CTABle:COMMent** <Comment>

This command defines a comment for the channel table selected with CONFigure:CDPower[:BTS]:CTABle:NAME.

# **Parameters:**

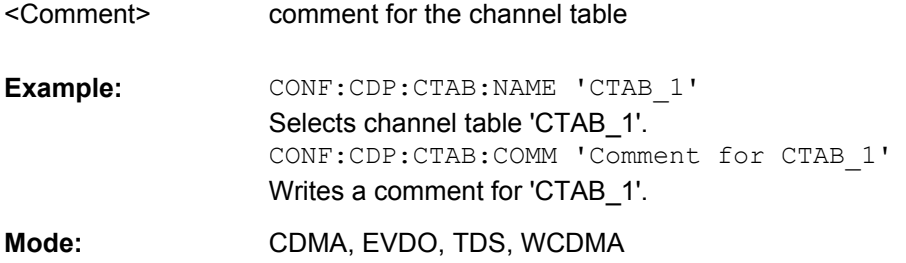

# **CONFigure:CDPower[:BTS]:CTABle:COPY** <TargetFileName>

This command copies one channel table to another. Select the channel table you want to copy using the CONFigure:CDPower[:BTS]:CTABle:NAME command. The name of the channel table may contain up to eight characters.

# **Parameters:**

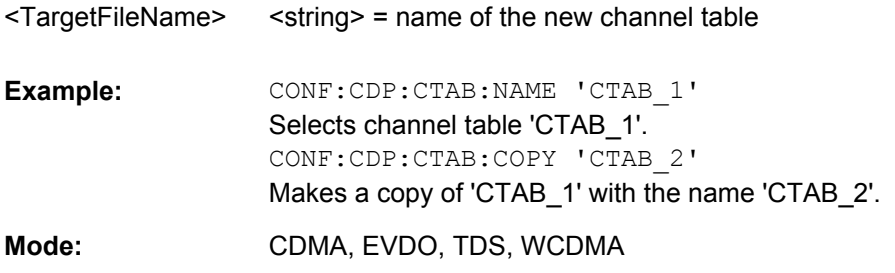

# CONFigure:CDPower[:BTS]:CTABle:DATA <numeric values>

This command sets the parameters of the channel table selected or created with the CONFigure:CDPower[:BTS]:CTABle:NAME command.

### **Parameters:**

To define a channel (one row in the channel table), you have to enter eight values in the following order: <numeric values>

> <channel type>, <code class>, <code number>, <modulation type>, <midamble shift>, <status>, <reserved 1>, <reserved 2>, ... **<channel type>**

The channel type is coded with numbers:

- 1 = Midamble
- $2 = DPCH$
- 3 = P-CCPCH
- $4 = S-CCPCH$
- 5 = FPACH
- 6 = PRACH
- 7 = PICH

### **<code class>**

0...4

## **<code number>**

0...[spreading factor-1]

#### **<modulation type>**

- 0 = invalid (for midamble)
- $1 = QPSK$
- $2 = 8PSK$
- 3 = 16QAM
- $4 = 64QAM$

### **<midamble shift>**

1...16

### **<status>**

 $0 =$  inactive  $1 =$ active

#### **<reserved 1>**

always 0 (reserved)

# **<reserved 2>**

always 0 (reserved)

RST value \*RST:

CONF:CDP:CTAB:NAME 'CTAB\_1' Selects or creates channel table 'CTAB\_1' CONF:CDP:CTAB:DATA '2,4,1,1,1,1,0,0,2,4,2,1,1,1,0,0' Defines two data channels with QPSK modulation. **Example:**  TDS **Mode:** 

# **CONFigure:CDPower[:BTS]:CTABle:DELete**

This command deletes the selected channel table. Select the channel table you want to delete using the CONFigure:CDPower[:BTS]:CTABle:NAME command.

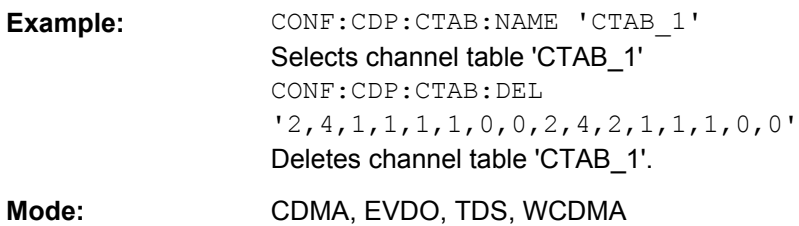

# **CONFigure:CDPower[:BTS]:CTABle:MSHift** <numeric value>

This command sets the maximum number of midamble shifts in the channel table.

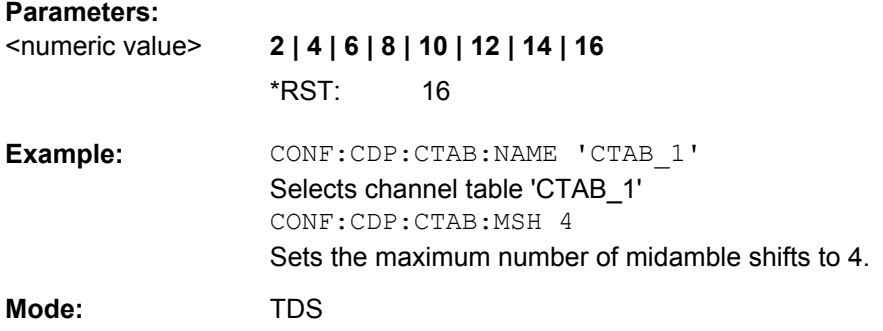

### **CONFigure:CDPower[:BTS]:CTABle:NAME** <ChannelTable>

This command selects an existing channel table or creates a new one. Use this command to edit the channel table. To use a channel table for a measurement, use the CONFigure:CDPower[:BTS]:CTABle:SELect command.

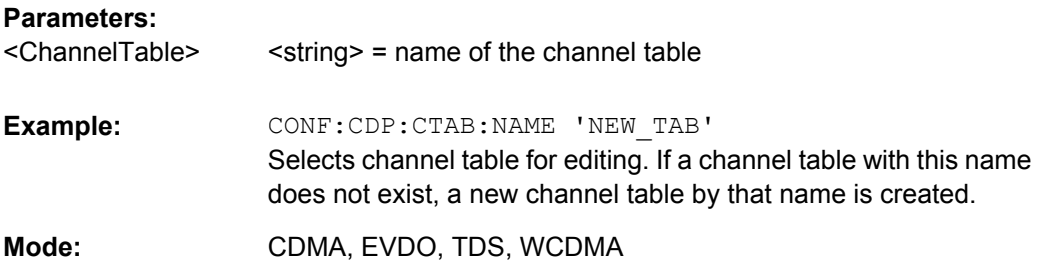

# **CONFigure:CDPower[:BTS]:CTABle:ORDer** <CODE | MIDamble>

This command selects sorting of the channel table in code order or midamble order.

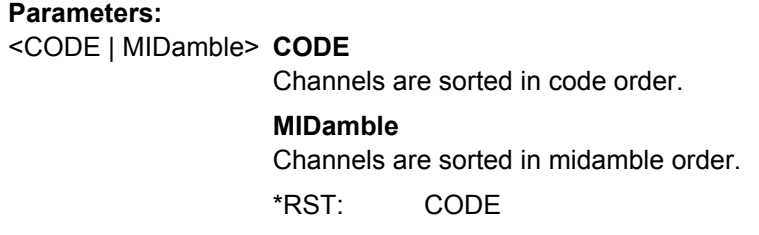

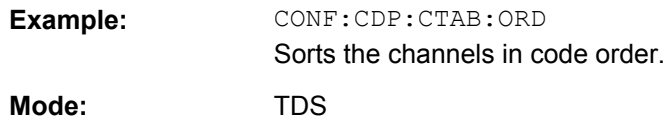

# **CONFigure:CDPower[:BTS]:CTABle:RESTore**

This command restores the predefined channel tables to their factory-set values. In this way, you can undo unintentional overwriting.

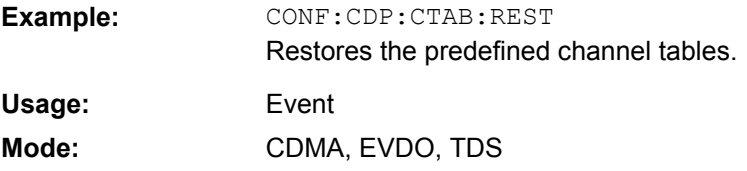

# **CONFigure:CDPower[:BTS]:CTABle:SELect** <ChannelTable>

This command selects the channel table for a measurement. In order to activate a predefined channel table with this command, you have to activate the RECENT channel table with the CONFigure:CDPower[BTS]:CTABle[:STATe] command first.

# **Parameters:**

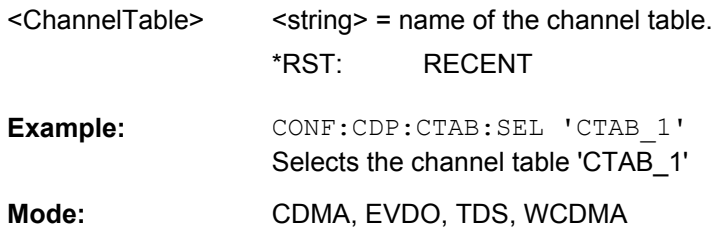

# **CONFigure:CDPower[:BTS]:MEASurement** <measurement>

This command selects the measurements of the TD-SCDMA BTS and UE Measurement Application.

**R&S 3GPP TD-SCDMA BTS and UE Measurement Application (R&S FSV-K76 / -K77)** ® **FSV-K76/-K77**

Remote Control Commands

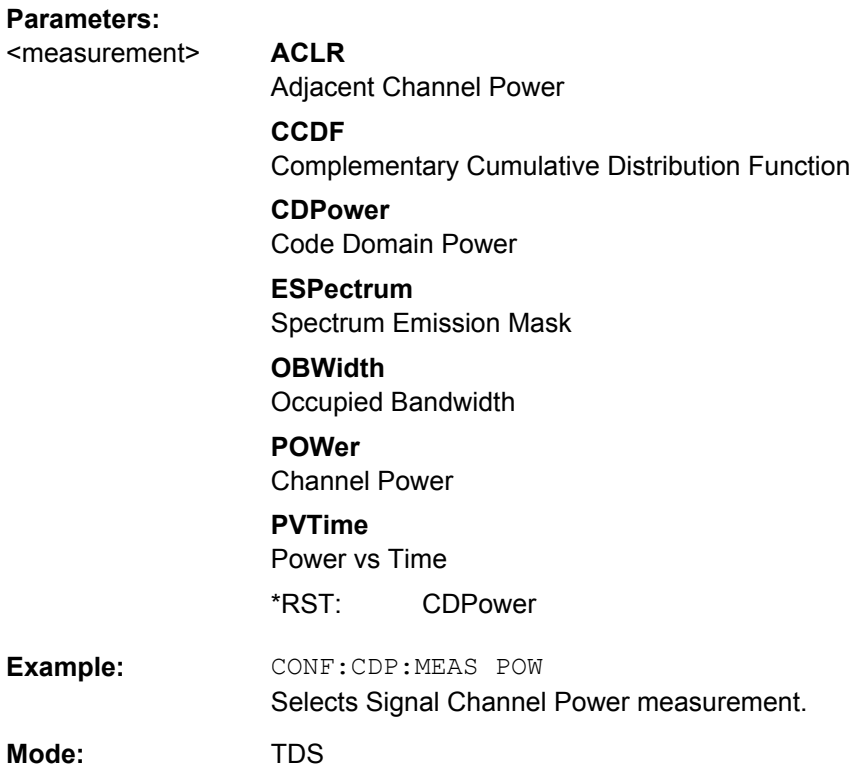

# **CONFigure:CDPower[:BTS]:PVTime:SFRames** <numeric value>

This command defines the number of subframes to be used for averaging.

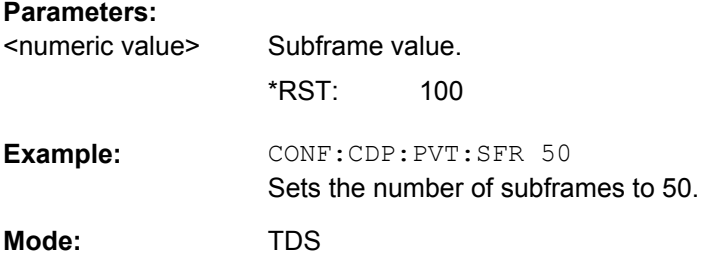

# **CONFigure:CDPower[:BTS]:PVTime:SPOint** <numeric value>

This command sets the switching point between uplink and downlink slots.

#### **Parameters:** 1 to 7 3 CONF:CDP:PVT:SPO 7 Sets the switching point to 7. **Example:**  TDS <numeric value> \*RST: **Mode:**

# **4.2.4 DISPlay Subsystem**

This chapter describes the remote control commands of the DISPlay subsystem that are specific to the measurement application.

### **DISPlay[:WINDow<n>]:SIZE** <Size>

This command controls the size of the specified measurement window. The result display of the screen is, by default, the same as that of the first measurement screen.

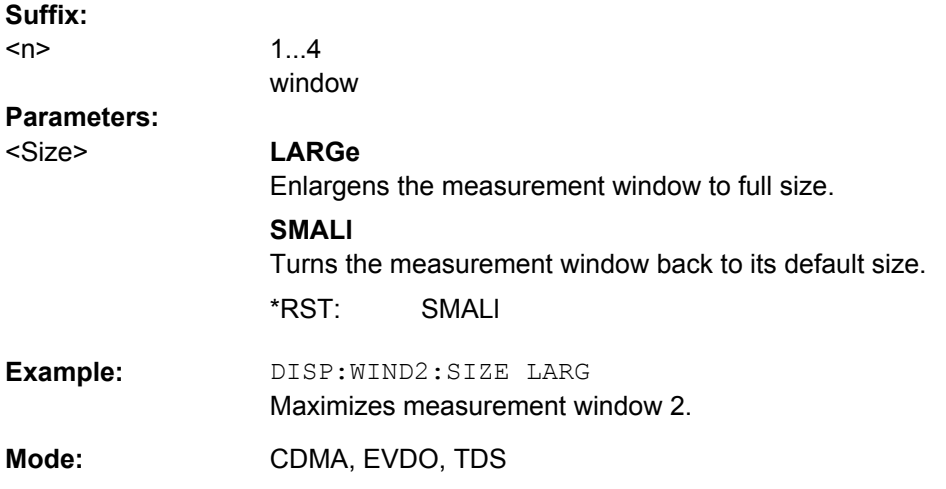

# **DISPlay[:WINDow<n>]:SSELect**

This command controls which of the measurement windows is active. Select the measurement window via the numeric suffix.

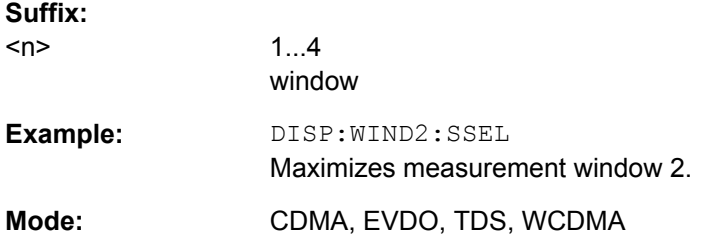

# **DISPlay[:WINDow<n>]:STATe** <State>

Activates/deactivates the window specified by the suffix <n>. The other measurements are not aborted but continue running in the background:

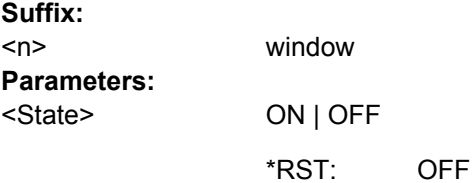

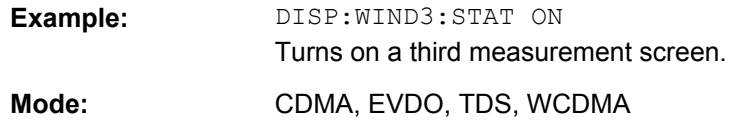

### **DISPlay[:WINDow<n>]:TRACe<t>:MODE** <Mode>

This command defines the type of display and the evaluation of the traces in the window specified by the suffix <n>. WRITE corresponds to the Clr/Write mode of manual operation. The trace is switched off (= BLANK in manual operation) with  $\text{DISPlay}$  [: WINDow<n>]:TRACe<t>[:STATe].

The number of measurements for AVERage, MAXHold and MINHold is defined with the [\[SENSe:\]AVERage<n>:COUNt](#page-239-0) or [\[SENSe:\]SWEep:COUNt](#page-233-0) commands. It should be noted that synchronization to the end of the indicated number of measurements is only possible in single sweep mode.

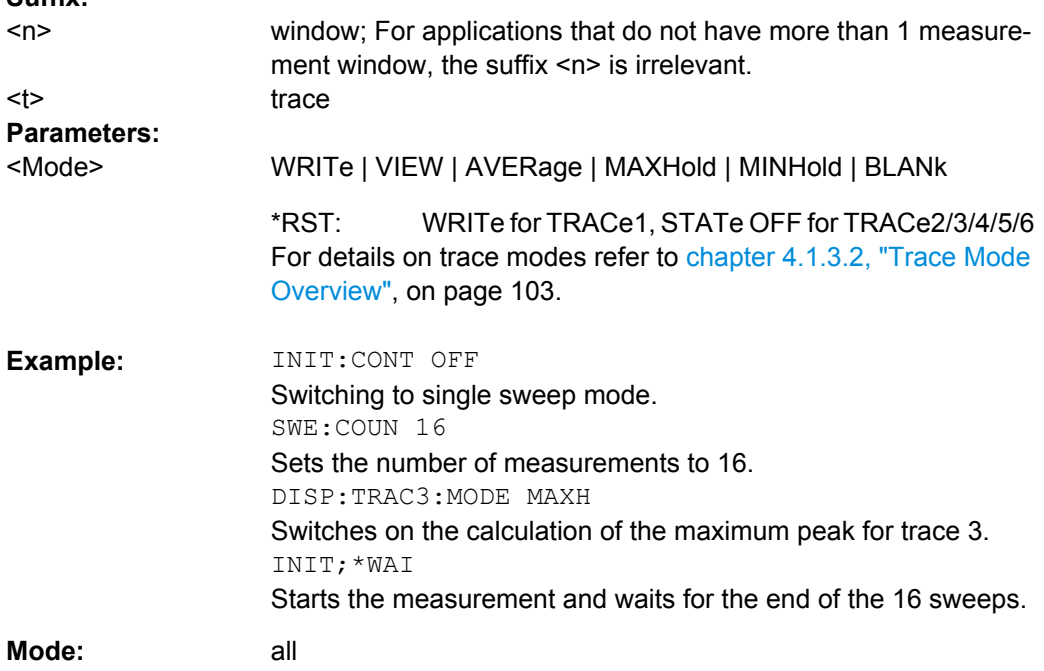

### **DISPlay[:WINDow<n>]:TRACe<t>[:STATe]** <State>

This command switches on or off the display of the corresponding trace in the window specified by the suffix <n>. The other measurements are not aborted but continue running in the background.

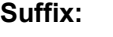

**Suffix:** 

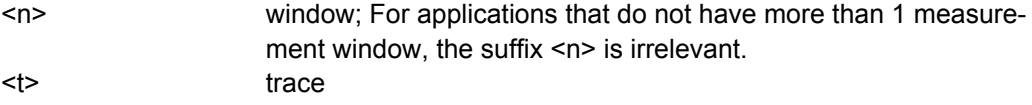

<span id="page-191-0"></span>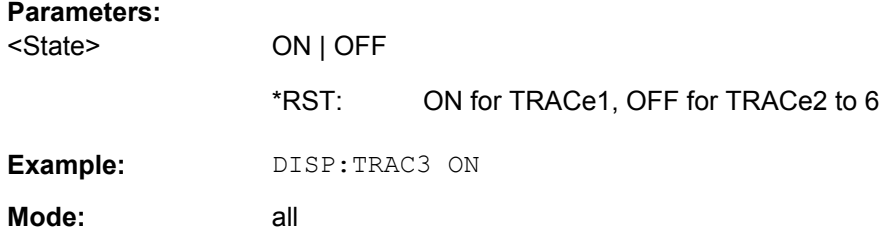

# **DISPlay[:WINDow<n>]:TRACe<t>:Y[:SCALe]** <Range>

This command defines the display range of the y-axis (level axis) with logarithmic scaling ([DISPlay\[:WINDow<n>\]:TRACe<t>:Y:SPACing](#page-194-0) on page 178) in the window specified by the suffix <n>.

For linear scaling, the display range is fixed and cannot be modified.

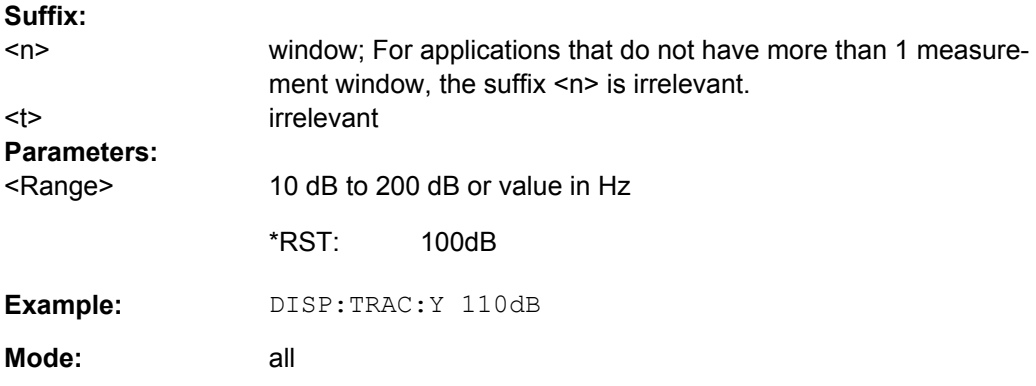

### **DISPlay[:WINDow<n>]:TRACe:Y[:SCALe]:AUTO** <ONCE>

This command automatically scales the y-axis in order to get the best display result for the active trace.

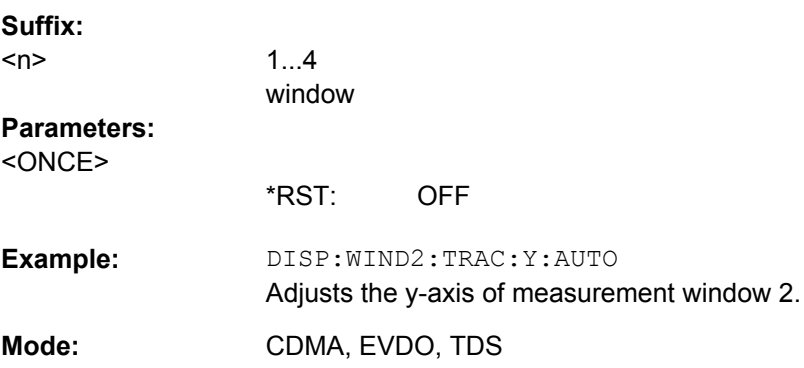

# **DISPlay[:WINDow<n>]:TRACe:Y[:SCALe]:MAXimum** <numeric value>

This command defines the upper limit of the y-axis in the indicated measurement window.

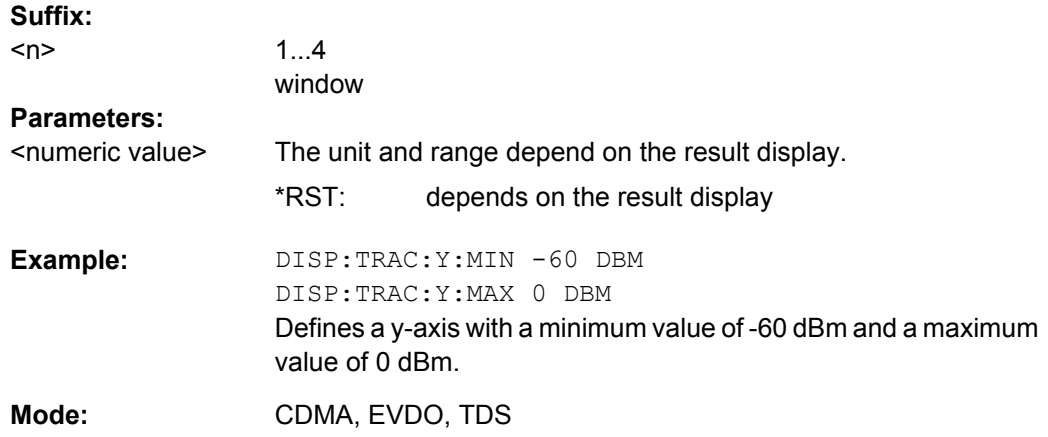

# **DISPlay[:WINDow<n>]:TRACe:Y[:SCALe]:MINimum** <numeric value>

This command defines the lower limit of the y-axis in the indicated measurement window.

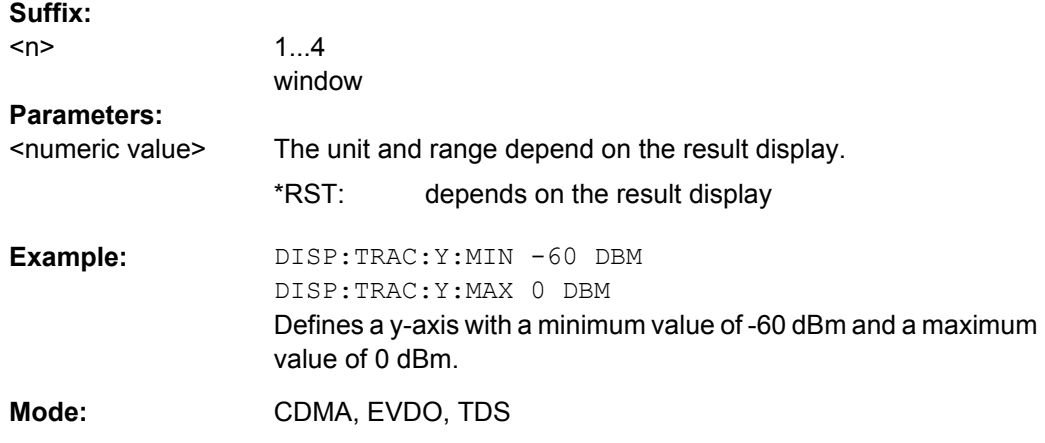

# **DISPlay[:WINDow<n>]:TRACe<t>:Y[:SCALe]:MODE** <Mode>

This command defines the scale type of the y-axis (absolute or relative) in the window specified by the suffix <n>.

When SYSTem: DISPlay: UPDate is set to OFF, this command has no immediate effect on the screen (see SYSTem: DISPlay: UPDate on page 245).

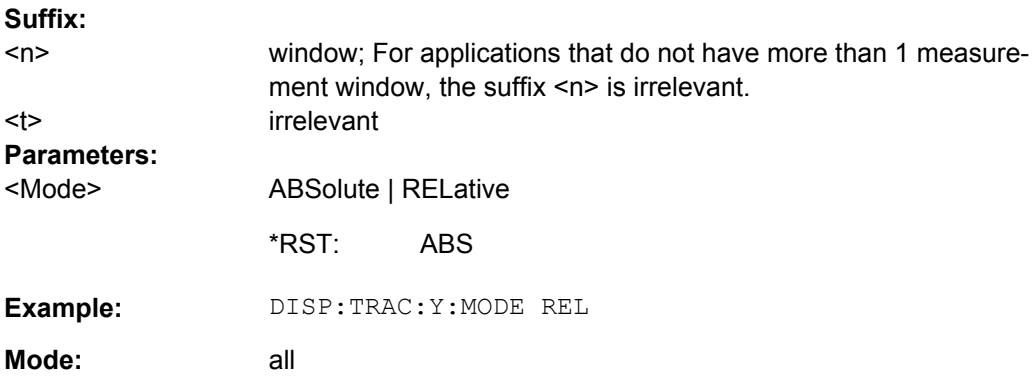

### <span id="page-193-0"></span>**R&S 3GPP TD-SCDMA BTS and UE Measurement Application (R&S FSV-K76 / -K77)** ® **FSV-K76/-K77**

Remote Control Commands

# **DISPlay[:WINDow<n>]:TRACe<t>:Y[:SCALe]:PDIVision** <Value>

This remote command determines the grid spacing on the Y axis for all diagrams, where possible.

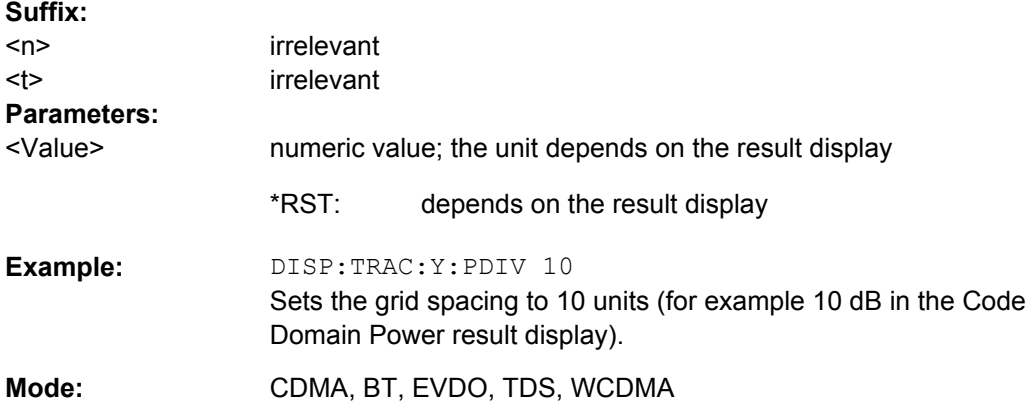

# **DISPlay[:WINDow<n>]:TRACe<t>:Y[:SCALe]:RLEVel** <Value>

This command sets the reference level.

With the reference level offset <> 0, the indicated value range of the reference level is modified by the offset.

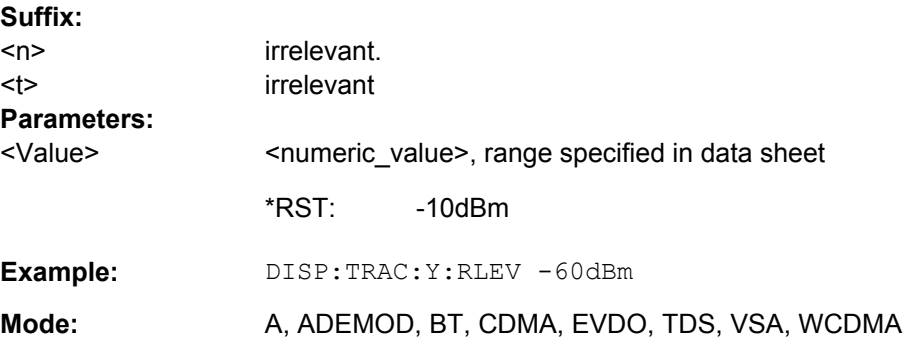

# **DISPlay[:WINDow<n>]:TRACe<t>:Y[:SCALe]:RLEVel:OFFSet** <Value>

This command sets the reference level offset.

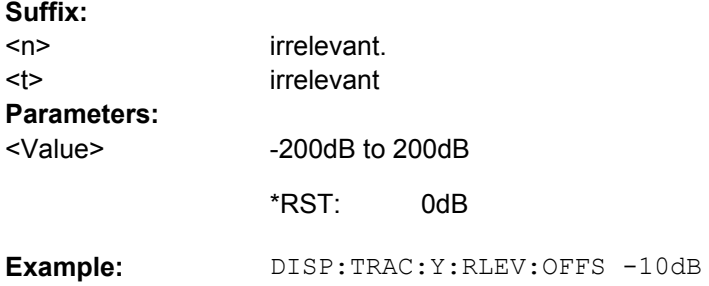

<span id="page-194-0"></span>**Mode:** ALL

### **DISPlay[:WINDow<n>]:TRACe<t>:Y[:SCALe]:RPOSition** <Position>

This remote command defines the position of the reference value on the Y axis (1 – 100 %) in the window specified by the suffix <n>.

When using a tracking generator (only with option R&S FSV-B9 or -B10, requires active normalization), and in Bluetooth mode (option R&S FSV-K8) this command defines the position of the reference value for all windows.

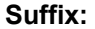

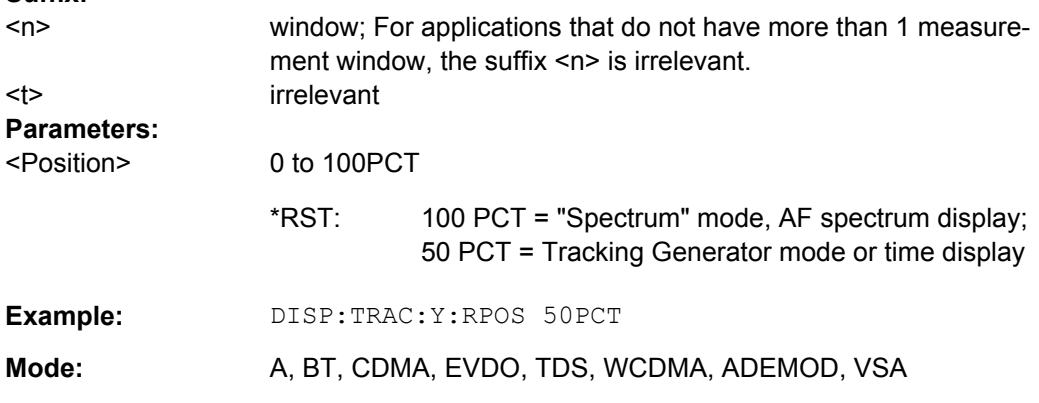

### **DISPlay[:WINDow<n>]:TRACe<t>:Y[:SCALe]:RVALue** <Value>

The command defines the power value assigned to the reference position in the grid.

When using a tracking generator (only with option R&S FSV-B9 or -B10), this command requires active normalization.

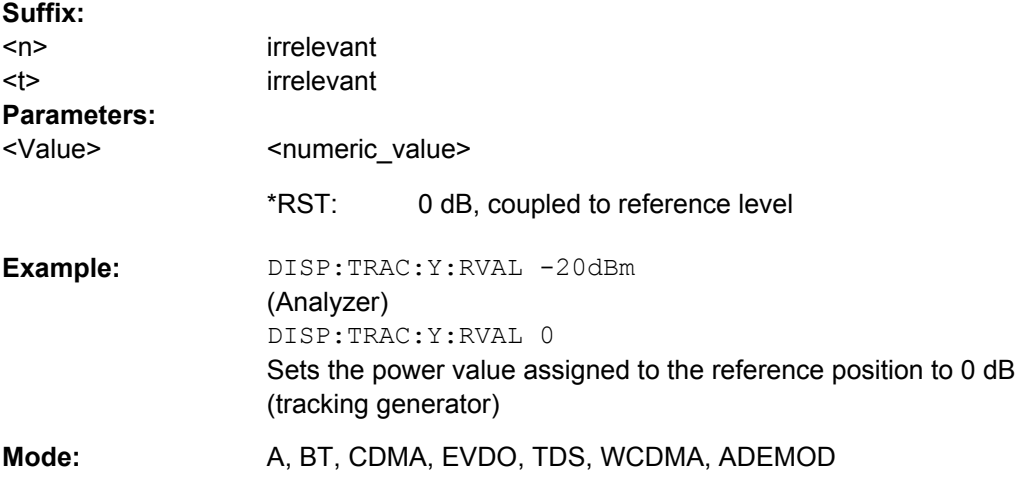

# **DISPlay[:WINDow<n>]:TRACe<t>:Y:SPACing** <ScalingType>

This command selects the scaling for the level display range in the window specified by the suffix <n>.

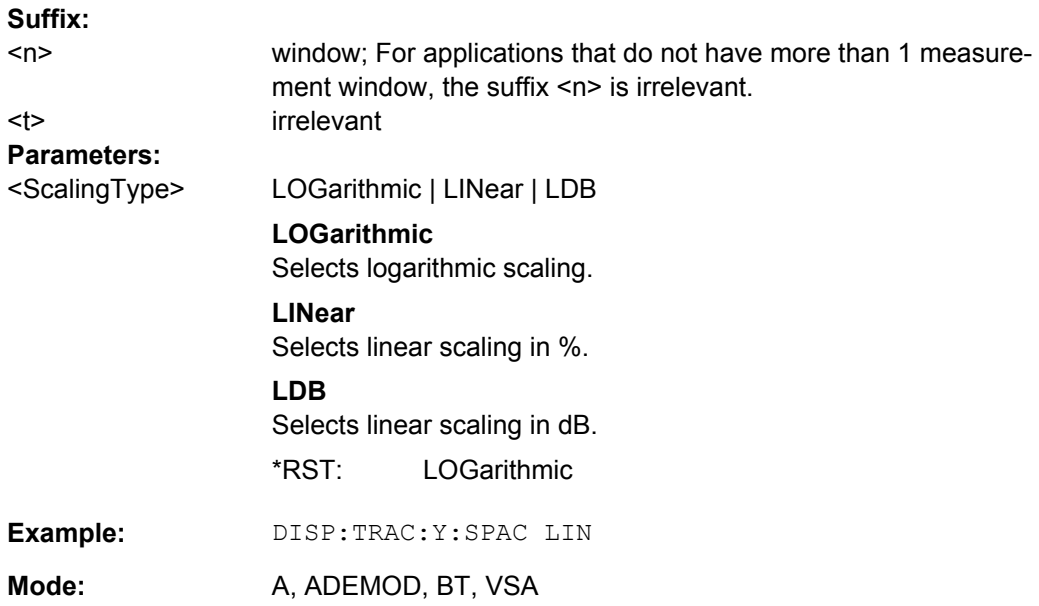

# **4.2.5 INSTrument subsystem**

The INSTrument subsystem selects the operating mode of the unit either via text parameters or fixed numbers.

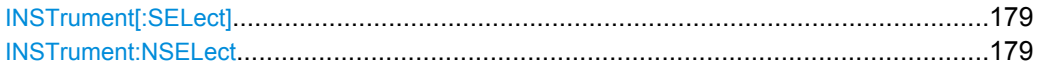

# **INSTrument[:SELect]** <Mode>

This command switches between the measurement modes by means of text parameters.

### **Parameters:**

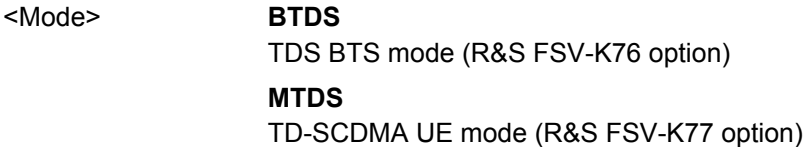

# **INSTrument:NSELect** <Mode>

This command switches between the measurement modes by means of numbers.

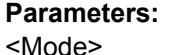

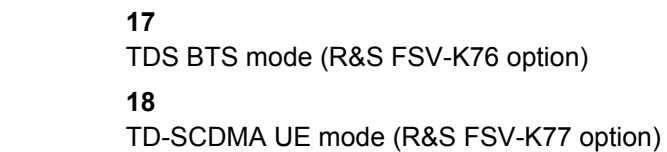

# **4.2.6 SENSe Subsystem**

This chapter describes the remote control commands of the SENSe subsystem that are specific to the measurement application.

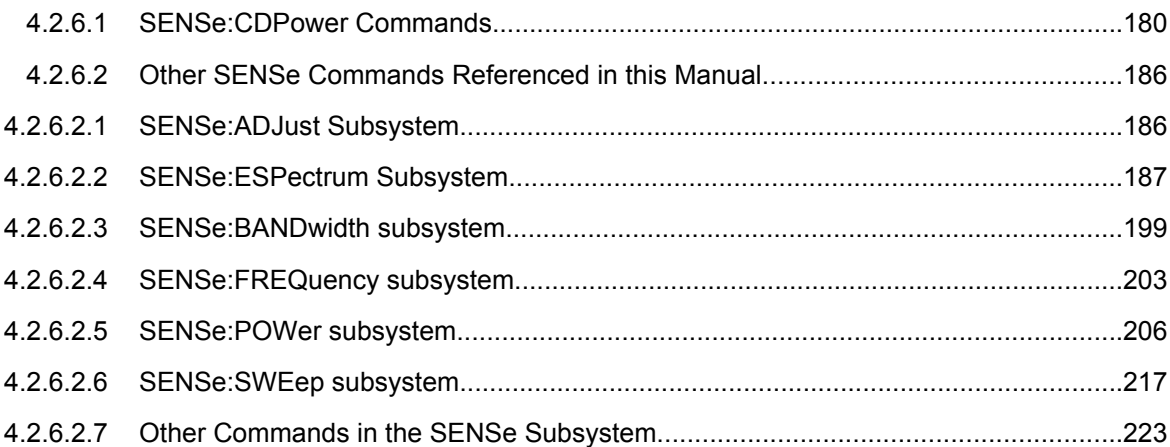

# **4.2.6.1 SENSe:CDPower Commands**

The SENSe:CDPower subsystem configures the code domain measurements.

### **[SENSe:]CDPower:CODE** <CodeNo>

This command selects the code number.

# **Parameters:**

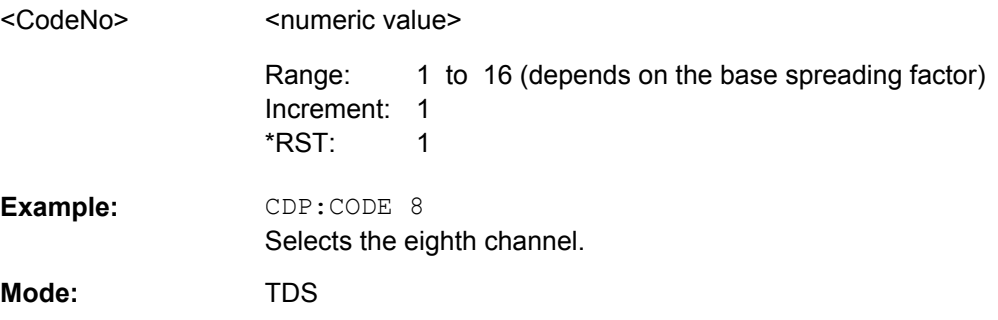

# **[SENSe:]CDPower:ICThreshold** <ThresholdLevel>

This command defines the minimum power that a single channel must have compared to the total signal in order to be regarded as an active channel. Channels below the specified threshold are regarded as "inactive".

# **Parameters:**

<ThresholdLevel>

-100 dB to 0 dB -60 dB Range: \*RST:

<span id="page-197-0"></span>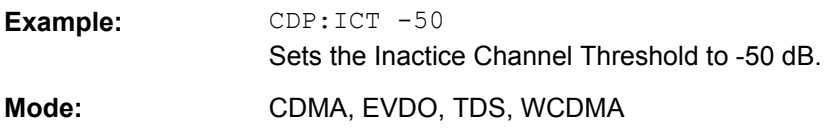

# **[SENSe:]CDPower:IQLength** <CaptureLength>

This command specifies the number of frames/slots that are captured by one sweep.

In CDMA mode, this command sets the capture length in multiples of the power control group.

#### **Parameters:**

<CaptureLength>

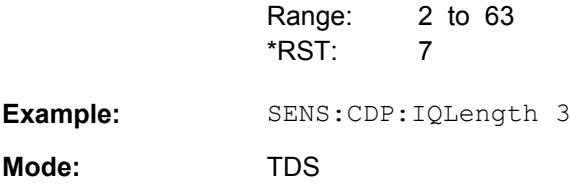

## **[SENSe:]CDPower:LEVel:ADJust**

This command adjusts the reference level to the measured channel power. This ensures that the settings of the RF attenuation and the reference level are optimally adjusted to the signal level without overloading the analyzer or limiting the dynamic range by an S/ N ratio that is too small.

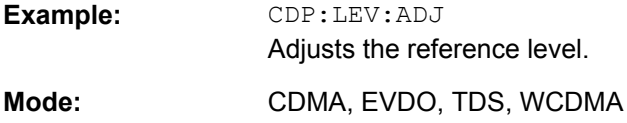

# **[SENSe:]CDPower:MMAX** <ModType>

This command defines the highest modulation to be considered in the automatic channel search. In low SNR environments it may be necessary to limit the channel search to lower modulations than 64QAM.

# **Parameters:** <ModType>

**QPSK** Consider QPSK modulation only **PSK8** Consider QPSK and 8PSK modulation. **QAM16** Consider QPSK, 8PSK and 16QAM modulation **QAM64** Consider QPSK, 8PSK, 16QAM and 64QAM modulation QAM64 \*RST:

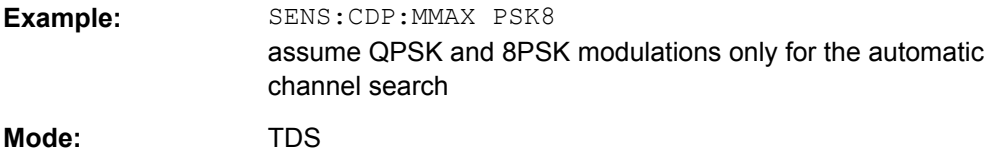

### **[SENSe:]CDPower:MSHift** <numeric value>

This command sets the maximum number of midamble shifts.

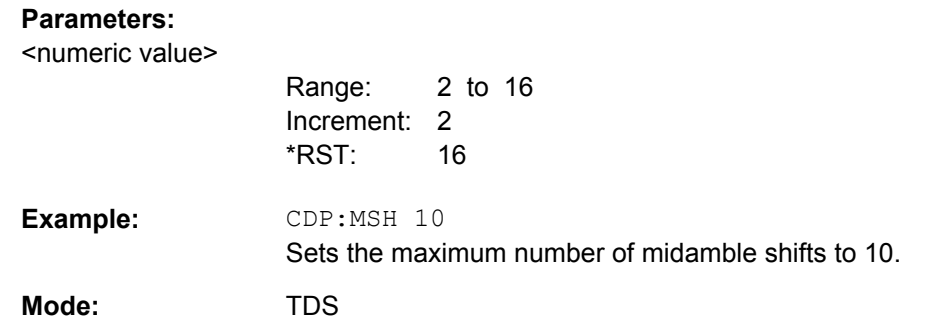

# **[SENSe:]CDPower:NORMalize** <boolean>

This command activates or deactivates the elimination of the IQ offset from the signal.

#### **Parameters:** <ON | OFF>

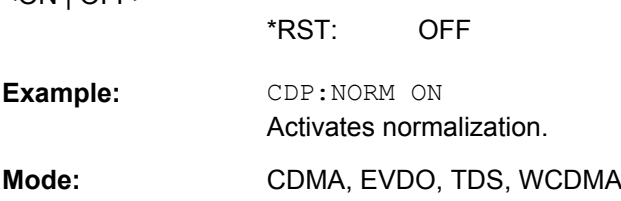

# **[SENSe:]CDPower:QINVert** <State>

This command inverts the Q component of the signal.

#### **Parameters:** ON | OFF

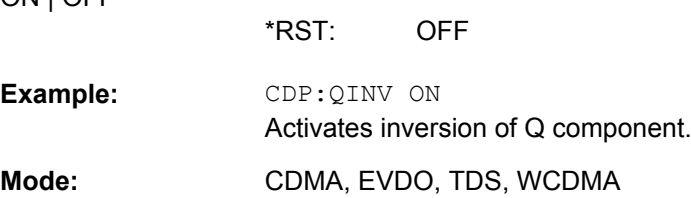

### **[SENSe:]CDPower:SBANd** <NORMal | INVers>

This command is used to swap the left and right sideband.

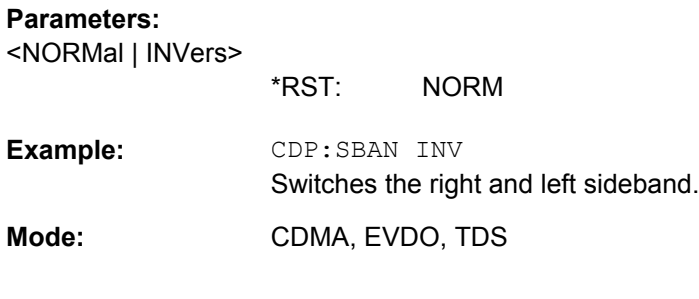

# **[SENSe:]CDPower:SCODe** <numeric value>

This command sets the scrambling code of the base station.

# **Parameters:** Range: 0 to 127 1 Increment: 0 CDP:SCOD 28 Sets scrambling code 28. **Example:**  TDS <numeric value> \*RST: **Mode:**

### **[SENSe:]CDPower:SET** <SetNo>

This command selects a specific set for further analysis. The number of sets has to be defined with the [SENSe: ]CDPower: SET command before using this command.

### **Parameters:**

<SetNo>

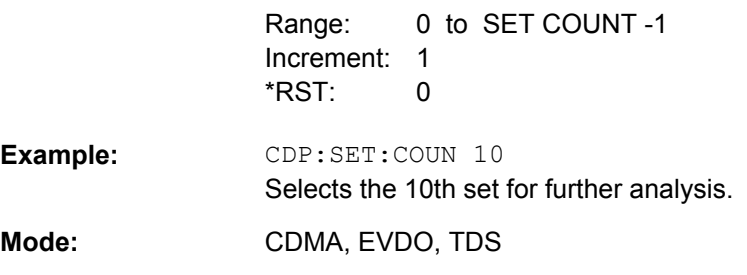

## **[SENSe:]CDPower:SET:COUNt** <NoOfSets>

This command sets the number of sets to be captured and stored in the instrument's memory.

Refer to ["Set Count" on page 21](#page-37-0) for more information.

**Parameters:**

<NoOfSets>

1 to TDS: 99; CDMA: 490 1 Increment: 1 Range: \*RST:

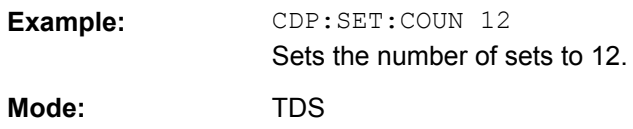

# **[SENSe:]CDPower:SLOT** <numeric value>

This command selects the slot/Power Control Group (PCG) to be analyzed.

### **Parameters:**

<numeric value>

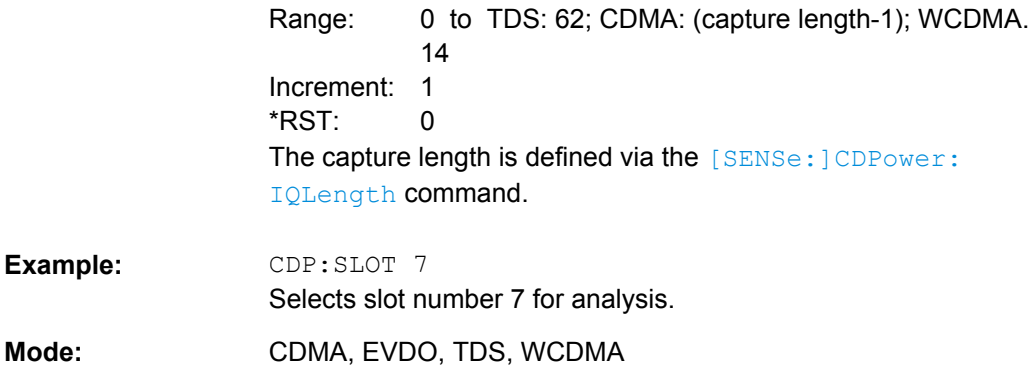

### **[SENSe:]CDPower:STSLot** <State>

This command selects the phase reference for forward link measurements (see ["Sync](#page-39-0) [To \(forward link, K76\)" on page 23](#page-39-0)).

## **Parameters:**

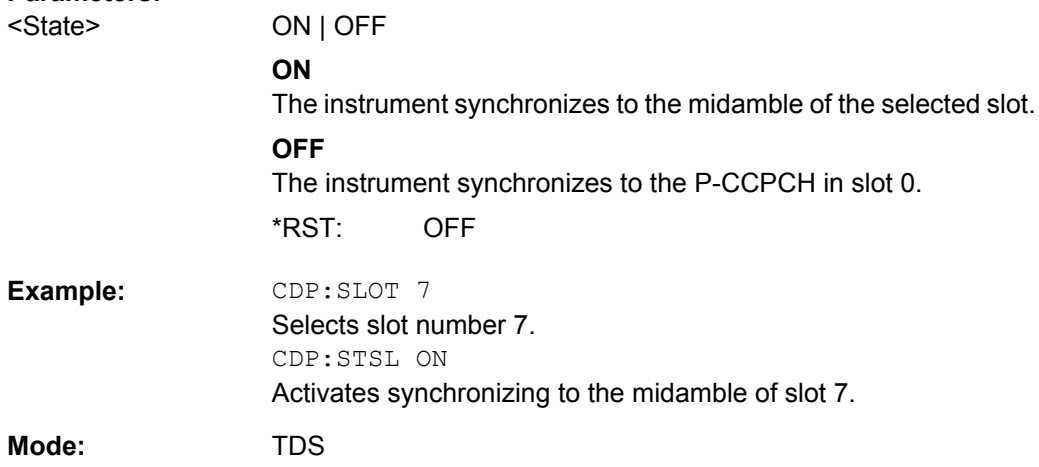

# **[SENSe:]CDPower:STSLot:MODE** <Mode>

This command selects the phase reference for downlink measurements (see ["Sync To](#page-39-0) [\(downlink, K77\)" on page 23\)](#page-39-0).

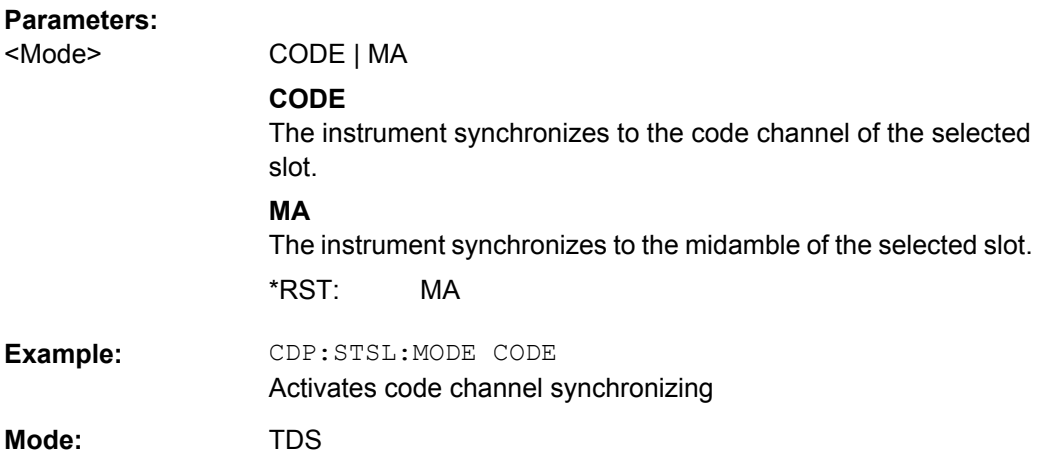

# **[SENSe:]CDPower:STSLot:ROTate** <Mode>

**Parameters:**

By default, the R&S FSV-K76/77 determines one phase reference for all midambles and code channels of a data slot. If this command is activated, phase rotations between the code channels are allowed. Each code channel gets its own phase reference from the associated midamble according to section AA.2 of the standard document 3GPP TS 25.221. If the associated midamble is missing, the common phase reference is used for this code channel.

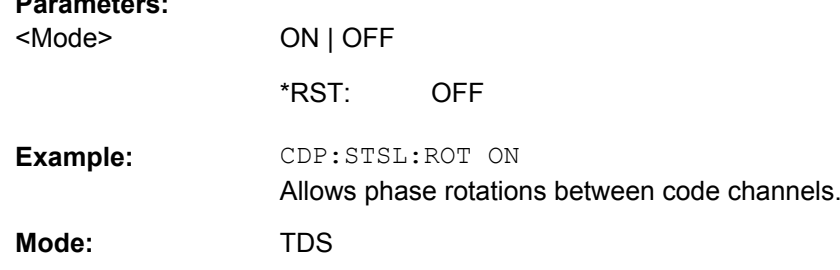

### **[SENSe:]POWer:ACHannel:AUTO:LTIMe**

Starts the autorange routine for the reference level. This also creates the relationship between trigger and subframe start.

Note that subsequent commands have to be synchronized with \*WAI, \*OPC or \*OPC? to the end of the autorange process which would otherwise be aborted.

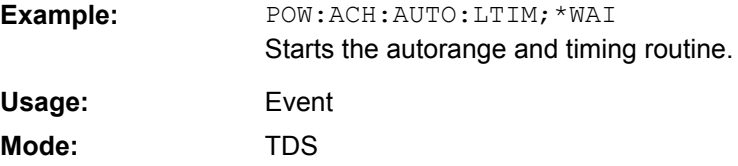

# <span id="page-202-0"></span>**4.2.6.2 Other SENSe Commands Referenced in this Manual**

# **SENSe:ADJust Subsystem**

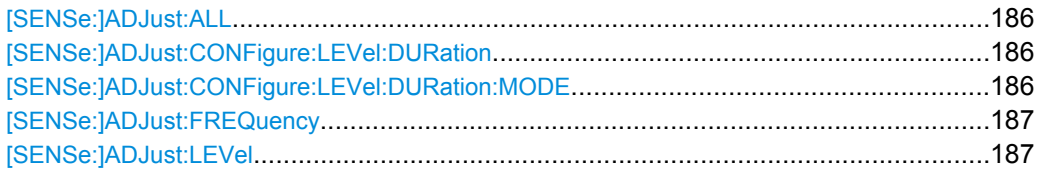

### **[SENSe:]ADJust:ALL**

Activates all automatic settings:

- **Frequency**
- Level

**Example:** ADJ:ALL **Mode:** A, ADEMOD, CDMA, EVDO, PHN, TDS, WCDMA

# **[SENSe:]ADJust:CONFigure:LEVel:DURation** <Duration>

Defines the duration of the level measurement used to determine the optimal reference level automatically (for SENS:ADJ:LEV ON).

# **Parameters:**

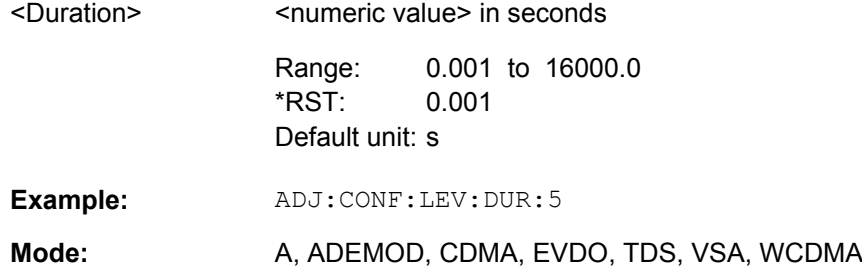

# **[SENSe:]ADJust:CONFigure:LEVel:DURation:MODE** <Mode>

Defines whether the duration of the level measurement used to determine the optimal reference level (for SENS:ADJ:LEV) is determined automatically or if the value defined via [SENSe:]ADJust:CONFigure:LEVel:DURation is used.

### **Parameters:**

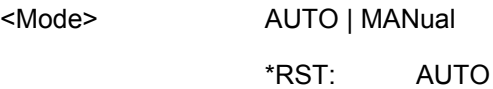

<span id="page-203-0"></span>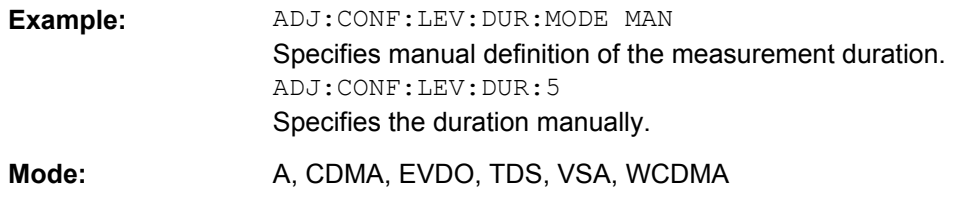

# **[SENSe:]ADJust:FREQuency**

Defines the center frequency automatically by determining the highest level in the frequency span.

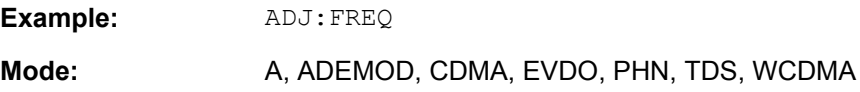

# **[SENSe:]ADJust:LEVel**

This command automatically sets the optimal reference level for the current measurement.

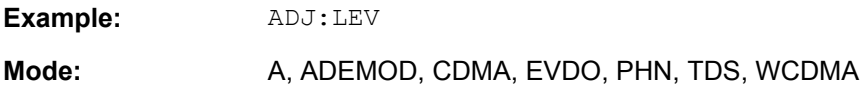

# **SENSe:ESPectrum Subsystem**

The SENSe:ESPectrum subsystem contains the remote commands to configure Spectrum Emission Mask (SEM) measurements.

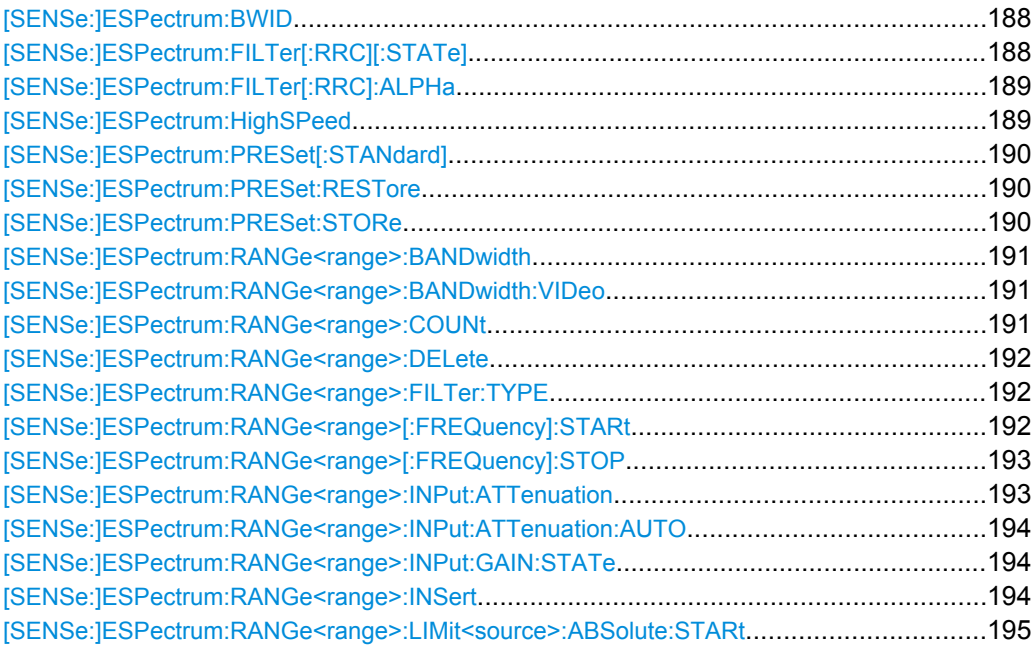

<span id="page-204-0"></span>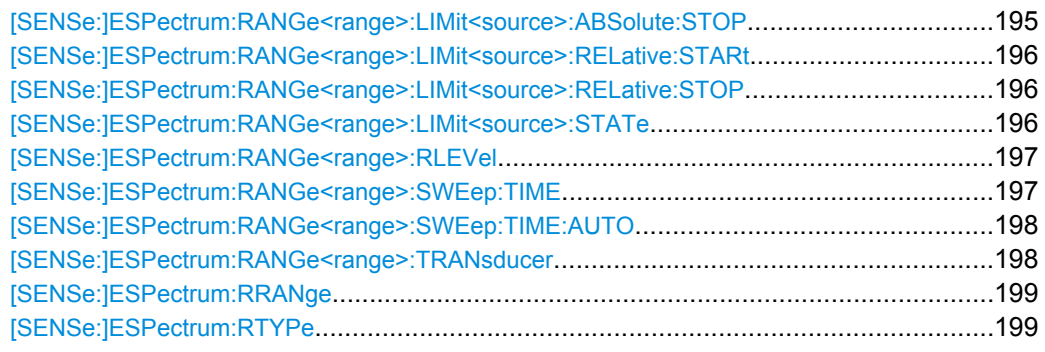

### **[SENSe:]ESPectrum:BWID** <Bandwidth>

This command defines the bandwidth used for measuring the channel power (reference range). This setting takes only effect if channel power is selected as power reference type (see [\[SENSe:\]ESPectrum:RTYPe](#page-215-0) on page 199).

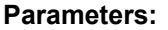

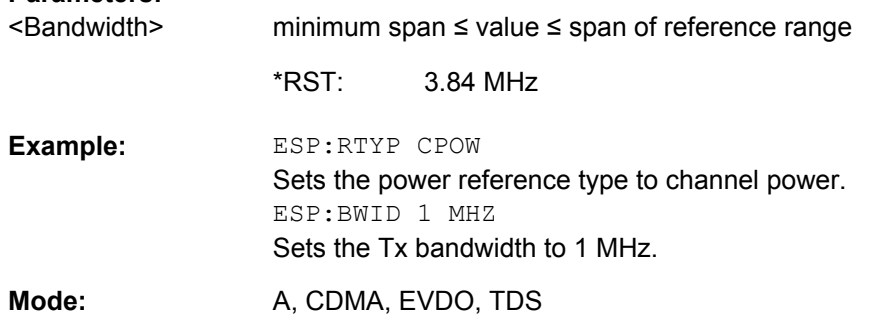

# **[SENSe:]ESPectrum:FILTer[:RRC][:STATe]** <State>

This command activates or deactivates the use of an RRC filter. This setting only takes effect if channel power is selected as power reference type (see [\[SENSe:](#page-215-0) [\]ESPectrum:RTYPe](#page-215-0) on page 199).

## **Parameters:**

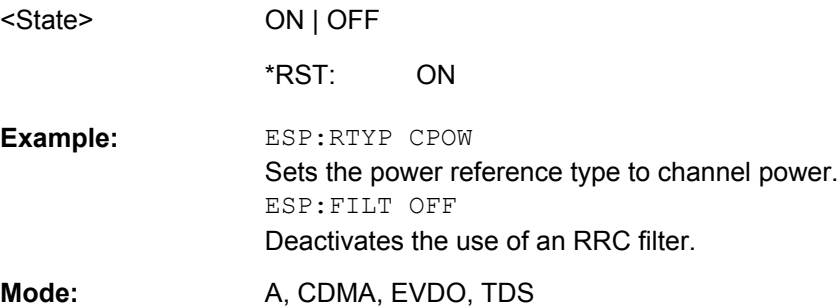

### <span id="page-205-0"></span>**[SENSe:]ESPectrum:FILTer[:RRC]:ALPHa** <Value>

This command sets the alpha value of the RRC filter. This setting takes only effect if channel power is selected as power reference type ( [SENSe: ]ESPectrum:RTYPe command) and if the RRC filter is activated ( [SENSe: ]ESPectrum: FILTer [: RRC] [: STATe ] command).

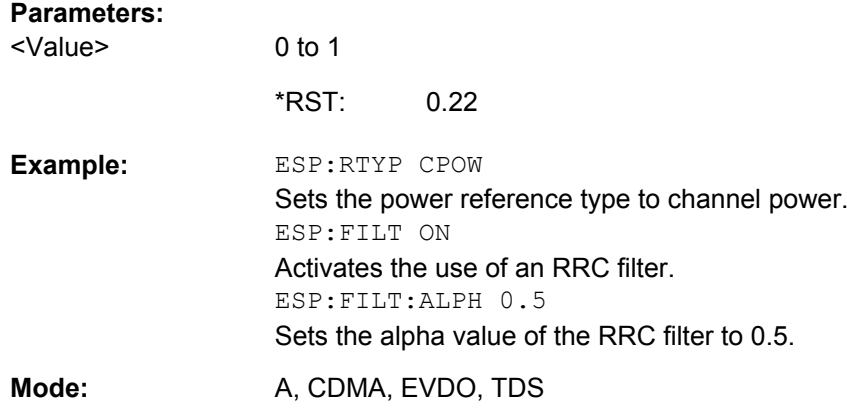

### **[SENSe:]ESPectrum:HighSPeed** <State>

Activates Fast SEM mode to accelerate spurious emission mask measurements. For details see [chapter 4.1.3.9, "Fast Spectrum Emission Mask Measurements",](#page-133-0) [on page 117](#page-133-0).

Note that in Fast SEM mode, the following parameters cannot be changed in all ranges:

- Filter type, see [SENSe: ]ESPectrum: RANGe<range>:FILTer:TYPE [on page 192](#page-208-0)
- RBW, see [SENSe:]ESPectrum: RANGe<range>: BANDwidth on page 191
- VBW, see [\[SENSe:\]ESPectrum:RANGe<range>:BANDwidth:VIDeo](#page-207-0) [on page 191](#page-207-0)
- Sweep Time Mode, see [\[SENSe:\]ESPectrum:RANGe<range>:SWEep:TIME:](#page-214-0) AUTO [on page 198](#page-214-0)
- Sweep Time, see [\[SENSe:\]ESPectrum:RANGe<range>:SWEep:TIME](#page-213-0) [on page 197](#page-213-0)
- Reference level, see [\[SENSe:\]ESPectrum:RANGe<range>:RLEVel](#page-213-0) [on page 197](#page-213-0)
- RF Att Mode. see [SENSe: IESPectrum: RANGe<range>: INPut: [ATTenuation:AUTO](#page-210-0) on page 194
- Rf Attenuation, see [SENSe: ]ESPectrum: RANGe<range>: INPut: [ATTenuation](#page-209-0) on page 193
- Preamp.see [SENSe: lESPectrum: RANGe<range>: INPut: GAIN: STATe [on page 194](#page-210-0)

# <span id="page-206-0"></span>**R&S 3GPP TD-SCDMA BTS and UE Measurement Application (R&S FSV-K76 / -K77)** ® **FSV-K76/-K77**

Remote Control Commands

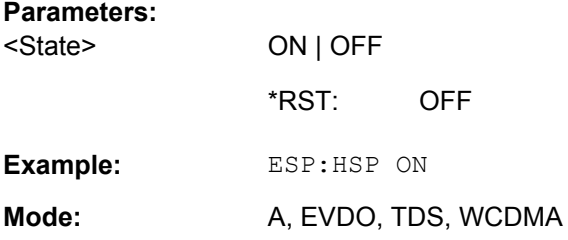

# **[SENSe:]ESPectrum:PRESet[:STANdard]**

This command selects the specified XML file under  $c:\r s\in s\$ nstr $\sem \ std.$  If the file is stored in a subdirectory, include the relative path.

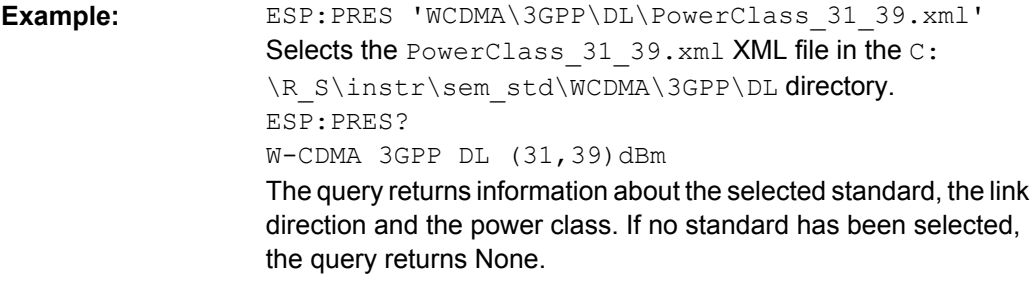

**Mode:** A, CDMA, EVDO, TDS

### **[SENSe:]ESPectrum:PRESet:RESTore**

This command copies the XML files from the C: \R\_S\instr\sem\_backup folder to the C:\R S\instr\sem std folder. Files of the same name are overwritten.

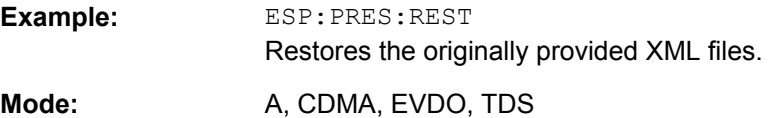

### **[SENSe:]ESPectrum:PRESet:STORe** <FileName>

This command stores the current settings as presettings in the specified XML file under C:\r s\instr\sem backup.

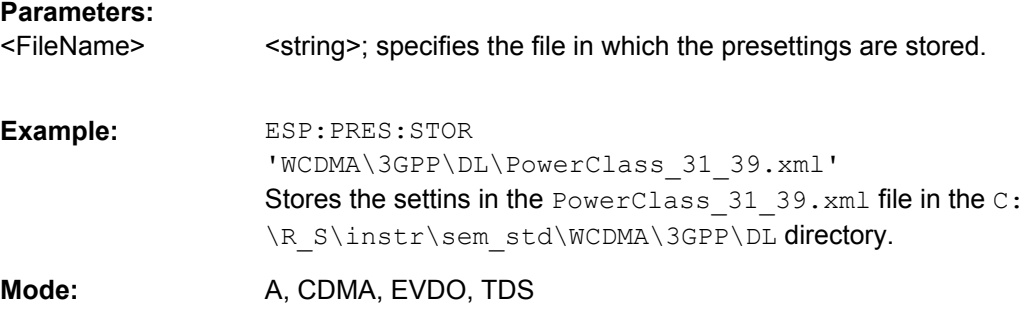

### <span id="page-207-0"></span>**[SENSe:]ESPectrum:RANGe<range>:BANDwidth** <Value>

Both commands are identical and set the RBW value for the specified range.

Note that this parameter can not be set for all ranges if "Fast SEM" mode is activated (see [\[SENSe:\]ESPectrum:HighSPeed](#page-205-0) on page 189).

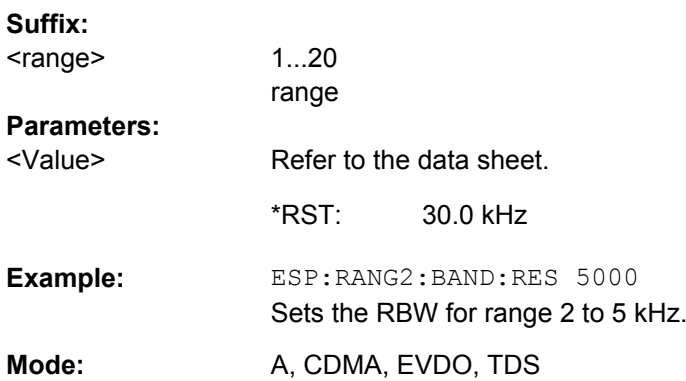

### **[SENSe:]ESPectrum:RANGe<range>:BANDwidth:VIDeo** <Value>

This command sets the VBW value for the specified range.

Note that this parameter can not be set for all ranges if "Fast SEM" mode is activated (see [\[SENSe:\]ESPectrum:HighSPeed](#page-205-0) on page 189).

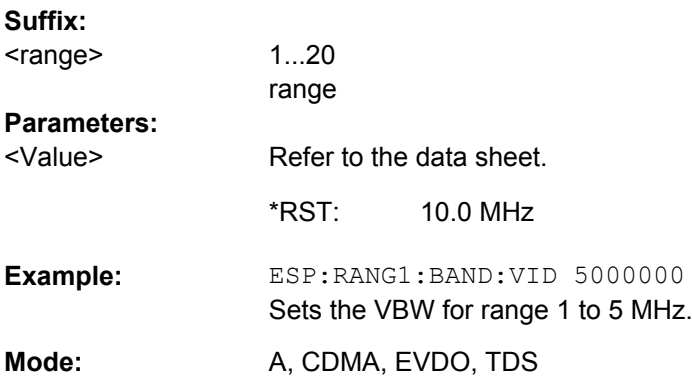

### **[SENSe:]ESPectrum:RANGe<range>:COUNt**

This command returns the number of defined ranges.

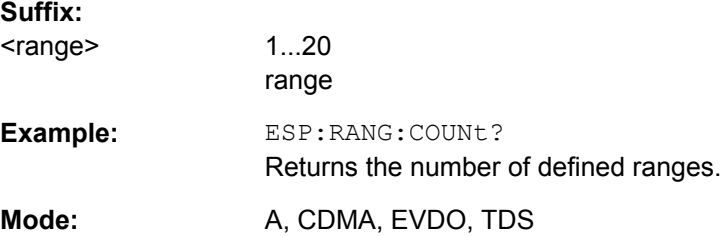

### <span id="page-208-0"></span>**[SENSe:]ESPectrum:RANGe<range>:DELete**

This command deletes the specified range. The range numbers are updated accordingly. The reference range cannot be deleted. A minimum of three ranges is mandatory.

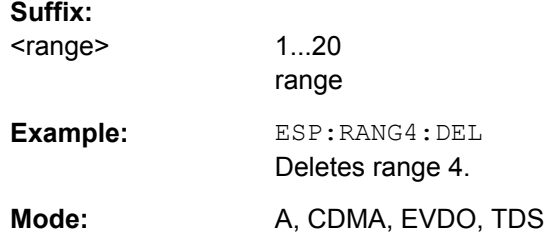

### **[SENSe:]ESPectrum:RANGe<range>:FILTer:TYPE** <Type>

This command sets the filter type for the specified range.

Note that this parameter can not be set for all ranges if "Fast SEM" mode is activated (see [\[SENSe:\]ESPectrum:HighSPeed](#page-205-0) on page 189).

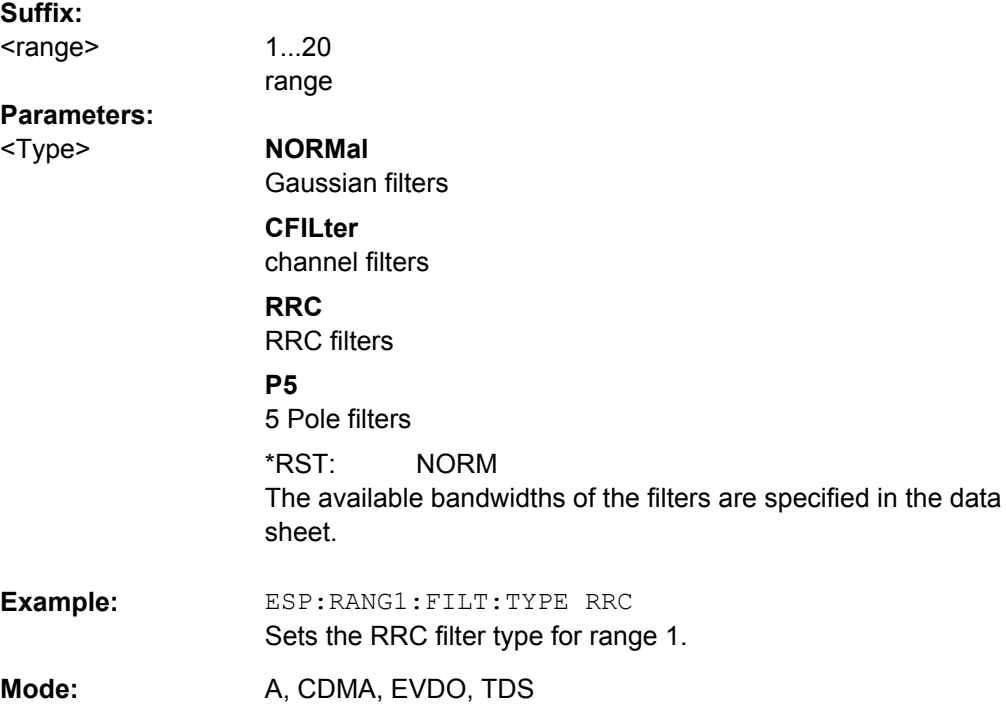

### **[SENSe:]ESPectrum:RANGe<range>[:FREQuency]:STARt** <Frequency>

This command sets the start frequency for the specified range.

In order to change the start/stop frequency of the first/last range, select the appropriate span. If you set a span that is smaller than the overall span of the ranges, the measurement includes only the ranges that lie within the defined span and have a minimum span of 20 Hz. The first and last range are adapted to the given span as long as the minimum span of 20 Hz is not violated.

<span id="page-209-0"></span>Note the rules for the <Frequency> parameter specified in [chapter 4.1.3.5, "Ranges and](#page-123-0) [Range Settings", on page 107](#page-123-0).

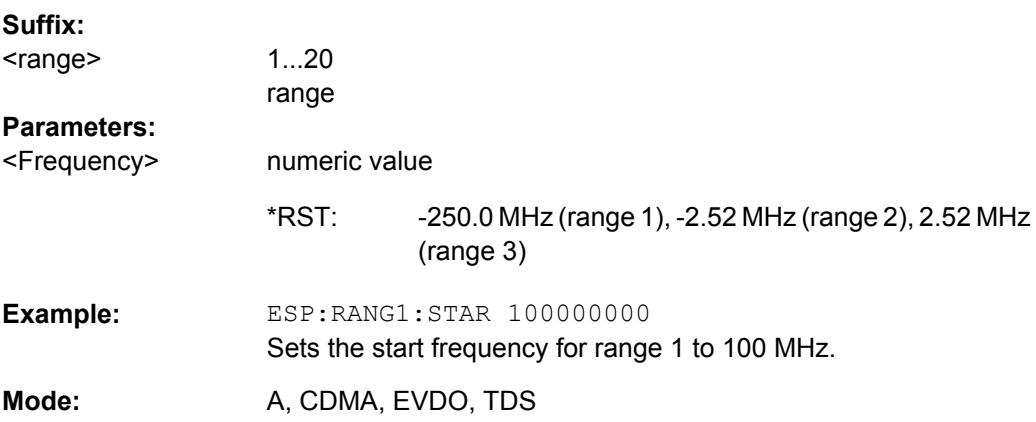

### **[SENSe:]ESPectrum:RANGe<range>[:FREQuency]:STOP** <Frequency>

This command sets the stop frequency for the specified range. For further details refer to the [\[SENSe:\]ESPectrum:RANGe<range>\[:FREQuency\]:STARt](#page-208-0) command.

Note the rules for the <Frequency> parameter specified in [chapter 4.1.3.5, "Ranges and](#page-123-0) [Range Settings", on page 107](#page-123-0).

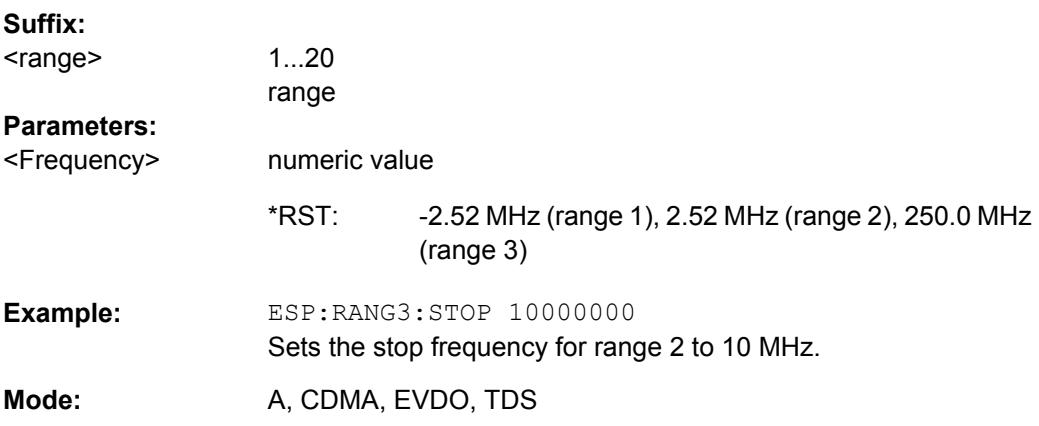

### **[SENSe:]ESPectrum:RANGe<range>:INPut:ATTenuation** <Value>

This command sets the attenuation for the specified range.

Note that this parameter can not be set for all ranges if "Fast SEM" mode is activated (see [\[SENSe:\]ESPectrum:HighSPeed](#page-205-0) on page 189).

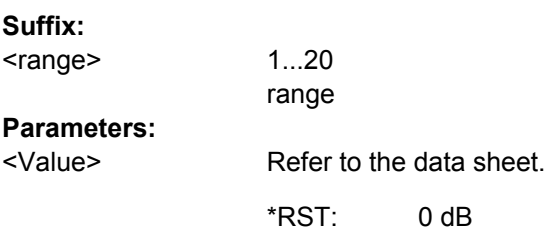

<span id="page-210-0"></span>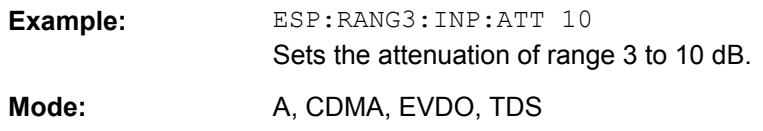

### **[SENSe:]ESPectrum:RANGe<range>:INPut:ATTenuation:AUTO** <State>

This command activates or deactivates the automatic RF attenuation setting for the specified range.

Note that this parameter can not be set for all ranges if "Fast SEM" mode is activated (see [\[SENSe:\]ESPectrum:HighSPeed](#page-205-0) on page 189).

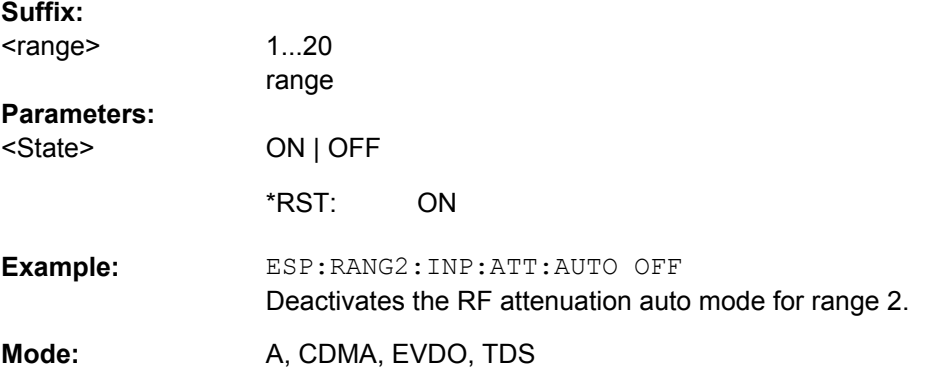

# **[SENSe:]ESPectrum:RANGe<range>:INPut:GAIN:STATe** <State>

This command switches the preamplifier on or off for the specified range.

Note that this parameter can not be set for all ranges if "Fast SEM" mode is activated (see [\[SENSe:\]ESPectrum:HighSPeed](#page-205-0) on page 189).

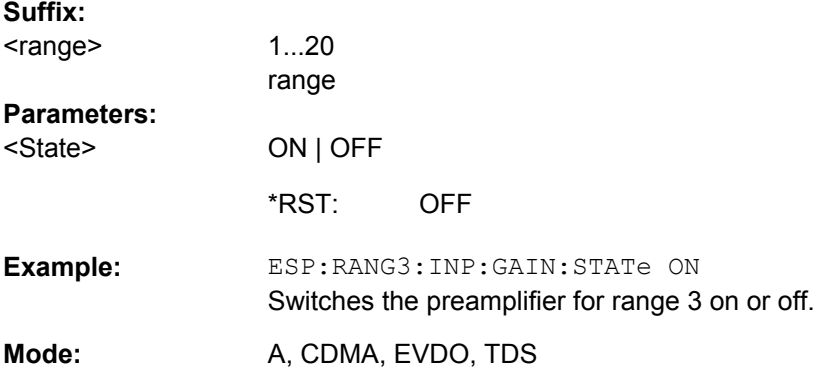

### **[SENSe:]ESPectrum:RANGe<range>:INSert** <Mode>

This command inserts a new range before or after the specified range. The range numbers are updated accordingly.

<span id="page-211-0"></span>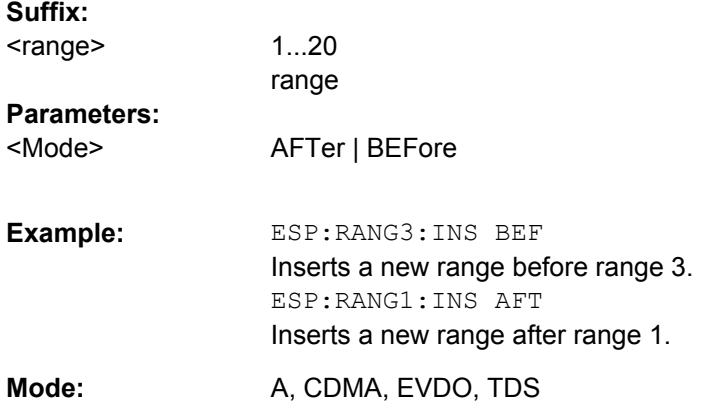

# **[SENSe:]ESPectrum:RANGe<range>:LIMit<source>:ABSolute:STARt** <Level>

This command sets an absolute limit value at the start frequency of the specified range. Different from manual operation, this setting is independently of the defined limit check type.

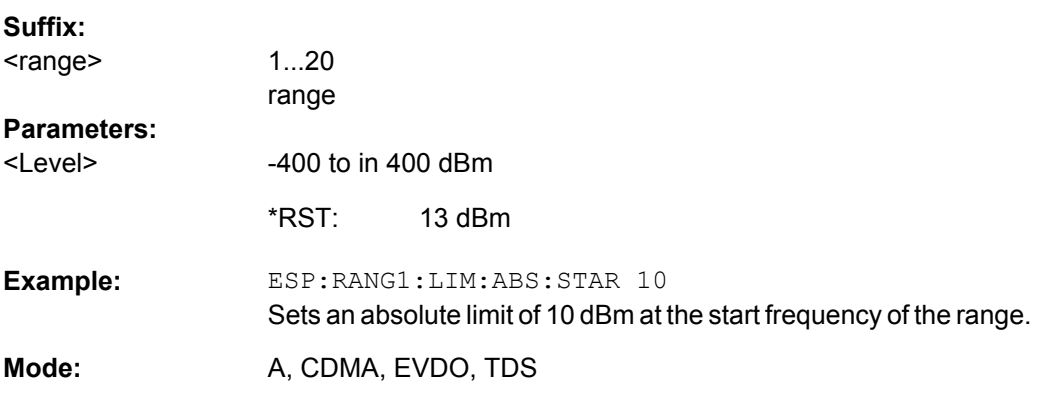

# **[SENSe:]ESPectrum:RANGe<range>:LIMit<source>:ABSolute:STOP** <Level>

This command sets an absolute limit value at the stop frequency of the specified range. Different from manual operation, this setting is independent of the defined limit check type.

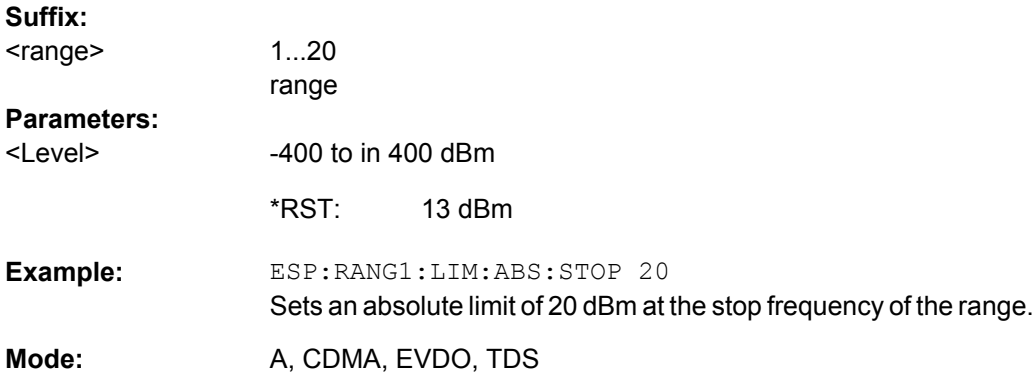

### <span id="page-212-0"></span>**[SENSe:]ESPectrum:RANGe<range>:LIMit<source>:RELative:STARt** <Limit>

This command sets a relative limit value at the start frequency of the specified range. Different from manual operation, this setting is independent of the defined limit check type.

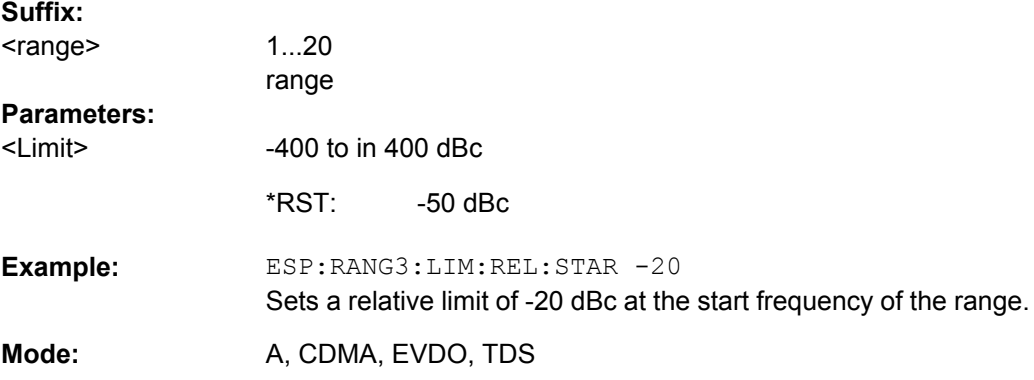

### **[SENSe:]ESPectrum:RANGe<range>:LIMit<source>:RELative:STOP** <Limit>

This command sets a relative limit value at the stop frequency of the specified range. Different from manual operation, this setting is independently of the defined limit check type.

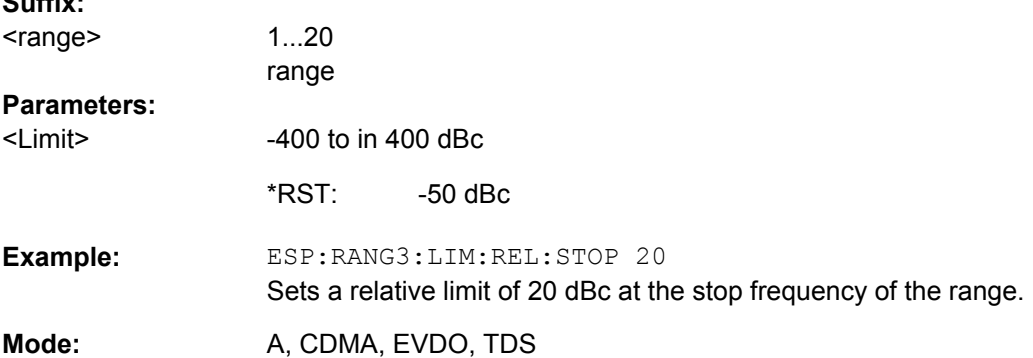

# **[SENSe:]ESPectrum:RANGe<range>:LIMit<source>:STATe** <State>

This command sets the type of limit check for all ranges.

**Suffix:**  <range> irrelevant

 $\mathbf{S}$   $\mathbf{S}$ 

<span id="page-213-0"></span>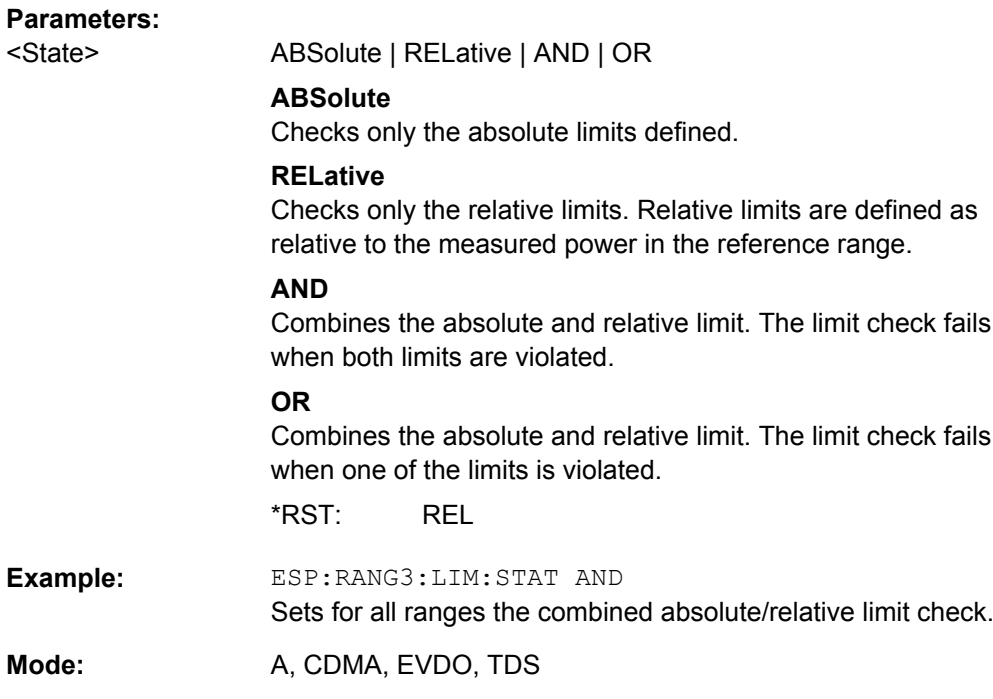

# **[SENSe:]ESPectrum:RANGe<range>:RLEVel** <Value>

This command sets the reference level for the specified range.

Note that this parameter can not be set for all ranges if "Fast SEM" mode is activated (see [\[SENSe:\]ESPectrum:HighSPeed](#page-205-0) on page 189).

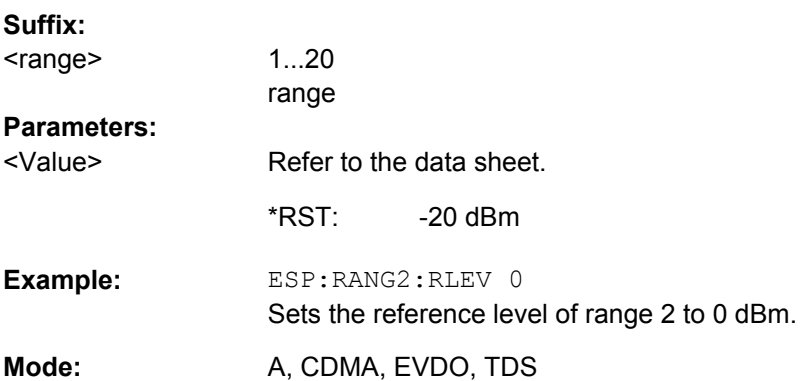

### **[SENSe:]ESPectrum:RANGe<range>:SWEep:TIME** <SweepTime>

This command sets the sweep time for the specified range.

Note that this parameter can not be set for all ranges if "Fast SEM" mode is activated (see [\[SENSe:\]ESPectrum:HighSPeed](#page-205-0) on page 189).

**Suffix:** 

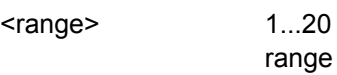

<span id="page-214-0"></span>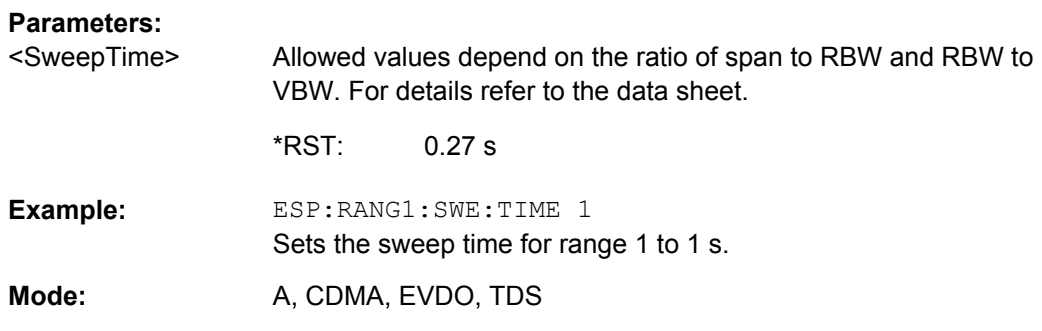

# **[SENSe:]ESPectrum:RANGe<range>:SWEep:TIME:AUTO** <State>

This command activates or deactivates the automatic sweep time setting for the specified range.

Note that this parameter can not be set for all ranges if "Fast SEM" mode is activated (see [\[SENSe:\]ESPectrum:HighSPeed](#page-205-0) on page 189).

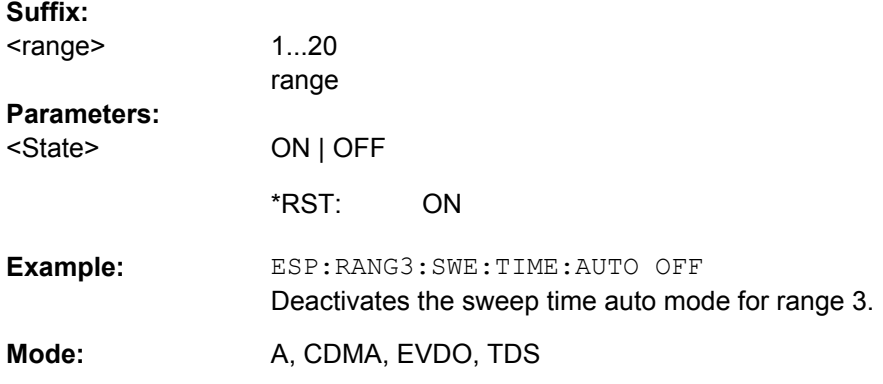

# **[SENSe:]ESPectrum:RANGe<range>:TRANsducer** <TransducerName>

This command sets a transducer for the specified range. You can only choose a transducer that fulfills the following conditions:

- The transducer overlaps or equals the span of the range.
- The x-axis is linear.
- The unit is dB.

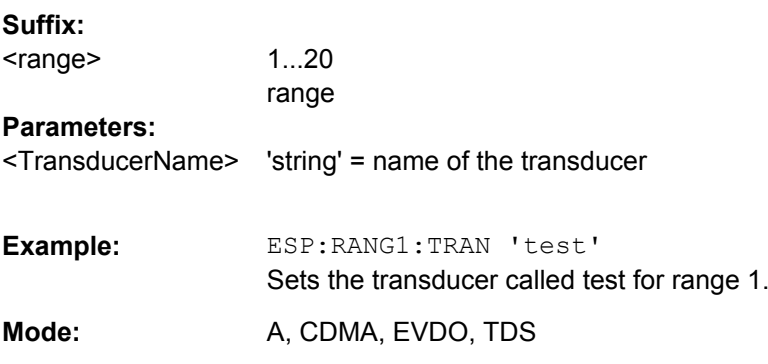

### <span id="page-215-0"></span>**R&S 3GPP TD-SCDMA BTS and UE Measurement Application (R&S FSV-K76 / -K77)** ® **FSV-K76/-K77**

Remote Control Commands

### **[SENSe:]ESPectrum:RRANge**

This command returns the current position (number) of the reference range.

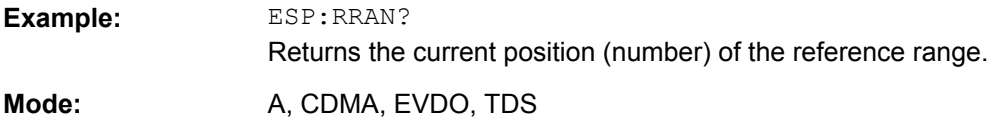

# **[SENSe:]ESPectrum:RTYPe** <Type>

This command sets the power reference type.

**Parameters:**

<Type>

PEAK | CPOWer

**PEAK**

Measures the highest peak within the reference range.

### **CPOWer**

Measures the channel power within the reference range (integral bandwidth method).

CPOWer \*RST:

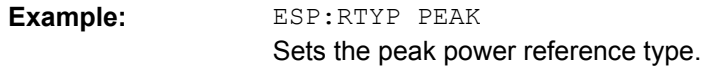

A, CDMA, EVDO, TDS **Mode:** 

### **SENSe:BANDwidth subsystem**

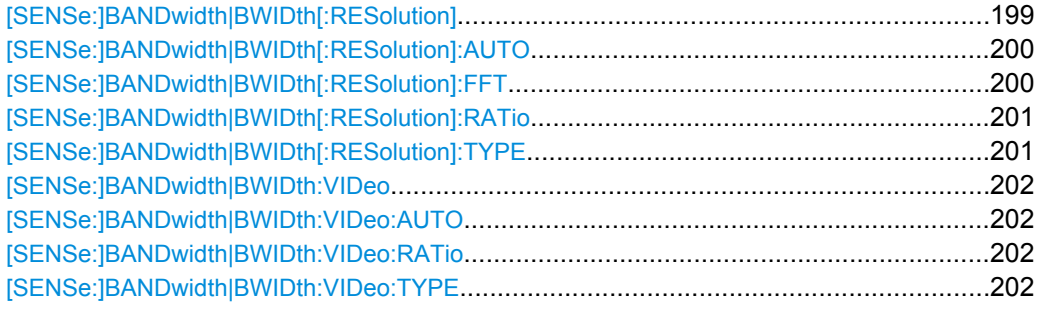

# **[SENSe:]BANDwidth|BWIDth[:RESolution]** <Bandwidth>

This command defines the resolution bandwidth.

The available resolution bandwidths are specified in the data sheet. For details on the correlation between resolution bandwidth and filter type refer to [chapter 4.1.3.3, "Select](#page-121-0)[ing the Appropriate Filter Type", on page 105.](#page-121-0)

In realtime mode, the resolution bandwidth is always coupled to the span. In all other modes, a change of the resolution bandwidth automatically switches the coupling to the span off.
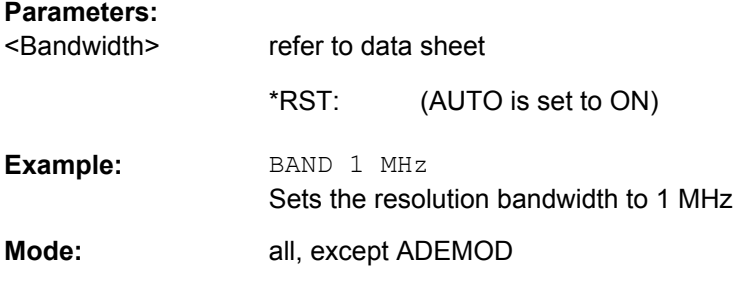

### **[SENSe:]BANDwidth|BWIDth[:RESolution]:AUTO** <State>

This command either automatically couples the resolution bandwidth of the instrument to the span or cancels the coupling.

The automatic coupling adapts the resolution bandwidth to the currently set frequency span according to the relationship between frequency span and resolution bandwidth. The 6 dB bandwidths 200 Hz, 9 kHz and 120 kHz and the channel filters available are not set by the automatic coupling.

The ratio resolution bandwidth/span can be modified with the [\[SENSe:](#page-217-0) [\]BANDwidth|BWIDth\[:RESolution\]:RATio](#page-217-0) command.

#### **Parameters:**

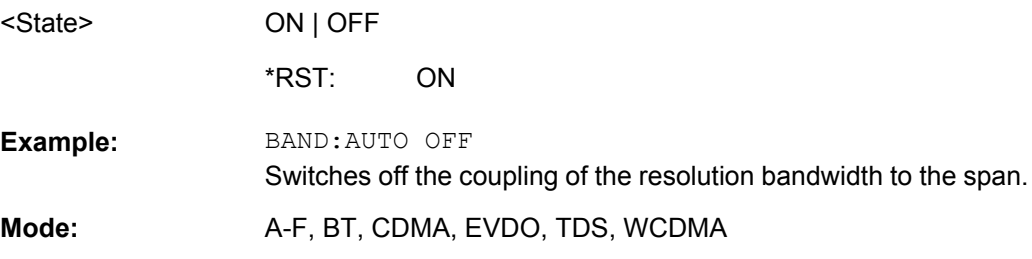

#### **[SENSe:]BANDwidth|BWIDth[:RESolution]:FFT** <FilterMode>

Defines the filter mode to be used for FFT filters by defining the partial span size. The partial span is the span which is covered by one FFT analysis.

This command is only available when using the sweep type "FFT".

### **Parameters:**

<FilterMode>

WIDE | AUTO | NARRow

#### **WIDE**

The FFT filters with the wider partial span are used.

#### **AUTO**

The firmware determines whether to use wide or narrow filters to obtain the best measurement results.

#### **NARRow**

The FFT filters with the smaller partial span are used. This allows you to perform measurements near a carrier with a reduced reference level due to a narrower analog prefilter.

AUTO \*RST:

<span id="page-217-0"></span>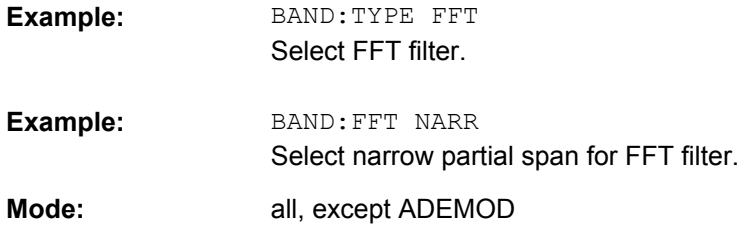

### **[SENSe:]BANDwidth|BWIDth[:RESolution]:RATio** <Ratio>

This command defines the ratio resolution bandwidth (Hz)/span (Hz). The ratio to be entered is reciprocal to the ratio span/RBW used in manual operation.

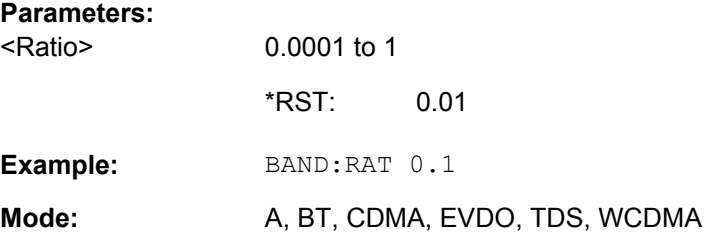

#### **[SENSe:]BANDwidth|BWIDth[:RESolution]:TYPE** <FilterType>

This command switches the filter type for the resolution bandwidth.

For detailed information on filters see [chapter 4.1.3.3, "Selecting the Appropriate Filter](#page-121-0) [Type", on page 105](#page-121-0) and [chapter 4.1.3.4, "List of Available RRC and Channel Filters",](#page-121-0) [on page 105](#page-121-0).

When changing the filter type, the next larger filter bandwidth is selected if the same filter bandwidth is not available for the new filter type.

5 Pole filters are not available when using the sweep type "FFT".

#### **Parameters:**

<FilterType>

**NORMal** Gaussian filters **FFT** FFT filters **CFILter** channel filters **RRC** RRC filters **P5** 5 Pole filters NORMal **Example: BAND: TYPE NORM** all, except ADEMOD \*RST:

**Mode:** 

#### **[SENSe:]BANDwidth|BWIDth:VIDeo** <Bandwidth>

This command defines the instruments video bandwidth. The available video bandwidths are specified in the data sheet.

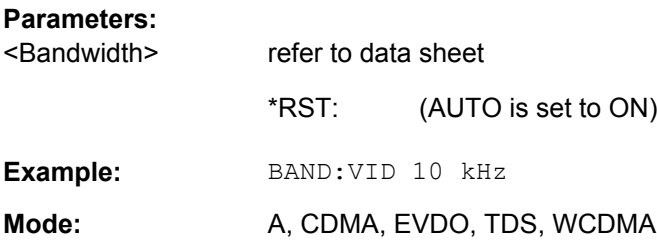

### **[SENSe:]BANDwidth|BWIDth:VIDeo:AUTO** <State>

This command either automatically couples the instruments video bandwidth to the resolution bandwidth or cancels the coupling.

The ratio video bandwidth/resolution bandwidth can be modified with the  $[SENSet]$ [\]BANDwidth|BWIDth\[:RESolution\]:RATio](#page-217-0) command.

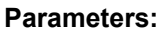

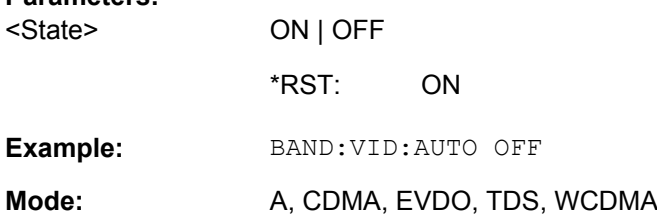

#### **[SENSe:]BANDwidth|BWIDth:VIDeo:RATio** <Ratio>

This command defines the ratio video bandwidth (Hz)/resolution bandwidth (Hz).The ratio to be entered is reciprocal to the ratio RBW/VBW used in manual operation.

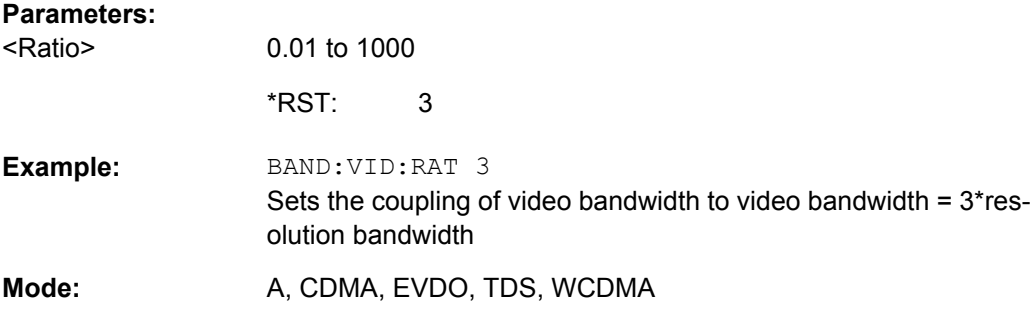

# **[SENSe:]BANDwidth|BWIDth:VIDeo:TYPE** <Mode>

This command selects the position of the video filter in the signal path, provided that the resolution bandwidth is ≤100 kHz.

<span id="page-219-0"></span>The essential difference between the two modes is the transient response at falling signal edges: If LINear is selected, the measurement with logarithmic level scaling yields a much "flatter" falling edge than LOGarithmic. This behavior is due to the conversion of linear power into logarithmic level. If the linear power is halved, the level decreases by only 3 dB.

# **Parameters:**

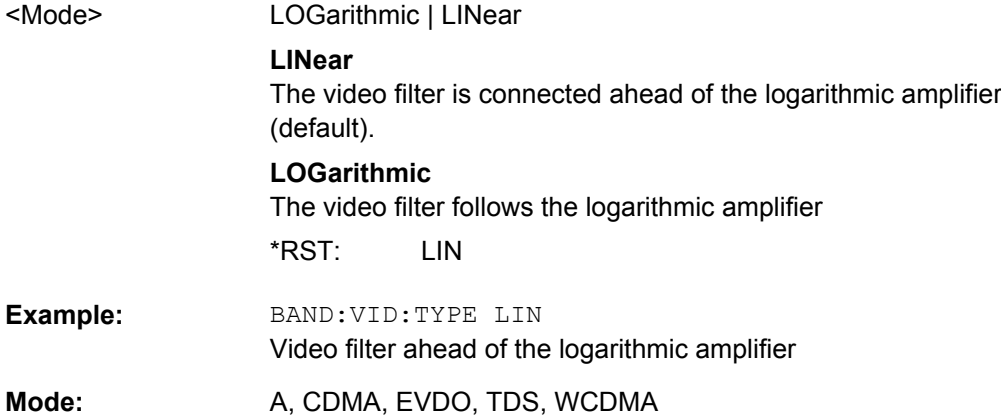

# **SENSe:FREQuency subsystem**

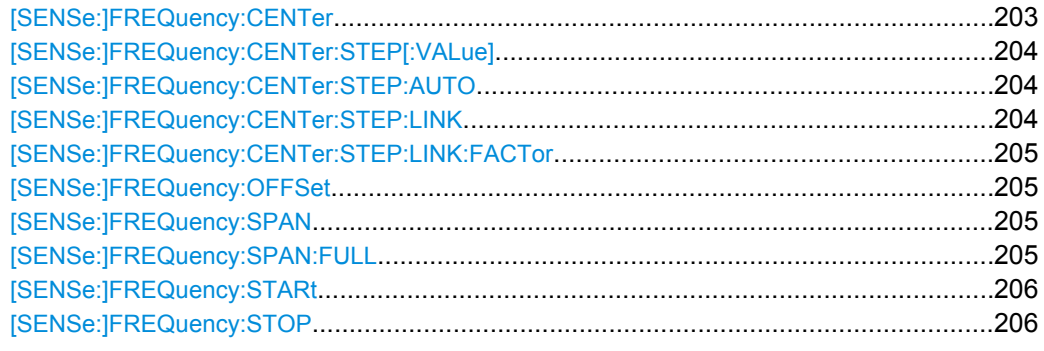

#### **[SENSe:]FREQuency:CENTer** <Frequency>

This command defines the center frequency of the analyzer or the measuring frequency for span  $= 0$ .

# **Parameters:**

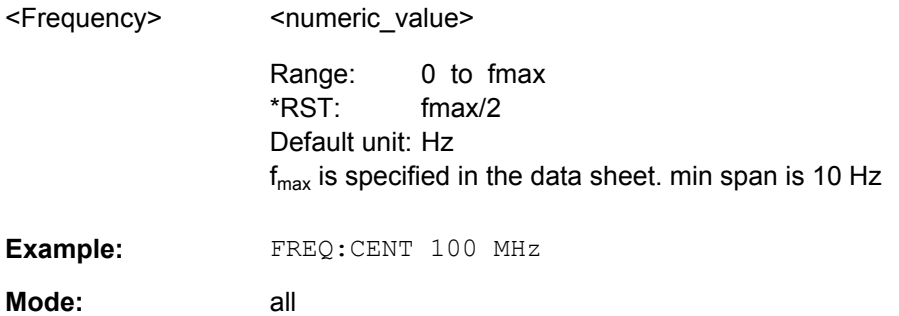

### <span id="page-220-0"></span>**[SENSe:]FREQuency:CENTer:STEP[:VALue]** <StepSize>

This command defines the step size of the center frequency.

### **Parameters:** <numeric\_value> 1 to 1000000000 - (AUTO 0.1 × SPAN is switched on) Default unit: Hz **Example:** FREQ:CENT:STEP 120 MHz all <StepSize> Range: \*RST: **Mode:**

# **[SENSe:]FREQuency:CENTer:STEP:AUTO** <State>

This command couples the step size of the center frequency to the span (ON) or sets the value of the center frequency entered via [SENSe: ] FREQuency: CENTer (OFF).

### **Parameters:**

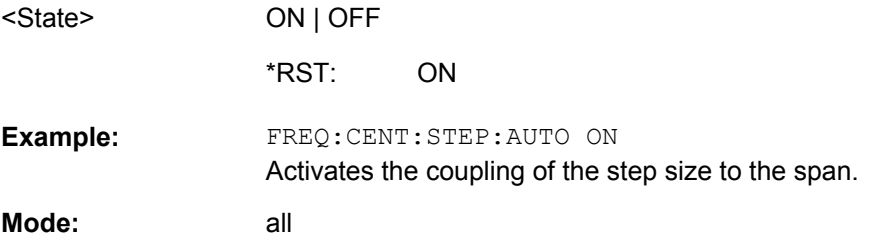

#### **[SENSe:]FREQuency:CENTer:STEP:LINK** <CouplingType>

This command couples the step size of the center frequency to span (span >0) or to the resolution bandwidth (span = 0) or cancels the couplings.

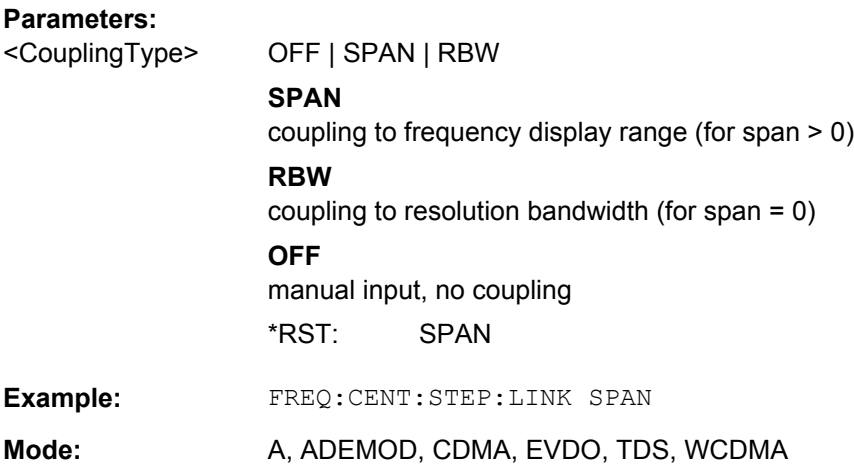

#### <span id="page-221-0"></span>**R&S 3GPP TD-SCDMA BTS and UE Measurement Application (R&S FSV-K76 / -K77)** ® **FSV-K76/-K77**

Remote Control Commands

### **[SENSe:]FREQuency:CENTer:STEP:LINK:FACTor** <Value>

This command couples the step size of the center frequency with a factor to the span (span  $>0$ ) or to the resolution bandwidth (span = 0).

# **Parameters:**

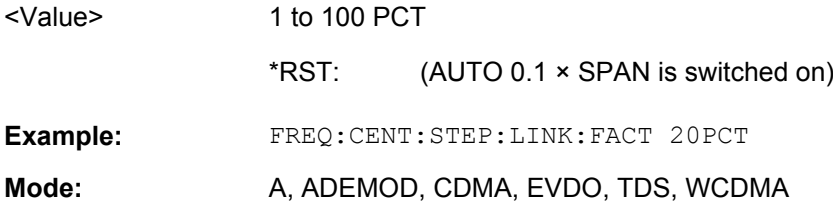

# **[SENSe:]FREQuency:OFFSet** <Offset>

This command defines the frequency offset of the instrument.

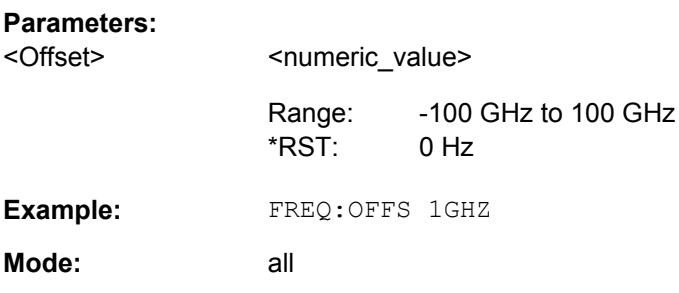

### **[SENSe:]FREQuency:SPAN** <Span>

This command defines the frequency span.

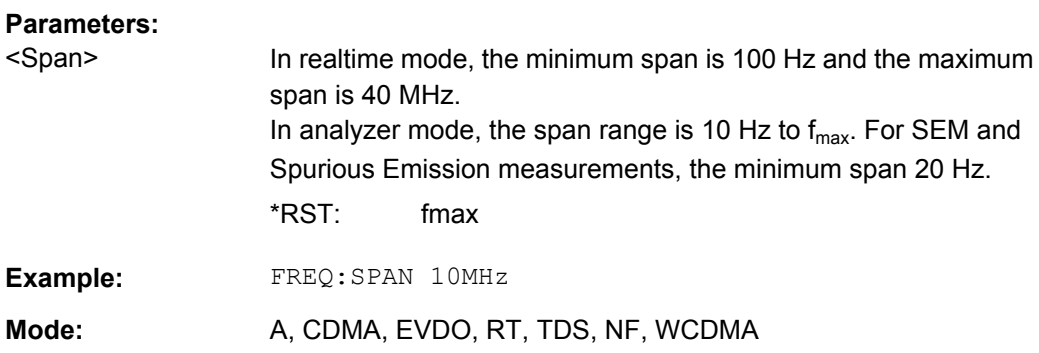

### **[SENSe:]FREQuency:SPAN:FULL**

This command sets the frequency span to its maximum.

In realtime mode, the maximum span is 40 MHz.

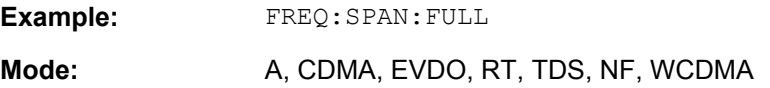

#### <span id="page-222-0"></span>**[SENSe:]FREQuency:STARt** <Frequency>

This command defines the start frequency of the analyzer. This command is only available with span  $> 0$ .

# **Parameters:**

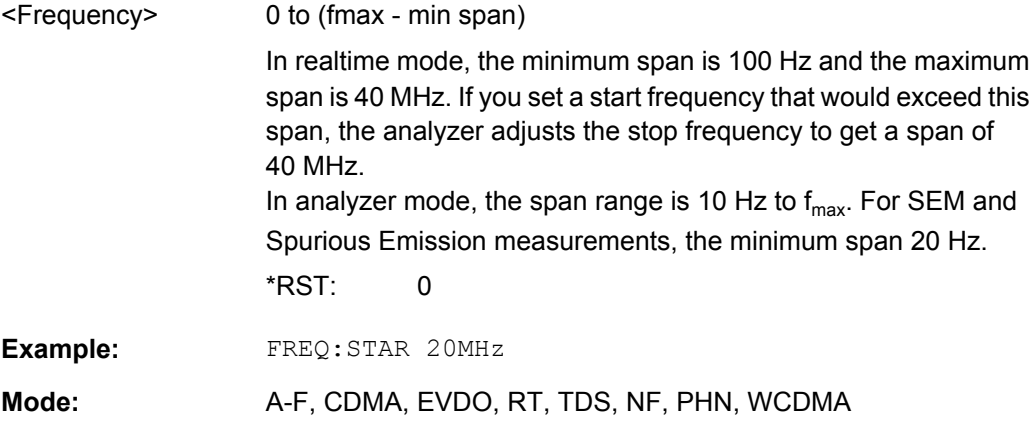

### **[SENSe:]FREQuency:STOP** <Frequency>

This command defines the stop frequency of the analyzer. This command is only available with span  $> 0$ .

### **Parameters:**

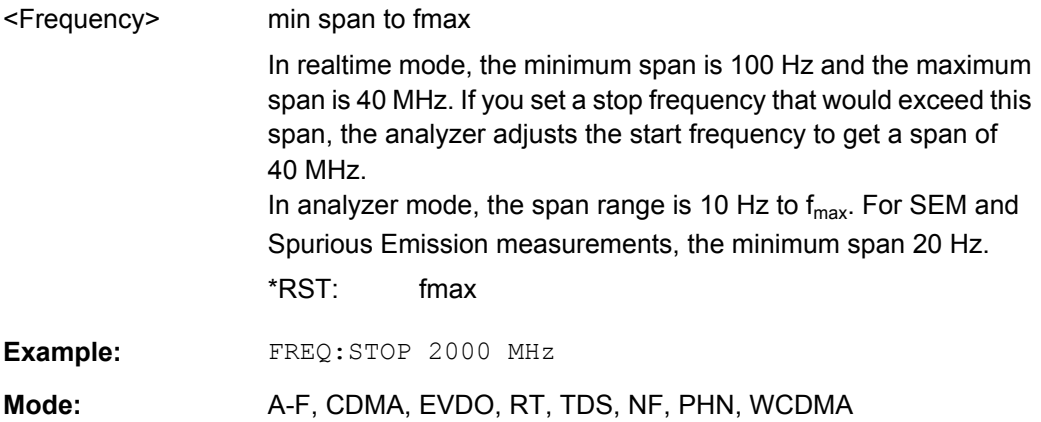

#### **SENSe:POWer subsystem**

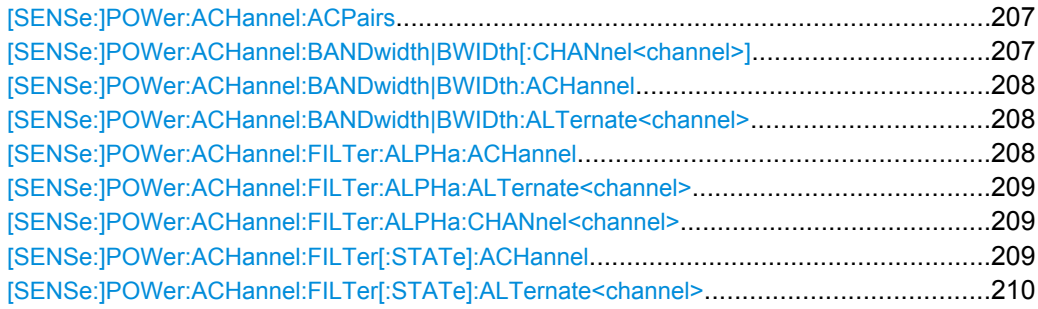

<span id="page-223-0"></span>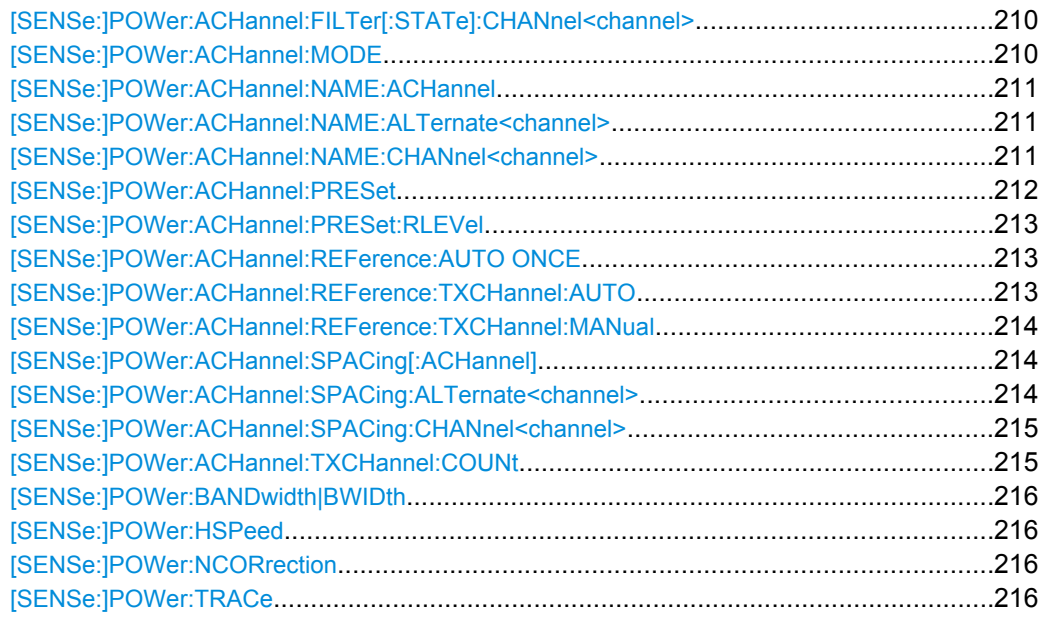

### **[SENSe:]POWer:ACHannel:ACPairs** <Value>

This command sets the number of adjacent channels (upper and lower channel in pairs).The figure 0 stands for pure channel power measurement.

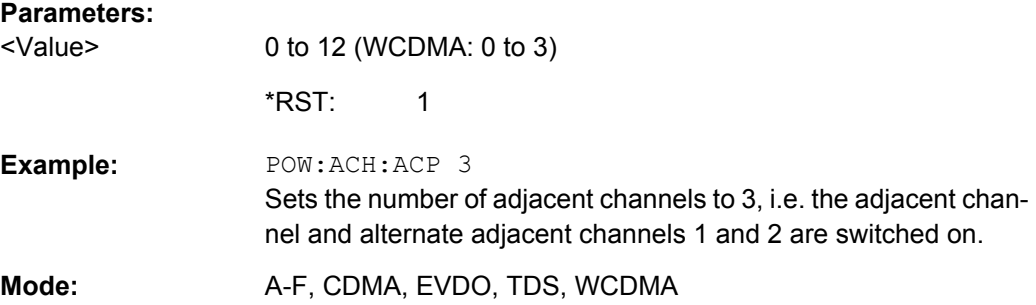

# **[SENSe:]POWer:ACHannel:BANDwidth|BWIDth[:CHANnel<channel>]** <Bandwidth>

This command sets the channel bandwidth of the specified TX channel in the radio communication system. The bandwidths of adjacent channels are not influenced by this modification.

With [SENSe<source>: ] POWer: HSPeed set to ON, steep-edged channel filters are available. For further information on filters refer to [chapter 4.1.3.4, "List of Available RRC](#page-121-0) [and Channel Filters", on page 105.](#page-121-0)

#### **Parameters:**

<Bandwidth>

100 Hz to 1000 MHz

14 kHz \*RST:

<span id="page-224-0"></span>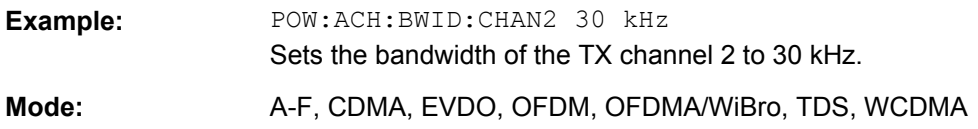

#### **[SENSe:]POWer:ACHannel:BANDwidth|BWIDth:ACHannel** <Bandwidth>

This command defines the channel bandwidth of the adjacent channel of the radio transmission system. If the bandwidth of the adjacent channel is changed, the bandwidths of all alternate adjacent channels are automatically set to the same value.

With [SENSe<source>: ] POWer: HSPeed set to ON, steep-edged channel filters are available. For further information on filters refer to [chapter 4.1.3.4, "List of Available RRC](#page-121-0) [and Channel Filters", on page 105](#page-121-0) .

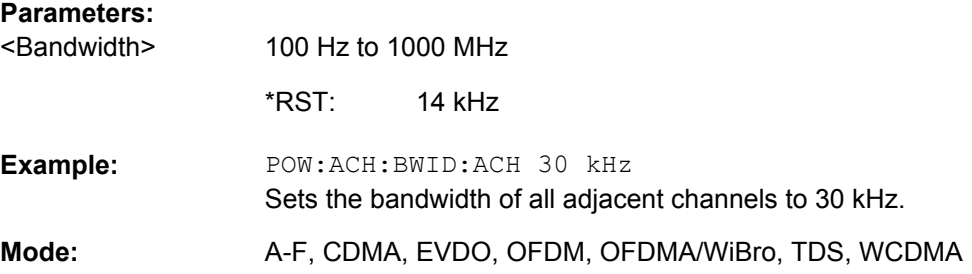

### **[SENSe:]POWer:ACHannel:BANDwidth|BWIDth:ALTernate<channel>** <Bandwidth>

This command defines the channel bandwidth of the specified alternate adjacent channels of the radio transmission system. If the channel bandwidth of one alternate adjacent channel is changed (e.g. channel 3), the bandwidth of all subsequent alternate adjacent channels (e.g. 4–11) is automatically set to the same value.

With [SENSe<source>: ] POWer: HSPeed set to ON, steep-edged channel filters are available. For further information on filters refer to [chapter 4.1.3.4, "List of Available RRC](#page-121-0) [and Channel Filters", on page 105](#page-121-0) .

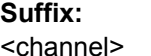

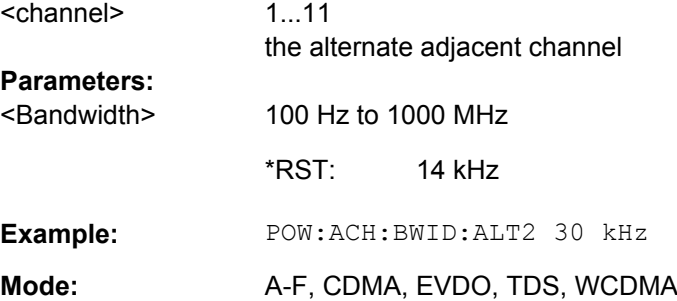

#### **[SENSe:]POWer:ACHannel:FILTer:ALPHa:ACHannel** <Value>

This command defines the alpha value for the weighting filter for the adjacent channel.

<span id="page-225-0"></span>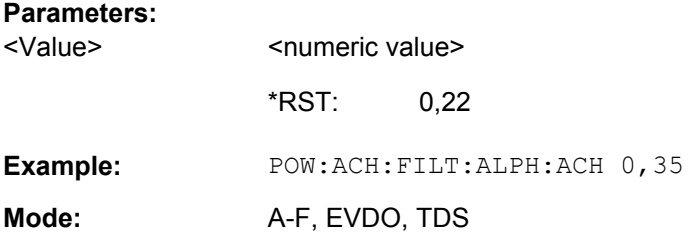

# **[SENSe:]POWer:ACHannel:FILTer:ALPHa:ALTernate<channel>** <Value>

This command defines the alpha value for the weighting filter for the specified alternate channel.

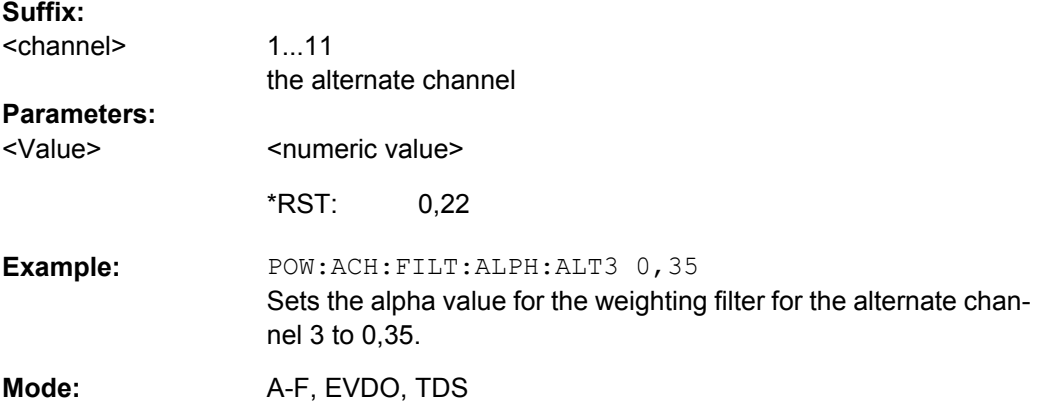

### **[SENSe:]POWer:ACHannel:FILTer:ALPHa:CHANnel<channel>** <Value>

This command defines the alpha value for the weighting filter for the specified TX channel.

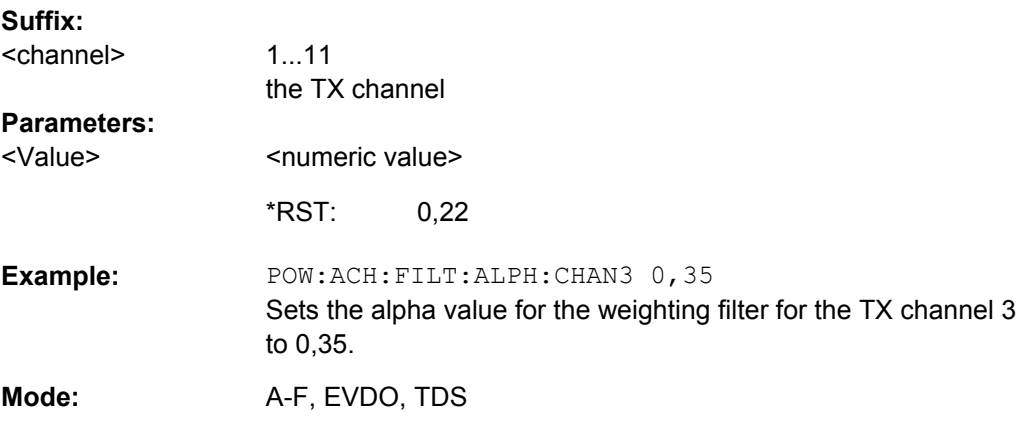

# **[SENSe:]POWer:ACHannel:FILTer[:STATe]:ACHannel** <State>

This command activates the weighting filter for the adjacent channel.

### <span id="page-226-0"></span>**R&S 3GPP TD-SCDMA BTS and UE Measurement Application (R&S FSV-K76 / -K77)** ® **FSV-K76/-K77**

Remote Control Commands

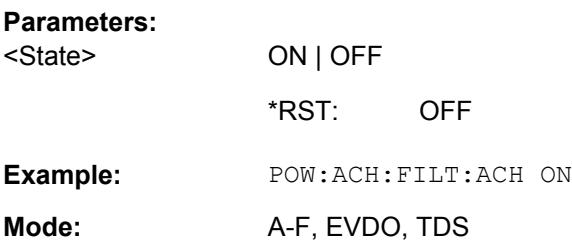

# **[SENSe:]POWer:ACHannel:FILTer[:STATe]:ALTernate<channel>** <State>

This command activates the weighting filter for the specified alternate channel.

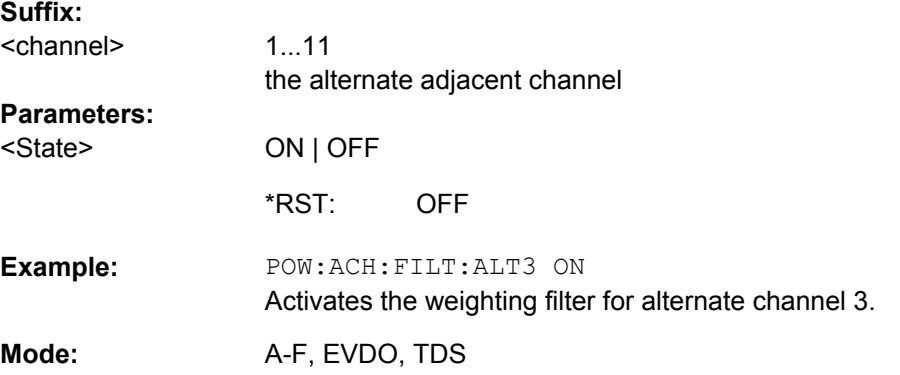

### **[SENSe:]POWer:ACHannel:FILTer[:STATe]:CHANnel<channel>** <State>

This command activates the weighting filter for the specified TX channel.

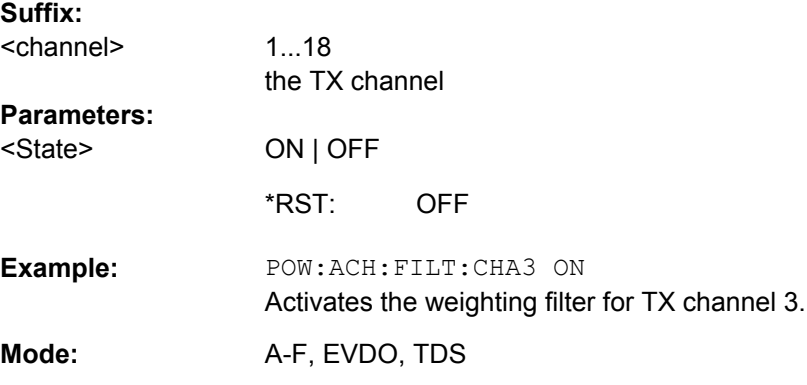

#### **[SENSe:]POWer:ACHannel:MODE** <Mode>

This command switches between absolute and relative adjacent channel measurement. The command is only available with span > 0 and if the number of adjacent channels is greater than 0.

For the relative measurement the reference value is set to the currently measured channel power using the command [\[SENSe:\]POWer:ACHannel:REFerence:AUTO](#page-229-0) [ONCE](#page-229-0).

<span id="page-227-0"></span>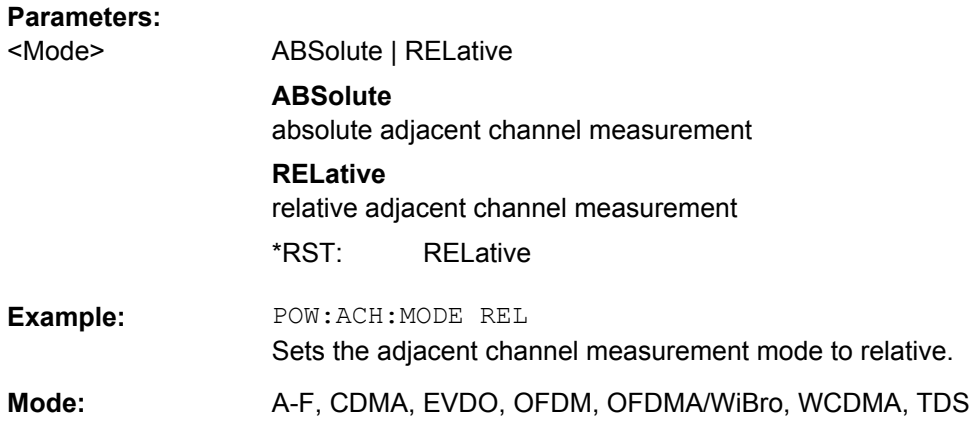

### **[SENSe:]POWer:ACHannel:NAME:ACHannel** <Name>

This command defines a name for the adjacent channel. The name is displayed in the result diagram and the result table.

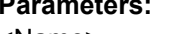

**Parameters:**

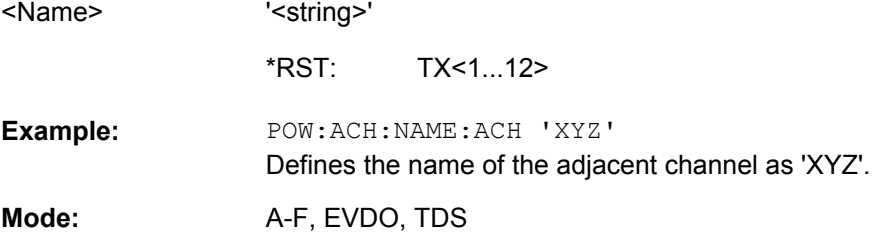

# **[SENSe:]POWer:ACHannel:NAME:ALTernate<channel>** <Name>

This command defines a name for the specified alternate channel. The name is displayed in the result diagram and the result table.

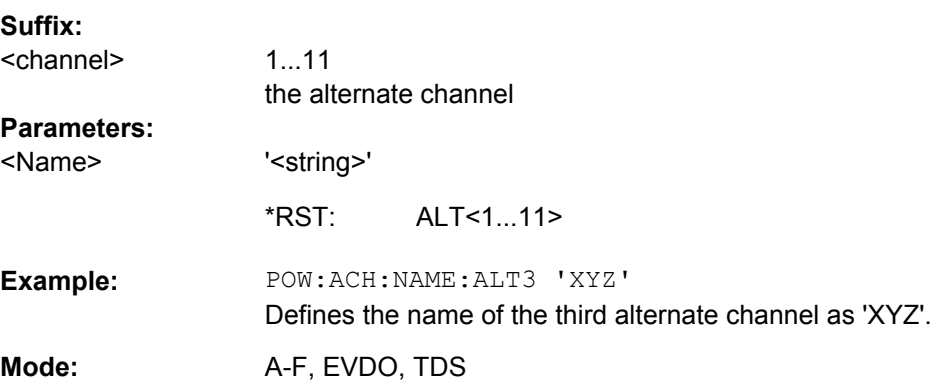

# **[SENSe:]POWer:ACHannel:NAME:CHANnel<channel>** <Name>

This command defines a name for the specified TX channel. The name is displayed in the result diagram and the result table.

### <span id="page-228-0"></span>**R&S 3GPP TD-SCDMA BTS and UE Measurement Application (R&S FSV-K76 / -K77)** ® **FSV-K76/-K77**

Remote Control Commands

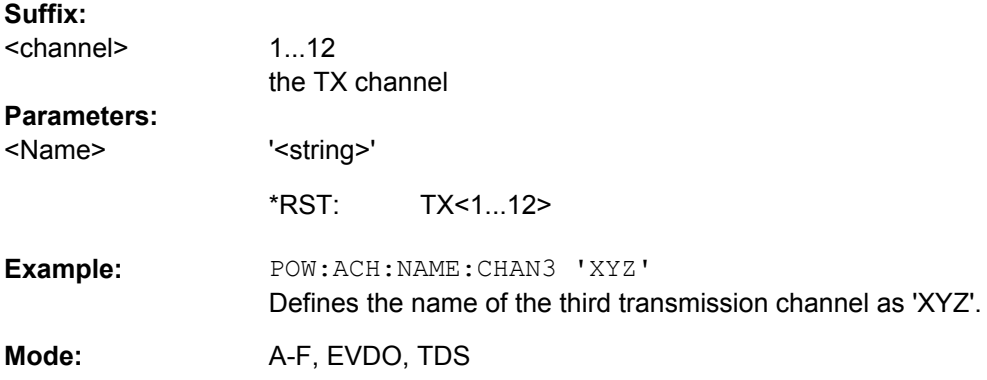

### **[SENSe:]POWer:ACHannel:PRESet** <Setting>

This command adjusts the frequency span, the measurement bandwidths and the detector as required for the number of channels, the channel bandwidths and the channel spacings selected in the active power measurement. If necessary, adjacent-channel power measurement is switched on prior to the adjustment.

To obtain correct results, a complete sweep with synchronization to the end of the sweep must be performed after the adjustment. Synchronization is possible only in the single sweep mode.

The result is queried with the [CALCulate<n>:MARKer<m>:FUNCtion:POWer:](#page-145-0) [RESult](#page-145-0) command.

#### **Parameters:**

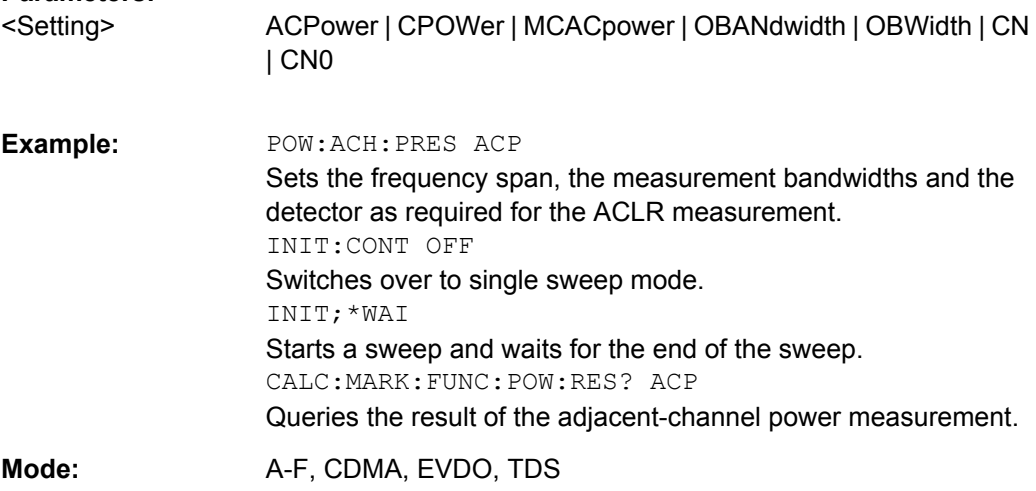

#### <span id="page-229-0"></span>**[SENSe:]POWer:ACHannel:PRESet:RLEVel**

This command adapts the reference level to the measured channel power and – if required – switches on previously the adjacent channel power measurement. This ensures that the signal path of the instrument is not overloaded. Since the measurement bandwidth is significantly smaller than the signal bandwidth in channel power measurements, the signal path can be overloaded although the trace is still significantly below the reference level. If the measured channel power equals the reference level, the signal path is not overloaded.

Subsequent commands have to be synchronized with \*WAI, \*OPC or \*OPC? to the end of the auto range process which would otherwise be aborted.

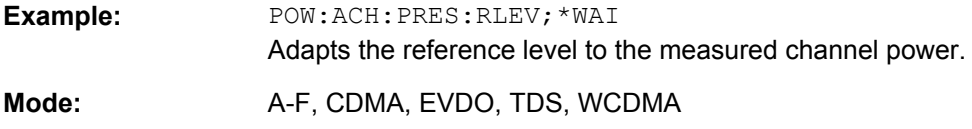

### **[SENSe:]POWer:ACHannel:REFerence:AUTO ONCE**

This command sets the reference value to the currently measured channel power for the relative measurement.

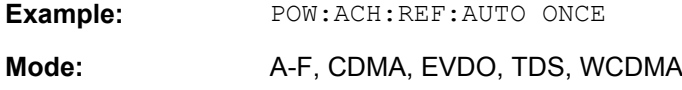

#### **[SENSe:]POWer:ACHannel:REFerence:TXCHannel:AUTO** <Channel>

This command activates the automatic selection of a transmission channel to be used as a reference channel in relative adjacent-channel power measurements.

The transmission channel with the highest power, the transmission channel with the lowest power, or the transmission channel nearest to the adjacent channels can be defined as a reference channel.

The command is available only for multicarrier channel and adjacent-channel power measurements with span > 0 ( [CALCulate<n>:MARKer<m>:FUNCtion:POWer:](#page-147-0) SELect [on page 131\)](#page-147-0).

# **Parameters:**

<Channel>

MINimum | MAXimum | LHIGhest

### **MINimum**

Transmission channel with the lowest power

#### **MAXimum**

Transmission channel with the highest power

#### **LHIGhest**

Lowermost transmission channel for the lower adjacent channels, uppermost transmission channel for the upper adjacent channels

<span id="page-230-0"></span>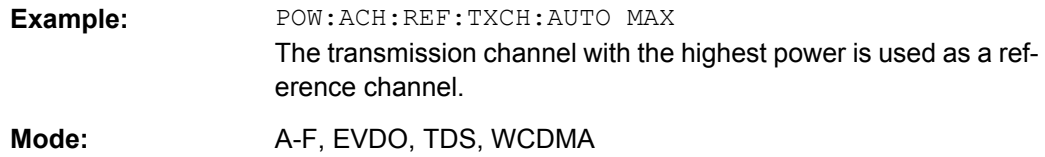

#### **[SENSe:]POWer:ACHannel:REFerence:TXCHannel:MANual** <ChannelNumber>

This command selects a transmission channel to be used as a reference channel in relative adjacent-channel power measurements.

The command is available only for multicarrier channel and adjacent-channel power measurements with span > 0 ( [CALCulate<n>:MARKer<m>:FUNCtion:POWer:](#page-147-0) SELect [on page 131\)](#page-147-0).

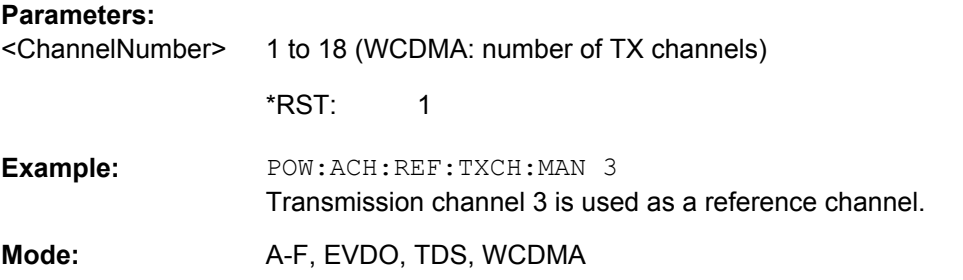

#### **[SENSe:]POWer:ACHannel:SPACing[:ACHannel]** <Value>

This command defines the spacing between the carrier signal and the adjacent channel (ADJ). The modification of the adjacent-channel spacing (ADJ) causes a change in all higher adjacent-channel spacings (ALT1, ALT2, ...): they are all multiplied by the same factor (new spacing value/old spacing value).

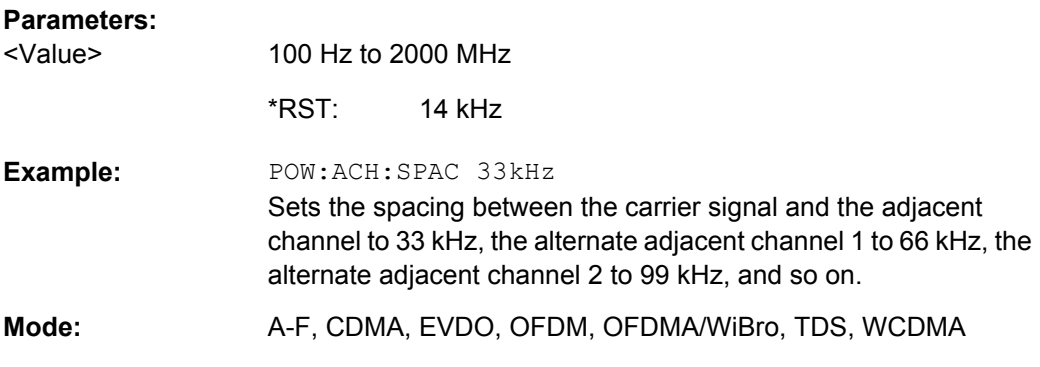

### **[SENSe:]POWer:ACHannel:SPACing:ALTernate<channel>** <Spacing>

This command defines the spacing between the alternate adjacent channels and the TX channel (ALT1, ALT2, ...). A modification of a higher adjacent-channel spacing causes a change by the same factor (new spacing value/old spacing value) in all higher adjacentchannel spacings, while the lower adjacent-channel spacings remain unchanged.

<span id="page-231-0"></span>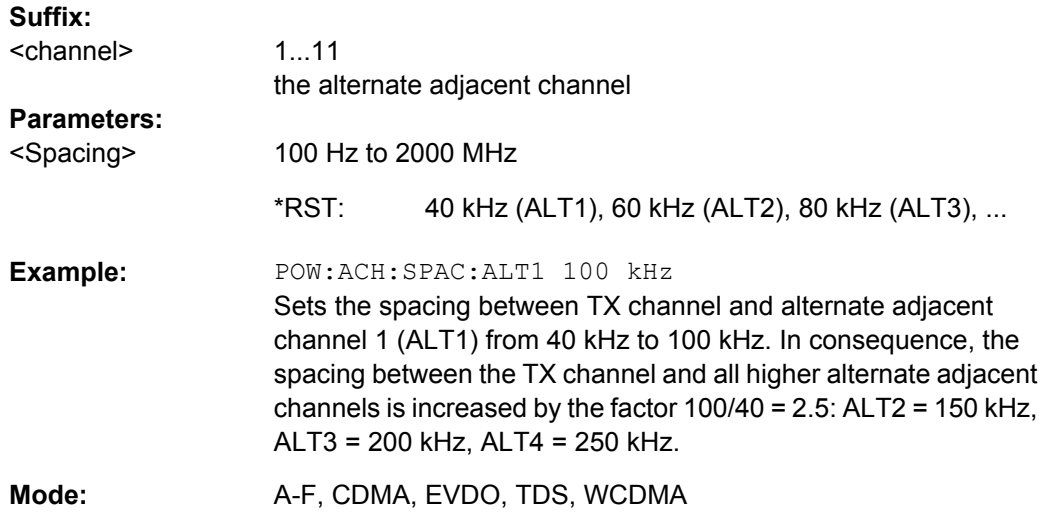

### **[SENSe:]POWer:ACHannel:SPACing:CHANnel<channel>** <Value>

This command defines the channel spacing for the carrier signals.

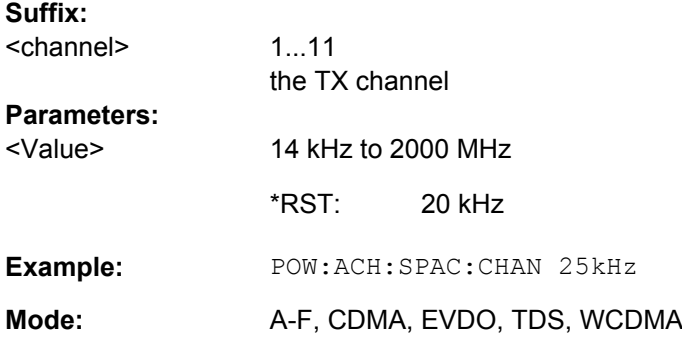

## **[SENSe:]POWer:ACHannel:TXCHannel:COUNt** <Number>

This command selects the number of carrier signals.

The command is available only for multicarrier channel and adjacent-channel power measurements with span > 0 (see [CALCulate<n>:MARKer<m>:FUNCtion:POWer:](#page-147-0) SELect [on page 131\)](#page-147-0).

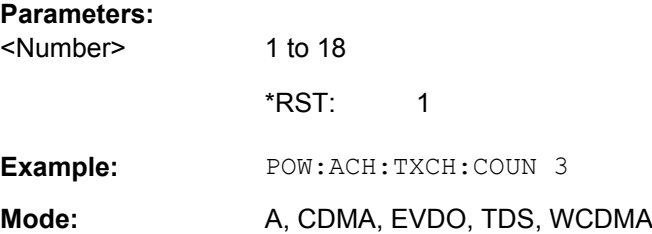

#### <span id="page-232-0"></span>**[SENSe:]POWer:BANDwidth|BWIDth** <Percentage>

This command defines the percentage of the power with respect to the total power.

This value is the basis for the occupied bandwidth measurement (see  $[SENSE]$ : [\]POWer:ACHannel:PRESet](#page-228-0) on page 212).

#### **Parameters:**

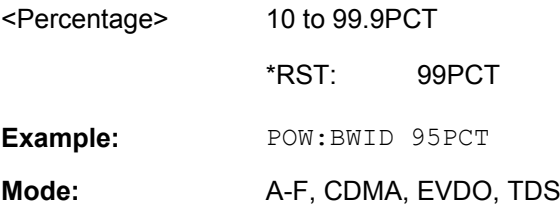

#### **[SENSe:]POWer:HSPeed** <State>

This command switches on or off the high-speed channel/adjacent channel power measurement. The measurement itself is performed in zero span on the center frequencies of the individual channels. The command automatically switches to zero span and back.

Depending on the selected mobile radio standard, weighting filters with characteristic or very steep-sided channel filters are used for band limitation.

#### **Parameters:**

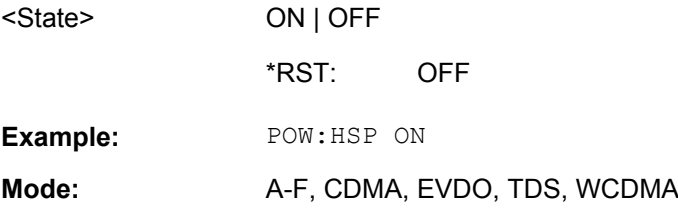

### **[SENSe:]POWer:NCORrection**

When the function is switched on, a reference measurement of the instrument's inherent noise is carried out. The noise power measured is then subtracted from the power in the channel that is being examined.

#### **Parameters:**

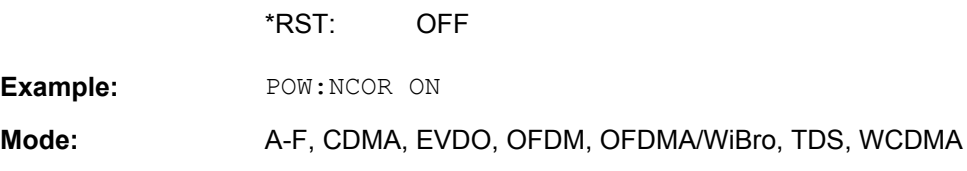

### **[SENSe:]POWer:TRACe** <TraceNumber>

This command assigns the channel/adjacent channel power measurement to the indicated trace. The corresponding trace must be active, i.e. its state must be different from blank.

**Note:**The measurement of the occupied bandwidth (OBW) is performed on the trace on which marker 1 is positioned. To evaluate another trace, marker 1 must be positioned to another trace with [CALCulate<n>:MARKer<m>:TRACe](#page-173-0).

#### **Parameters:**

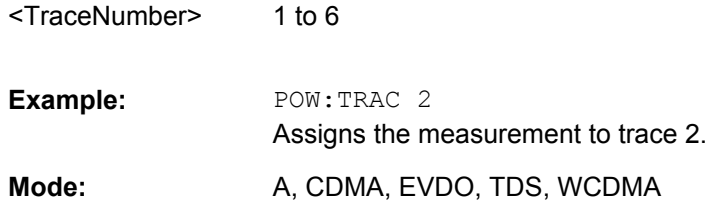

### **SENSe:SWEep subsystem**

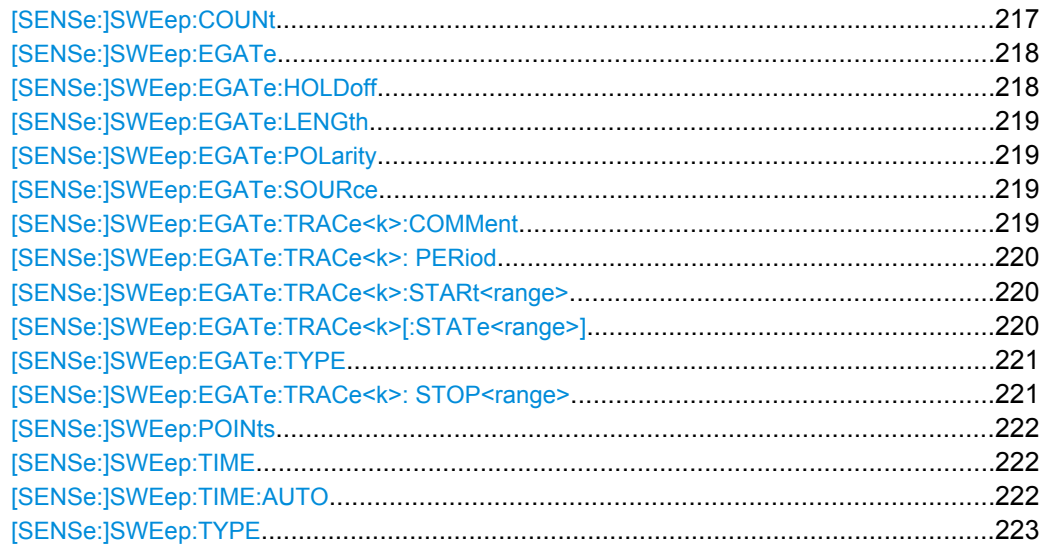

#### **[SENSe:]SWEep:COUNt** <NumberSweeps>

This command defines the number of sweeps started with single sweep, which are used for calculating the average or maximum value. If the values 0 or 1 are set, one sweep is performed.

# **Parameters:**

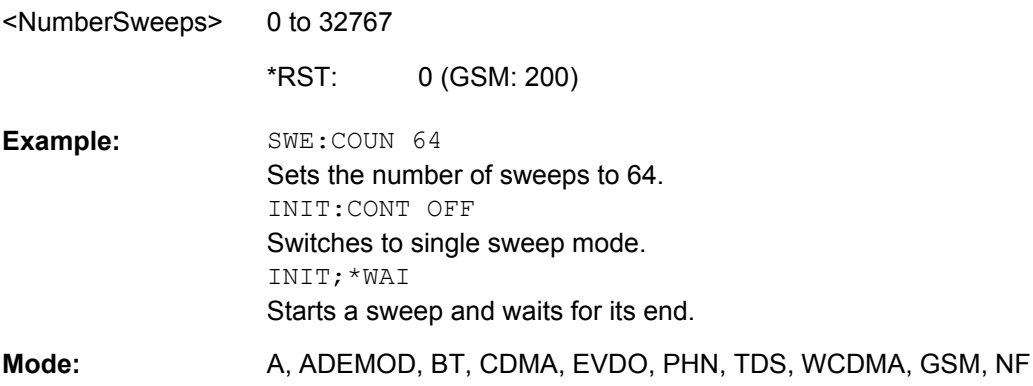

#### <span id="page-234-0"></span>**[SENSe:]SWEep:EGATe** <State>

This command switches on/off the sweep control by an external gate signal. If the external gate is selected the trigger source is automatically switched to EXTernal as well.

In case of measurement with external gate, the measured values are recorded as long as the gate is opened. During a sweep the gate can be opened and closed several times. The synchronization mechanisms with \*OPC, \*OPC? and \*WAI remain completely unaffected.

The sweep end is detected when the required number of measurement points (691 in "Spectrum" mode) has been recorded.

#### **Parameters:**

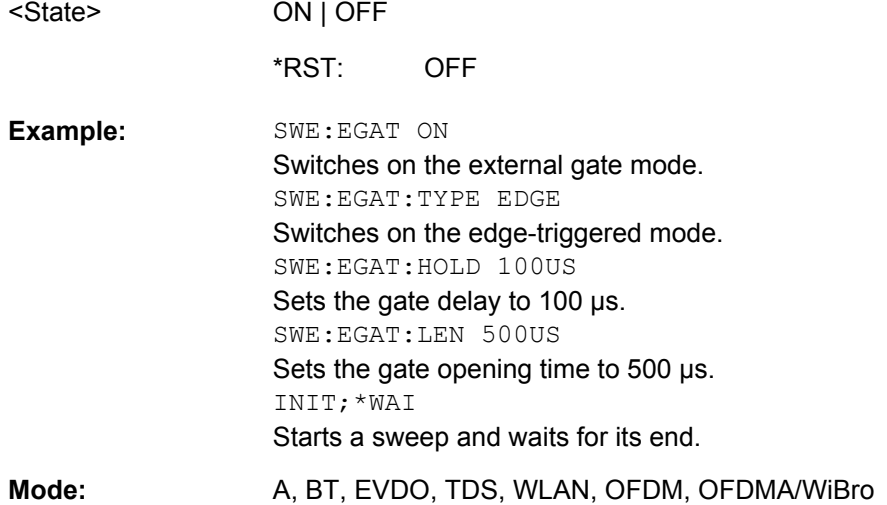

### **[SENSe:]SWEep:EGATe:HOLDoff** <DelayTime>

This command defines the delay time between the external gate signal and the continuation of the sweep.

**Note: Using gate mode "level" (see** [SENSe: ] SWEep: EGATe: TYPE on page 221) and an IFP trigger (see TRIGger<n>[:SEQuence]: SOURce on page 240), the holdoff time for the IFP trigger is ignored for frequency sweep, FFT sweep, zero span and IQ mode measurements.

#### **Parameters:**

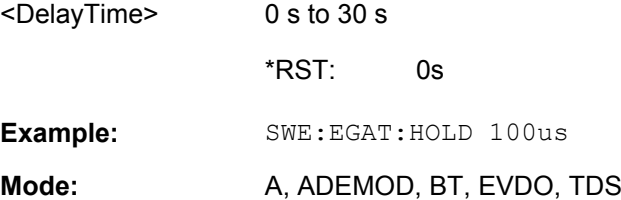

#### <span id="page-235-0"></span>**[SENSe:]SWEep:EGATe:LENGth** <TimeInterval>

In case of edge triggering, this command determines the time interval during which the instrument sweeps.

# **Parameters:**

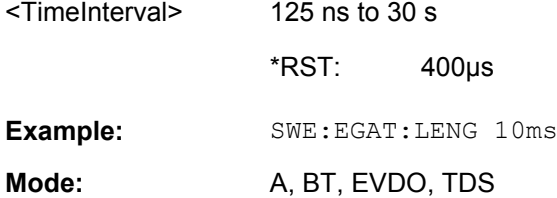

### **[SENSe:]SWEep:EGATe:POLarity** <Polarity>

This command determines the polarity of the external gate signal. The setting applies both to the edge of an edge-triggered signal and the level of a level-triggered signal.

#### **Parameters:**

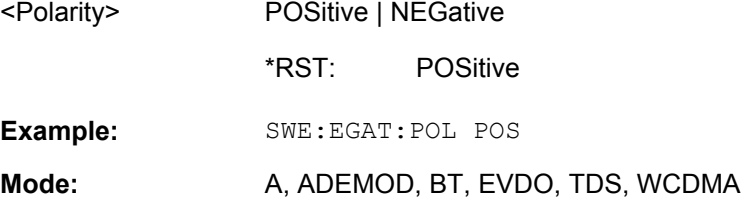

### **[SENSe:]SWEep:EGATe:SOURce** <Source>

This command toggles between the available signal sources for the gate mode. If an IF power signal is used, the gate is opened as soon as a signal at > -20 dBm is detected within the IF path bandwidth (10 MHz).

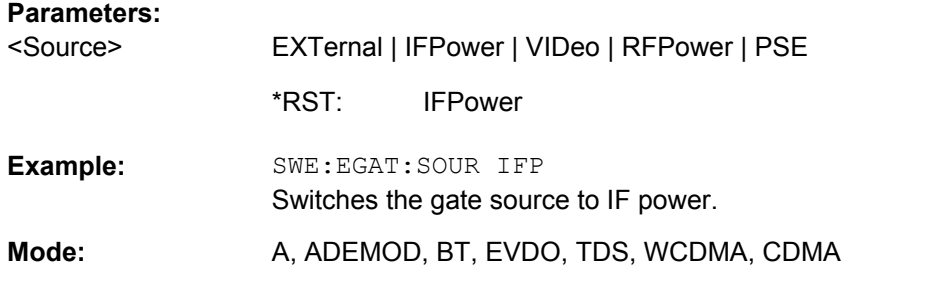

#### **[SENSe:]SWEep:EGATe:TRACe<k>:COMMent** <Comment>

Defines a comment for one of the traces for gated triggering.

**Suffix:**  <k>

1...6 trace

<span id="page-236-0"></span>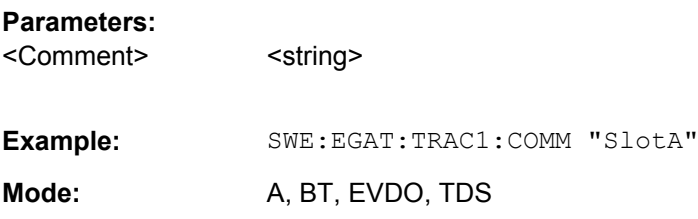

# **[SENSe:]SWEep:EGATe:TRACe<k>: PERiod** <Value>

This command defines the length of the period to be traced using gated triggering.

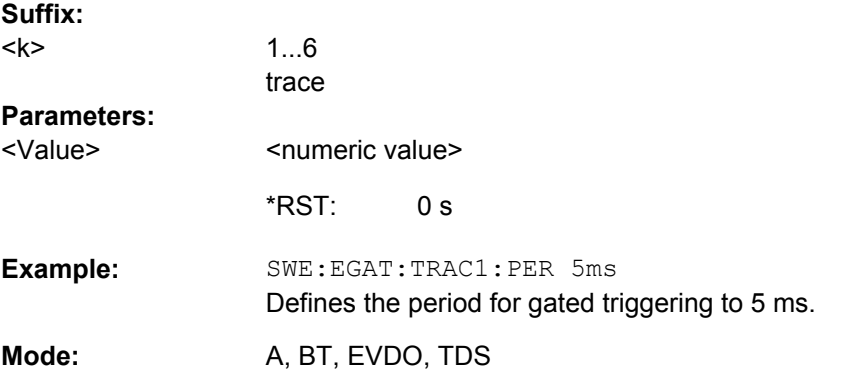

### **[SENSe:]SWEep:EGATe:TRACe<k>:STARt<range>** <Value>

This command defines the starting point for the range to be traced using gated triggering.

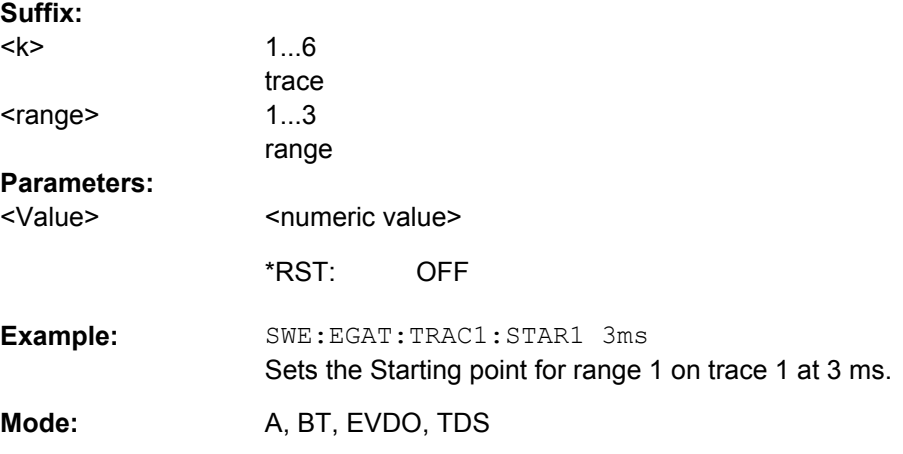

# **[SENSe:]SWEep:EGATe:TRACe<k>[:STATe<range>]** <State>

This command activates or deactivates tracing for a specific range using gated triggering.

<span id="page-237-0"></span>**R&S 3GPP TD-SCDMA BTS and UE Measurement Application (R&S FSV-K76 / -K77)** ® **FSV-K76/-K77**

Remote Control Commands

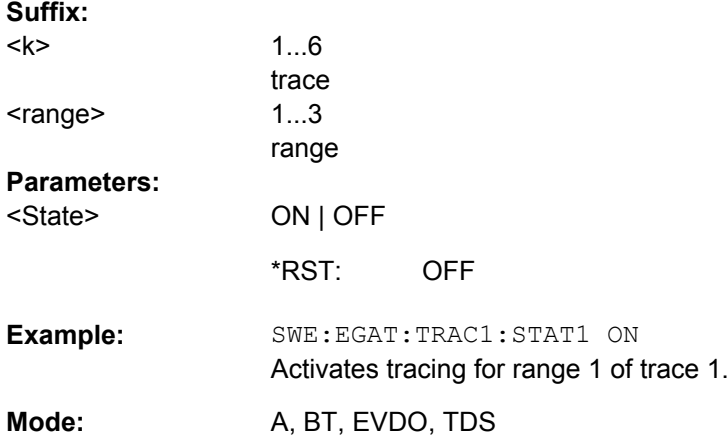

# **[SENSe:]SWEep:EGATe:TYPE** <Type>

This command sets the type of triggering by the external gate signal.

A delay between applying the gate signal and the start of recording measured values can be defined, see [\[SENSe:\]SWEep:EGATe:HOLDoff](#page-234-0) on page 218.

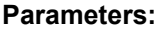

 $<$ Typ

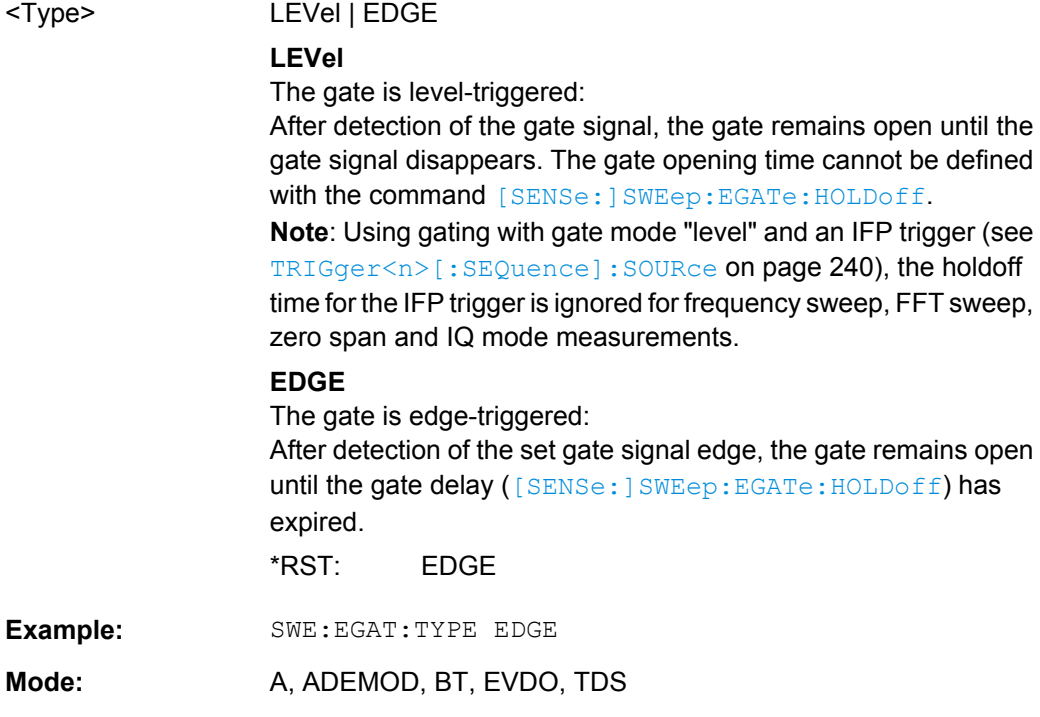

# **[SENSe:]SWEep:EGATe:TRACe<k>: STOP<range>** <Value>

This command defines the stopping point for the range to be traced using gated triggering

<span id="page-238-0"></span>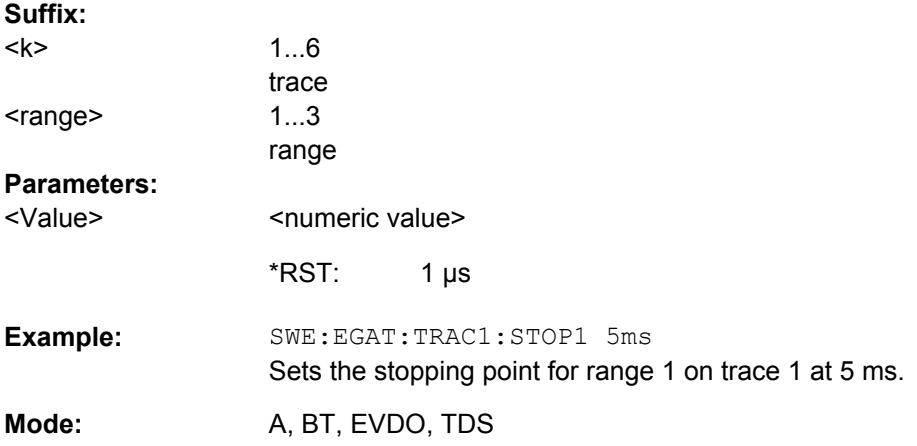

### **[SENSe:]SWEep:POINts** <NumberPoints>

This command defines the number of measurement points to be collected during one sweep.

Note: For Spurious Emissions measurements the maximum number of sweep points in all ranges is limited to 100001.

# **Parameters:**

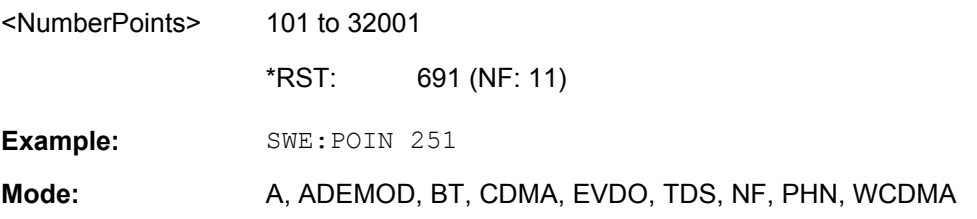

### **[SENSe:]SWEep:TIME** <Time>

This command defines the sweep time.

The range depends on the frequency span.

If this command is used in analyzer mode, automatic coupling to resolution bandwidth and video bandwidth is switched off.

#### **Parameters:**

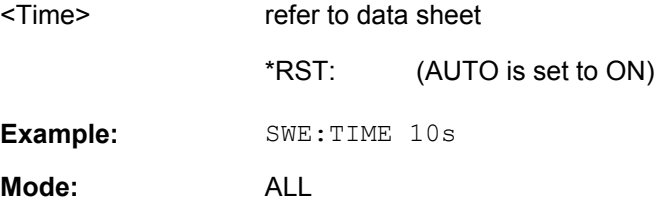

# **[SENSe:]SWEep:TIME:AUTO** <State>

In realtime mode, this command automatically sets the sweep time to 32 ms.

<span id="page-239-0"></span>In analyzer mode, this command controls the automatic coupling of the sweep time to the frequency span and bandwidth settings. If [SENSe: ] SWEep: TIME is used, automatic coupling is switched off.

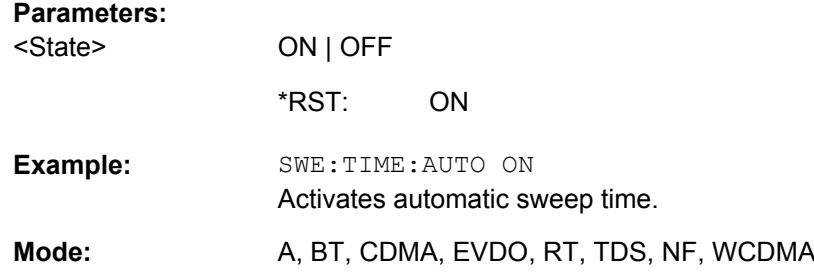

# **[SENSe:]SWEep:TYPE** <Type>

### **Parameters:**

SWE | AUTO | FFT **SWE** Sweep list **AUTO** Automatic selection of the sweep type. **FFT** FFT mode AUTO Sets the sweep type. **Example:** SWE:TYPE FFT all <Type> \*RST: **Mode:** 

### **Other Commands in the SENSe Subsystem**

#### **[SENSe:]AVERage<n>:COUNt** <NoMeasurements>

This command defines the number of measurements which contribute to the average value in the window specified by the AVERage<n> suffix.

Note that continuous averaging is performed after the indicated number has been reached in continuous sweep mode.

In single sweep mode, the sweep is stopped as soon as the indicated number of measurements (sweeps) is reached. Synchronization to the end of the indicated number of measurements is only possible in single sweep mode.

This command has the same effect as the [SENSe<source>:]SWEep:COUNt command. In both cases, the number of measurements is defined whether the average calculation is active or not.

The number of measurements applies to all traces in the window.

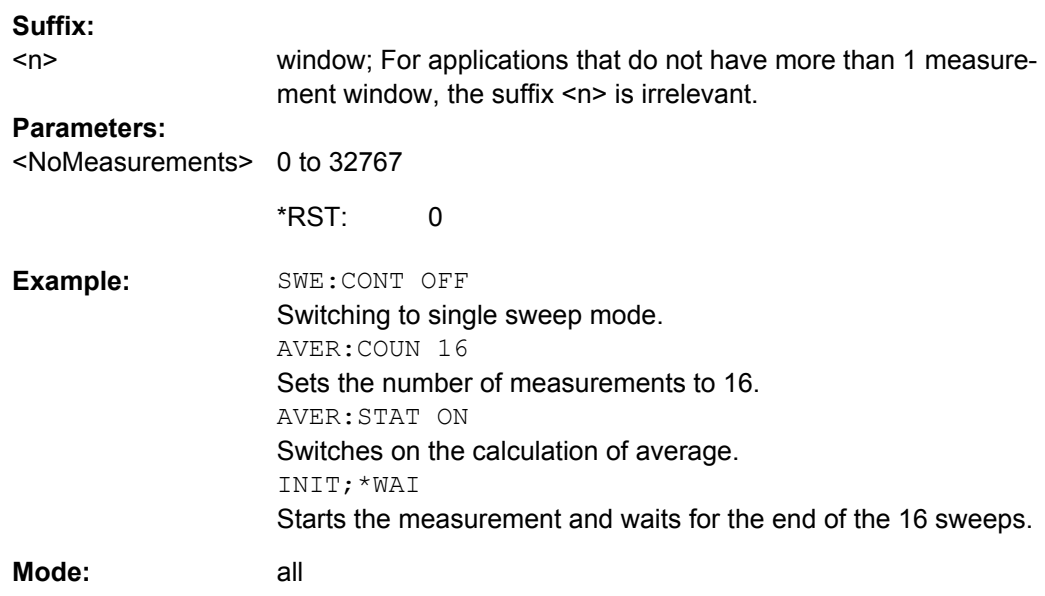

# **[SENSe:]AVERage<n>[:STATe<Trace>]** <State>

This command switches on or off the average calculation for the selected trace in the window specified by the AVERage<n> suffix.

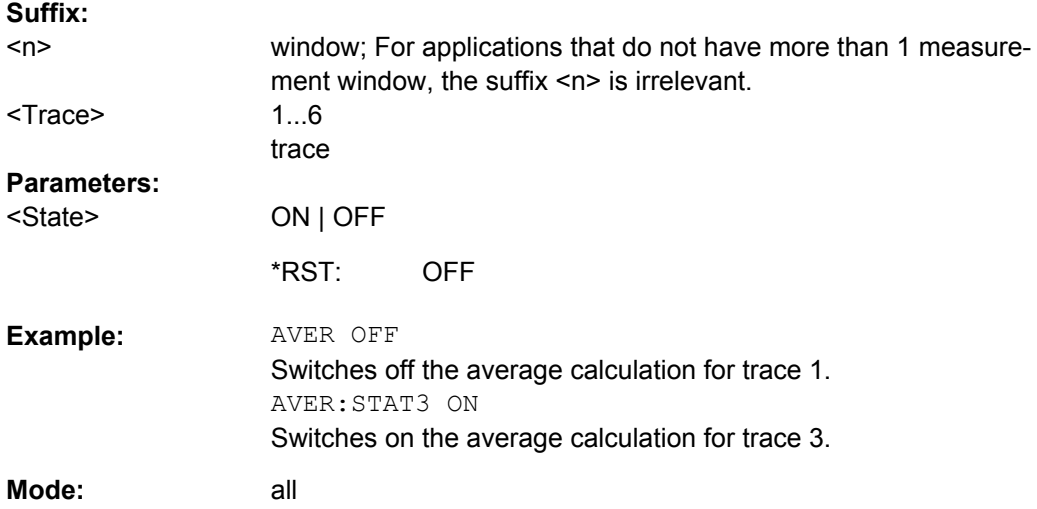

# **4.2.7 Status Reporting System of the TD-SCDMA Measurement Applications (K76/K77)**

Detailed information on the status registers of the base system is given in section Status Reporting System. In this section, only the new and altered status registers for the "TD-SCDMA" options (K76/K77) are described.

The STATus:QUEStionable:SYNC register contains information on the error situation in the code domain analysis of the "TD-SCDMA" option. The bits can be queried with

# commands STATus:QUEStionable:SYNC:CONDition and STATus: QUEStionable:SYNC[:EVENt].

## **STATus:QUEStionable:SYNC:CONDition?**

This command reads the information on the error situation in the code domain power analysis.

**Return values:** 

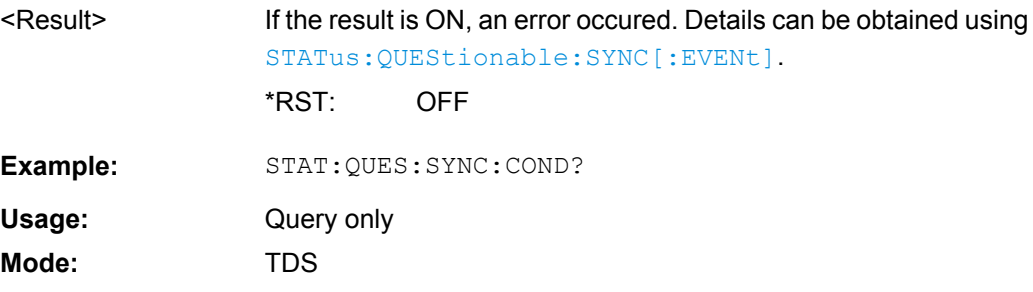

# **STATus:QUEStionable:SYNC[:EVENt]?**

This command reads the information on the error situation in the code domain power analysis. The value can only be read once.

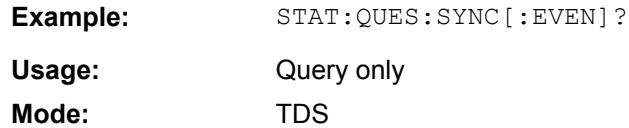

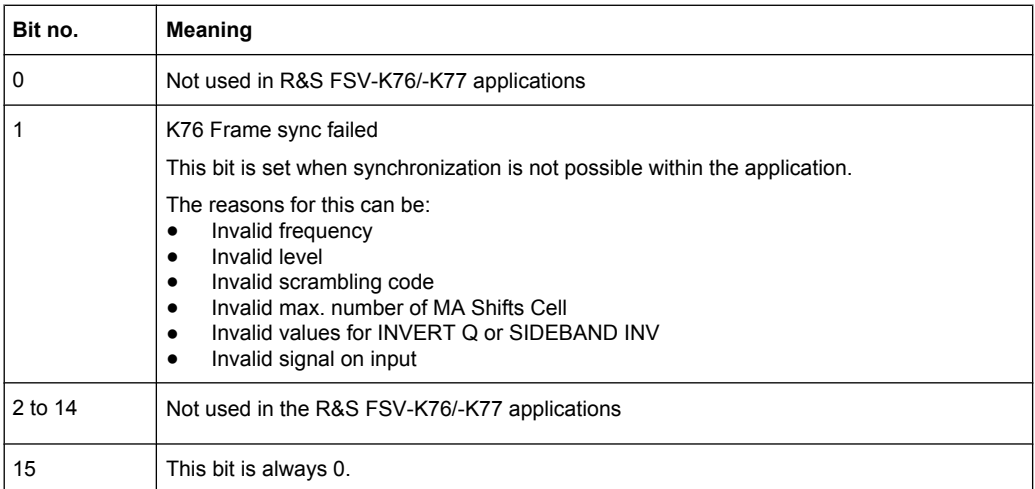

# **4.2.8 TRACe Subsystem**

This chapter describes the TRACe<n>[:DATA] command and its characteristics for the measurement application.

**TRACe<n>[:DATA]?** LIST | TRACE1 | TRACE2 | TRACE3 | TRACE4, <block> | <numeric value>

This command reads trace data from the analyzer.

The behaviour of the command is the same as in the base unit for RF measurements. For code domain measurements and the Power vs Time measurement, find a description of the behaviour of the command below.

#### ● **Code Domain Power (absolute and relative)**

For the Code Domain Power result display, the command returns four values for each channel in the following order:

<code class>, <code number>, <level>, <power detection>

Refer to the description below for more details on the return values.

The query returns a maximum of 16 channels. Channels that consist of more than one code are returned as one channel.

So, for example, consider the following configuration (three active channels out of a total of 12):

- DPCH, 1.16, (CC4), -7.0 dB
- DPCH, 2.8, (CC3), -7.3 dB
- DPCH, 3.4, (CC2), -8.0 dB

In this example, the command would return the following string (active channels in **bold**):

**4, 1, -7.0, 1**, 4, 2, -55.1, 0, **3, 2, -7.3, 1**, 4, 5, -56.3, 0, 4, 6, -55.8, 0, 4, 7, -57.0, 0, **2, 3, -8.0, 1**, 4, 13, -55.8, 0, 4, 14, -56.3, 0, 4, 15, -55.9, 0, 4, 16, -57.3, 0

### **Code Domain Error Power**

For the Code Domain Error Power result display, the command returns four values for each channel in the following order:

<code class>, <code number>, <level>, <power detection>

Refer to the description below for more details on the return values.

The query returns a maximum of 16 codes. One value is returned for every code. So, for example, consider the following configuration (three active channels out of a total of 12):

- DPCH, 1.16, (CC4), -7.0 dB
- DPCH, 2.8, (CC3), -7.3 dB
- DPCH, 3.4, (CC2), -8.0 dB

In this example, the command would return the following string (active channels in **bold**):

```
4, 1, -54.5, 1, 4, 2, -55.1, 0, 3, 2, -56.3, 1, 4, 3, -56.2,
1, 4, 5, -56.3, 0, 4, 6, -55.8, 0, 4, 7, -57.0, 0, 4, 8, –56.7,
0, 2, 3, -56.2, 1, 4, 10, –56.5, 1, 4, 11, –55.8, 1, 4, 12,
–55.9, 1, 4, 13, -55.8, 0, 4, 14, -56.3, 0, 4, 15, -55.9, 0,
4, 16, -57.3, 0
```
**Channel Table** 

For the Channel Table result display, the command returns 11 values in the following order:

<channel type>, <code class>, <code number>, <modulation type>, <absolute level in dBm>, <relative level in dB>, <midamble shift>, <midd1>, <midd1>, <reserved1>, <reserved2>

The output depends on the channel sorting order. When using code sorting order, all midambles are output first, then control channels and last the data channels. When using midamble sorting order, each midamble is output with its corresponding control and data channel.

So, for example, consider the following configuration (three active channels in common midamble allocation):

- Midamble m(3), -3.0 dBm
- DPCH, 1.16, QPSK, -7.78 dB
- DPCH, 2.8, QPSK, -7.78 dB
- DPCH, 3.4, 8PSK, -7.78 dB

#### In this example, the command would return the following string:

1, 0, 0, 0, –3.0, 0, 3, 0.005, 0.005, 0, 0 2 , 4, 1, 1, –7.78,  $-4.78$ , 3, 0, 0, 0, 0 2, 3, 2, 1,  $-7.78$ ,  $-4.78$ , 3, 0, 0, 0, 0 2 , 2, 3, 2, –7.78, –4.78, 3, 0, 0, 0, 0 0 , 4, 2, 1, –46.9,  $-43.9$ , 3, 0, 0, 0, 0 0, 4, 5, 1,  $-46.9$ ,  $-43.9$ , 3, 0, 0, 0, 0 0 , 4, 6, 1, –46.9, –43.9, 3, 0, 0, 0, 0 0 , 4, 7, 1, –46.9,  $-43.9$ , 3, 0, 0, 0, 0 0, 4, 8, 1,  $-46.9$ ,  $-43.9$ , 3, 0, 0, 0, 0 0 , 4, 13, 1, –46.9, –43.9, 3, 0, 0, 0, 0 0 , 4, 14, 1, –46.9,  $-43.9$ , 3, 0, 0, 0, 0 0, 4, 15, 1,  $-46.9$ ,  $-43.9$ , 3, 0, 0, 0, 0 0 , 4, 16, 1, –46.9, –43.9, 3, 0, 0, 0, 0

#### ● **Result Summary**

For the Result Summary, the command returns 25 values in the following order: <slot>, <pdata>, <pd1>, <pd2>, <pmidamble>, <rho>, <maccuracy>, <pcderror>, <ferror>, <cerror>, <tframe>, <iqimbalance>, <iqoffset>, <active>, <srate>, <channel>, <sfactor>, <cdprelative>, <cdpabsolute>, <evmrms>, <evmpeak>, <reserved1>, <reserved2>, <reserved3>, <reserved4>

#### **Power vs Slot**

For the Power vs Slot result display, the command returns three values in the following order:

Power vs Slot Absolute: < slot number>, < level in dbm>, < validity> Power vs Slot Relative: <slot number>, <level in db>, <validity> The number of triplets the command returns depends on the capture length.

# **Peak Code Domain Error**

For the Peak Code Domain Error result display, the command returns two values in the following order:

Power vs Slot Absolute: <slot>, <level in dbm>, <validity>

The number of pairs the command return depends on the capture length.

# **Composite EVM**

For the Composite EVM result display, the command returns two values for every slot in the following order:

<slot 0>, <maccuracy 0>, ..., <slot n>, <maccuracy n>

The number of pairs the command return depends on the capture length.

#### **Symbol EVM**

For the Symbol EVM result display, the command returns one value for each symbol:  $\alpha$  <value in % symbol 0>,  $\alpha$  alue in % symbol 1>, ...,  $\alpha$  alue in % symbol n>

The number of symbols depends on the spreading factor:

- Spreading Factor 16: 44 symbols
- Spreading Factor 8: 88 symbols
- Spreading Factor 4: 176 symbols
- Spreading Factor 2: 352 symbols
- Spreading Factor 1: 704 symbols

# ● **Power vs Symbol**

For the Power vs Symbol result display, the command returns one value for each symbol:

<value in dbm symbol 0>, <value in dbm symbol 1>, ..., <value in % symbol n> The number of symbols depends on the spreading factor:

- Spreading Factor 16: 44 symbols
- Spreading Factor 8: 88 symbols
- Spreading Factor 4: 176 symbols
- Spreading Factor 2: 352 symbols
- Spreading Factor 1: 704 symbols

# **Symbol Constellation**

For the Symbol Constellation result display, the command returns one value each for the real and imaginary parts of every symbol:

 $\leq$ re 0>,  $\leq$ im 0>,  $\leq$ re 1>,  $\leq$ im 1>, ...,  $\leq$ re n>,  $\leq$ im n>

The number of symbols depends on the spreading factor:

- Spreading Factor 16: 44 symbols
- Spreading Factor 8: 88 symbols
- Spreading Factor 4: 176 symbols
- Spreading Factor 2: 352 symbols
- Spreading Factor 1: 704 symbols

# ● **Composite Constellation**

For the Composite Constellation result display, the command returns one value each for the real and imaginary parts of every data chip:

 $\le$ re 0>,  $\le$ im 0>,  $\le$ re 1>,  $\le$ im 1>, ...,  $\le$ re 703>,  $\le$ im 703 >

# **Bit Stream**

For the Bitsream result display, the command returns the bitstream of one slot, i.e. it returns one value for every bit (either 0 or 1) in a symbol in the following order:  $\leq$ bit 1>,  $\leq$ bit 2>, ..., $\leq$ bit n >

The number of bits depends on the modulation and the spreading factor:

- **Spreading Factor 16** QPSK: 88 bits, 8PSK: 132 bits, 16QAM: 176 bits, 64QAM: 264 bits
- **Spreading Factor 8** QPSK: 176 bits, 8PSK: 264 bits, 16QAM: 352 bits, 64QAM: 528 bits
- **Spreading Factor 4** QPSK: 352 bits, 8PSK: 528 bits, 16QAM: 704 bits, 64QAM: 1056 bits
- **Spreading Factor 2** QPSK: 704 bits, 8PSK: 1056 bits, 16QAM: 1408 bits, 64QAM: 2112 bits
- **Spreading Factor 1** QPSK: 1408 bits, 8PSK: 2112 bits, 16QAM: 2816 bits, 64QAM: 4224 bits

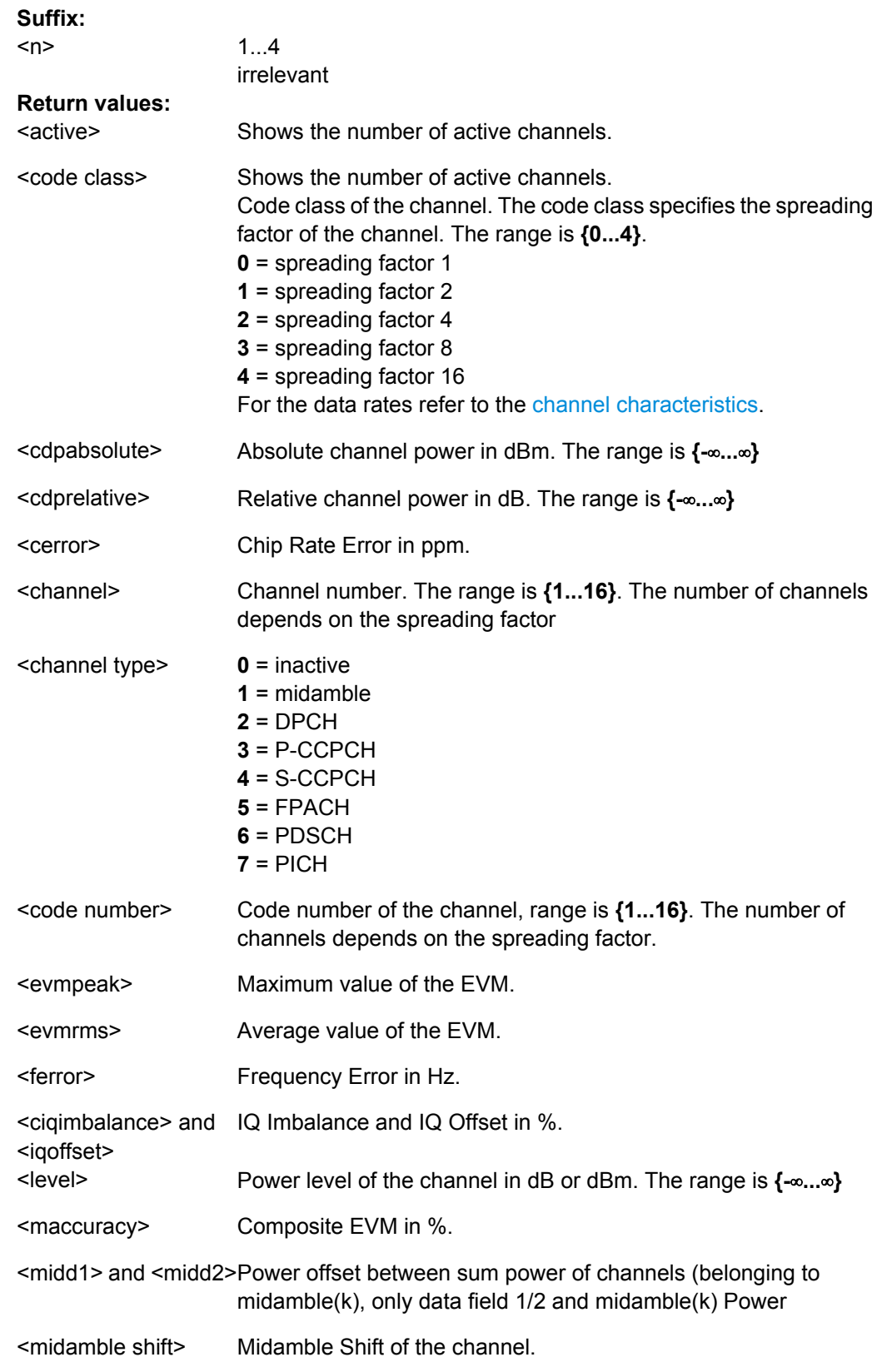

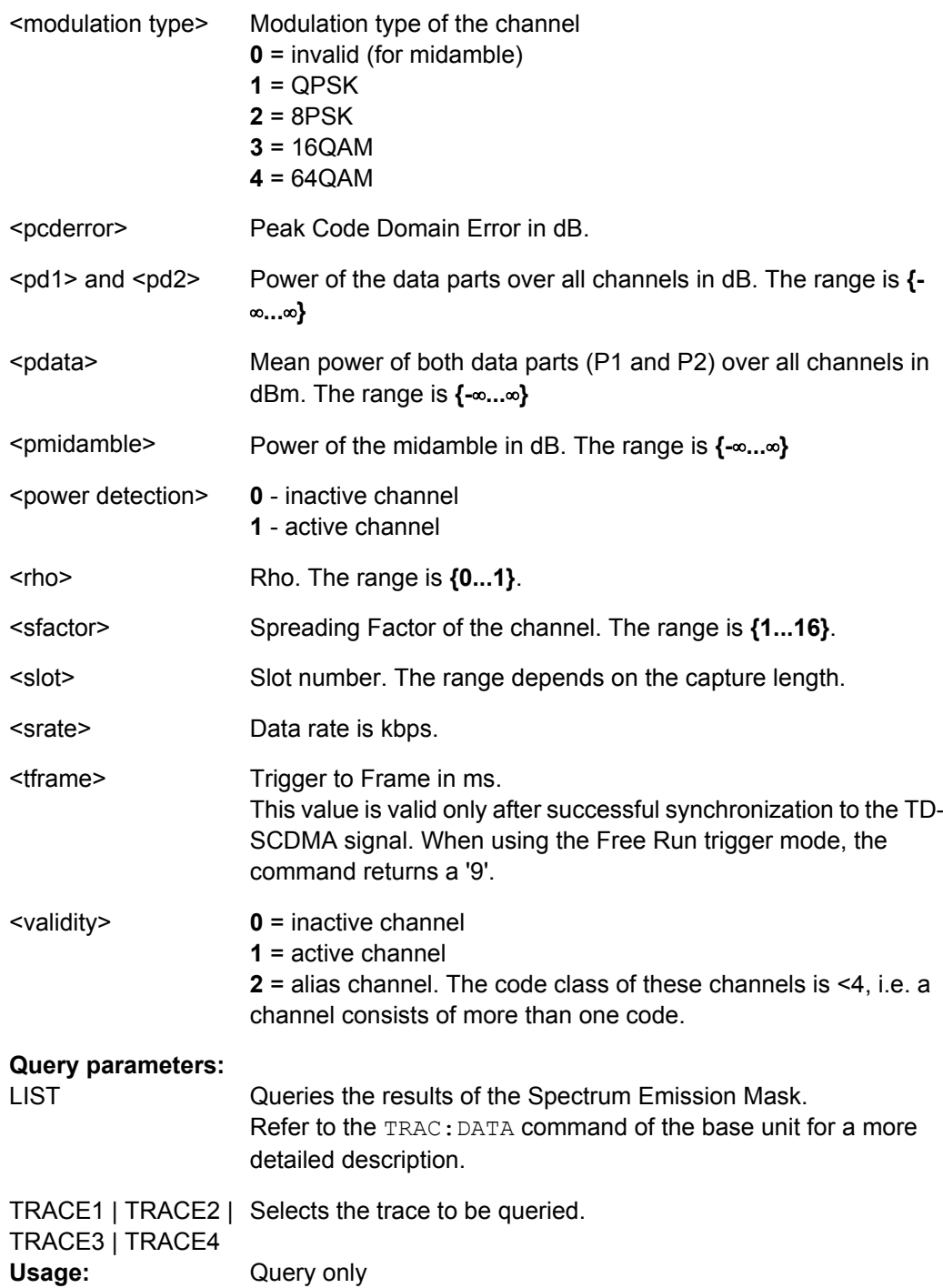

# **4.2.9 Other Commands Referenced in this Manual**

The following commands are identical to those in the base unit and are included in this manual only because they are specifically referenced here.

See also [chapter 4.2.6.2, "Other SENSe Commands Referenced in this Manual",](#page-202-0) [on page 186](#page-202-0) an[dchapter 4.2.2.3, "Other CALCulate Commands Referenced in this Man](#page-148-0)[ual", on page 132](#page-148-0) .

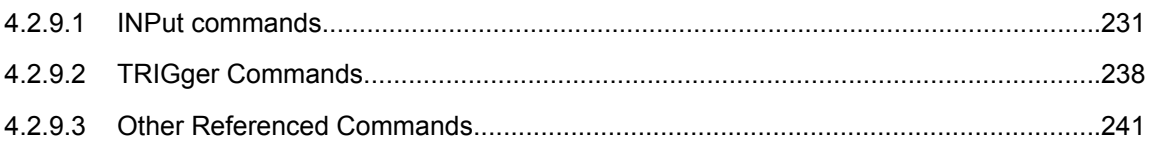

# **4.2.9.1 INPut commands**

#### **INPut:ATTenuation** <Value>

This command programs the input attenuator. To protect the input mixer against damage from overloads, the setting 0 dB can be obtained by entering numerals, not by using the DOWN command.

The attenuation can be set in 5 dB steps (with option R&S FSV-B25: 1 dB steps). If the defined reference level cannot be set for the set RF attenuation, the reference level is adjusted accordingly.

In the default state with "Spectrum" mode, the attenuation set on the step attenuator is coupled to the reference level of the instrument. If the attenuation is programmed directly, the coupling to the reference level is switched off.

This function is not available if the R&S Digital I/Q Interface (R&S FSV-B17) is active.

#### **Parameters:**

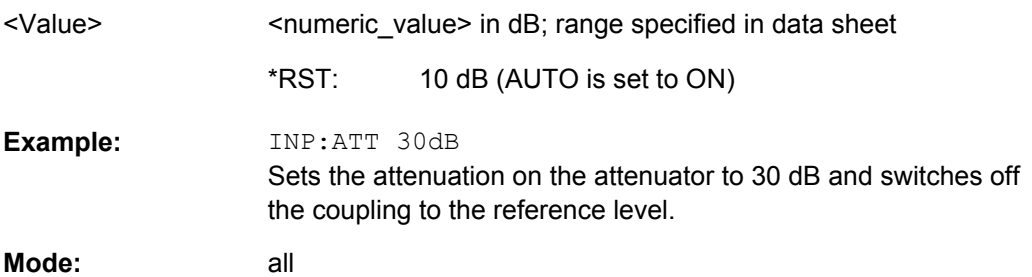

### **INPut:ATTenuation:AUTO** <State>

This command automatically couples the input attenuation to the reference level (state ON) or switches the input attenuation to manual entry (state OFF).

This function is not available if the R&S Digital I/Q Interface (R&S FSV-B17) is active.

#### **Parameters:**

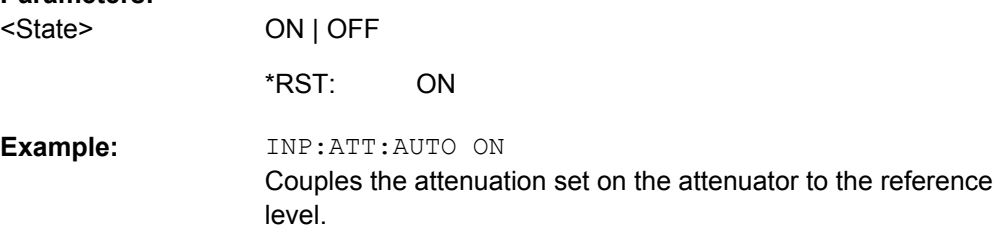

<span id="page-248-0"></span>**Mode:** All

**INPut:COUPling** <CouplingType>

Toggles the RF input of the analyzer between AC and DC coupling.

This function is not available if the R&S Digital I/Q Interface (R&S FSV-B17) is active.

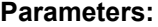

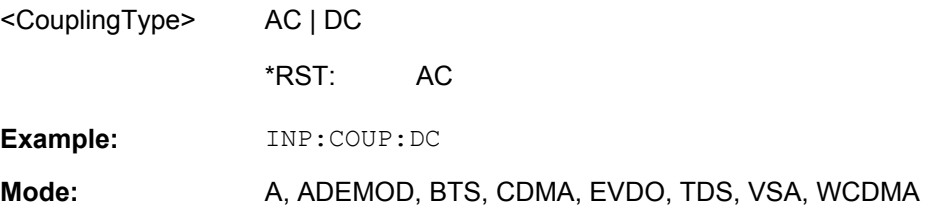

### **INPut:DIQ:CDEVice**

This command queries the current configuration and the status of the digital baseband input from the optional R&S Digital I/Q Interface (option R&S FSV-B17).

For details see the section "Interface Status Information" for the R&S Digital I/Q Interface (R&S FSV-B17) in the description of the base unit.

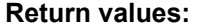

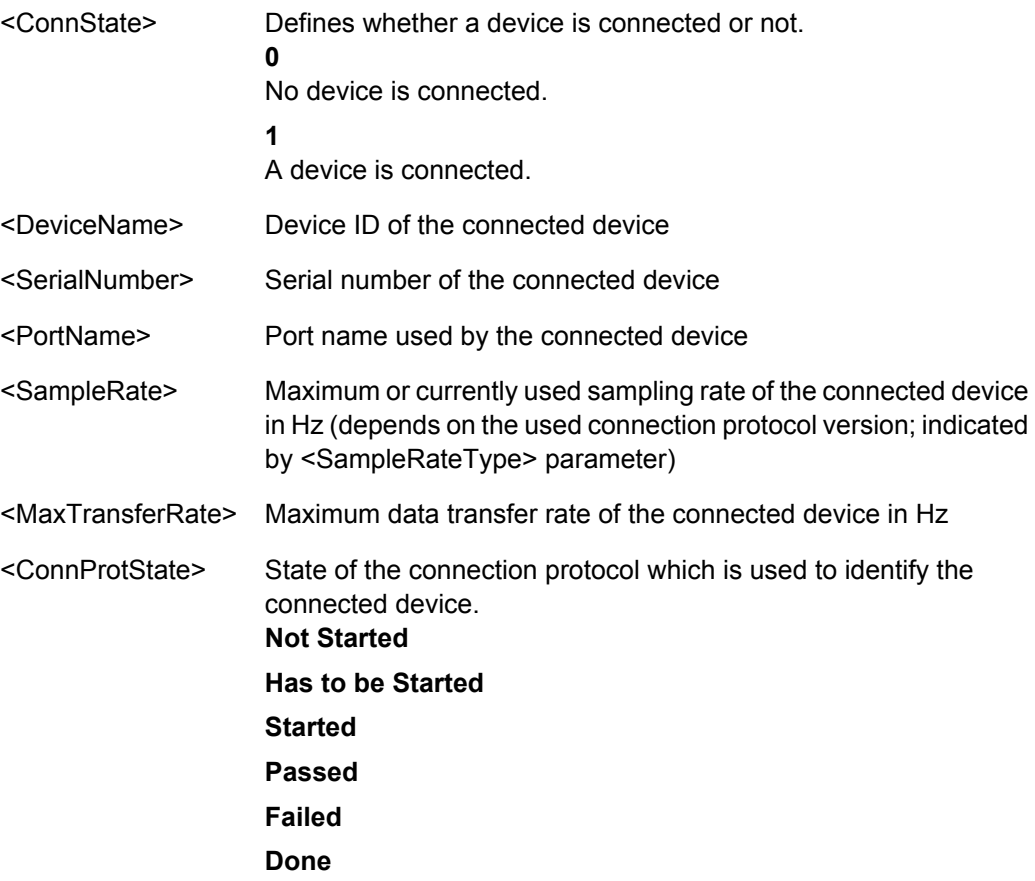

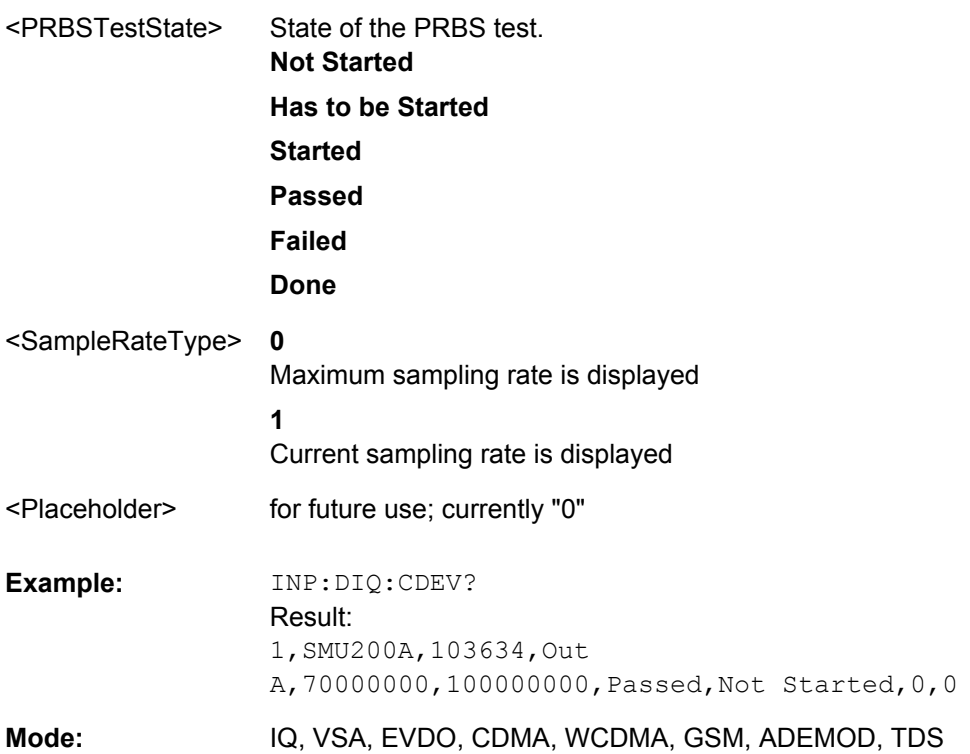

# **INPut:DIQ:RANGe:AUTO** <State>

**Parameters:**

If enabled, the digital input fullscale level is automatically set to the value provided by the connected device (if available).

This command is only available if the optional Digital Baseband interface (option R&S FSV-B17) is installed.

For details see the Digital Baseband Interface (R&S FSV-B17) description of the base unit.

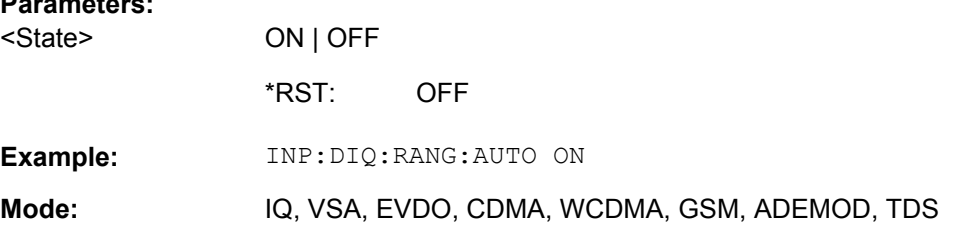

### **INPut:DIQ:RANGe:COUPling** <State>

If enabled, the reference level for digital input is adjusted to the full scale level automatically if the fullscale level changes.

This command is only available if the optional R&S Digital I/Q Interface (option R&S FSV-B17) is installed.

For details see the R&S Digital I/Q Interface (R&S FSV-B17) description of the base unit.

### **R&S 3GPP TD-SCDMA BTS and UE Measurement Application (R&S FSV-K76 / -K77)** ® **FSV-K76/-K77**

Remote Control Commands

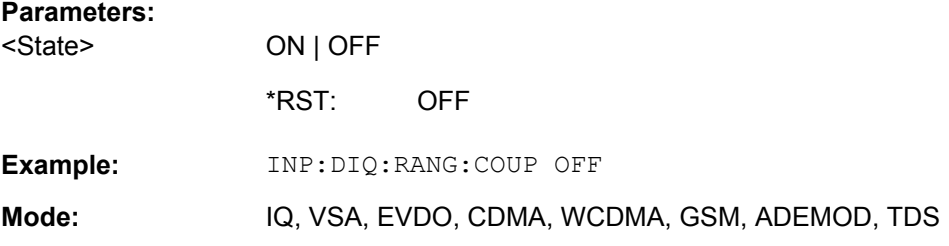

# **INPut:DIQ:RANGe[:UPPer]** <Level>

Defines the level that should correspond to an I/Q sample with the magnitude "1".

It can be defined either in dBm or Volt (see ["Full Scale Level" on page 48](#page-64-0)).

This command is only available if the optional R&S Digital I/Q Interface (option R&S FSV-B17) is installed.

For details see the R&S Digital I/Q Interface (R&S FSV-B17) description of the base unit.

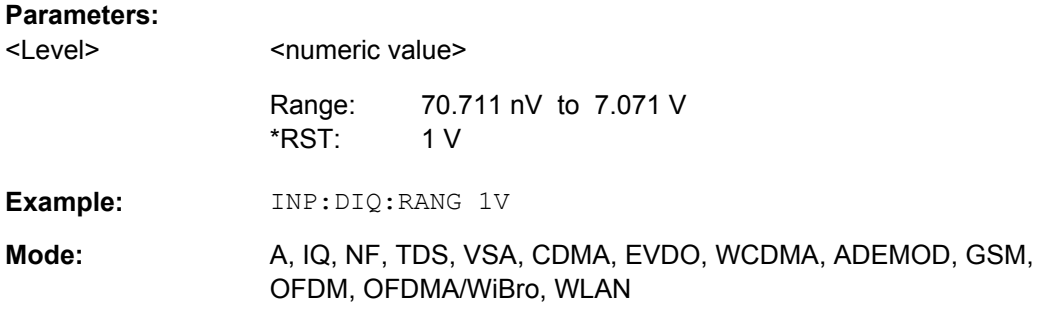

### **INPut:DIQ:RANGe[:UPPer]:UNIT** <Unit>

Defines the unit of the full scale level (see ["Level Unit" on page 48](#page-64-0)). The availability of units depends on the measurement application you are using.

This command is only available if the optional R&S Digital I/Q Interface (option R&S FSV-B17) is installed.

For details see the R&S Digital I/Q Interface (R&S FSV-B17) description of the base unit.

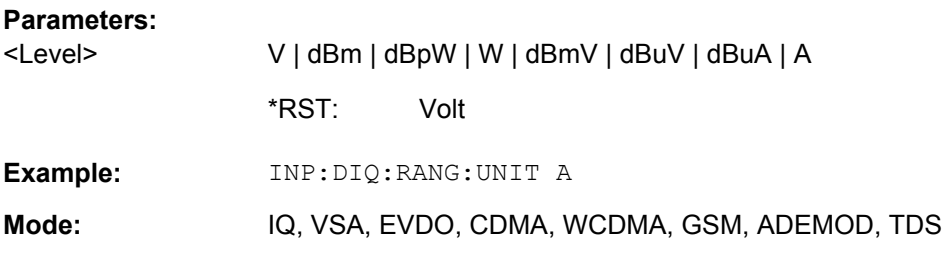

### **INPut:DIQ:SRATe** <SampleRate>

This command specifies the sample rate of the input signal from the R&S Digital I/Q Interface (see ["Input Sample Rate" on page 48](#page-64-0)).

This command is only available if the optional R&S Digital I/Q Interface (option R&S FSV-B17) is installed.

For details see the R&S Digital I/Q Interface (R&S FSV-B17) description of the base unit.

# **Parameters:**

<SampleRate>

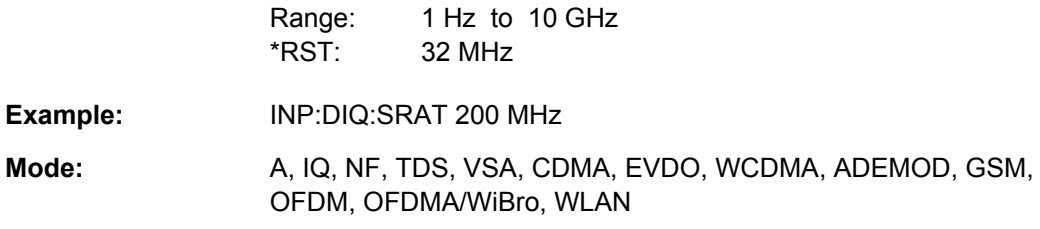

#### **INPut:DIQ:SRATe:AUTO** <State>

If enabled, the sample rate of the digital baseband IQ input signal is set automatically by the connected device, if the currently used sample rate is provided (indicated by the <SampleRateType> parameter in the result of the [INPut:DIQ:CDEVice](#page-248-0) command.

This command is only available if the optional R&S Digital I/Q Interface (option R&S FSV-B17) is installed.

For details see the R&S Digital I/Q Interface (B17) description of the base unit.

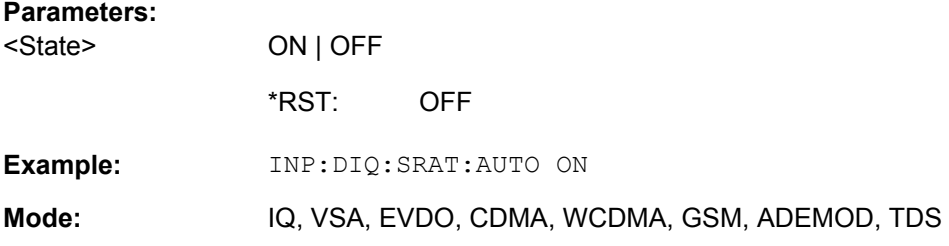

# **INPut:EATT** <Attenuation>

Requires option R&S FSV-B25.

Switches the electronic attenuator on (if not already active) and allows the attenuation of the electronic attenuator to be set.

This command is only available with option R&S FSV-B25, but not if R&S FSV-B17 is active.

The attenuation can be varied in 1 dB steps from 0 to 25 dB. Other entries are rounded to the next lower integer value.

If the defined reference level cannot be set for the given RF attenuation, the reference level is adjusted accordingly and the warning "Limit reached" is output.

#### **Parameters:**

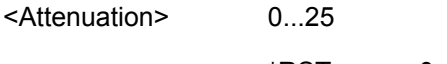

0 dB (OFF) \*RST:
<span id="page-252-0"></span>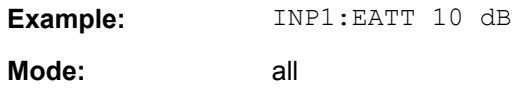

#### **INPut:EATT:AUTO** <State>

Switches the automatic behaviour of the electronic attenuator on or off. If activated, electronic attenuation is used to reduce the operation of the mechanical attenuation whenever possible.

This command is only available with option R&S FSV-B25, but not if R&S FSV-B17 is active.

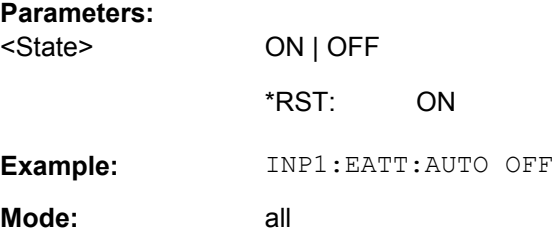

#### **INPut:EATT:STATe** <State>

Switches the electronic attenuator on or off.

This command is only available with option R&S FSV-B25, but not if R&S FSV-B17 is active.

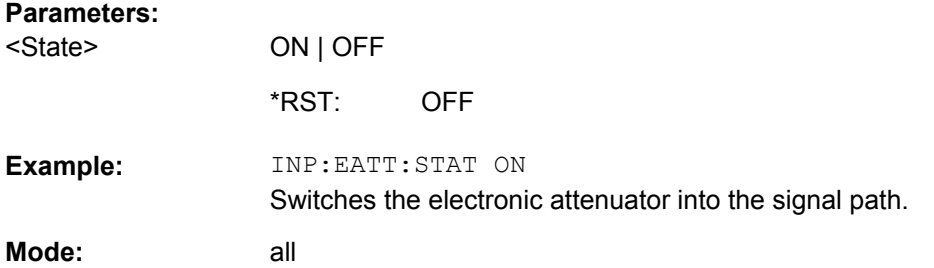

#### **INPut:GAIN:STATe** <State>

This command switches the preamplifier on or off (only for option RF Preamplifier, R&S FSV-B22/B24).

With option R&S FSV-B22, the preamplifier only has an effect below 7 GHz.

With option R&S FSV-B24, the amplifier applies to the entire frequency range.

This command is not available when using R&S Digital I/Q Interface (R&S FSV-B17).

#### **Parameters:**

ON | OFF <State>

> **OFF** \*RST:

<span id="page-253-0"></span>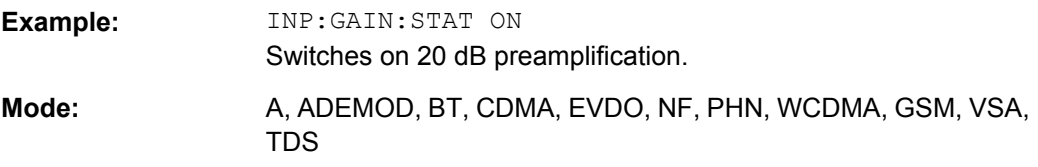

#### **INPut:IMPedance** <Value>

This command sets the nominal input impedance of the instrument. The set impedance is taken into account in all level indications of results.

The setting 75  $\Omega$  should be selected, if the 50  $\Omega$  input impedance is transformed to a higher impedance using a 75  $\Omega$  adapter of the RAZ type (= 25  $\Omega$  in series to the input impedance of the instrument). The correction value in this case is 1.76  $dB = 10$  log (75Ω/50Ω).

This function is not available if the R&S Digital I/Q Interface (R&S FSV-B17) is active.

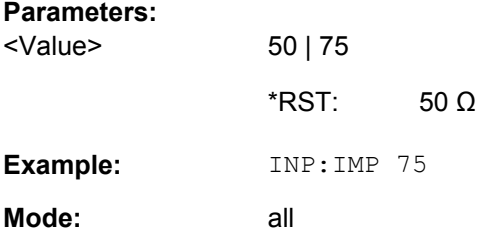

## **INPut:SELect** <Source>

This command selects the signal source for measurements.

#### **Parameters:**

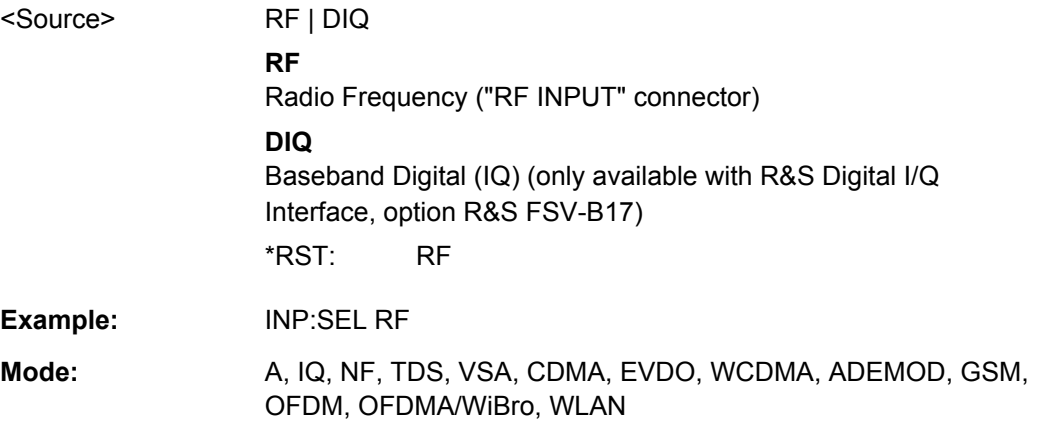

#### <span id="page-254-0"></span>**4.2.9.2 TRIGger Commands**

**Suffix:** 

#### **TRIGger<n>[:SEQuence]:LEVel:BBPower** <Level>

This command sets the level of the baseband power trigger source (for digital input via the R&S Digital I/Q Interface, R&S FSV-B17).

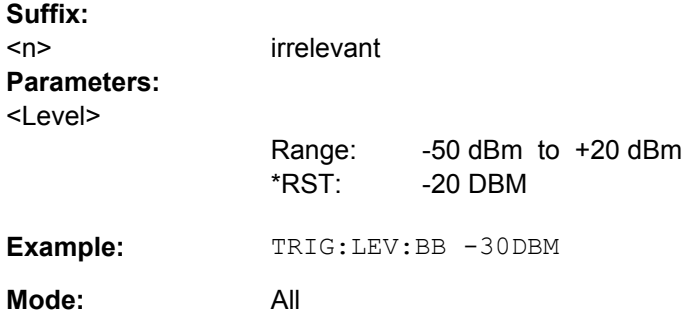

#### **TRIGger<n>[:SEQuence]:BBPower:HOLDoff** <Value>

This command sets the holding time before the next BB power trigger event (for digital input via the R&S Digital I/Q Interface, R&S FSV-B17).

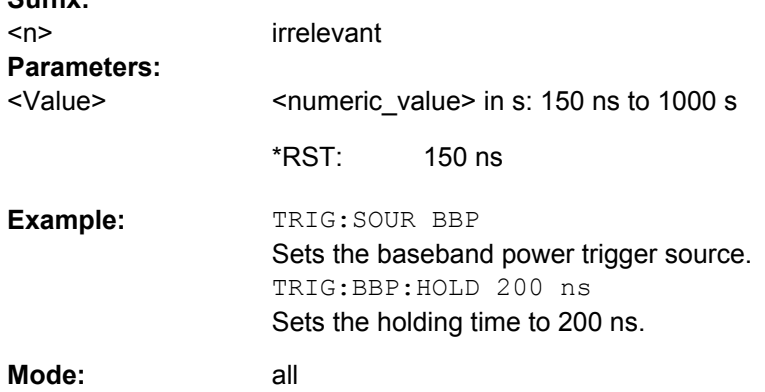

#### **TRIGger<n>[:SEQuence]:IFPower:HOLDoff** <Value>

This command sets the holding time before the next IF power trigger event.

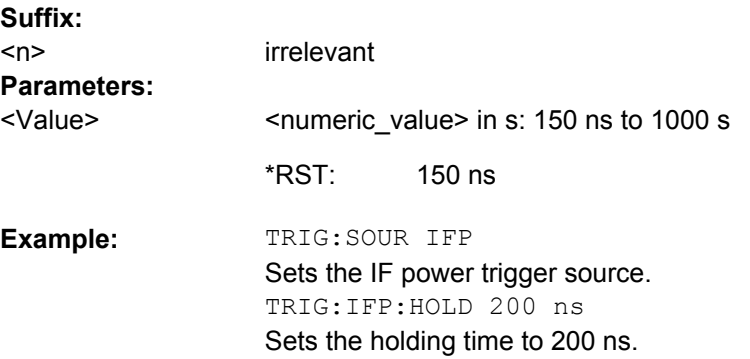

<span id="page-255-0"></span>A-F, ADEMOD, CDMA, EVDO, GSM, VSA, OFDM, OFDMA/ WiBro, TDS, WCDMA, WLAN **Mode:** 

#### **TRIGger<n>[:SEQuence]:IFPower:HYSTeresis** <Value>

This command sets the limit that the hysteresis value for the IF power trigger has to fall below in order to trigger the next measurement.

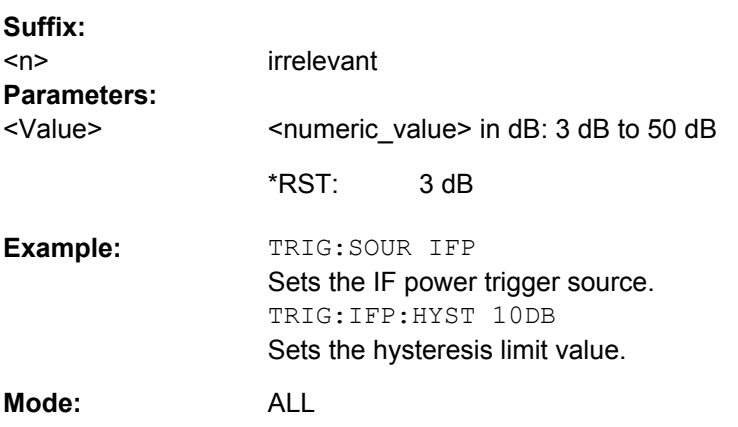

#### **TRIGger<n>[:SEQuence]:HOLDoff[:TIME]** <Delay>

This command defines the length of the trigger delay.

A negative delay time (pretrigger) can be set in zero span only.

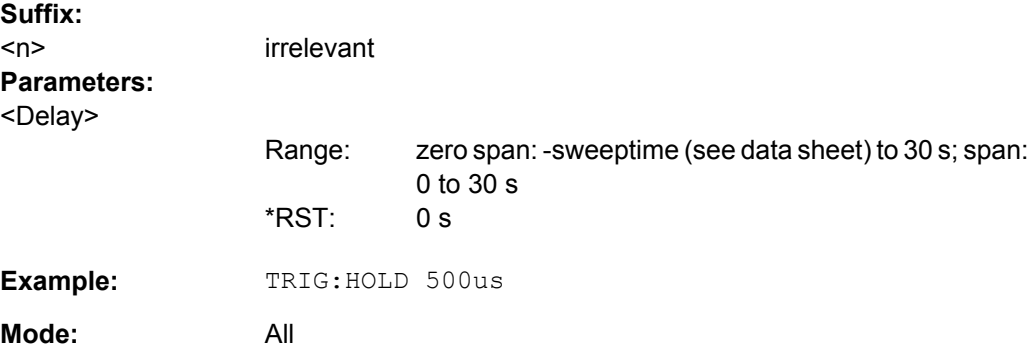

#### **TRIGger<n>[:SEQuence]:LEVel[:EXTernal]** <TriggerLevel>

This command sets the level of the external trigger source in Volt.

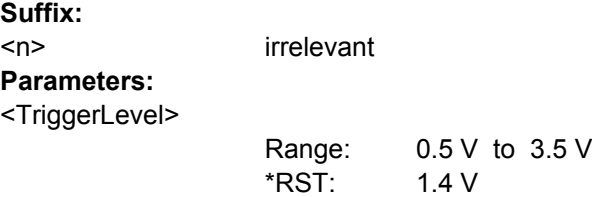

<span id="page-256-0"></span>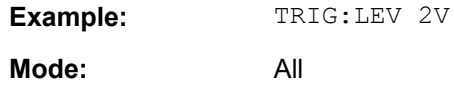

### **TRIGger<n>[:SEQuence]:SLOPe** <Type>

This command selects the slope of the trigger signal. The selected trigger slope applies to all trigger signal sources.

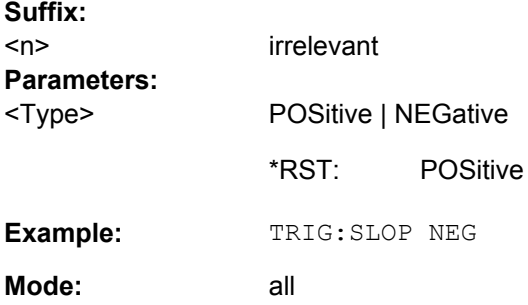

## **TRIGger<n>[:SEQuence]:SOURce** <Source>

This command selects the trigger source for the start of a sweep.

For details on trigger modes refer to the "Trg/Gate Source" softkey in the base unit description.

**Suffix:** 

<n> irrelevant

<span id="page-257-0"></span>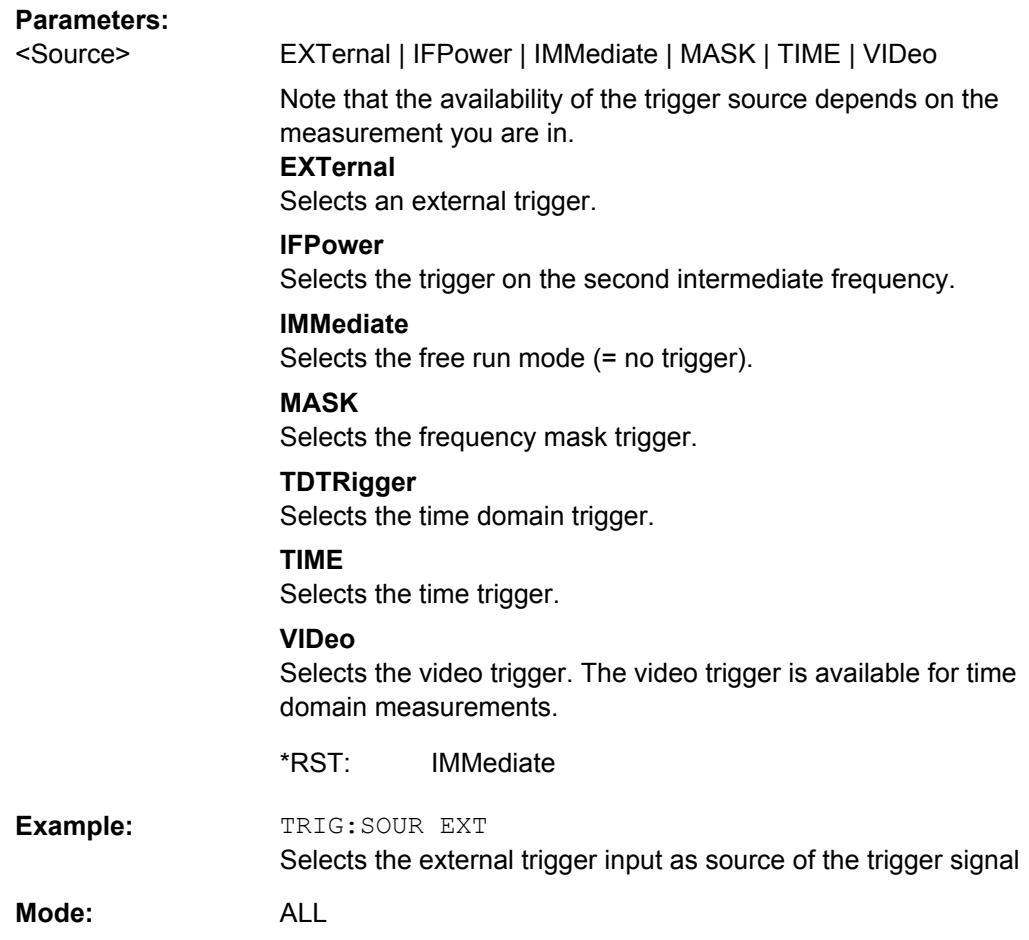

## **4.2.9.3 Other Referenced Commands**

#### **ABORt**

This command aborts a current measurement and resets the trigger system.

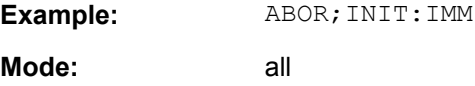

### **DIAGnostic<n>:SERVice:NSOurce** <State>

This command switches the 28 V supply of the noise source on the front panel on or off.

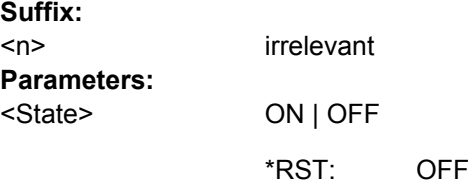

<span id="page-258-0"></span>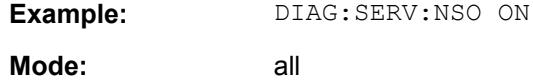

#### **FORMat:DEXPort:DSEParator** <Separator>

This command defines which decimal separator (decimal point or comma) is to be used for outputting measurement data to the file in ASCII format. Different languages of evaluation programs (e.g. MS-Excel) can thus be supported.

The suffix <1…4> is irrelevant, the separator is defined globally for all windows.

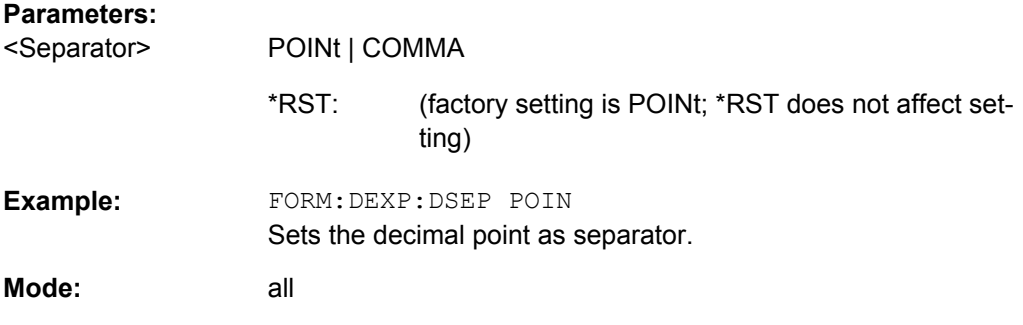

#### **INITiate<n>:CONMeas**

This command continues a stopped measurement at the current position in single sweep mode. The function is useful especially for trace functions MAXHold, MINHold and AVERage, if the previous results are not to be cleared with sweep count > 0 or average count > 0 on restarting the measurement (INIT:IMMediate resets the previous results on restarting the measurement).

The single sweep mode is automatically switched on. Synchronization to the end of the indicated number of measurements can then be performed with the commands \*OPC, \*OPC? or \*WAI. In the continuous sweep mode, synchronization to the sweep end is not possible since the overall measurement "never" ends.

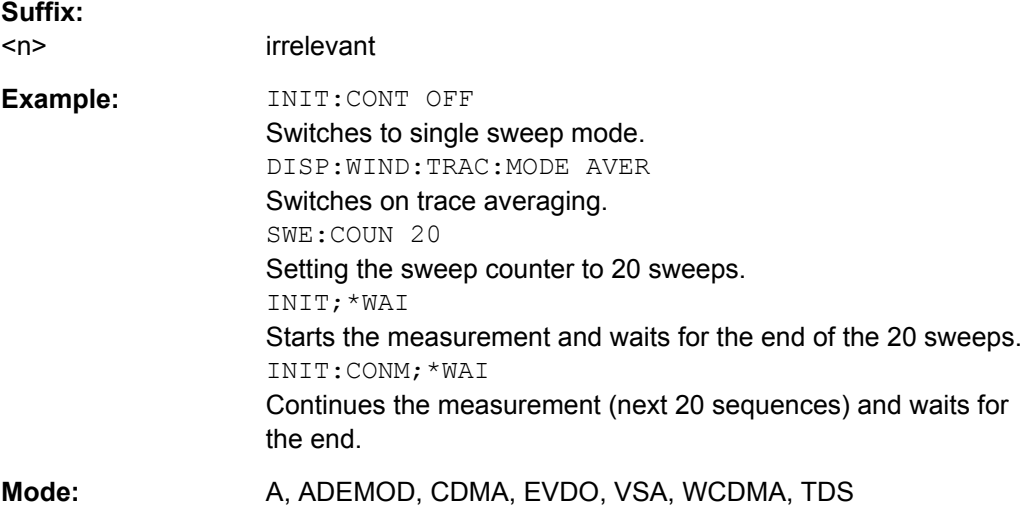

#### <span id="page-259-0"></span>**INITiate<n>:CONTinuous** <State>

This command determines whether the trigger system is continuously initiated (continuous) or performs single measurements (single).

In the **"Spectrum" mode**, this setting refers to the sweep sequence (switching between continuous/single sweep).

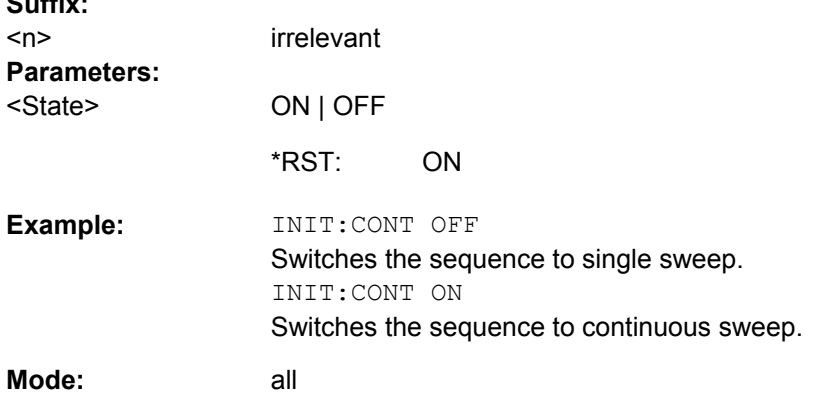

#### **INITiate<n>:ESPectrum**

**Suffix:** 

This command starts a Spectrum Emission Mask measurement.

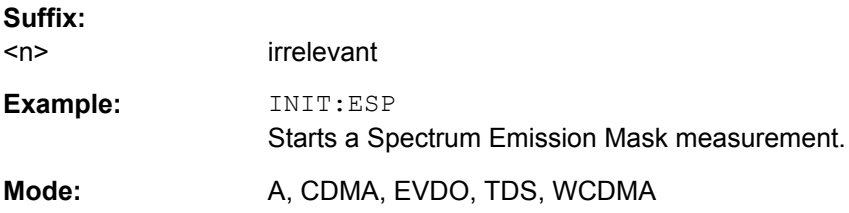

#### **INITiate<n>[:IMMediate]**

The command initiates a new measurement sequence.

With sweep count  $> 0$  or average count  $> 0$ , this means a restart of the indicated number of measurements. With trace functions MAXHold, MINHold and AVERage, the previous results are reset on restarting the measurement.

In single sweep mode, synchronization to the end of the indicated number of measurements can be achieved with the command \*OPC, \*OPC? or \*WAI. In continuous-sweep mode, synchronization to the sweep end is not possible since the overall measurement never ends.

## **Suffix:**

<n> irrelevant

<span id="page-260-0"></span>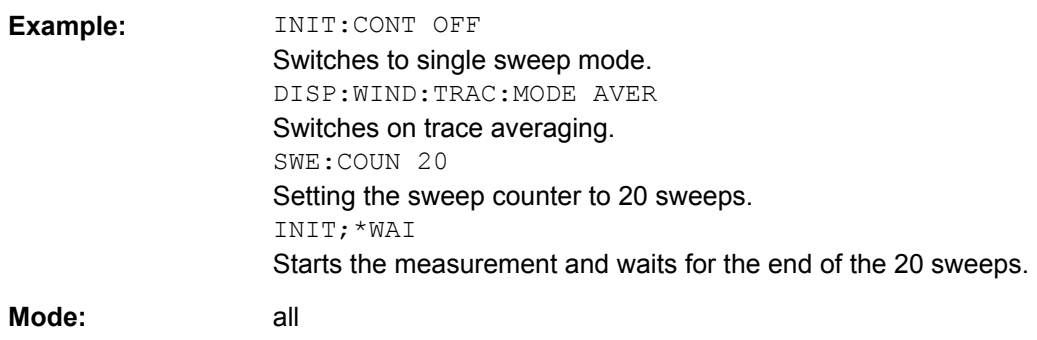

#### **MMEMory:STORe<n>:LIST** <FileName>

This command stores the current list evaluation results in  $a \leq f \text{ile}$  name>. dat file. The file consists of a data section containing the list evaluation results.

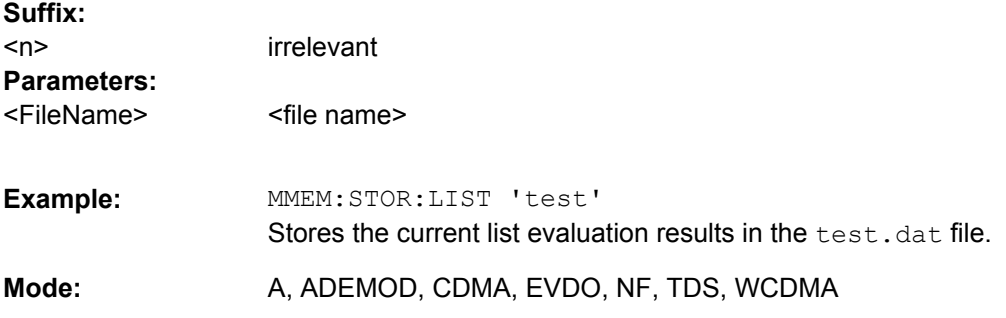

#### **MMEMory:STORe<n>:TRACe** <Trace>, <FileName>

This command stores the selected trace in the specified window in a file with ASCII format. The file format is described in [chapter 4.1.3.6, "ASCII File Export Format",](#page-124-0) [on page 108](#page-124-0)

The decimal separator (decimal point or comma) for floating-point numerals contained in the file is defined with the [FORMat:](#page-258-0) DEXPort: DSEParator command (see FORMat: DEXPort: DSEParator on page 242).

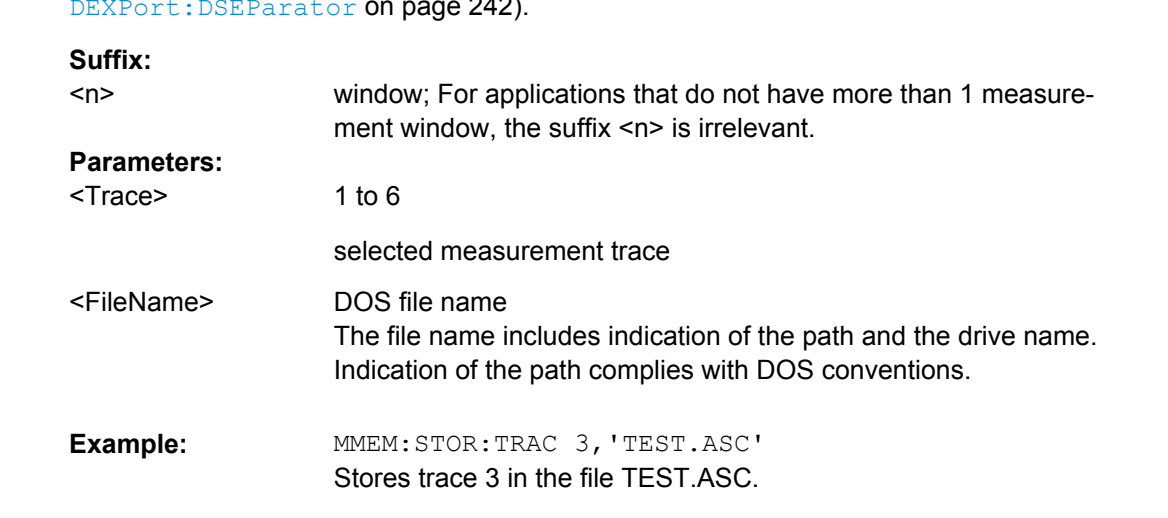

<span id="page-261-0"></span>**Mode:** all

**Parameters:**

#### **OUTPut:IF[:SOURce]** <Source>

This command switches the source of the IF output between the demodulated signal and the IF signal.

The AF output available at the frontpanel can only be used if the IF output source is set to video.

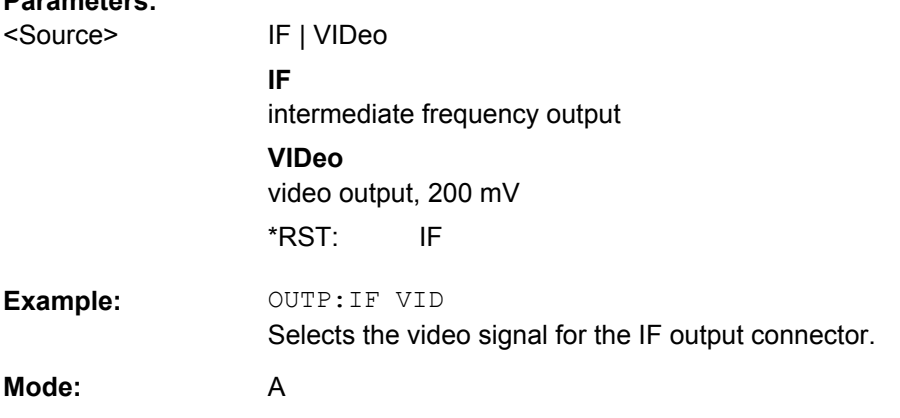

#### **OUTPut:TRIGger** <PortLevel>

Sets the Trigger Out port in the Additional Interfaces (option B5 only) to low or high.Thus, you can trigger an additional device via the external trigger port, for example.

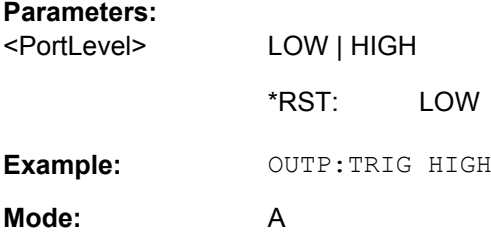

#### **SYSTem:DISPlay:UPDate** <State>

In remote control mode, this command switches on or off the instrument display. If switched on, only the diagrams, traces and display fields are displayed and updated.

The best performance is obtained if the display output is switched off during remote control.

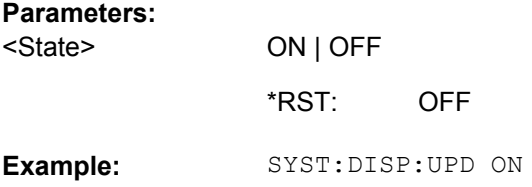

**R&S 3GPP TD-SCDMA BTS and UE Measurement Application (R&S FSV-K76 / -K77)** ® **FSV-K76/-K77**

Remote Control Commands

**Mode:** all

# **List of Commands**

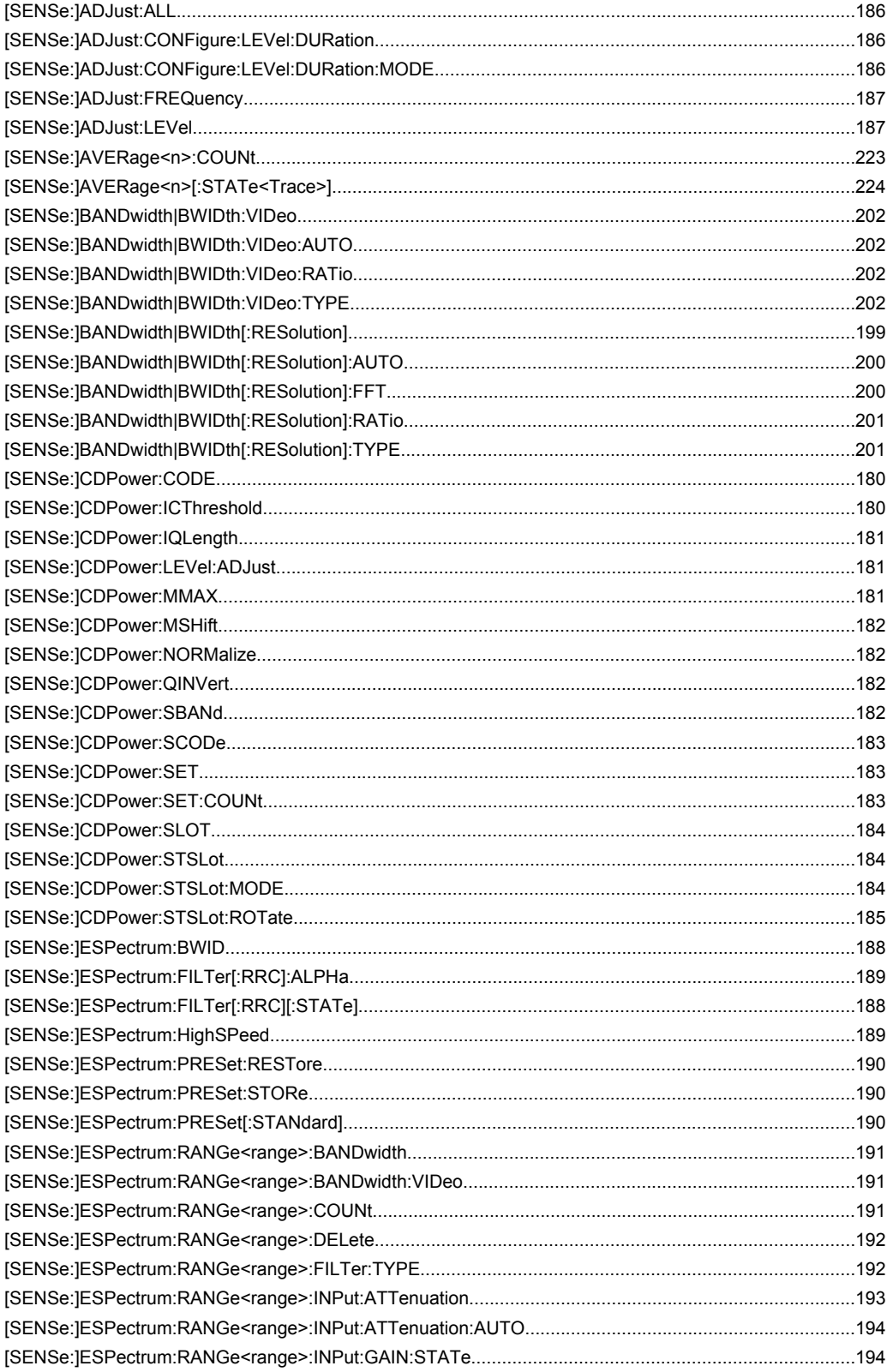

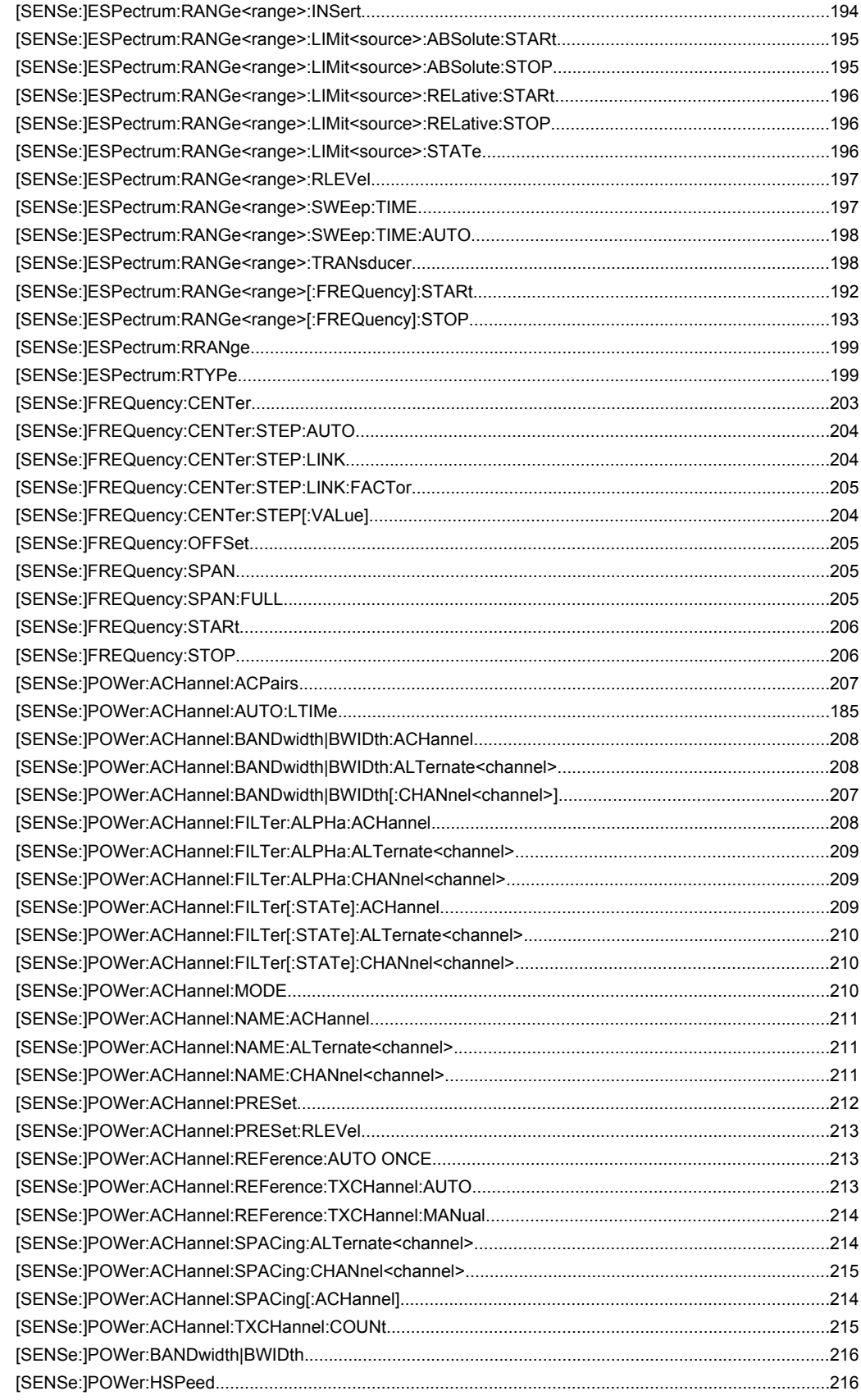

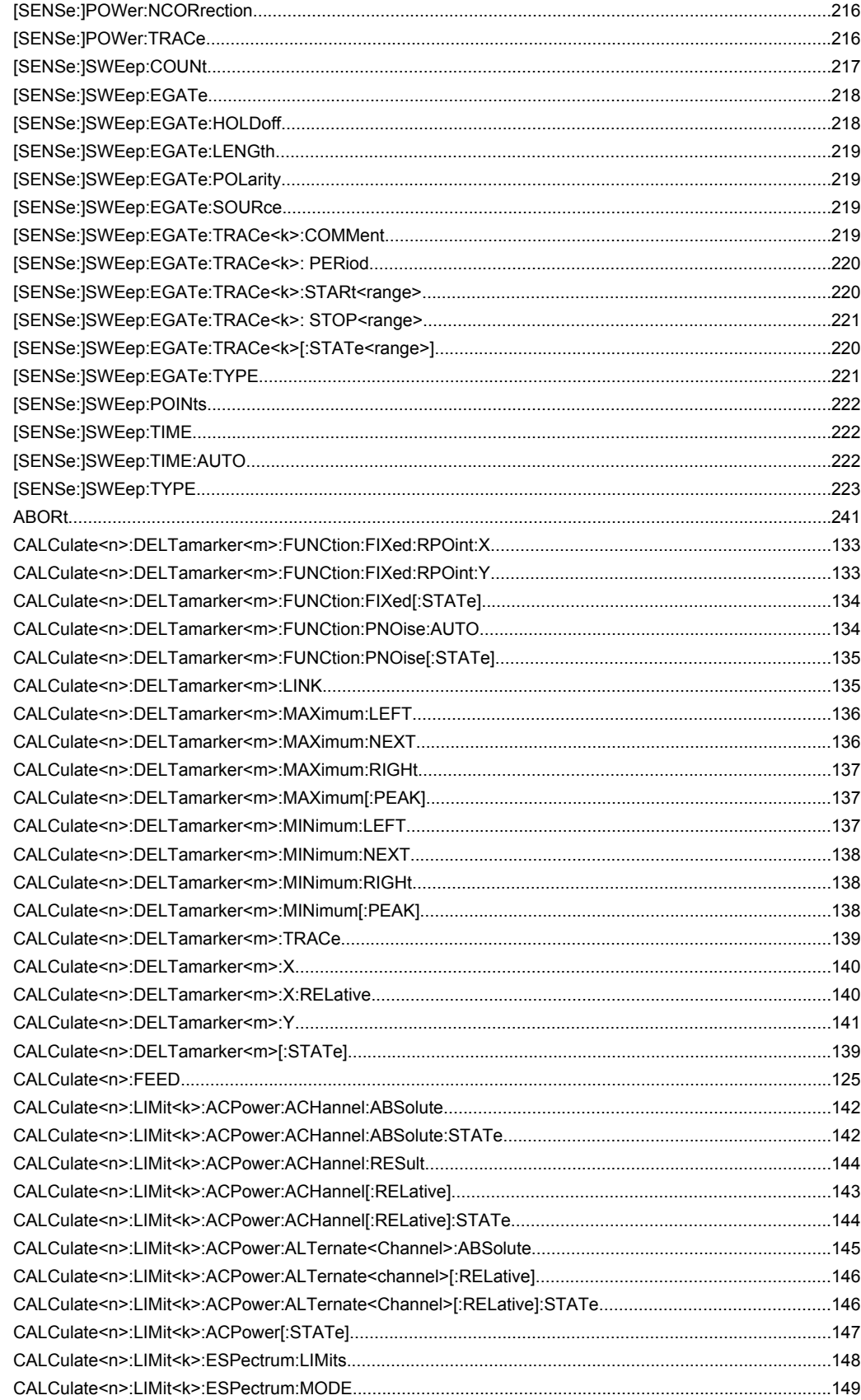

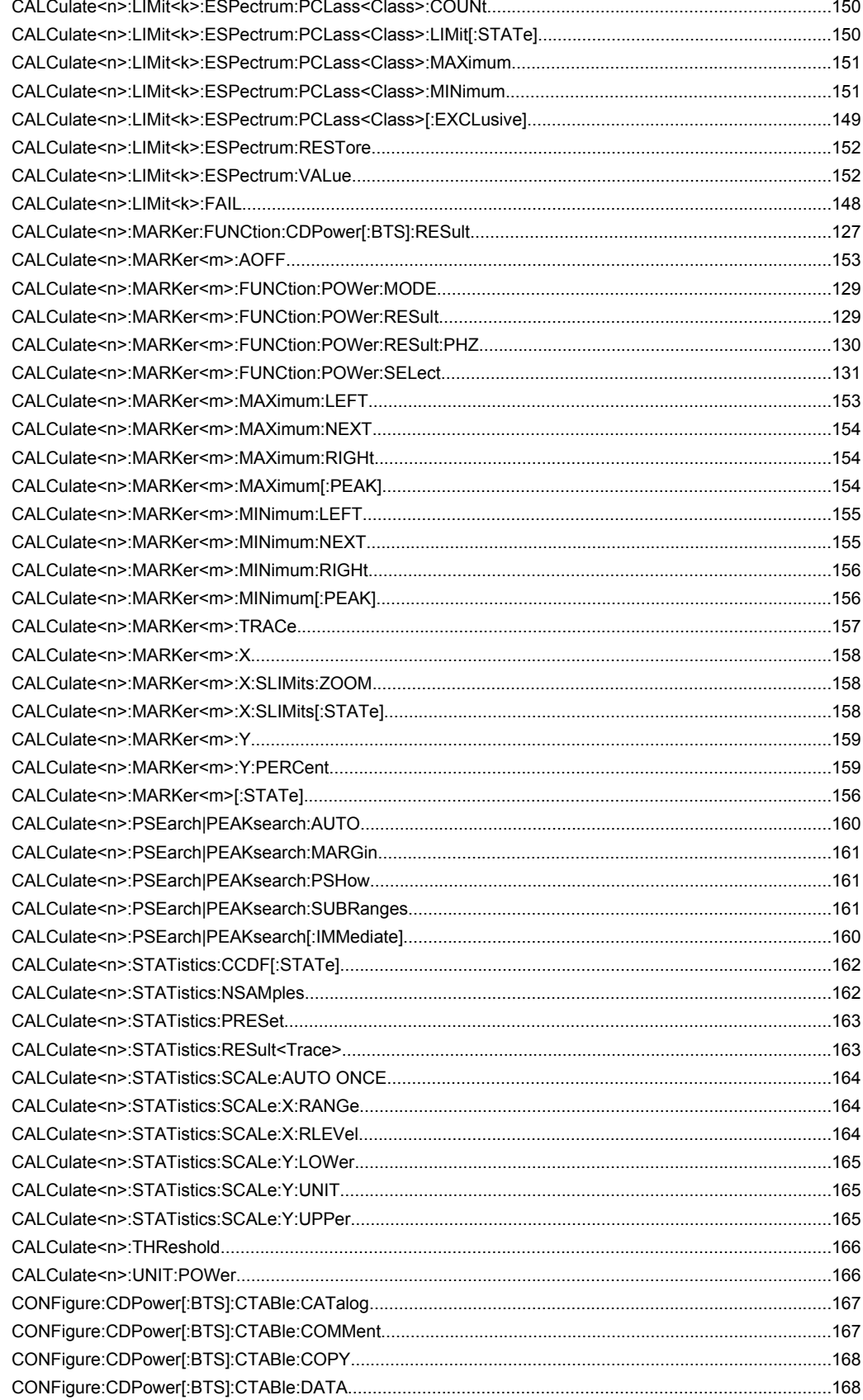

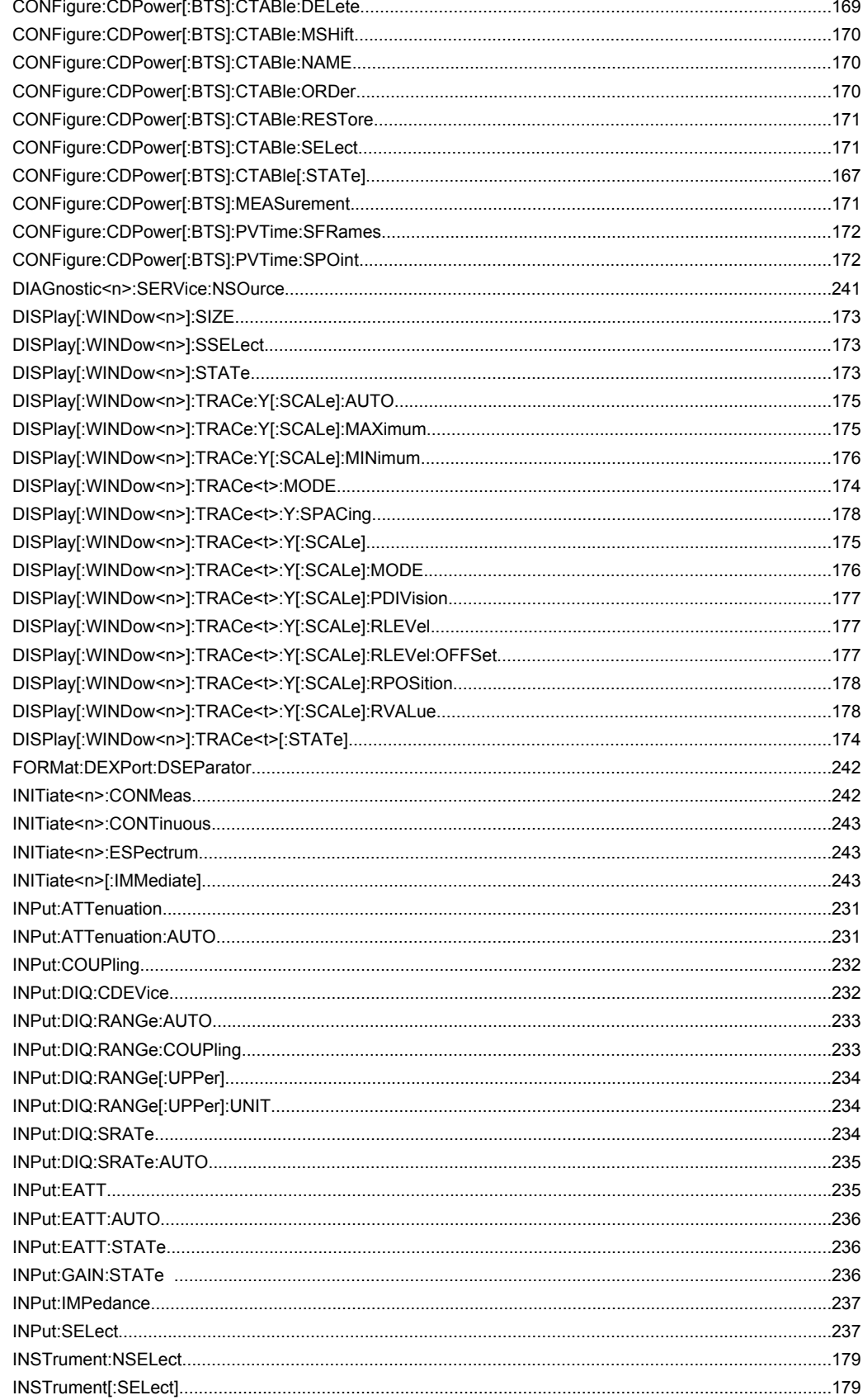

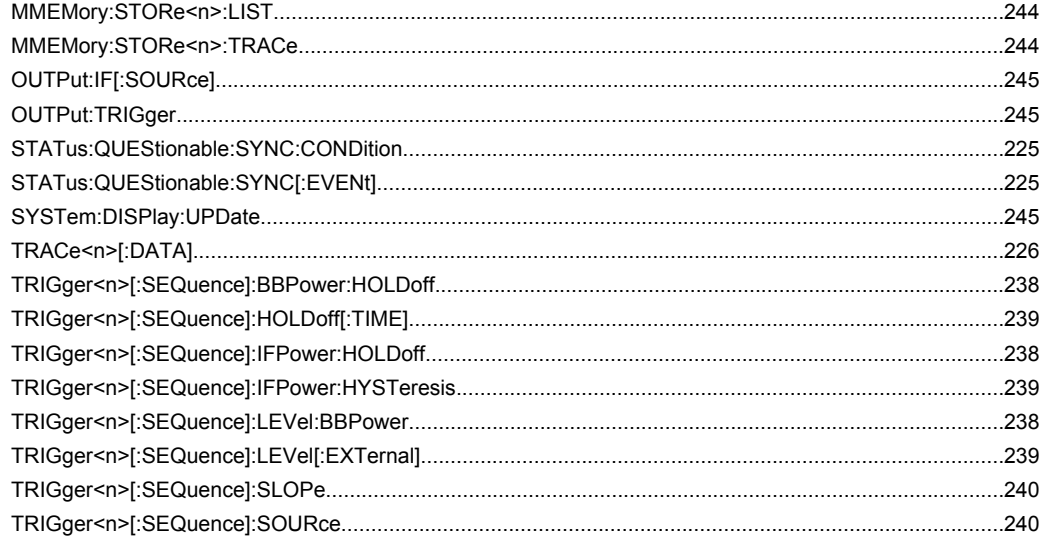

# Index

# $\mathbf{A}$

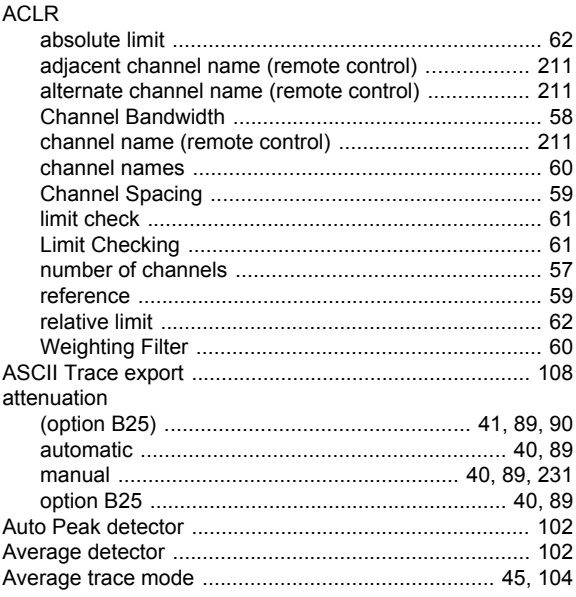

## $\, {\bf B}$

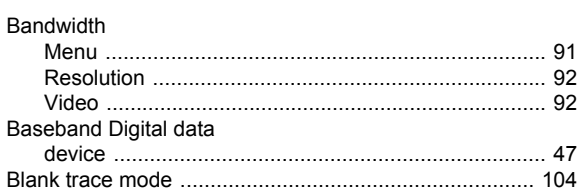

# $\mathbf c$

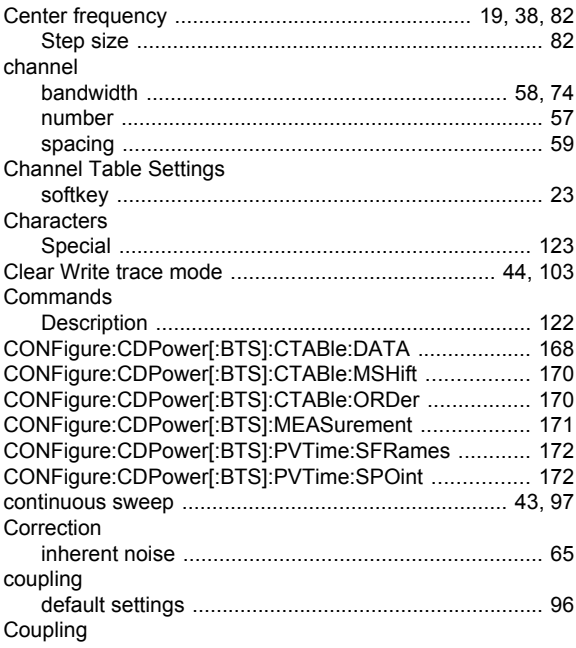

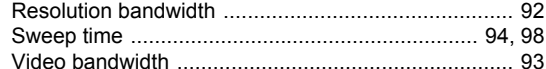

## $\mathsf D$

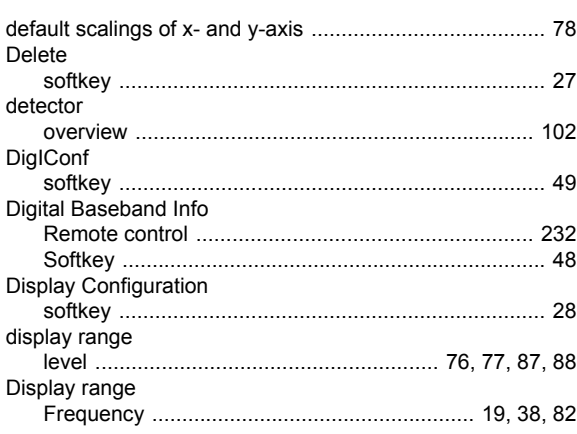

## $E$

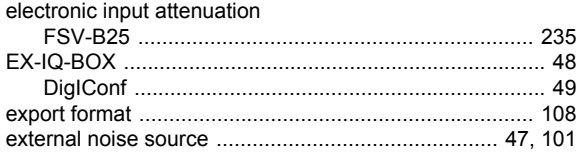

## $\overline{F}$

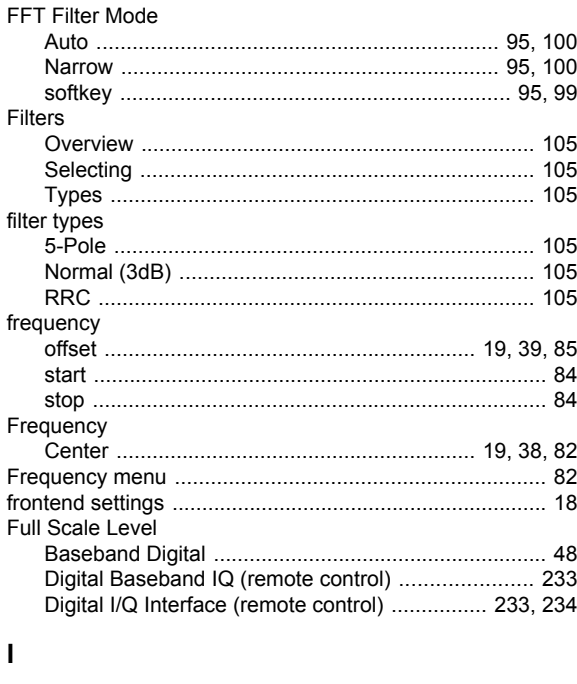

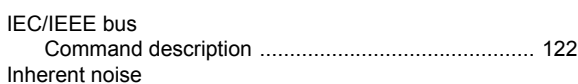

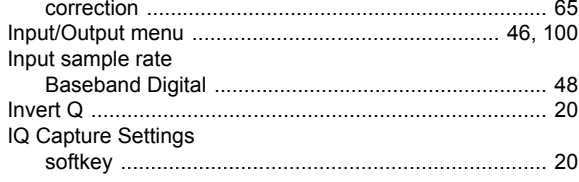

## $\boldsymbol{\mathsf{K}}$

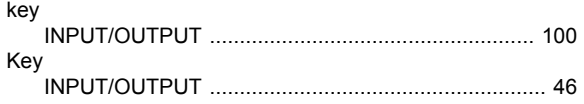

## $\mathsf{L}% _{0}\left( \mathsf{L}_{0}\right) ^{\ast }=\mathsf{L}_{0}\left( \mathsf{L}_{0}\right) ^{\ast }$

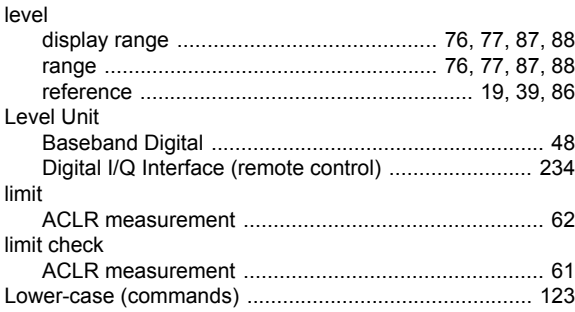

## M

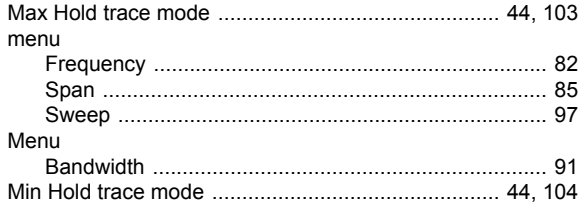

## $\overline{\mathsf{N}}$

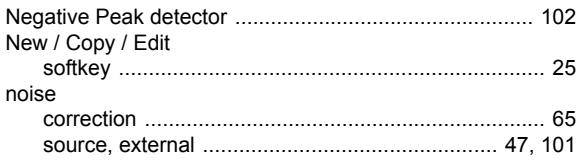

## $\mathbf{o}$

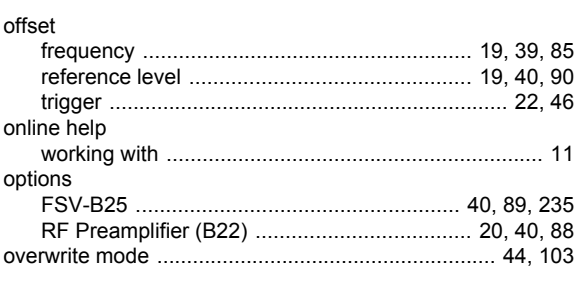

# $\mathsf{P}$

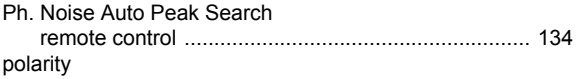

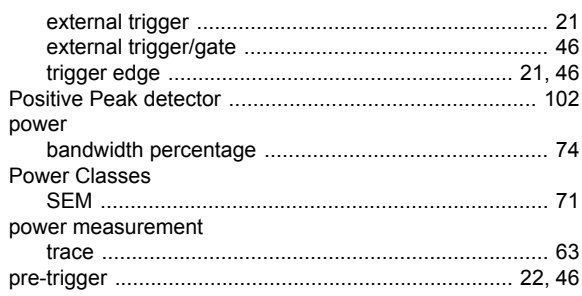

## $\mathsf{R}$

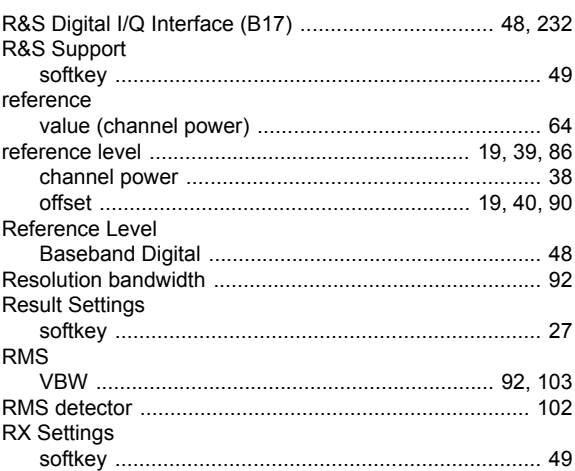

## $\mathsf{s}$

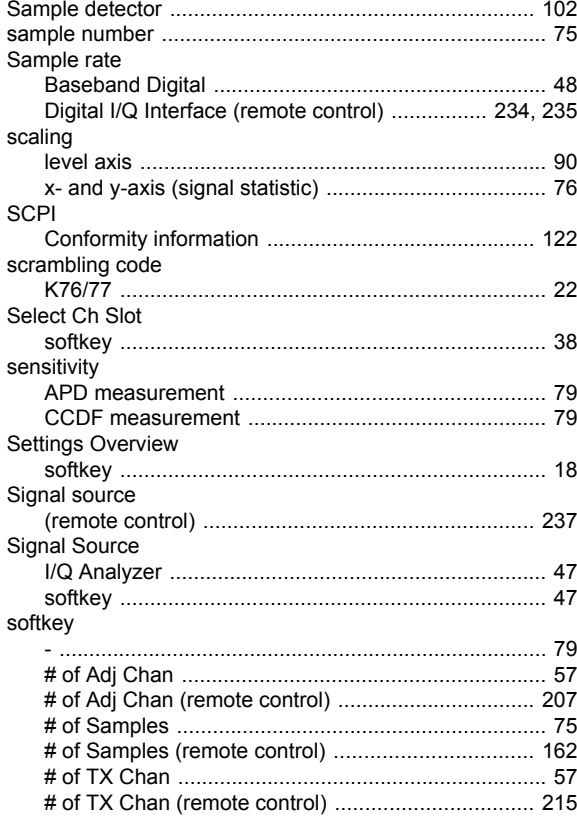

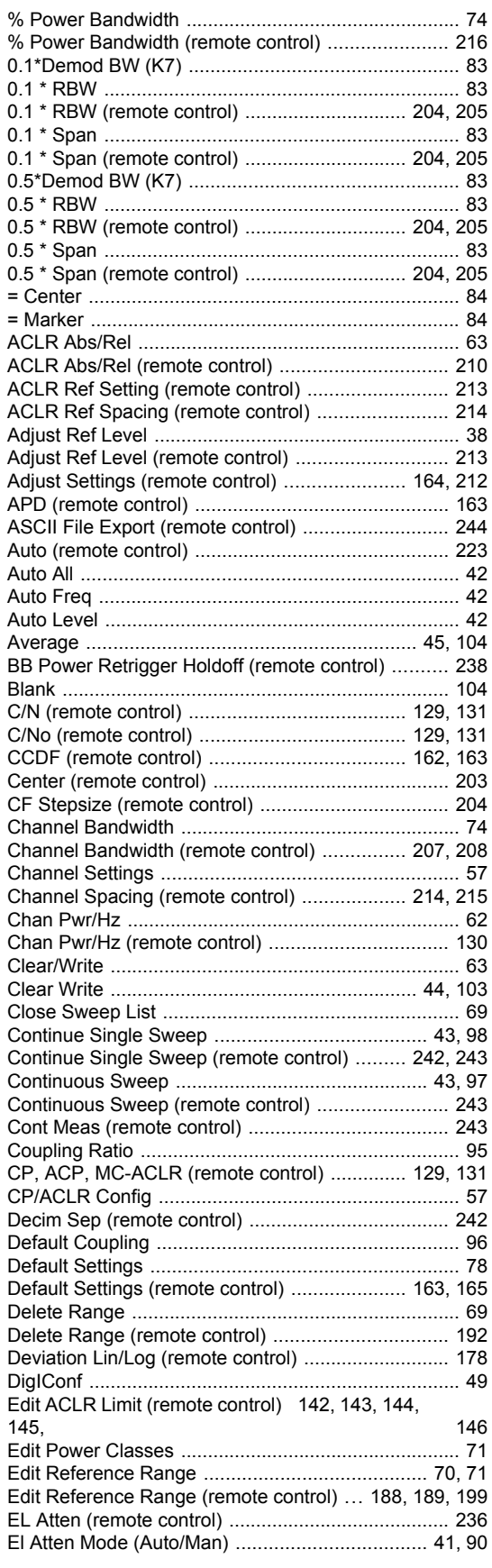

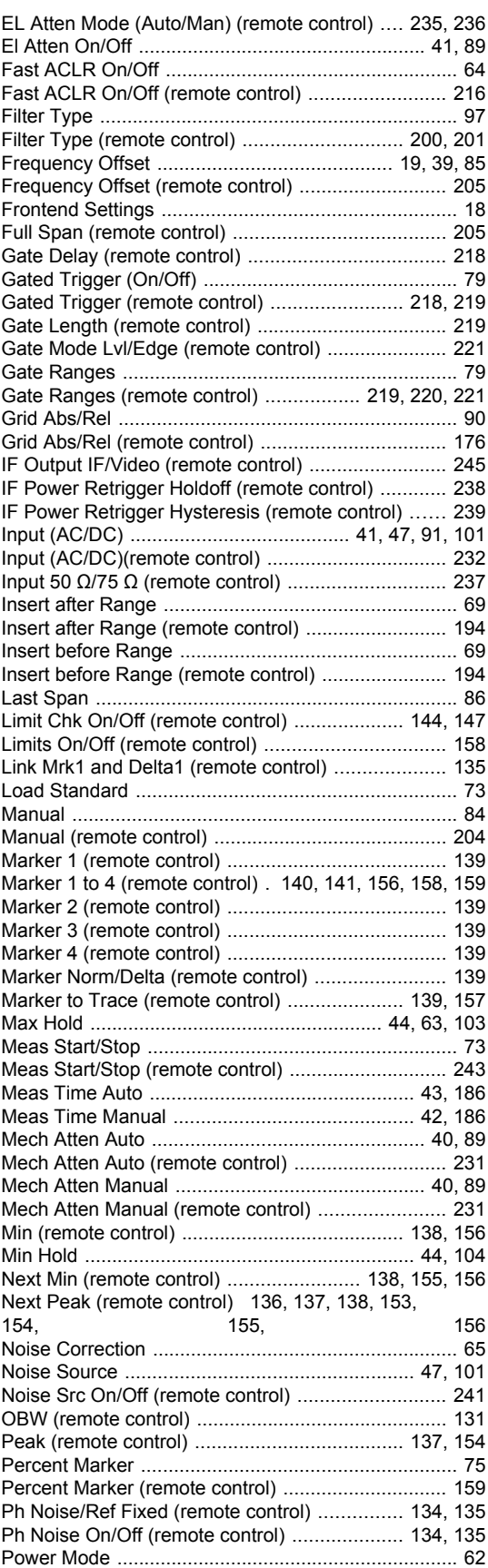

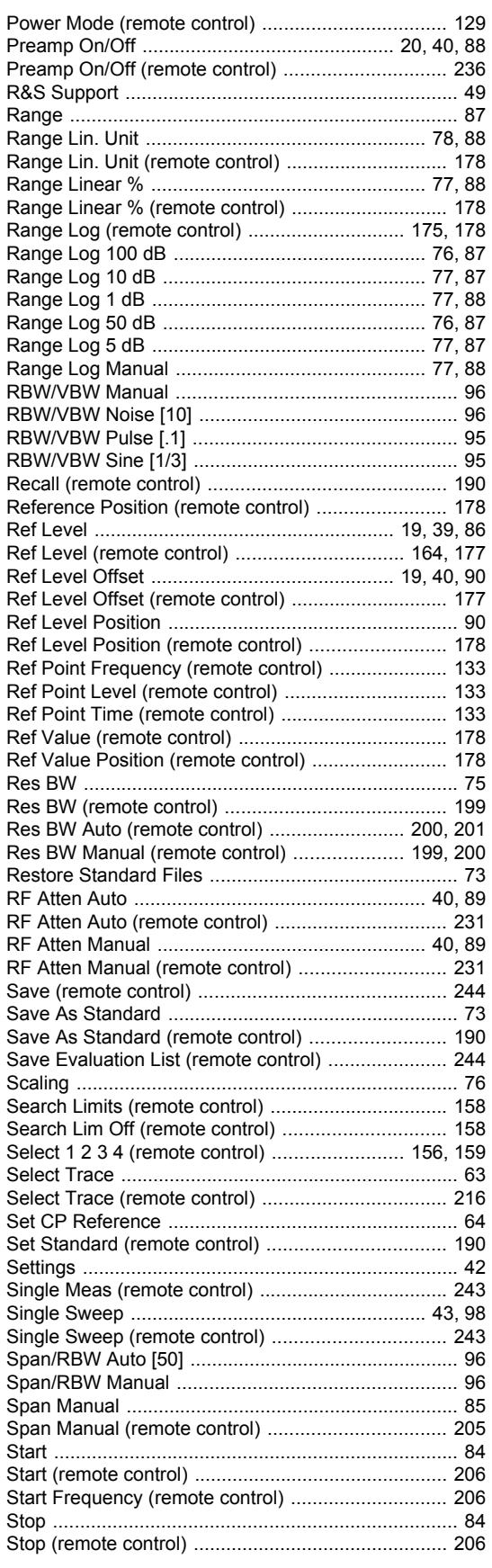

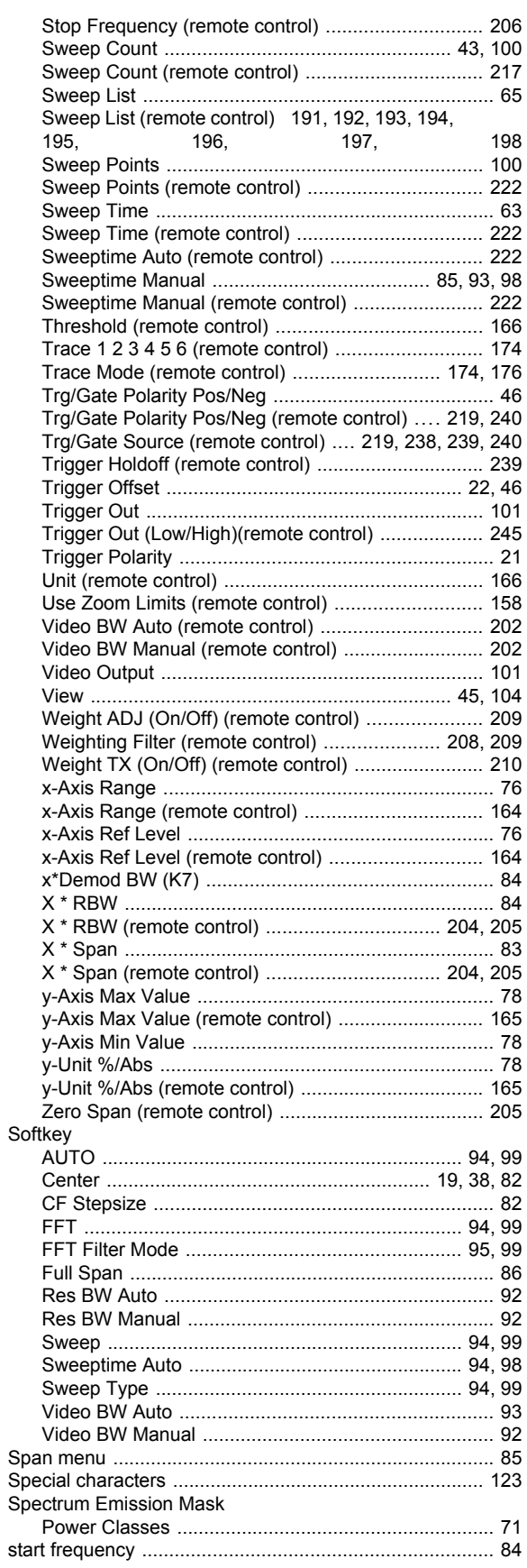

#### Step size

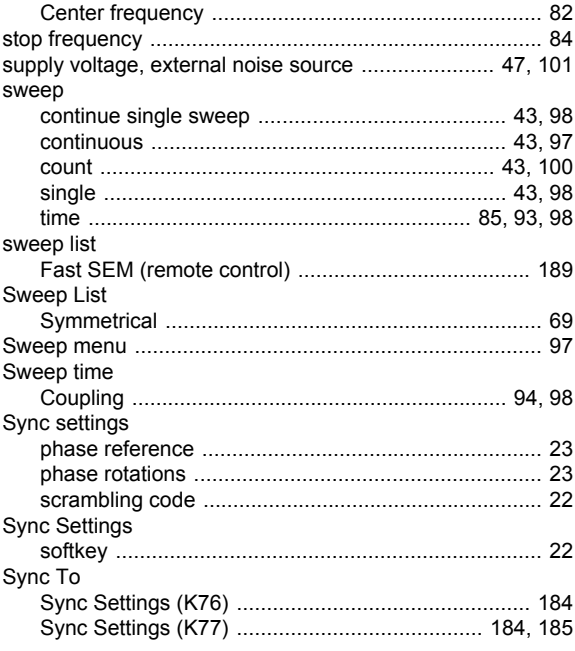

## $\mathbf{T}$

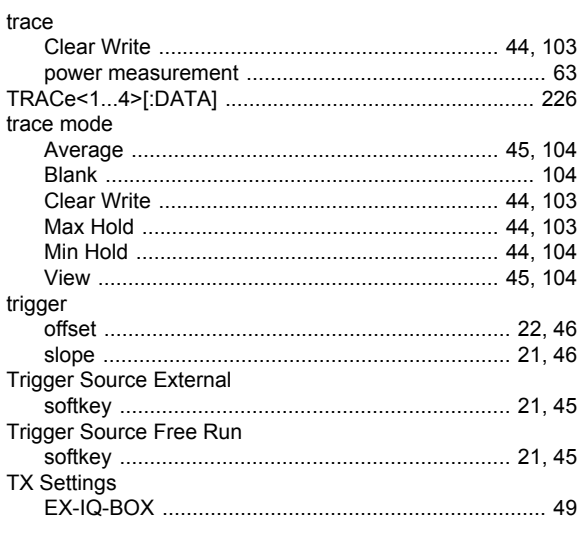

# $\overline{U}$

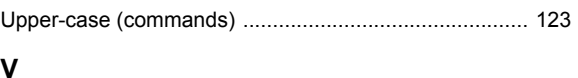

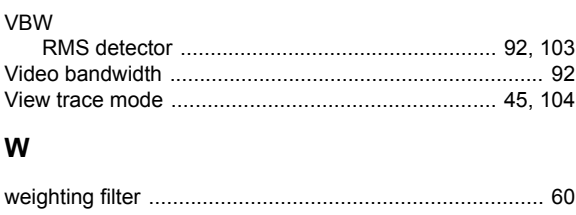

## $\mathsf{z}$

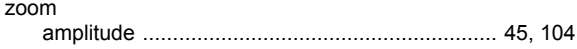